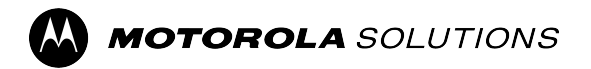

## **MOTOTRBO™**

**PROFESSIONAL DIGITAL TWO-WAY RADIO**

# **XPR 5000/XPR 5000e Series Mobile Radio User Guide**

**FEBRUARY 2024** © 2024 Motorola Solutions, Inc. All Rights Reserved.

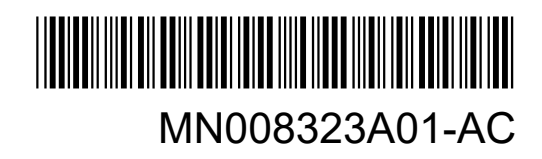

## **Contents**

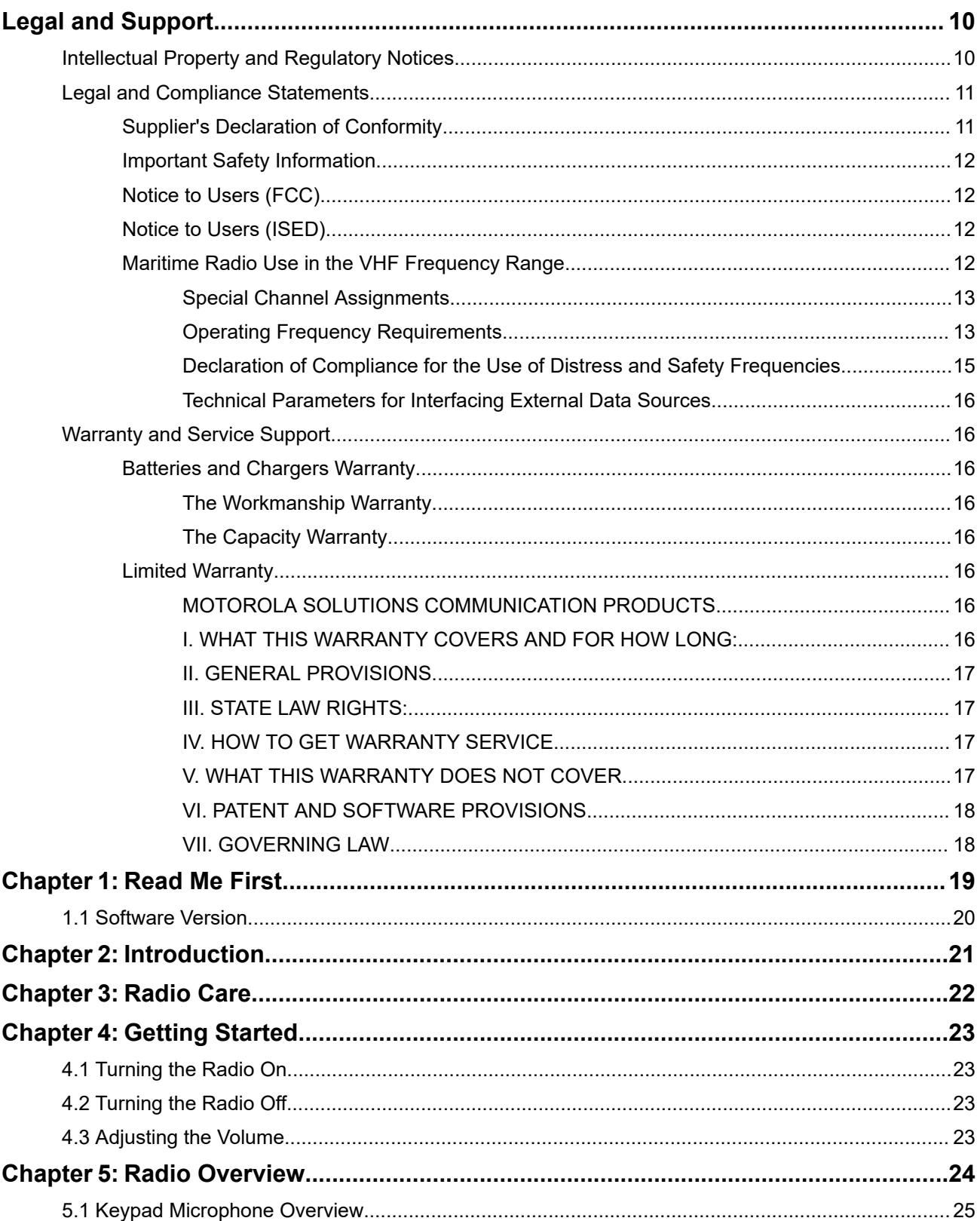

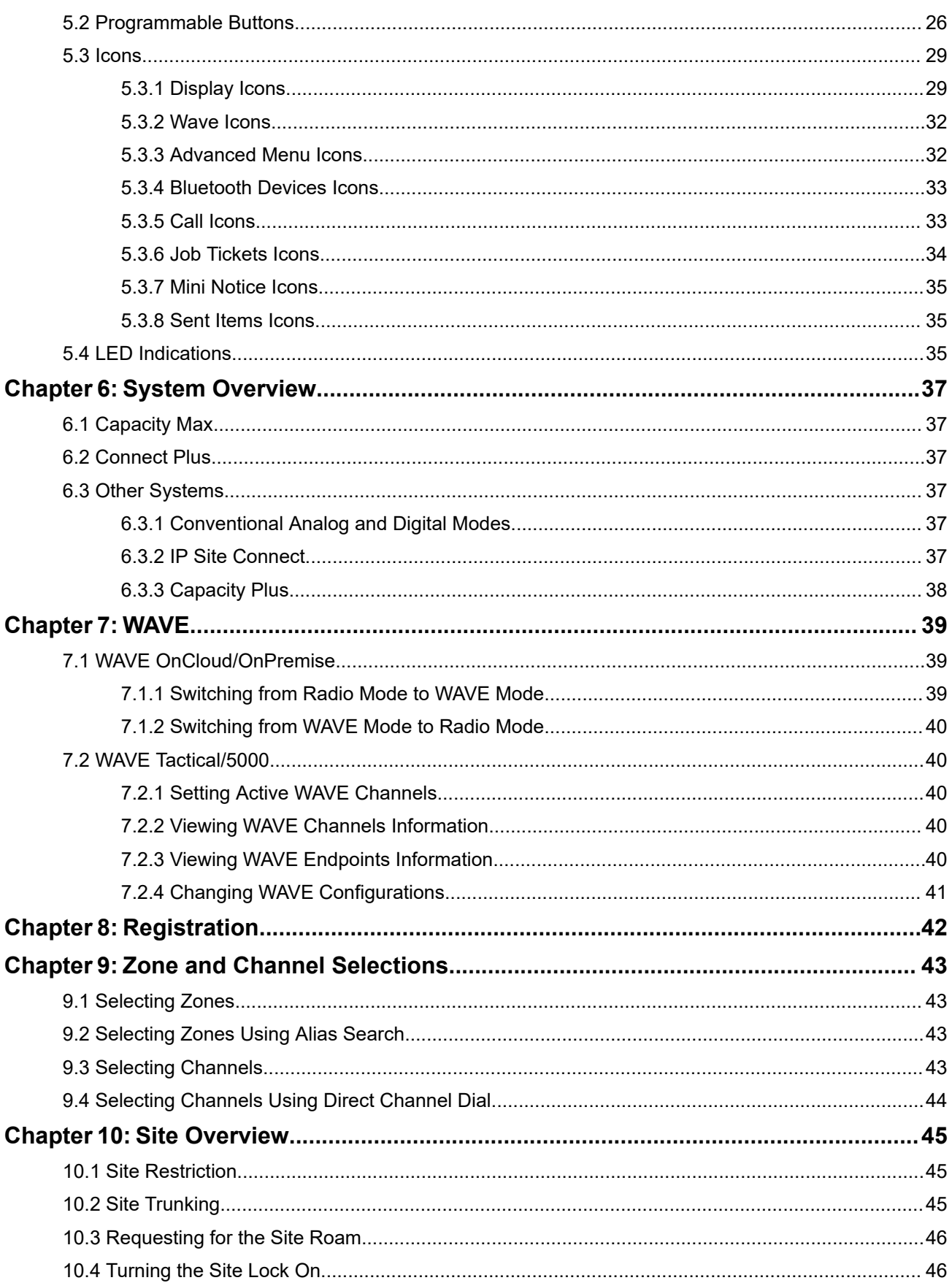

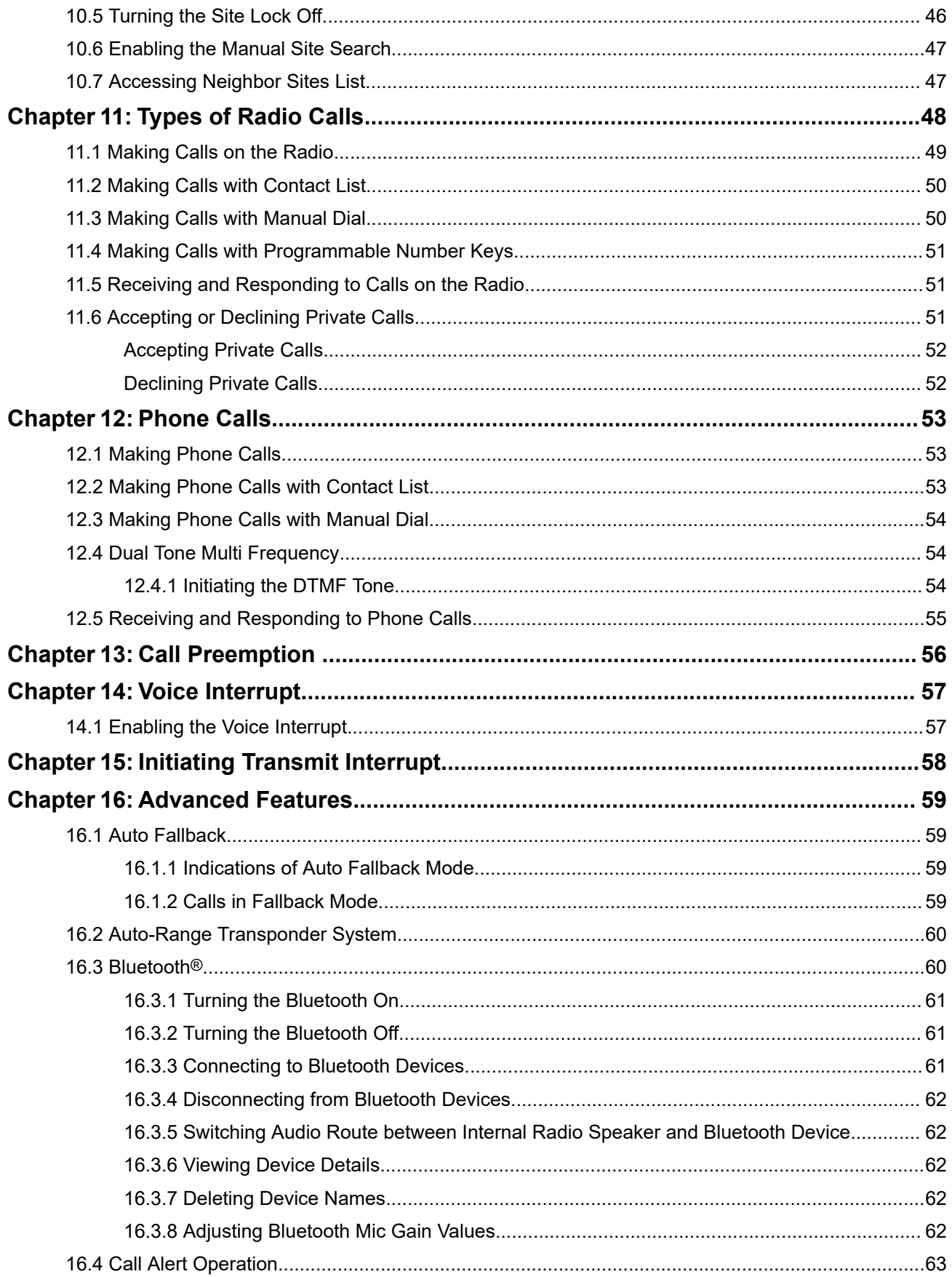

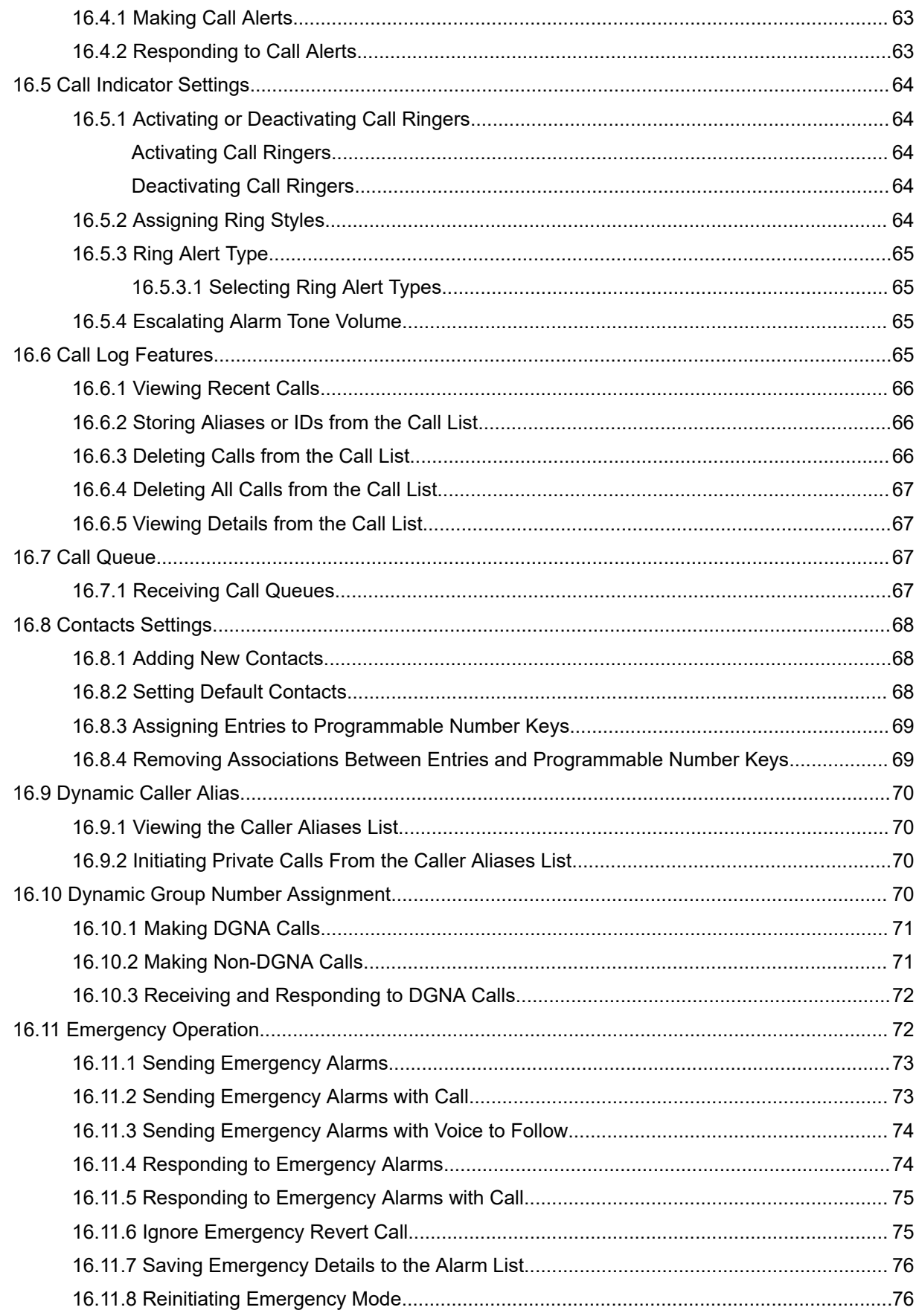

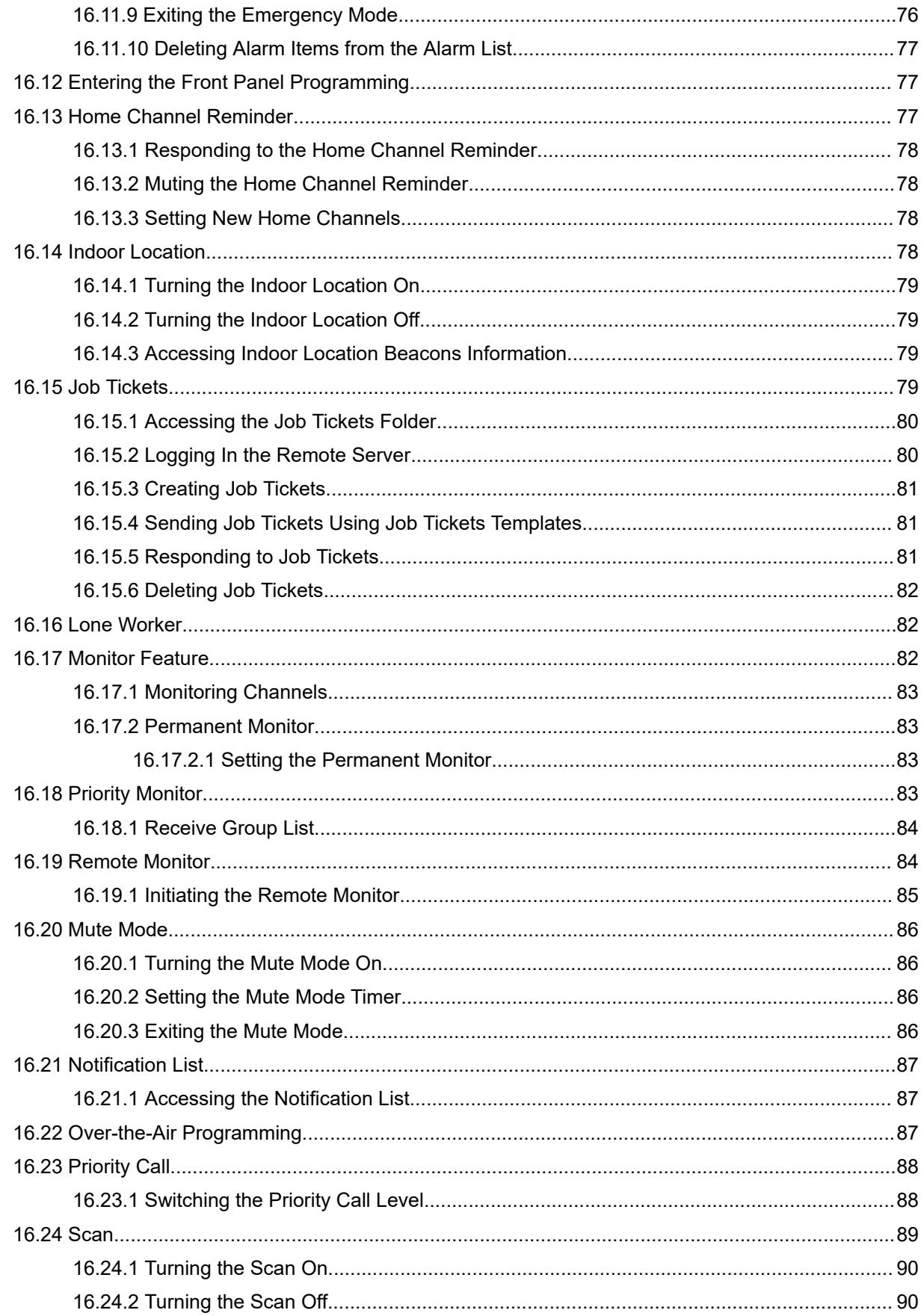

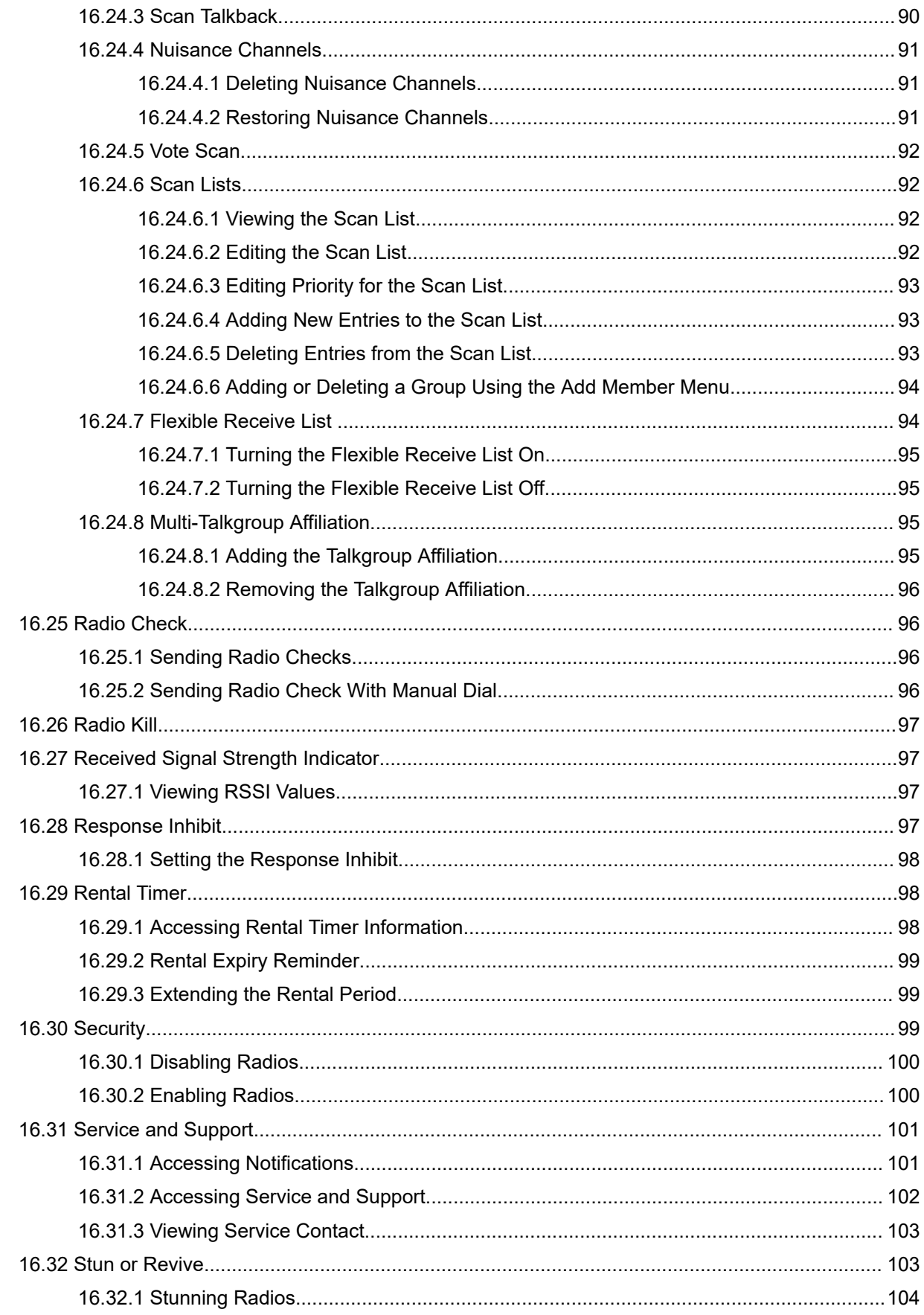

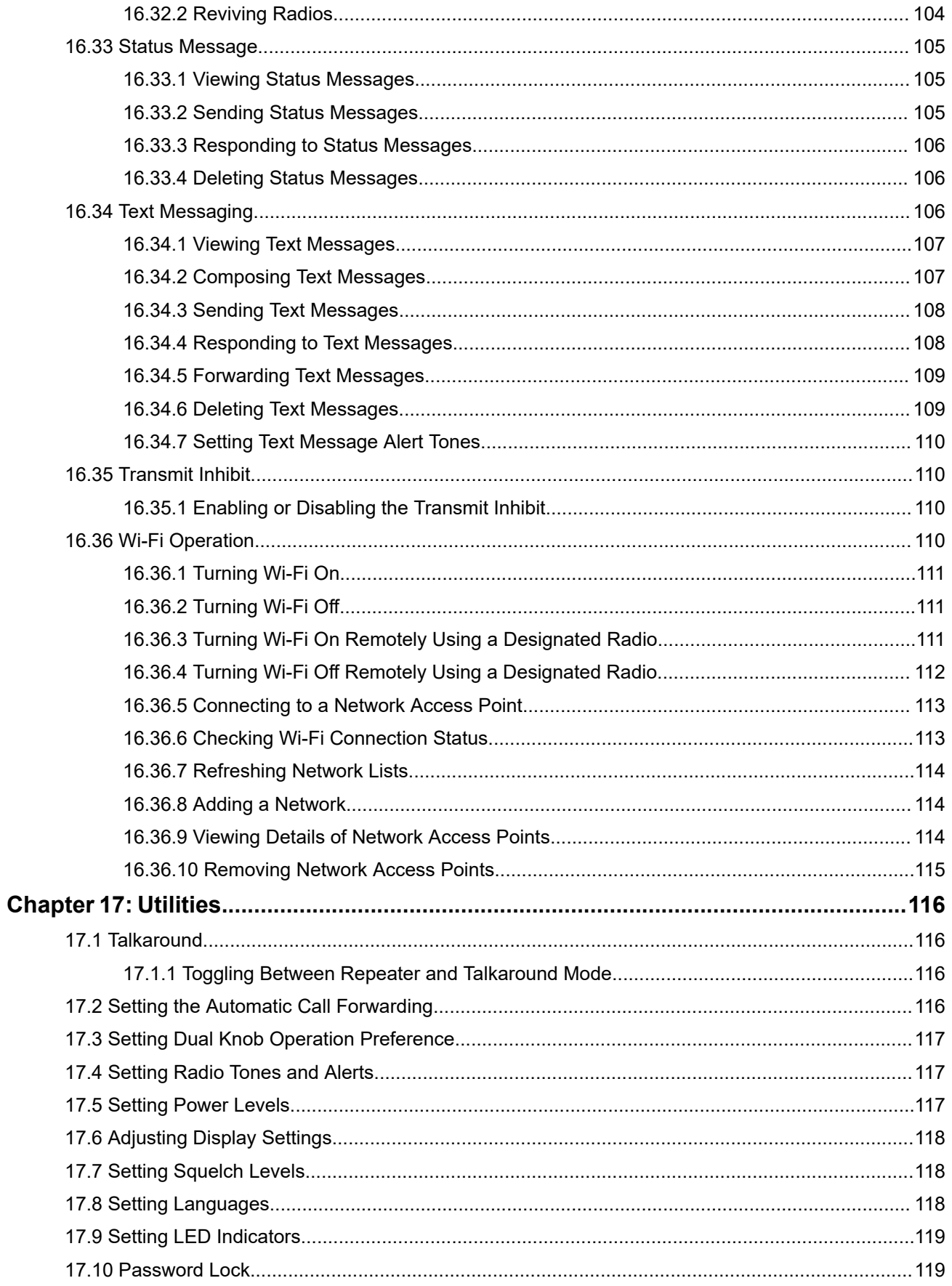

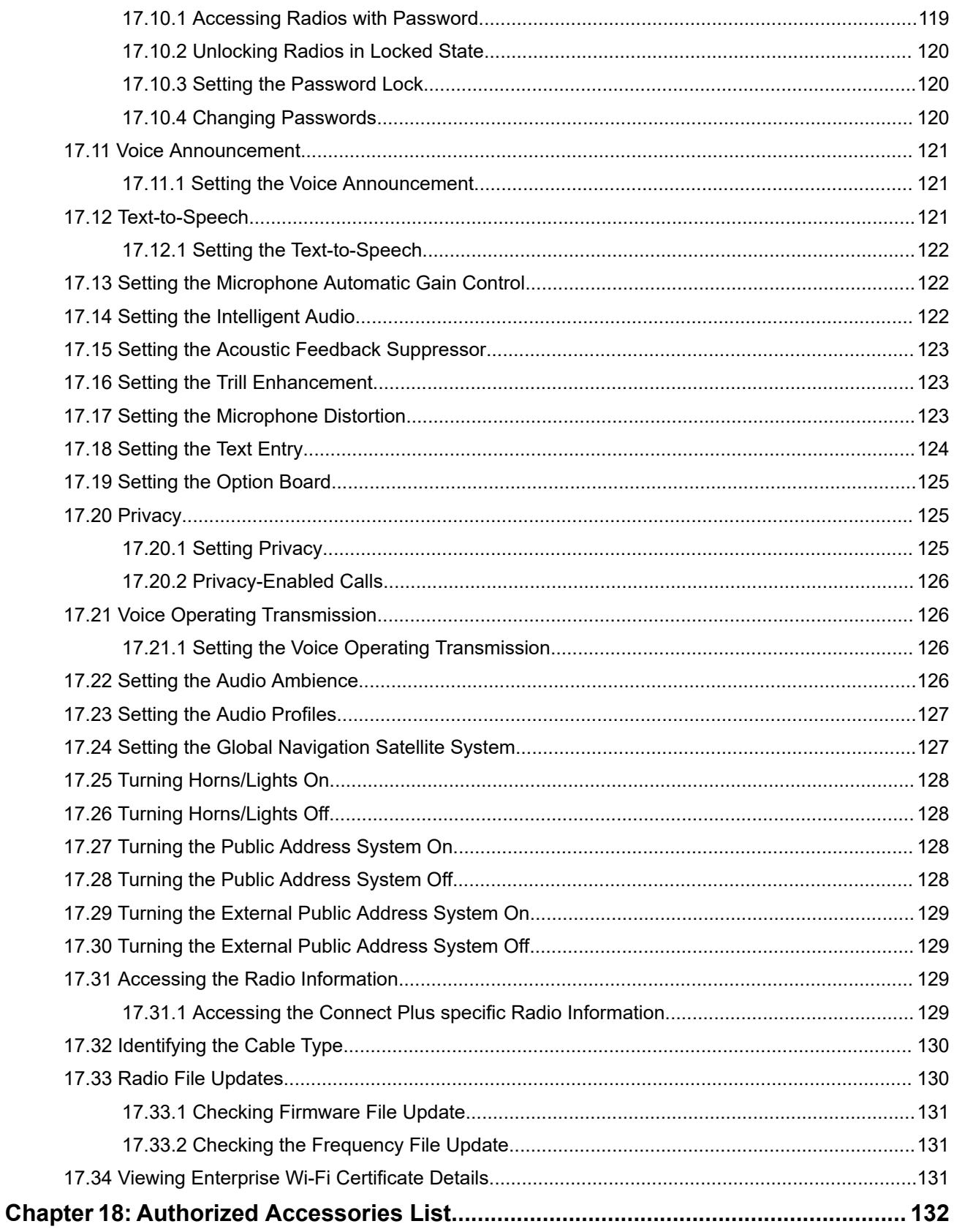

## <span id="page-9-0"></span>**Legal and Support**

## **Intellectual Property and Regulatory Notices**

### **Copyrights**

The Motorola Solutions products described in this document may include copyrighted Motorola Solutions computer programs. Laws in the United States and other countries preserve for Motorola Solutions certain exclusive rights for copyrighted computer programs. Accordingly, any copyrighted Motorola Solutions computer programs contained in the Motorola Solutions products described in this document may not be copied or reproduced in any manner without the express written permission of Motorola Solutions.

No part of this document may be reproduced, transmitted, stored in a retrieval system, or translated into any language or computer language, in any form or by any means, without the prior written permission of Motorola Solutions, Inc.

### **Trademarks**

MOTOROLA, MOTO, MOTOROLA SOLUTIONS, and the Stylized M Logo are trademarks or registered trademarks of Motorola Trademark Holdings, LLC and are used under license. All other trademarks are the property of their respective owners.

### **License Rights**

The purchase of Motorola Solutions products shall not be deemed to grant either directly or by implication, estoppel or otherwise, any license under the copyrights, patents or patent applications of Motorola Solutions, except for the normal nonexclusive, royalty-free license to use that arises by operation of law in the sale of a product.

### **Open Source Content**

This product may contain Open Source software used under license. Refer to the product installation media for full Open Source Legal Notices and Attribution content.

### **European Union (EU) and United Kingdom (UK) Waste of Electrical and Electronic Equipment (WEEE) Directive**

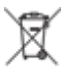

The European Union's WEEE directive and the UK's WEEE regulation require that products sold into EU countries and the UK must have the crossed-out wheelie bin label on the product (or the package in some cases). As defined by the WEEE directive, this crossed-out wheelie bin label means that customers and end users in EU and UK countries should not dispose of electronic and electrical equipment or accessories in household waste.

Customers or end users in EU and UK countries should contact their local equipment supplier representative or service center for information about the waste collection system in their country.

### **Disclaimer**

Please note that certain features, facilities, and capabilities described in this document may not be applicable to or licensed for use on a specific system, or may be dependent upon the characteristics of a specific mobile subscriber unit or configuration of certain parameters. Please refer to your Motorola Solutions contact for further information.

<span id="page-10-0"></span>**© 2024 Motorola Solutions, Inc. All Rights Reserved**

## **Legal and Compliance Statements**

## **Supplier's Declaration of Conformity**

## **Supplier's Declaration of Conformity**

Per FCC CFR 47 Part 2 Section 2.1077(a)

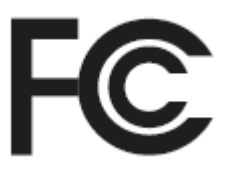

Responsible Party

Name: Motorola Solutions, Inc.

Address: 2000 Progress Pkwy, Schaumburg, IL. 60196

Phone Number: 1-800-927-2744

Hereby declares that the product:

Model Name: **XPR 5550/XPR 5550e, XPR 5580/XPR 5580e, XPR 5350/XPR 5350e, XPR 5380/XPR 5380e**

conforms to the following regulations:

FCC Part 15, subpart B, section 15.107(a), 15.107(d), and section 15.109(a)

#### **Class B Digital Device**

As a personal computer peripheral, this device complies with Part 15 of the FCC Rules. Operation is subject to the following two conditions:

- **1.** This device may not cause harmful interference, and
- **2.** This device must accept any interference received, including interference that may cause undesired operation.

## **NOTE:**

This equipment has been tested and found to comply with the limits for a Class B digital device, pursuant to part 15 of the FCC Rules. These limits are designed to provide reasonable protection against harmful interference in a residential installation. This equipment generates, uses and can radiate radio frequency energy and, if not installed and used in accordance with the instructions, may cause harmful interference to radio communications. However, there is no guarantee that interference will not occur in a particular installation.

If this equipment does cause harmful interference to radio or television reception, which can be determined by turning the equipment off and on, the user is encouraged to try to correct the interference by one or more of the following measures:

- Reorient or relocate the receiving antenna.
- Increase the separation between the equipment and receiver.
- Connect the equipment into an outlet on a circuit different from that to which the receiver is connected.
- Consult the dealer or an experienced radio or TV technician for help.

<span id="page-11-0"></span>For country code selection usage (WLAN devices)

**NOTE:** The country code selection is for non-US model only and is not available to all US models. Per FCC regulation, all Wi-Fi products marketed in the US must be fixed to US operation channels only.

## **Important Safety Information**

### **RF Energy Exposure and Product Safety Guide for Mobile Two-Way Radios**

### **CAUTION:**

**This radio is restricted to Occupational use only.** Before using the radio, read the RF Energy Exposure and Product Safety Guide that comes with the radio. This guide contains operating instructions for safe usage, RF energy awareness, and control for compliance with applicable standards and regulations.

*Any modification to this device, not expressly authorized by Motorola Solutions, may void the user's authority to operate this device.*

*Under Innovation, Science, and Economic Development Canada (ISED) regulations, this radio transmitter may only operate using an antenna of a type and maximum (or lesser) gain approved for the transmitter by ISED. To reduce potential radio interference to other users, the antenna type and its gain should be so chosen that the equivalent isotropically radiated power (e.i.r.p.) is not more than that necessary for successful communication.*

*This radio transmitter has been approved by Innovation, Science, and Economic Development Canada (ISED) to operate with Motorola Solutions-approved antenna with the maximum permissible gain and required antenna impedance for each antenna type indicated. Antenna types not included in this list, having a gain greater than the maximum gain indicated for that type, are strictly prohibited for use with this device.*

## **Notice to Users (FCC)**

This device complies with Part 15 of the FCC rules per the following conditions:

- This device may not cause harmful interference.
- This device must accept any interference received, including interference that may cause undesired operation.
- Changes or modifications made to this device, not expressly approved by Motorola Solutions, could void the authority of the user to operate this equipment.

## **Notice to Users (ISED)**

The operation of your Motorola Solutions radio is subject to the Radiocommunications Act and must comply with rules and regulations of the Federal Government's department of Innovation, Science, and Economic Development Canada (ISED). ISED requires that all operators using Private Land Mobile frequencies obtain a radio license before operating their equipment.

## **Maritime Radio Use in the VHF Frequency Range**

This section is only applicable for United States and Canada only.

## <span id="page-12-0"></span>**Special Channel Assignments**

### **Emergency Channel**

If you are in imminent and grave danger at sea and require emergency assistance, use VHF Channel 16 to send a distress call to nearby vessels and the United States Coast Guard. Transmit the following information, in this order:

- **1.** "MAYDAY, MAYDAY, MAYDAY."
- 2. "THIS IS **2.** "THIS IS **Example 2.** " State the name of the vessel in distress 3 times, followed by the call sign or other identification of the vessel, stated 3 times.
- **3.** Repeat "MAYDAY" and the name of the vessel.
- **4.** "WE ARE LOCATED AT \_\_\_\_\_\_\_\_\_\_\_\_\_\_\_\_\_\_\_\_\_\_\_." State the position of the vessel in distress, using any information that will help responders to locate you, e.g.:
	- latitude and longitude
	- bearing (state whether you are using true or magnetic north)
	- distance to a well-known landmark
	- vessel course, speed or destination
- **5.** State the nature of the distress.
- **6.** Specify what kind of assistance you need.
- **7.** State the number of persons on board and the number needing medical attention, if any.
- **8.** Mention any other information that would be helpful to responders, such as type of vessel, vessel length and/or tonnage, hull color, etc.
- **9.** "OVER."
- **10.** Wait for a response.
- **11.** If you do not receive an immediate response, remain by the radio and repeat the transmission at intervals until you receive a response. Be prepared to follow any instructions given to you.

### **Non-Commercial Call Channel**

For non-commercial transmissions, such as fishing reports, rendezvous arrangements, repair scheduling, or berthing information, use **VHF Channel 9**.

## **Operating Frequency Requirements**

A radio designated for shipboard use must comply with Federal Communications Commission Rule Part 80 as follows:

- on ships subject to Part II of Title III of the Communications Act, the radio must be capable of operating on the 156.800 MHz frequency.
- on ships subject to the Safety Convention, the radio must be capable of operating:
	- in the simplex mode on the ship station transmitting frequencies specified in the 156.025–157.425 MHz frequency band, and
	- $\circ$  in the semiduplex mode on the two frequency channels specified in the table below.

**NOTE:** Additional information about operating requirements in the Maritime Services can be obtained from the full text of FCC Rule Part 80 and from the US Coast Guard.

### <span id="page-13-0"></span>**Table 1: VHF Marine Channel List**

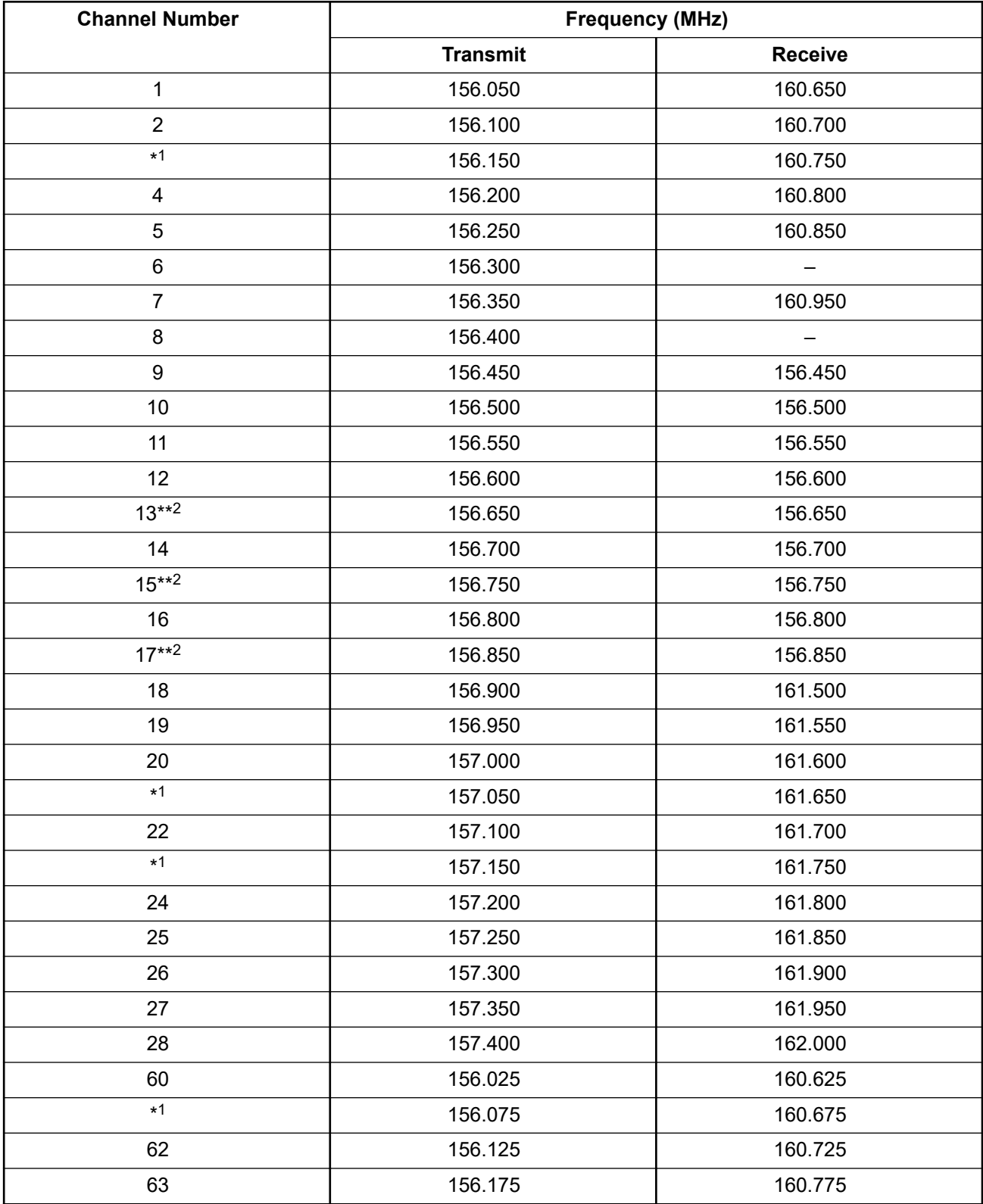

 Simplex channels 3, 21, 23, 61, 64, 81, 82, and 83 cannot be **lawfully used** by the general public in US waters.

Low power (1 W) only.

<span id="page-14-0"></span>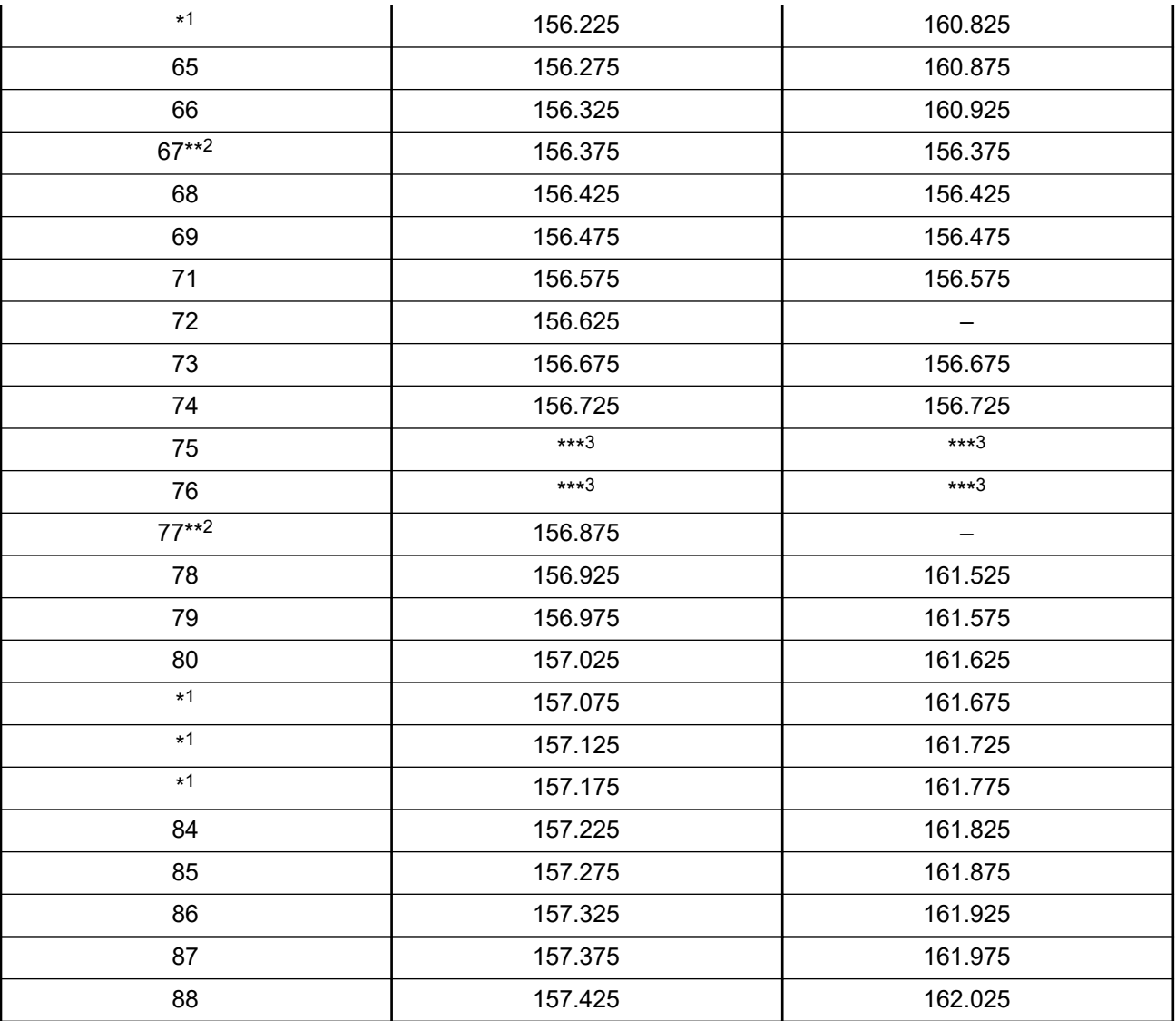

**NOTE:** A – in the Receive column indicates that the channel is transmit only.

## **Declaration of Compliance for the Use of Distress and Safety Frequencies**

The radio equipment does not employ a modulation other than the internationally adopted modulation for maritime use when it operates on the distress and safety frequencies specified in RSS-182 Section 7.3.

Ù

Guard band.

## <span id="page-15-0"></span>**Technical Parameters for Interfacing External Data Sources**

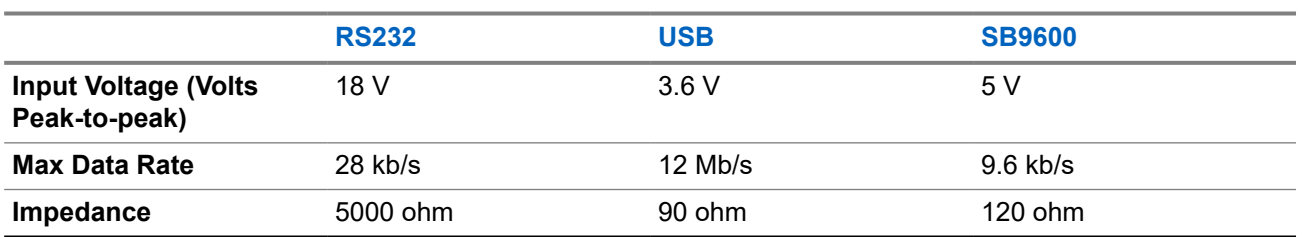

**Table 2: Technical Parameters for Interfacing External Data Sources**

## **Warranty and Service Support**

## **Batteries and Chargers Warranty**

## **The Workmanship Warranty**

The workmanship warranty guarantees against defects in workmanship under normal use and service.

## **The Capacity Warranty**

The capacity warranty guarantees 80% of the rated capacity for the warranty duration.

## **Limited Warranty**

## **MOTOROLA SOLUTIONS COMMUNICATION PRODUCTS**

## **I. WHAT THIS WARRANTY COVERS AND FOR HOW LONG:**

Motorola Solutions, Inc. ("Motorola Solutions") warrants the Motorola Solutions manufactured Communication Products listed below ("Product") against defects in material and workmanship under normal use and service for a period of time from the date of purchase as scheduled below:

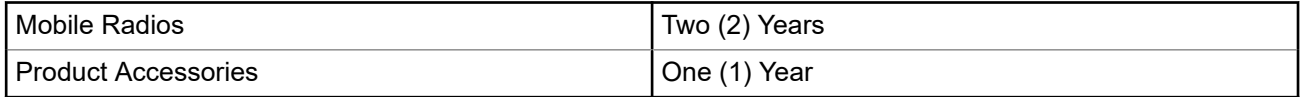

Motorola Solutions, at its option, will at no charge either repair the Product (with new or reconditioned parts), replace it (with a new or reconditioned Product), or refund the purchase price of the Product during the warranty period provided it is returned in accordance with the terms of this warranty. Replaced parts or boards are warranted for the balance of the original applicable warranty period. All replaced parts of Product shall become the property of Motorola Solutions.

This express limited warranty is extended by Motorola Solutions to the original end user purchaser only and is not assignable or transferable to any other party. This is the complete warranty for the Product manufactured by Motorola Solutions. Motorola Solutions assumes no obligations or liability for additions or modifications to this warranty unless made in writing and signed by an officer of Motorola Solutions.

<span id="page-16-0"></span>Unless made in a separate agreement between Motorola Solutions and the original end user purchaser, Motorola Solutions does not warrant the installation, maintenance or service of the Product.

Motorola Solutions cannot be responsible in any way for any ancillary equipment not furnished by Motorola Solutions which is attached to or used in connection with the Product, or for operation of the Product with any ancillary equipment, and all such equipment is expressly excluded from this warranty. Because each system which may use the Product is unique, Motorola Solutions disclaims liability for range, coverage, or operation of the system as a whole under this warranty.

## **II. GENERAL PROVISIONS**

This warranty sets forth the full extent of Motorola Solutions responsibilities regarding the Product. Repair, replacement or refund of the purchase price, at Motorola Solutions option, is the exclusive remedy. THIS WARRANTY IS GIVEN IN LIEU OF ALL OTHER EXPRESS WARRANTIES. IMPLIED WARRANTIES, INCLUDING WITHOUT LIMITATION, IMPLIED WARRANTIES OF MERCHANTABILITY AND FITNESS FOR A PARTICULAR PURPOSE, ARE LIMITED TO THE DURATION OF THIS LIMITED WARRANTY. IN NO EVENT SHALL MOTOROLA SOLUTIONS BE LIABLE FOR DAMAGES IN EXCESS OF THE PURCHASE PRICE OF THE PRODUCT, FOR ANY LOSS OF USE, LOSS OF TIME, INCONVENIENCE, COMMERCIAL LOSS, LOST PROFITS OR SAVINGS OR OTHER INCIDENTAL, SPECIAL OR CONSEQUENTIAL DAMAGES ARISING OUT OF THE USE OR INABILITY TO USE SUCH PRODUCT, TO THE FULL EXTENT SUCH MAY BE DISCLAIMED BY LAW.

## **III. STATE LAW RIGHTS:**

SOME STATES DO NOT ALLOW THE EXCLUSION OR LIMITATION OF INCIDENTAL OR CONSEQUENTIAL DAMAGES OR LIMITATION ON HOW LONG AN IMPLIED WARRANTY LASTS, SO THE ABOVE LIMITATION OR EXCLUSIONS MAY NOT APPLY.

This warranty gives specific legal rights, and there may be other rights which may vary from state to state.

## **IV. HOW TO GET WARRANTY SERVICE**

You must provide proof of purchase (bearing the date of purchase and Product item serial number) in order to receive warranty service and, also, deliver or send the Product item, transportation and insurance prepaid, to an authorized warranty service location. Warranty service will be provided by Motorola Solutions through one of its authorized warranty service locations. If you first contact the company which sold you the Product (for example, dealer or communication service provider), it can facilitate your obtaining warranty service. You can also call Motorola Solutions at 1-800-927-2744.

## **V. WHAT THIS WARRANTY DOES NOT COVER**

- **1.** Defects or damage resulting from use of the Product in other than its normal and customary manner.
- **2.** Defects or damage from misuse, accident, water, or neglect.
- **3.** Defects or damage from improper testing, operation, maintenance, installation, alteration, modification, or adiustment.
- **4.** Breakage or damage to antennas unless caused directly by defects in material workmanship.
- **5.** A Product subjected to unauthorized Product modifications, disassembles or repairs (including, without limitation, the addition to the Product of non-Motorola Solutions supplied equipment) which adversely affect performance of the Product or interfere with Motorola Solutions normal warranty inspection and testing of the Product to verify any warranty claim.
- **6.** Product which has had the serial number removed or made illegible.
- <span id="page-17-0"></span>**7.** Rechargeable batteries if any of the seals on the battery enclosure of cells are broken or show evidence of tampering.
- **8.** Rechargeable batteries if the damage or defect is caused by charging or using the battery in equipment or service other than the Product for which it is specified.
- **9.** Freight costs to the repair depot.
- **10.** A Product which, due to illegal or unauthorized alteration of the software/firmware in the Product, does not function in accordance with Motorola Solutions published specifications or the FCC certification labeling in effect for the Product at the time the Product was initially distributed from Motorola Solutions.
- **11.** Scratches or other cosmetic damage to Product surfaces that does not affect the operation of the Product.
- **12.** Normal and customary wear and tear.

## **VI. PATENT AND SOFTWARE PROVISIONS**

Motorola Solutions will defend, at its own expense, any suit brought against the end user purchaser to the extent that it is based on a claim that the Product or parts infringe a United States patent, and Motorola Solutions will pay those costs and damages finally awarded against the end user purchaser in any such suit which are attributable to any such claim, but such defense and payments are conditioned on the following:

- **1.** Motorola Solutions will be notified promptly in writing by such purchaser of any notice of such claim,
- **2.** Motorola Solutions will have sole control of the defense of such suit and all negotiations for its settlement or compromise, and
- **3.** Should the Product or parts become, or in Motorola Solutions opinion be likely to become, the subject of a claim of infringement of a United States patent, that such purchaser will permit Motorola Solutions, at its option and expense, either to procure for such purchaser the right to continue using the Product or parts or to replace or modify the same so that it becomes non-infringing or to grant such purchaser a credit for the Product or parts as depreciated and accept its return. The depreciation will be an equal amount per year over the lifetime of the Product or parts as established by Motorola Solutions.

Motorola Solutions will have no liability with respect to any claim of patent infringement which is based upon the combination of the Product or parts furnished hereunder with software, apparatus or devices not furnished by Motorola Solutions, nor will Motorola Solutions have any liability for the use of ancillary equipment or software not furnished by Motorola Solutions which is attached to or used in connection with the Product. The foregoing states the entire liability of Motorola Solutions with respect to infringement of patents by the Product or any parts thereof.

Laws in the United States and other countries preserve for Motorola Solutions certain exclusive rights for copyrighted Motorola Solutions software such as the exclusive rights to reproduce in copies and distribute copies of such Motorola Solutions software. Motorola Solutions software may be used in only the Product in which the software was originally embodied and such software in such Product may not be replaced, copied, distributed, modified in any way, or used to produce any derivative thereof. No other use including, without limitation, alteration, modification, reproduction, distribution, or reverse engineering of such Motorola Solutions software or exercise of rights in such Motorola Solutions software is permitted. No license is granted by implication, estoppel or otherwise under Motorola Solutions patent rights or copyrights.

## **VII. GOVERNING LAW**

This Warranty is governed by the laws of the State of Illinois, U.S.A.

## <span id="page-18-0"></span>**Read Me First**

This user guide covers the basic operations of the radio models offered in your region.

### **Notations Used in This Manual**

Throughout the text in this publication, you notice the use of **Warning**, **Caution**, and **Notice**. These notations are used to emphasize that safety hazards exist, and the care that must be taken or observed.

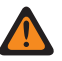

**WARNING:** An operational procedure, practice, or condition, and so on, which may result in injury or death if not carefully observed.

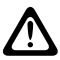

**CAUTION:** An operational procedure, practice, or condition, and so on, which may result in damage to  $\blacktriangleright$  the equipment if not carefully observed.

**NOTE:** An operational procedure, practice, or condition, and so on, which is essential to emphasize.

### **Special Notations**

The following special notations are used throughout the text to highlight certain information or items:

#### **Table 3: Special Notations**

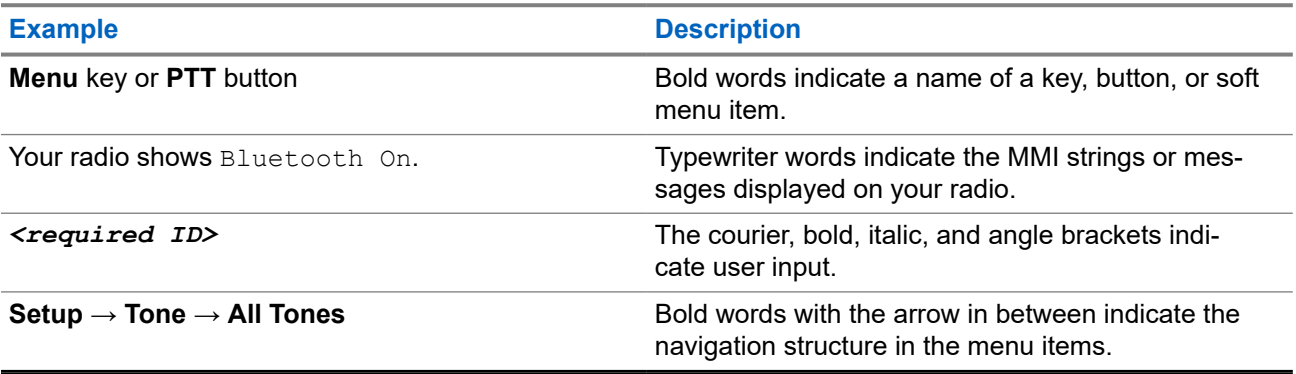

### **Feature and Service Availability**

Your dealer or administrator may have customized your radio for your specific needs.

### **NOTE:**

Not all features in the manual are available in your radio. Contact your dealer or administrator for more information.

You can consult your dealer or system administrator about the following:

- What are the functions of each button?
- Which optional accessories may suit your needs?
- What are the best radio usage practices for effective communication?
- What maintenance procedures promote longer radio life?

## <span id="page-19-0"></span>**1.1 Software Version**

All the features described in the following sections are supported by the software version:

**R02.24.01.1000** or later.

Contact your dealer or administrator for more information.

## <span id="page-20-0"></span>**Introduction**

This user guide is written as per the highest tier model offered to the region.

The following table describes ways to access features for different radio models. You receive different indications depending on the radio model.

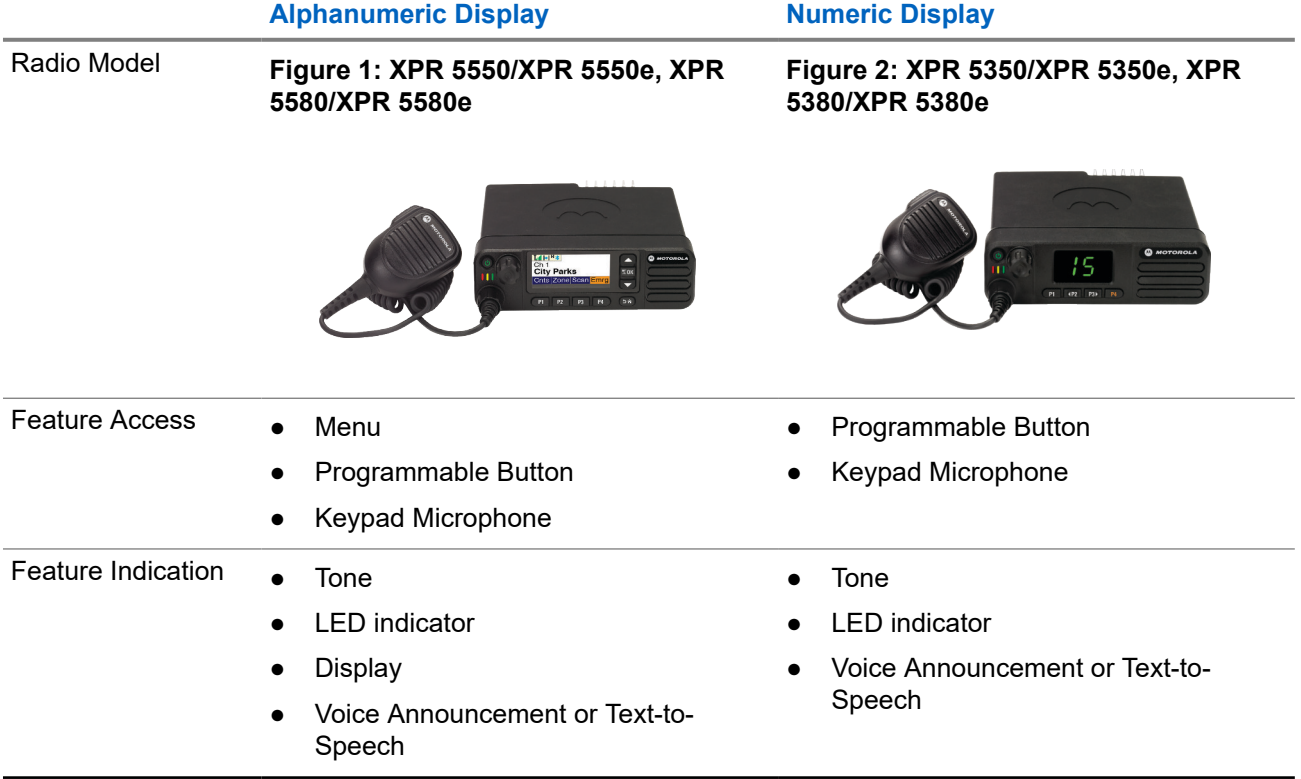

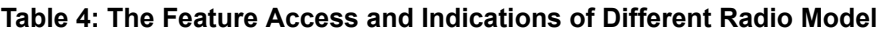

**NOTE:** To understand which feature is available with the **Programmable Button**, you can refer to the [Programmable Buttons on page 26](#page-25-0) topic.

## <span id="page-21-0"></span>**Radio Care**

This section describes the basic handling precaution of the radio.

#### **Table 5: IP Specification**

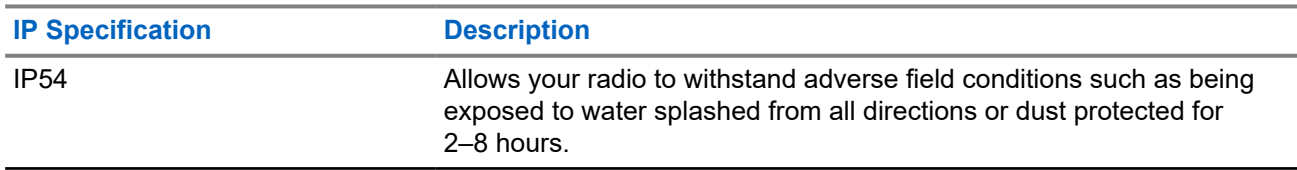

**CAUTION:** Do not disassemble your radio. This could damage radio seals and result in leak paths into If the radio. Radio maintenance should only be done in service depot that is equipped to test and replace the seal on the radio.

- Keep your radio clean and exposure to water should be avoided to help ensure proper functionality and performance.
- To clean the exterior surfaces of the radio, use a diluted solution of mild dishwashing detergent and fresh water (for example, one teaspoon of detergent to one gallon of water).
- These surfaces should be cleaned whenever a periodic visual inspection reveals the presence of smudges, grease, and/or grime.

**CAUTION:** The effects of certain chemicals and their vapors can have harmful results on certain plastics. Avoid using aerosol sprays, tuner cleaners, and other chemicals.

● When cleaning your radio, do not use a high-pressure jet spray on radio as this may cause water to leak into your radio.

## <span id="page-22-0"></span>**Getting Started**

This chapter provides instructions on how to prepare your radio for use.

## **4.1 Turning the Radio On**

#### **Procedure:**

Press the **Power** button.

#### **Result:**

Your radio shows the following indications:

- If the Tones/Alerts function is enabled, a tone sounds.
- The green LED illuminates.
- The display screen illuminates.

#### **Postrequisites:**

If your radio does not turn on, ensure that the battery is charged and properly attached. Contact your dealer if your radio still does not turn on.

## **4.2 Turning the Radio Off**

#### **Procedure:**

Press and hold the **Power** button.

#### **Result:**

Your radio may take up to 7 seconds to completely turn off.

### **4.3 Adjusting the Volume**

#### **Procedure:**

Perform one of the following actions:

- To increase the volume, turn the **Volume/Channel** knob clockwise.
- To decrease the volume, turn the **Volume/Channel** knob counterclockwise.

**NOTE:** Your radio can be programmed to have a minimum volume offset where the volume level cannot be lowered past the programmed minimum volume.

## <span id="page-23-0"></span>**Radio Overview**

Radio overview explains the buttons, icons, and LED indications of your radio.

**Figure 3: Alphanumeric Display Model**

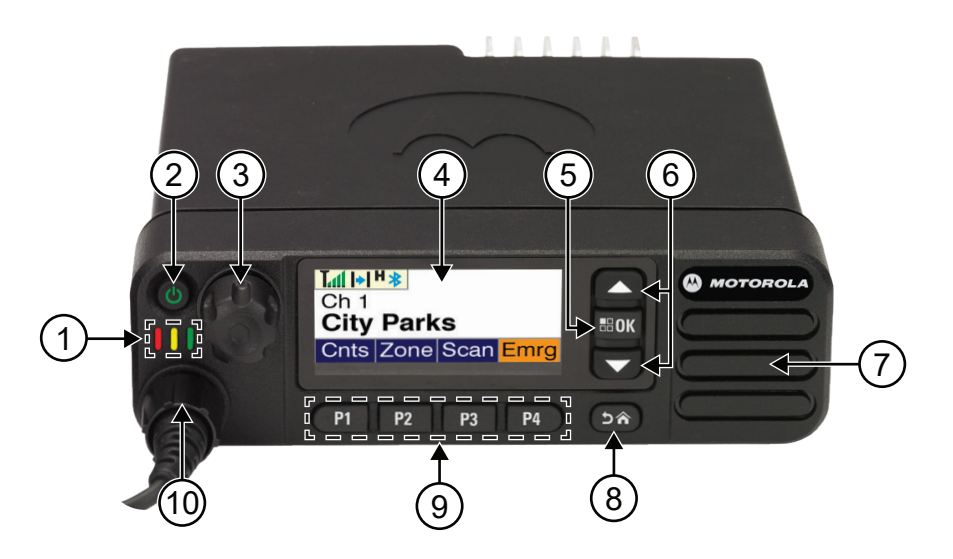

### **Table 6: Callout Legend**

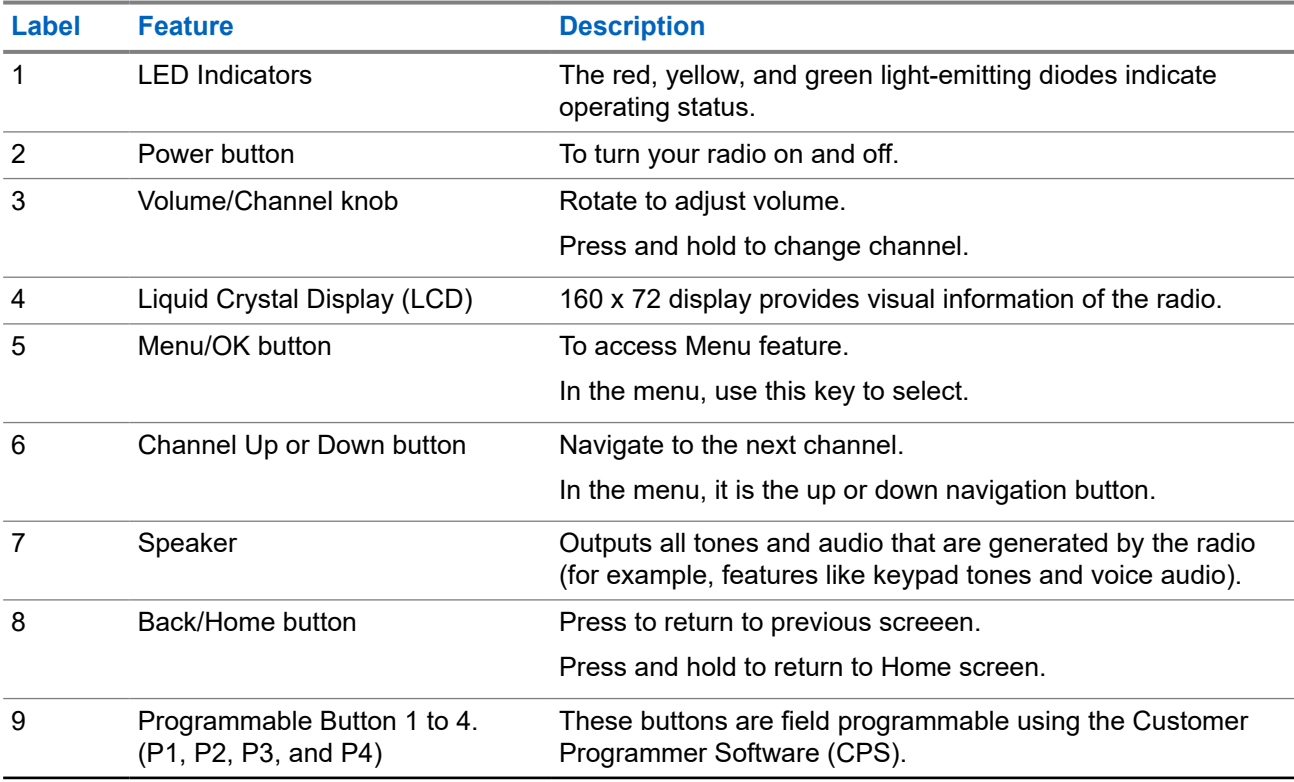

<span id="page-24-0"></span>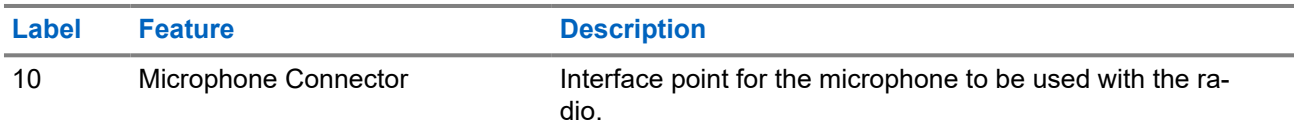

### **Figure 4: Numeric Display Model**

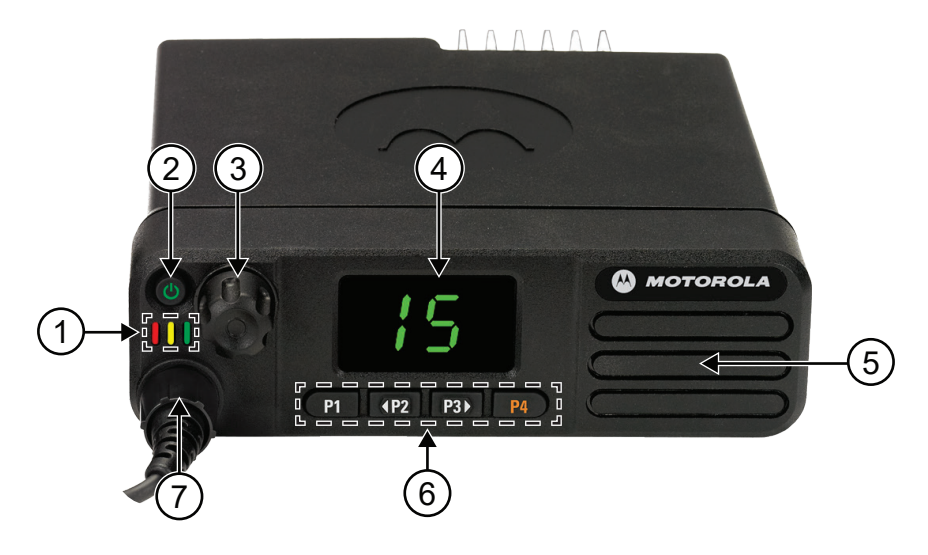

### **Table 7: Callout Legend**

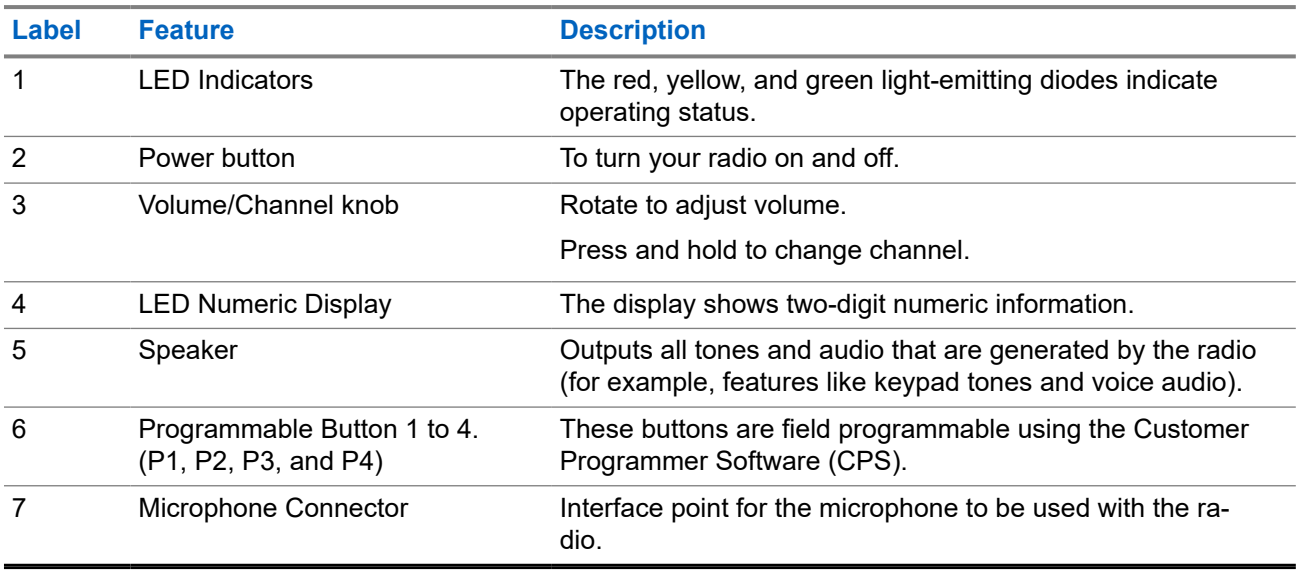

### **5.1**

## **Keypad Microphone Overview**

You can attach a Keypad Microphone to your radio. Some features required a Keypad Microphone to perform.

### <span id="page-25-0"></span>**Figure 5: RMN5127\_ IMPRES Keypad Microphone**

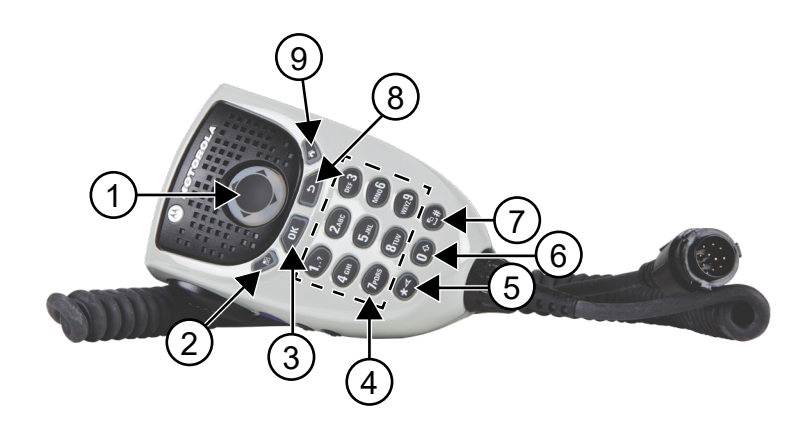

#### **Table 8: Keypad Microphone Overview**

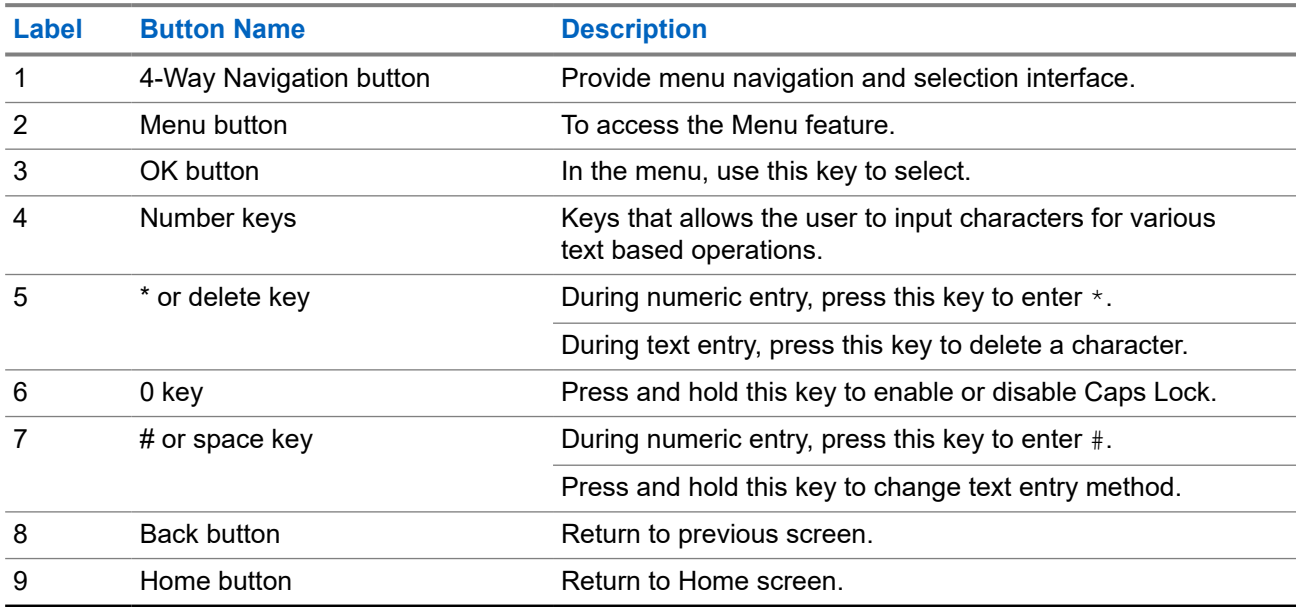

### **5.2 Programmable Buttons**

You can program the programmable buttons as shortcuts to the following radio functions through programming software.

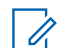

**NOTE:** Contact your dealer for more information.

### **Table 9: Assignable Radio Functions**

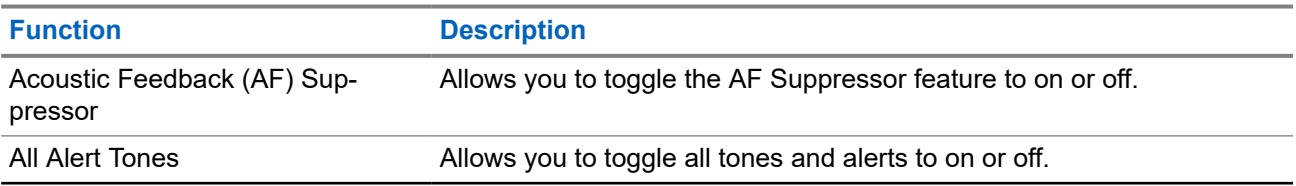

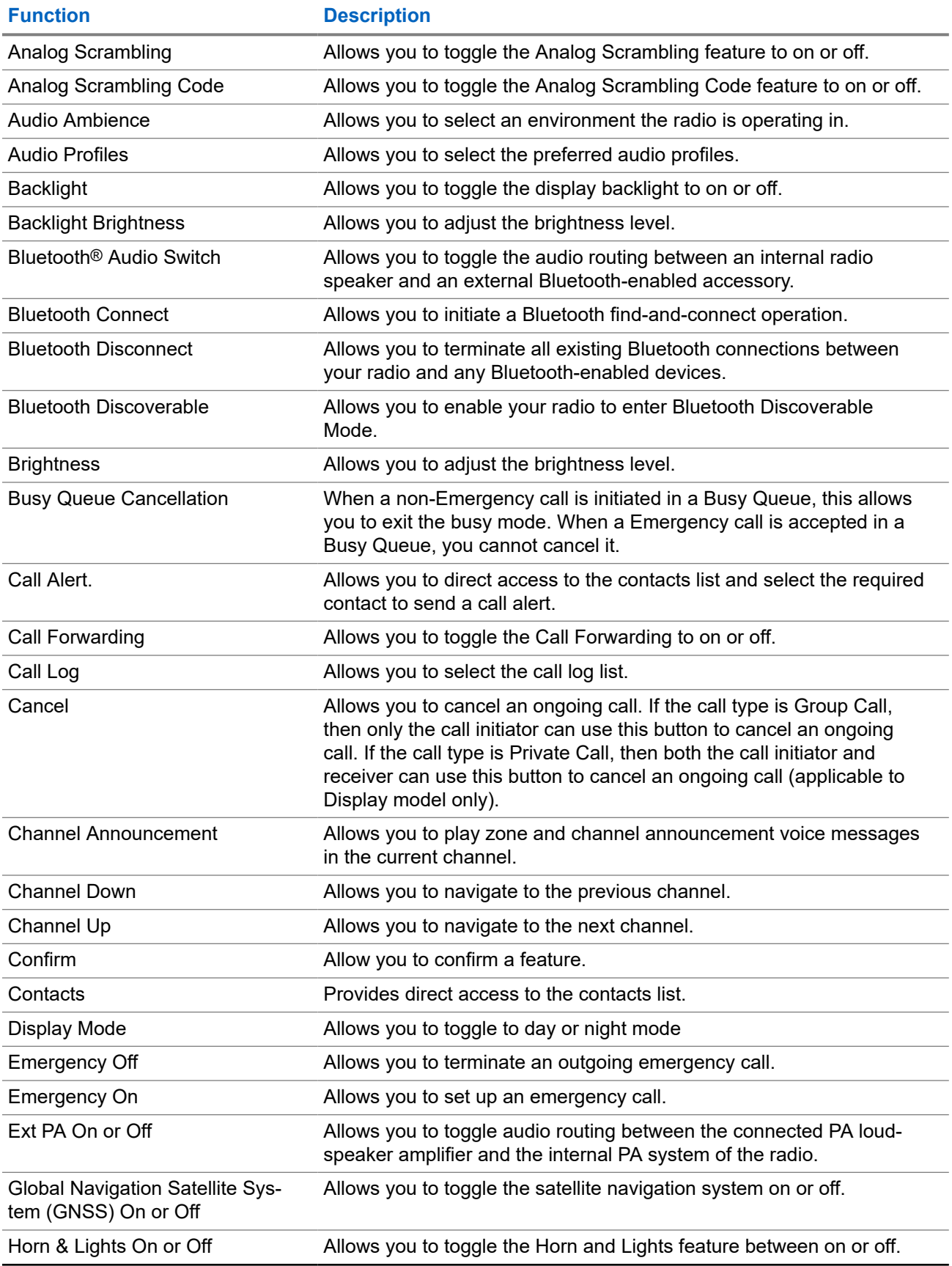

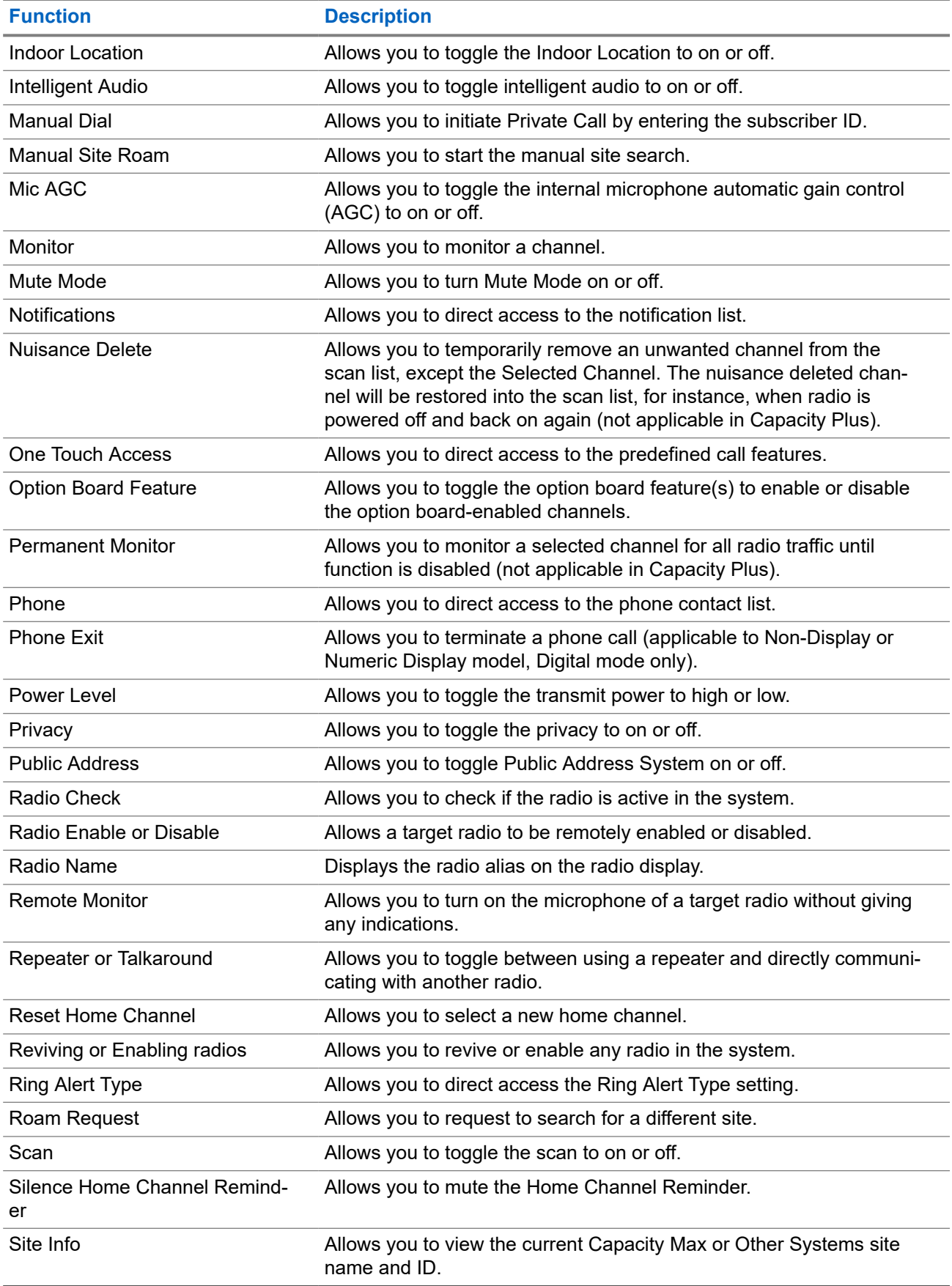

<span id="page-28-0"></span>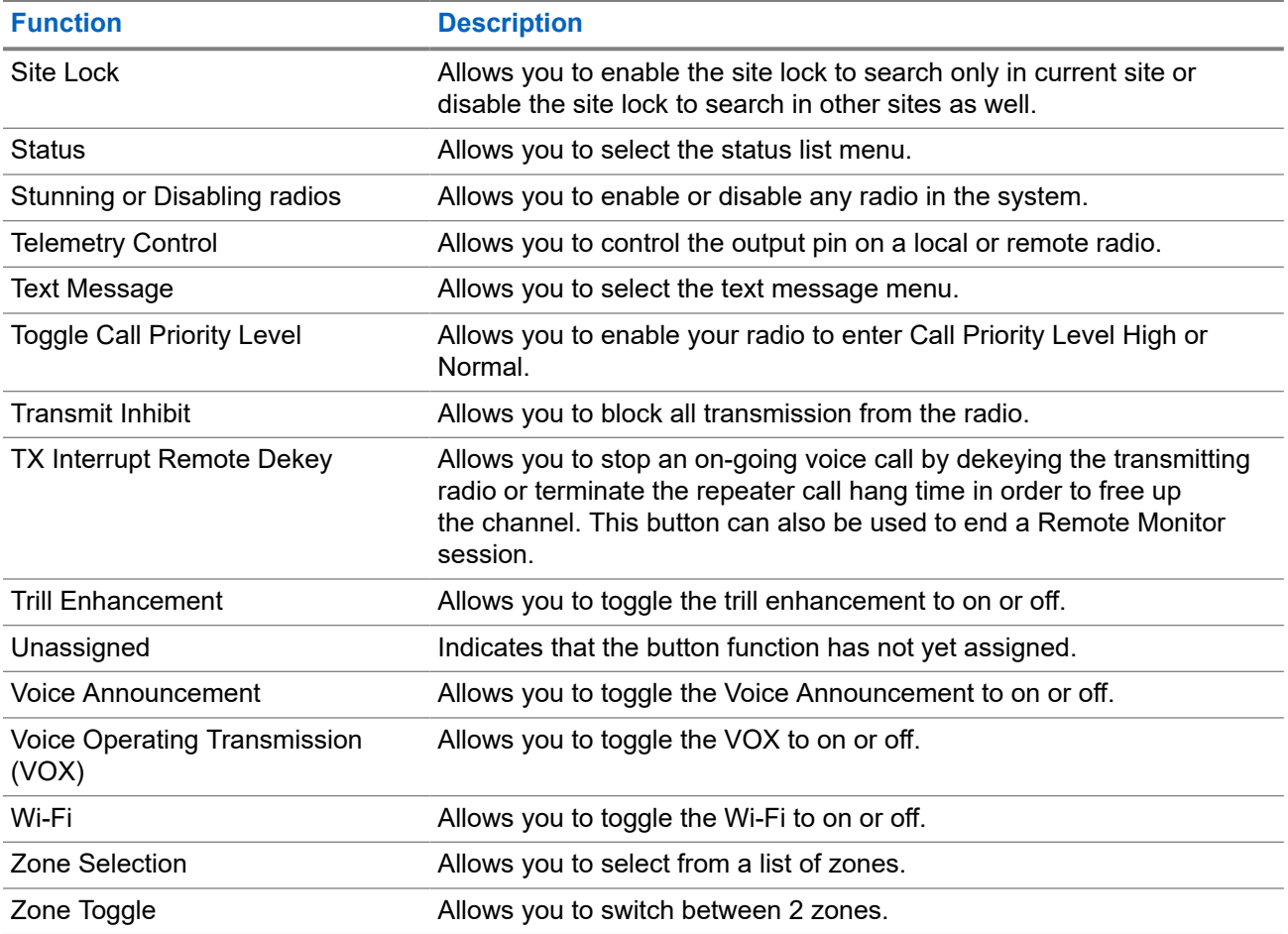

**NOTE:** Bluetooth and Wi-Fi assignable functions are only for XPR 5350e, XPR 5380e, XPR 5550e, and XPR 5580e Bluetooth and Wi-Fi models only.

## **5.3**

## **Icons**

Icons are only available for radio with display.

Your radio display shows the radio status, text entries, and menu entries.

## **5.3.1 Display Icons**

The following icons appear on the status bar at the top of the radio display. The icons are arranged left most in order of appearance or usage, and are channel-specific.

### <span id="page-29-0"></span>**Table 10: Display Icons**

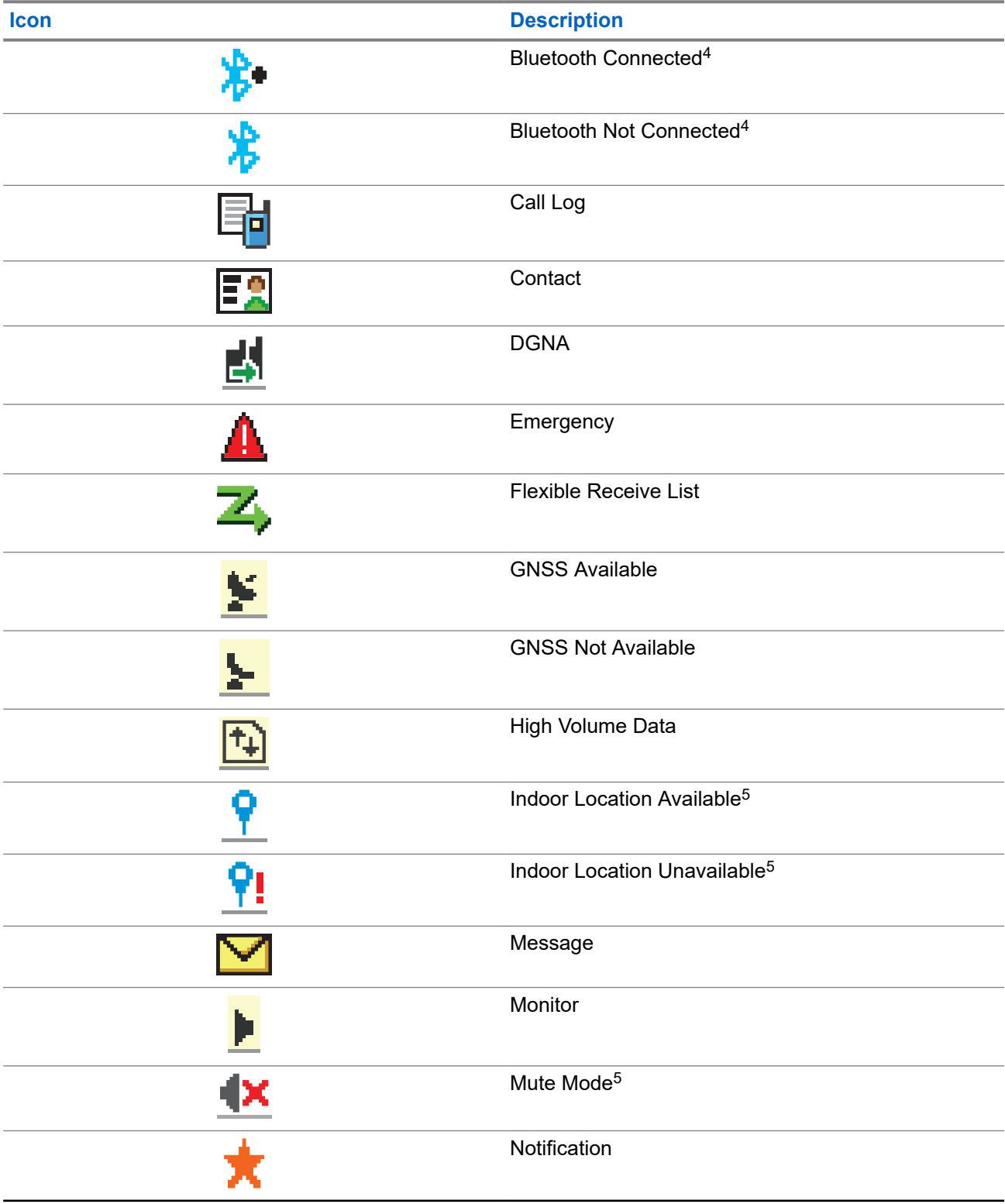

 $4$  Only applicable for XPR 5550e and XPR 5580e Bluetooth and Wi-Fi models.

 $5$  Only applicable for models with the latest software and hardware.

<span id="page-30-0"></span>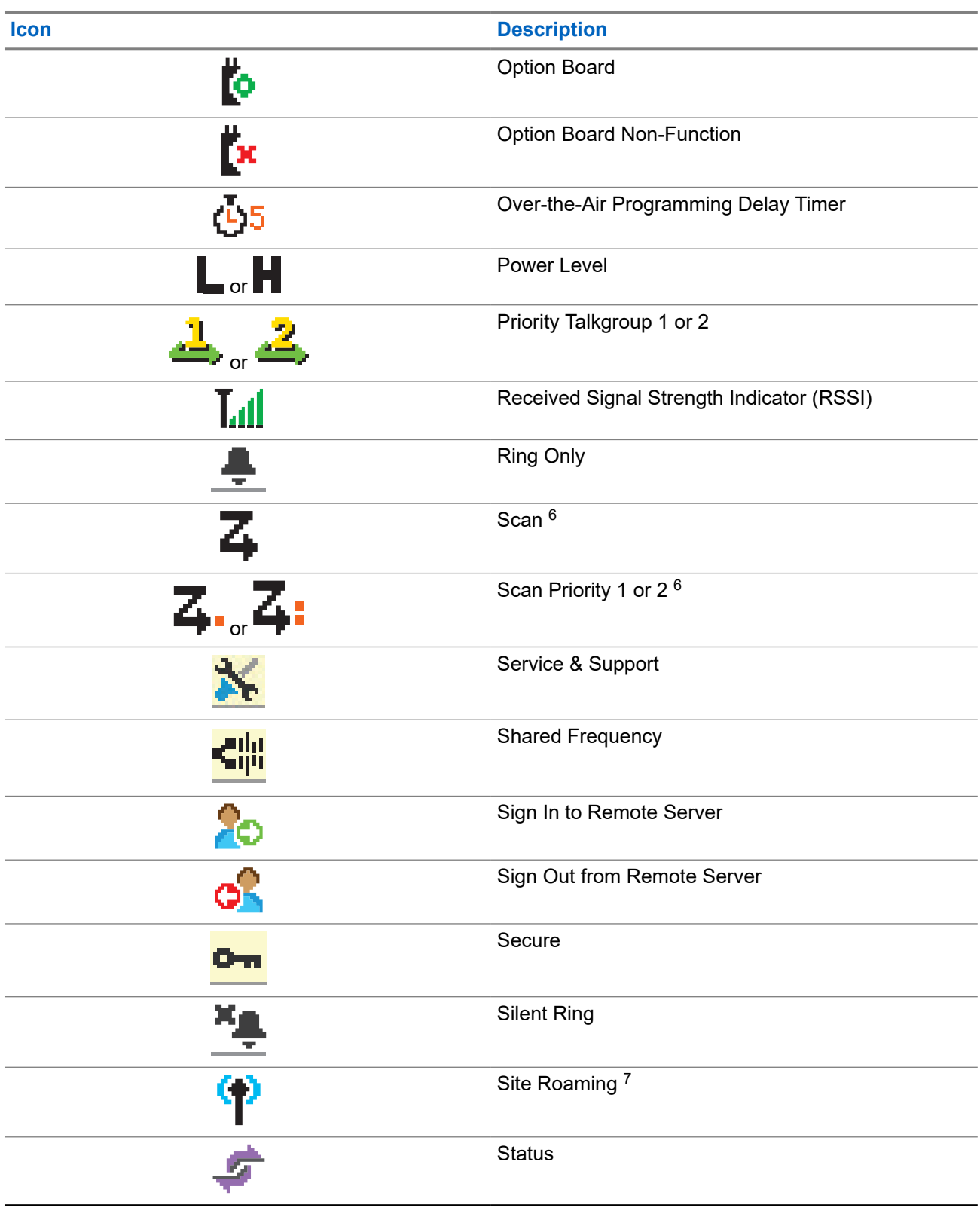

<sup>&</sup>lt;sup>6</sup> Not Applicable in Capacity Plus.

 $7$  Not applicable in Capacity Plus-Single-Site.

<span id="page-31-0"></span>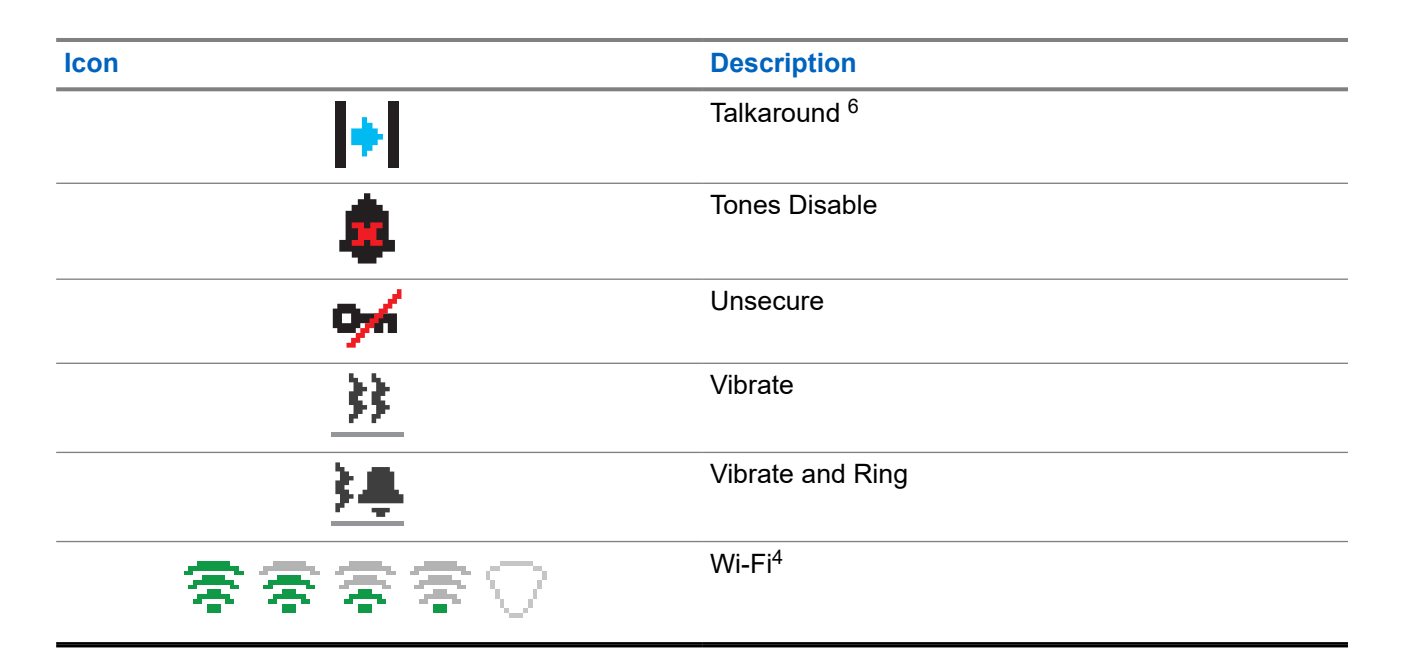

### **5.3.2 Wave Icons**

The following icons appear on the status bar at the top of the radio display if your radio is WAVE enabled.

### **Table 11: WAVE Display Icons**

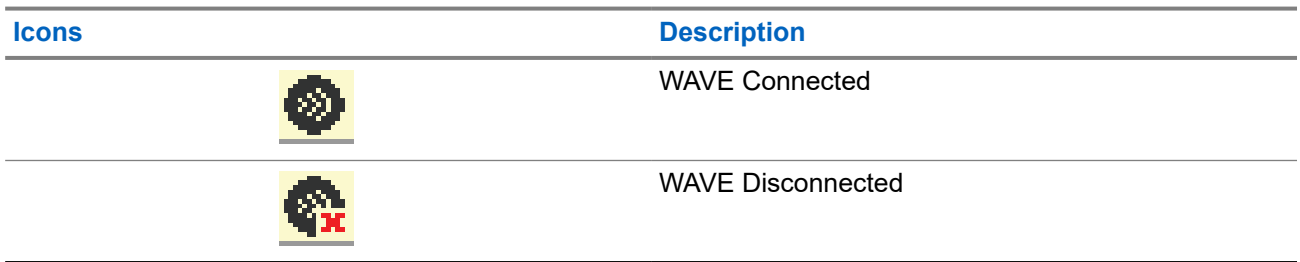

### **5.3.3 Advanced Menu Icons**

The following icons appear beside menu items that offer a choice between two options or as an indication that there is a sub-menu offering two options.

#### **Table 12: Advanced Menu Icons**

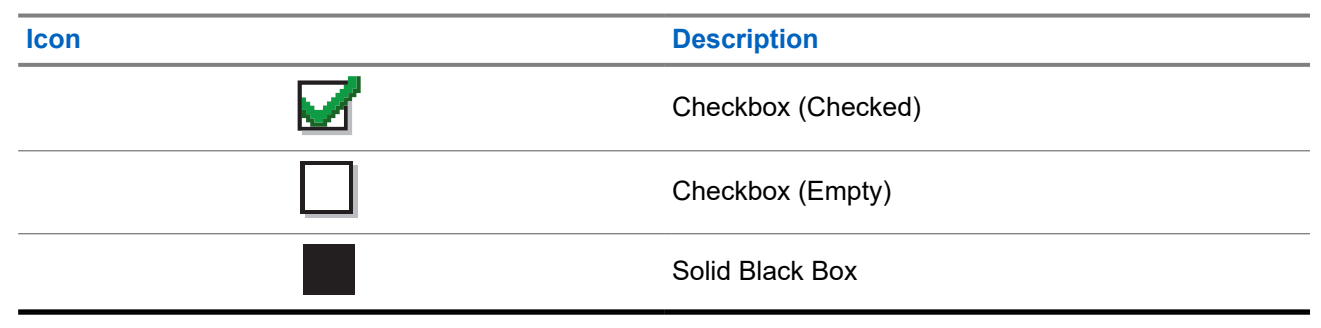

### <span id="page-32-0"></span>**5.3.4 Bluetooth Devices Icons**

The following icons appear next to items in the list of Bluetooth-enabled devices available to indicate the device type.

**NOTE:** Only applicable for XPR 5550e and XPR 5580e Bluetooth and Wi-Fi models only.

### **Table 13: Bluetooth Device Icons**

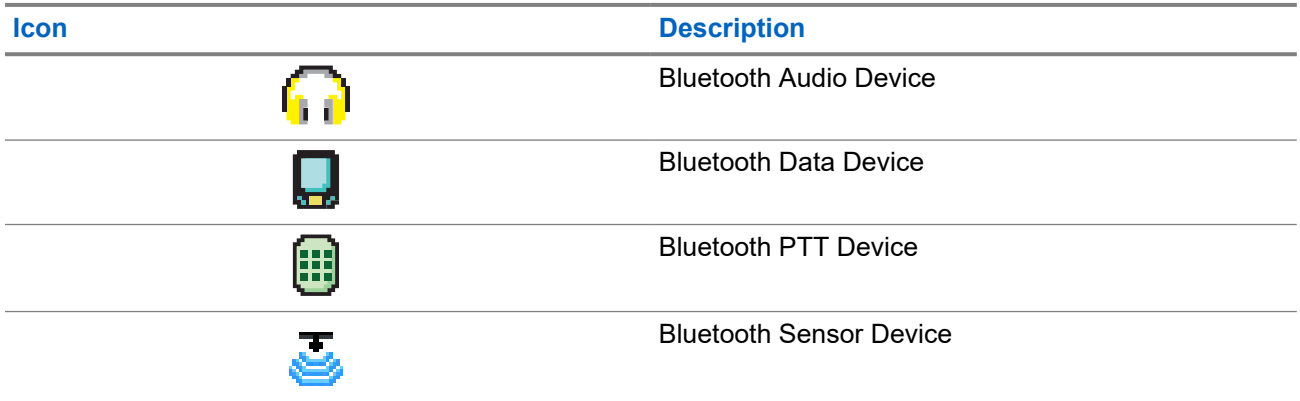

### **5.3.5 Call Icons**

The following icons appear on the display during a call. These icons also appear in the Contacts list to indicate alias or ID type.

### **Table 14: Call Icons**

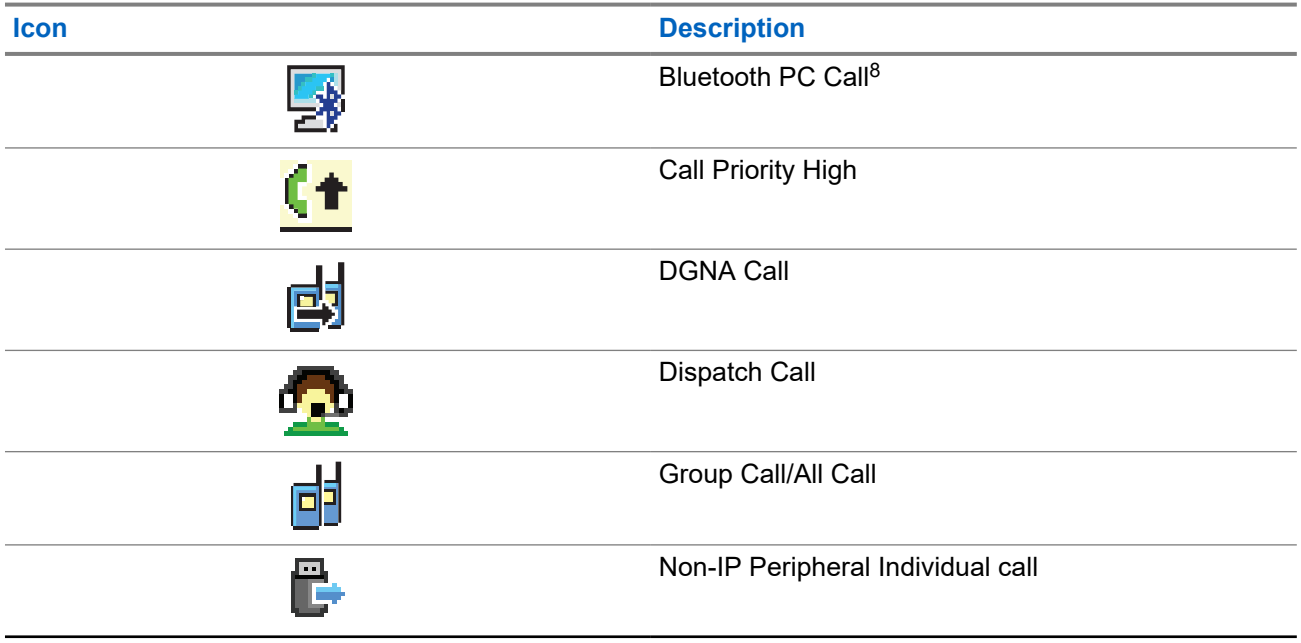

8 Only applicable for XPR 5550e and XPR 5580e Bluetooth and Wi-Fi models.

<span id="page-33-0"></span>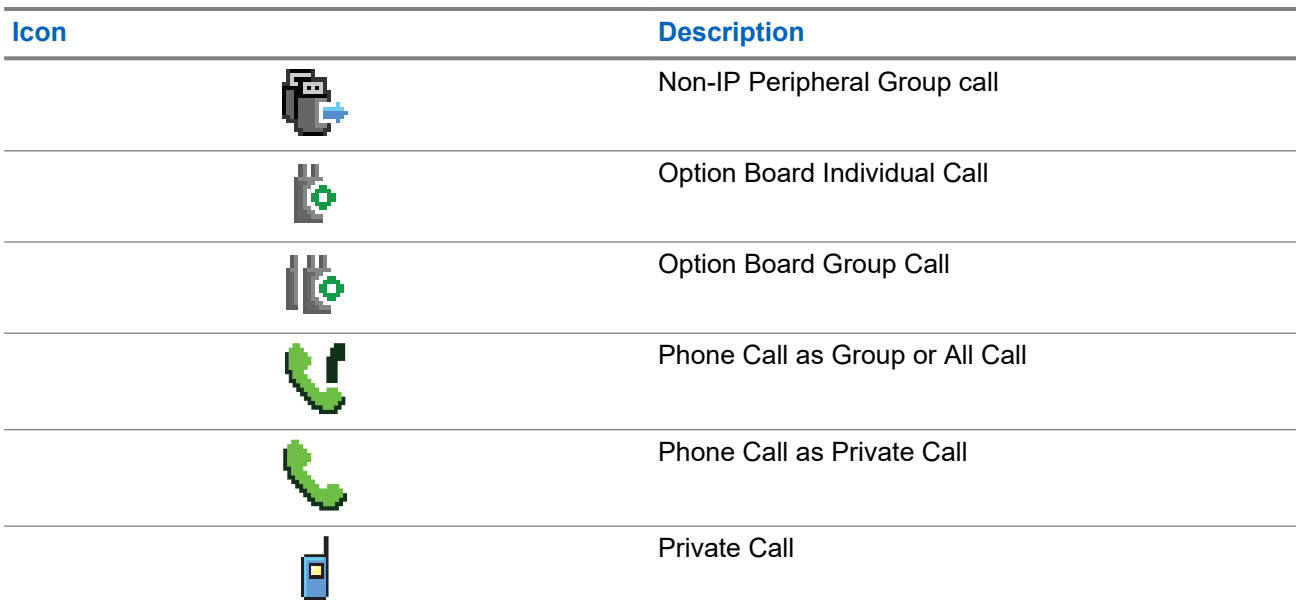

### **5.3.6 Job Tickets Icons**

The following icons appear momentarily on the display in the Job Ticket folder.

### **Table 15: Job Ticket Icons**

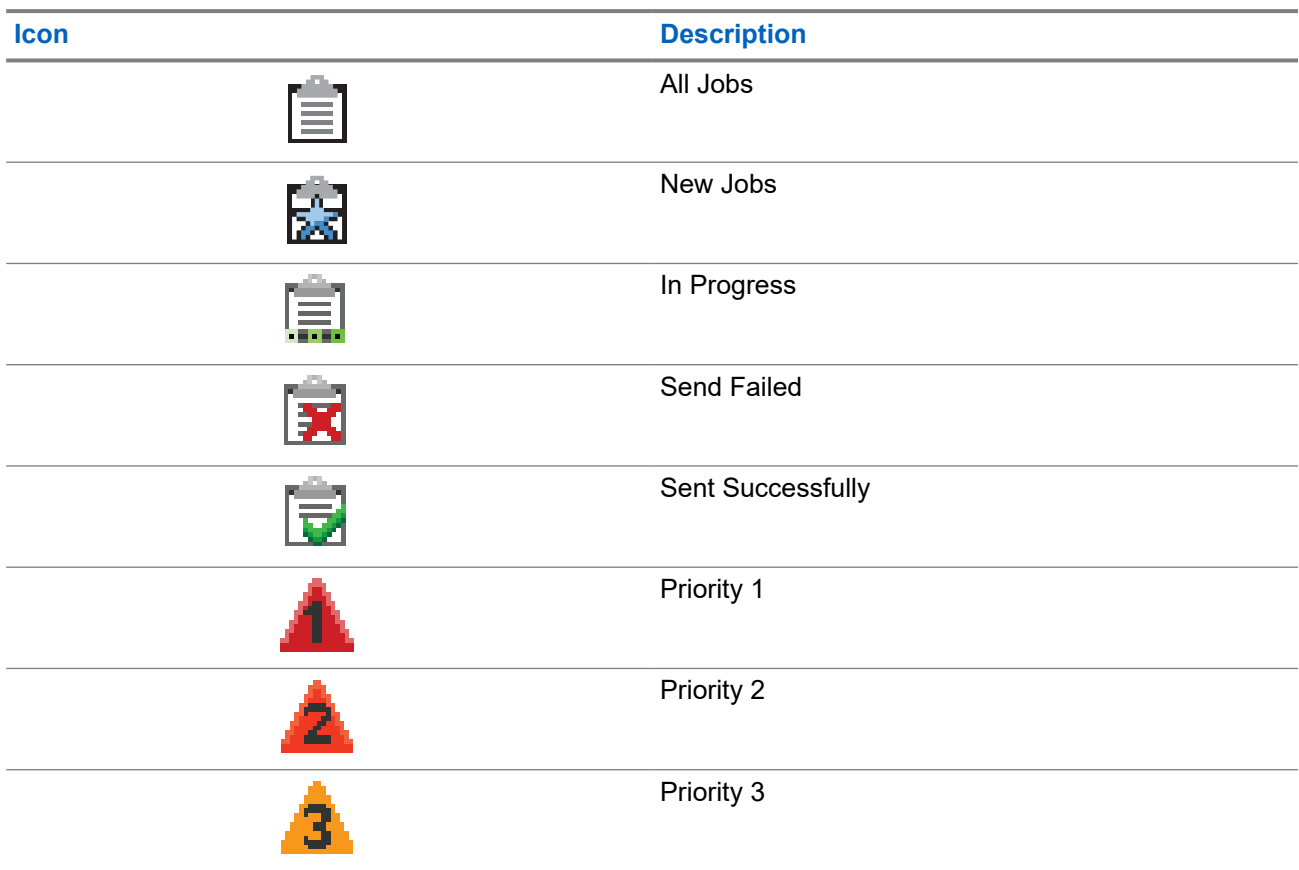

## <span id="page-34-0"></span>**5.3.7 Mini Notice Icons**

The following icons appear momentarily on the display after an action to perform a task is taken.

### **Table 16: Mini Notice Icons**

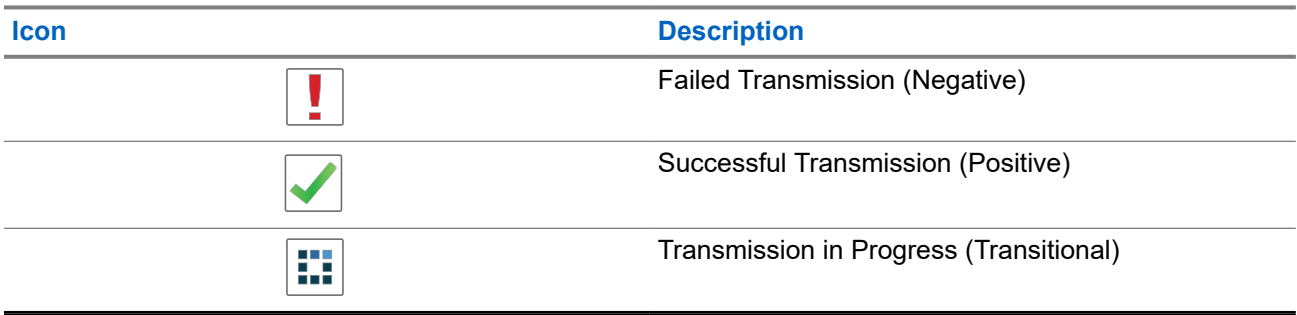

### **5.3.8 Sent Items Icons**

The following icons appear at the top right corner of the display in the Sent Items folder.

### **Table 17: Sent Item Icons**

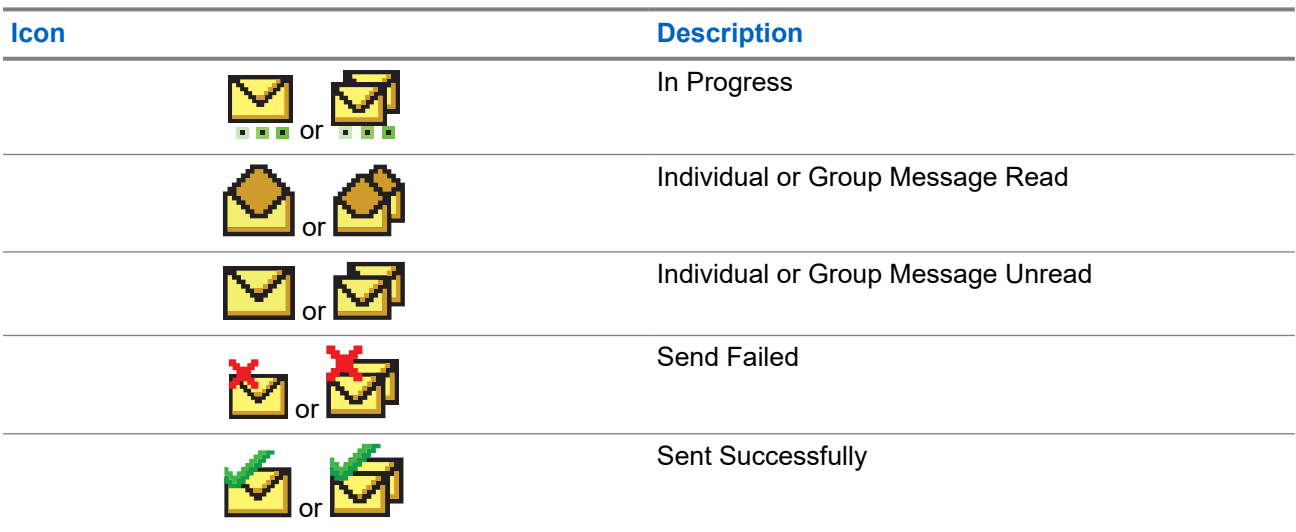

### **5.4 LED Indications**

The LED Indicator shows the operational status of your radio.

A qualified technician can permanently disable the LED indication by preprogramming it.

### **Table 18: LED Indications**

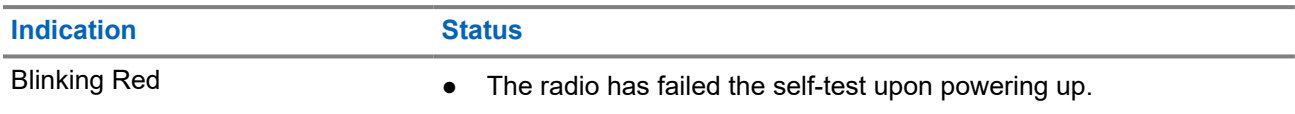

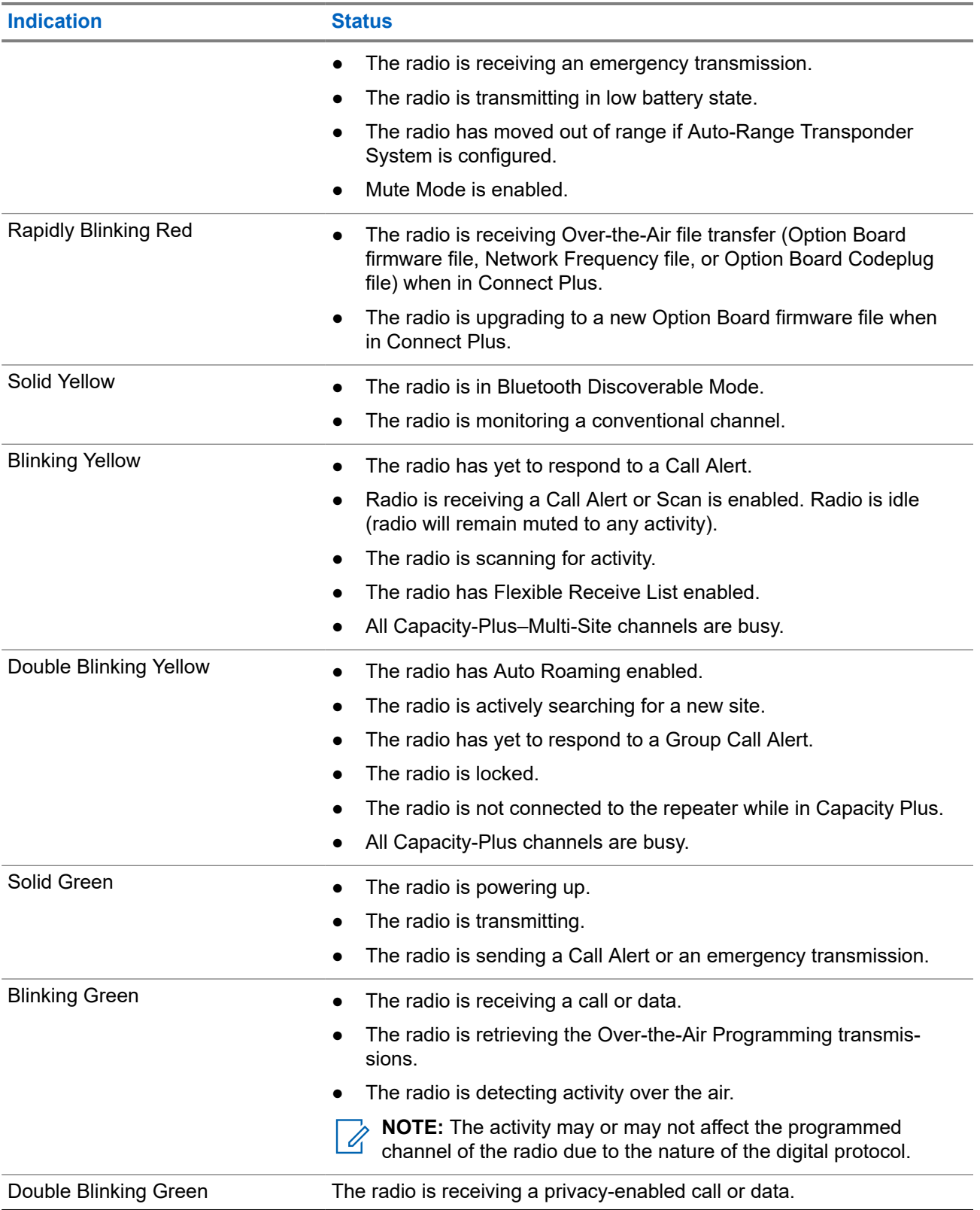
# **System Overview**

System overview explains what type of systems and modes available in the radio.

## **6.1 Capacity Max**

Capacity Max is MOTOTRBO control channel based trunked radio system.

MOTOTRBO digital radio products are marketed by Motorola Solutions primarily to business and industrial users. MOTOTRBO uses the European Telecommunications Standards Institute (ETSI) Digital Mobile Radio (DMR) standard, that is, two-slot Time Division Multiple Access (TDMA), to pack simultaneous voice or data in a 12.5 kHz channel (6.25 kHz equivalent).

## **6.2 Connect Plus**

Connect Plus is a full trunking solution based on DMR technology. Connect Plus uses a dedicated control channel for channel requests and allocations.

## **6.3 Other Systems**

Other Systems include Conventional Analog and Digital modes, IP site connect, and Capacity Plus.

## **6.3.1 Conventional Analog and Digital Modes**

Each channel in your radio can be configured as a conventional analog or conventional digital channel.

Certain features are unavailable when switching from digital to analog mode and analog to digital mode, whereas some are available in both.

There are minor differences on how each feature works but they do not affect the performance of your radio.

## **6.3.2 IP Site Connect**

This feature allows your radio to extend conventional communication beyond the reach of a single site by connecting to different available sites by using an Internet Protocol (IP) network. This is a conventional multi-site mode.

When the radio moves out of range from one site and into the range of another, the radio connects to the repeater of the new site to send or receive calls or data transmissions. This is done either automatically or manually depending on your settings.

In an automatic site search, the radio scans through all available sites when the signal from the current site is weak or when the radio is unable to detect any signal from the current site. The radio then locks on to the repeater with the strongest Received Signal Strength Indicator (RSSI) value.

In a manual site search, the radio searches for the next site in the roam list that is currently in range but which may not have the strongest signal and locks on to the repeater.

**NOTE:** Each channel can only have either Scan or Roam enabled, not both at the same time.

Channels with this feature enabled can be added to a particular roam list. The radio searches the channels in the roam list during the automatic roam operation to locate the best site. A roam list supports a maximum of 16 channels, including the selected channel.

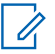

0

**NOTE:** You cannot manually add or delete an entry in the roam list. Contact your dealer for more information.

**6.3.3**

## **Capacity Plus**

Capacity Plus is a cost effective and entry-level digital trunked system. It expands the capacity and extends the coverage for single and multi-sites. The single and multi-sites dynamic trunking offers better capacity and coverage.

**NOTE:** If you try to access a feature not applicable to Capacity Plus–Single-Site or Capacity Plus–Multi-Site by using a programmable button, you hear a negative indicator tone.

## **Capacity Plus–Single-Site**

Capacity Plus–Single-Site is a single-site trunking configuration of the MOTOTRBO radio system, which uses a pool of channels to support hundreds of users and up to 254 groups.

This configuration allows your radio to efficiently utilize the number of available programmed channels while in Repeater Mode.

Your radio also has features that are available in conventional digital mode, IP Site Connect, and Capacity Plus.

## **Capacity Plus–Multi-Site**

Capacity Plus–Multi-Site is a multi-channel trunking configuration of the MOTOTRBO radio system, combining the best of both Capacity Plus and IP Site Connect configurations. It is also known as Linked Capacity Plus.

It allows your radio to extend trunking communication beyond the reach of a single site, by connecting to different available sites which are connected with an IP network. It also provides an increase in capacity by efficiently utilizing the combined number of available programmed channels supported by each of the available sites.

When your radio moves out of range of one site and into the range of another, it connects to the repeater of the new site to send or receive calls or data transmissions. Depending on your settings, this is done automatically or manually.

### **Automatically**

Your radio scans through all available sites when the signal from the current site is weak or unable to detect any signal and locks on to the repeater with the strongest RSSI value.

### **Manually**

Your radio searches for the next site in the roam list that is currently in range which may not have the strongest signal, and locks on to it.

Any channel with Capacity Plus Multi-Site enabled can be added to a roam list. Your radio searches these channels during the automatic roam operation to locate the best site.

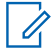

**NOTE:** You cannot manually add or delete an entry in the roam list.

# **WAVE**

Wide Area Voice Environment (WAVE™) provides a method of making calls between two or more radios.

WAVE allows you to communicate across different networks and devices using Wi-Fi. WAVE calls are made when the radio is connected to an IP network through Wi-Fi.

Your radio supports different system configurations:

- WAVE OnCloud/OnPremise
- WAVE Tactical/5000

The method to initiate a WAVE Call is different for each system type. Refer to the appropriate section depending on the system configuration of your radio.

**NOTE:** This feature is applicable to specific models only. Ï,

## **7.1 WAVE OnCloud/OnPremise**

## **7.1.1 Switching from Radio Mode to WAVE Mode**

### **Procedure:**

From the menu, select **WAVE**.

#### **Result:**

The yellow LED double blinks.

The display shows a momentary notice of Switching to WAVE, then shows Preparing WAVE.

**NOTE:** Your radio automatically enables Wi-Fi after you switch to WAVE mode. Í

If your radio successfully switches to WAVE mode, your radio shows the following indications:

- The blinking yellow LED turns off.
- The display shows the WAVE connected icon, Talkgroup Alias and *<Channel Index>*.

If your radio fails to switch to WAVE mode, your radio shows the following indications:

- A negative tone sounds.
- The red LED blinks.
- The display shows the WAVE disconnected icon and No Connection or Activation: Fail, depending on the error type.

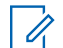

**NOTE:** Synchronization occurs when new settings are updated to your radio. When you enter the WAVE mode, your radio displays  $\text{syncing}\dots$  . When the synchronization completes, your radio returns to the home screen.

## **7.1.2 Switching from WAVE Mode to Radio Mode**

## **Procedure:**

From the menu, select **Radio Mode**.

## **Result:**

The yellow LED double blinks.

The display shows a momentary notice of Switching to Radio and then shows Preparing Radio.

If your radio successfully switches to radio mode, your radio shows the following indications:

- The blinking yellow LED extinguishes.
- The WAVE connected icon disappears on the status bar. The display shows *<Talkgroup Alias>* and *<Channel Index>*.

## **7.2 WAVE Tactical/5000**

## **7.2.1**

# **Setting Active WAVE Channels**

**NOTE:** WAVE channels are configured through CPS. Your radio automatically enables Wi-Fi and logs in to the WAVE server once you enter WAVE channel.

### **Procedure:**

From the menu, select **WAVE Channels** → *<required WAVE channels>* → **Set As Active**.

**Result:** The display shows a positive mini notice.

## **7.2.2 Viewing WAVE Channels Information**

### **Procedure:**

From the menu, select **WAVE Channels** → *<required WAVE channels>* → **View Details**. **Result:** The display shows the WAVE channel details.

## **7.2.3 Viewing WAVE Endpoints Information**

### **Procedure:**

From the menu, select **Endpoints** → *<required WAVE Endpoint>* → **View Details**. **Result:** The display shows the WAVE Endpoint details.

## **7.2.4 Changing WAVE Configurations**

## **Procedure:**

- **1.** From the menu, select **Utilities** → **Radio Settings** → **WAVE**.
- **2.** Perform one of the following actions:
	- To change the server address, select **Server Address**.
	- To change the user ID, select **User ID**.
	- To change the password, select **Password**.
- **3.** Select **Apply**.

Result: The display shows the positive mini notice momentarily before returning to the Radio Settings screen.

# **Registration**

Supported systems:

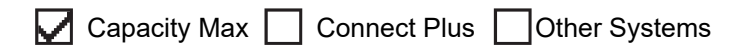

Your radio may receive registration-related messages from your Capacity Max system.

## **Registration**

Your radio sends registration message to a system when you turn on your radio, change talkgroup, or site roam. If your radio fails to register on site, your radio automatically attempts to roam to another site, and temporarily removes the registration site attempted from the roaming list.

When site searches successfully, your radio shows the following indications:

- A tone sounds.
- The yellow LED double blinks.
- The display shows Registering.

When site registered successfully, your radio shows Site <Number>.

## **Out of Range**

When your radio unable to detect a signal from the system or from the current site, your radio shows the following indications:

- A repetitive tone sounds.
- The RED blinks.
- The display shows Out of range.

## **Talkgroup Affiliation Failed**

When your radio fails to attempt affiliation to the talkgroup specified in the channels or Unified Knob Position (UKP) during registration, your radio shows UKP Alias.

## **Registration Denied**

When registration with the system is not accepted, your radio shows the following indications:

- The yellow LED double blinks.
- The display shows Registration Denied.

# **Zone and Channel Selections**

A zone is a group of channels. You can program each channel with different features that support different groups of users.

#### **Table 19: Number of Supported Zones and Channels**

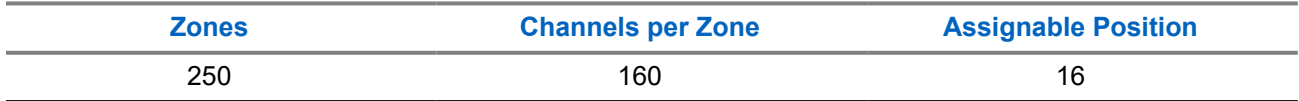

## **9.1 Selecting Zones**

#### **Procedure:**

From the menu, select **Zone** → *<required Zone>*.

Result: The display shows <Zone> Selected.

## **9.2 Selecting Zones Using Alias Search**

### **Procedure:**

- **1.** From the menu, select **Zone**.
- **2.** Enter the required characters for the alias.

#### **Result:**

The display shows <Zone> Selected.

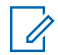

.

**NOTE:** The alias search is case-insensitive. If there are two or more entries with the same name, the display shows the entry listed first in the list.

## **9.3 Selecting Channels**

### **Procedure:**

- **1.** Press and hold the **Volume/Channel** knob until the channel selection state is displayed.
- **2.** To choose channel, turn the **Volume/Channel** knob or press the **Channel Up or Down** button.
- **3.** Perform one of the following actions:
	- To select the channel, press the **Volume/Channel** knob or **Menu/OK** button.
	- To return to Home screen, press the **Back/Home** button or wait for the menu timer to expire.

**NOTE:** If **Virtual Channel Stop** is enabled, your radio stops proceeding beyond the first or the  $\mathscr{U}_1$ last channel, and a tone is heard.

## **9.4 Selecting Channels Using Direct Channel Dial**

### **Procedure:**

At the home screen, enter the *<required channel number> → Menu/OK*.

# **Site Overview**

A site provides coverage for a specific area.

In a multi-site network, the system will automatically search for a new site when the signal level from the current site drops to an unacceptable level.

## **10.1 Site Restriction**

Supported systems:

 $\Box$  Capacity Max  $\Box$  Connect Plus  $\Box$  Other Systems

For site restriction, your radio dealer has the ability to decide which network sites to be used by your radio.

Your radio does not need to be reprogrammed to change the list of allowed and disallowed sites.

If your radio attempts to register at a disallowed site, your radio receives indication that the site is denied and then searches for a different network site.

When experiencing site restrictions, your radio shows the following indications:

- The yellow LED blinks double indicating site search.
- The display shows Register Denied or Site <Number>>>>> Not Allowed.

## **10.2 Site Trunking**

Supported systems:

Capacity Max Connect Plus Cother Systems

Site Trunking is only available with Capacity Max system. A site must be able to communicate with the Trunk Controller to be considered as System Trunking.

If the site cannot communicate with the Trunk Controller in the system, a radio enters Site Trunking mode. While in Site Trunking, the radio provides a periodic audible and visual indication to the user to inform the user of their limited functionality.

When a radio is in Site Trunking, the radio displays  $\text{Site}$  Trunking and a repetitive tone sounds.

The radios in Site Trunking are still able to make group and individual voice calls as well as send text messages to other radios within the same site. Voice consoles, logging recorders, phone gateways, and data applications cannot communicate to the radios at the site.

Once in Site Trunking, a radio that is involved in calls across multiple sites will only be able to communicate with other radios within the same site. Communication to and from other sites would be lost.

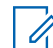

**NOTE:** If there are multiple sites that cover the current location of the radio and one of the sites enters Site Trunking, the radio roams to another site if within coverage.

## **10.3 Requesting for the Site Roam**

Supported systems:

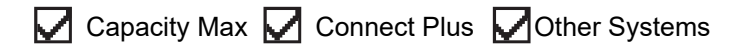

A Roam Request tells the radio to search for a different site, even if the signal from the current site is acceptable.

If there are no sites available:

- Your radio displays finding site.
- The radio continues to search through the list of sites.
- The radio returns to the previous site, if the previous site is still available.

#### **Procedure:**

Press the programmed **Roam Request** button.

**Result:** Your radio shows the following indications:

- A tone sounds.
- The display shows Site ID <Site Number>.

### **10.4**

# **Turning the Site Lock On**

Supported systems:

◯ Capacity Max ◯ Connect Plus ◯ Other Systems

### **Procedure:**

Press the programmed **Site Lock** button.

**Result:** Your radio shows the following indications:

- A positive tone sounds.
- The display shows Site Locked.
- The radio searches in the current site only.

## **10.5**

# **Turning the Site Lock Off**

Supported systems:

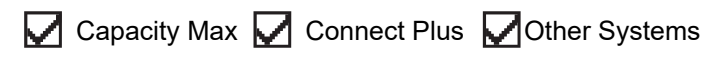

### **Procedure:**

Press the programmed **Site Lock** button.

**Result:** Your radio shows the following indications:

● A negative tone sounds.

- The display shows Site Unlocked.
- The radio searches a list of other sites including the current sites.

## **10.6 Enabling the Manual Site Search**

Supported systems:

 $\Box$  Capacity Max  $\Box$  Connect Plus  $\Box$  Other Systems

#### **Procedure:**

From the menu, select **Utilities** → **Radio Settings** → **Site Roaming** → **Active Search**.

**Result:** Your radio shows the following indications:

- A tone sounds.
- The green LED blinks.
- The display shows Finding Site.

If your radio finds a new site, your radio shows the following indications:

- A positive tone sounds.
- The LED extinguishes.
- The display shows Site *<Number>* Found.

If your radio fails to find a new site, your radio shows the following indications:

- A negative tone sounds.
- The LED extinguishes.
- The display shows Out of Range.

If a new site is within the range, but your radio is unable to connect to it, your radio shows the following indications:

- A negative tone sounds.
- The LED extinguishes.
- The display shows Channel Busy.

## **10.7 Accessing Neighbor Sites List**

#### Supported systems:

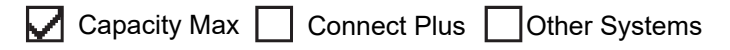

#### **Procedure:**

From the menu, select **Utilities** → **Radio Info** → **Neighbor Sites**.

# **Types of Radio Calls**

Supported systems:

◯ Capacity Max ◯ Connect Plus ◯ Other Systems

There are several ways that you can make a call with your radio depending on the types of calls and system available on your radio.

#### **Table 20: Types of Radio Calls**

| <b>Call Type</b>                                                                                                    | <b>Capacity Max</b> | <b>Connect Plus</b> | <b>Other System</b> |
|----------------------------------------------------------------------------------------------------|---------------------|---------------------|---------------------|
| <b>Group Call</b><br>A Group Call is a point-to-multipoint<br>call operation. Your radio must be<br>configured as a member of the group<br>for you to communicate with each<br>other.  |                     |                     |                     |
| <b>Broadcast Call</b><br>A Broadcast Call is a one-way voice<br>call from any user to an entire talk-<br>group.                                                                        |                     | ×                   |                     |
| The Broadcast Call feature allows on-<br>ly the call initiating user to transmit to<br>the talkgroup, while the recipients of<br>the call cannot respond.                              |                     |                     |                     |
| <b>Private Call</b><br>A Private Call is a call from an indi-<br>vidual radio to another individual ra-<br>dio.                                                                        |                     |                     |                     |
| There are two types of Private call<br>which are:                                                                                                    |                     |                     |                     |
| Off Air Call Set-Up (OACSU) <sup>9</sup>                                                                                                    |                     |                     |                     |
| Full Off Air Call Set-Up (FOAC-<br>$\bullet$<br>SU) 10                                                                                                    |                     |                     |                     |
| <b>All Call</b><br>An All Call is a call from an individual<br>radio to every radio on the site or ev-<br>ery radio at a group of sites. It is used<br>to make important announcement. |                     |                     |                     |

<sup>&</sup>lt;sup>9</sup> OACSU sets up the call after performing a radio presence check and completes the call automatically.

 $10\,$  FOACSU sets up the call after performing a radio presence check. FOACSU calls require user acknowledgment to complete the call and allows the user to either Accept or Decline the call.

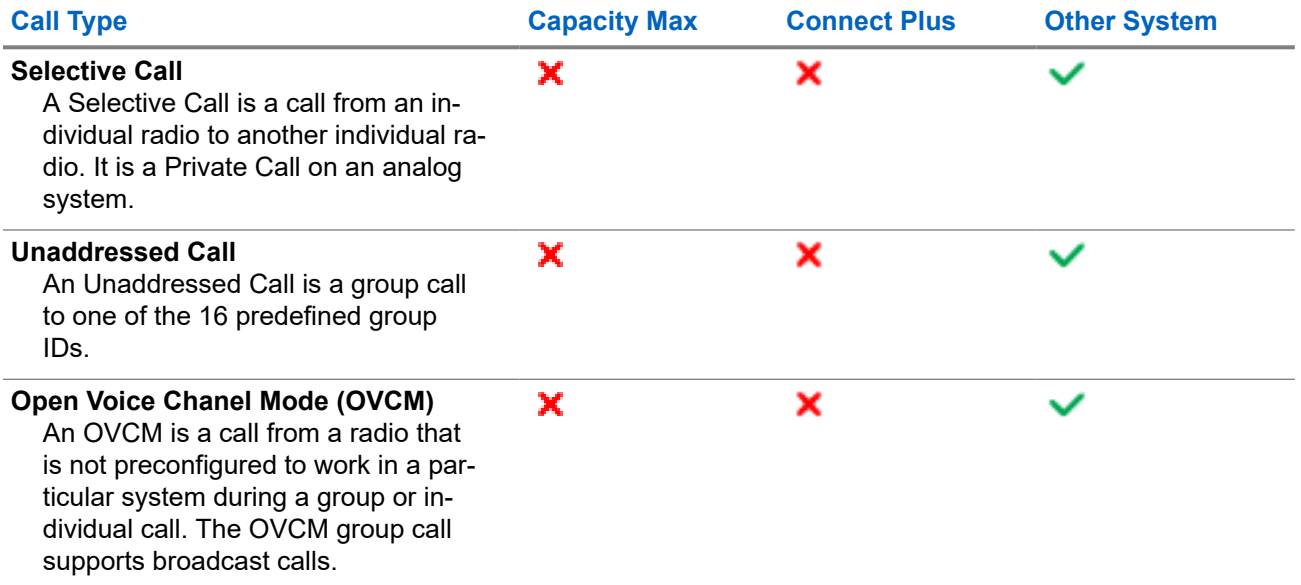

When a call is interrupted, you hear a continuous Talk Prohibit Tone. Releasing the **PTT** button allows you to receive the call.

Channel Free Indication feature can be programmed on your radio by your dealer. If the Channel Free Indication feature is enabled, you hear a short alert tone when the recipient releases the **PTT** button, indicating the channel is free for you to respond.

## **11.1 Making Calls on the Radio**

### **Procedure:**

Perform one of the following actions based on the type of calls:

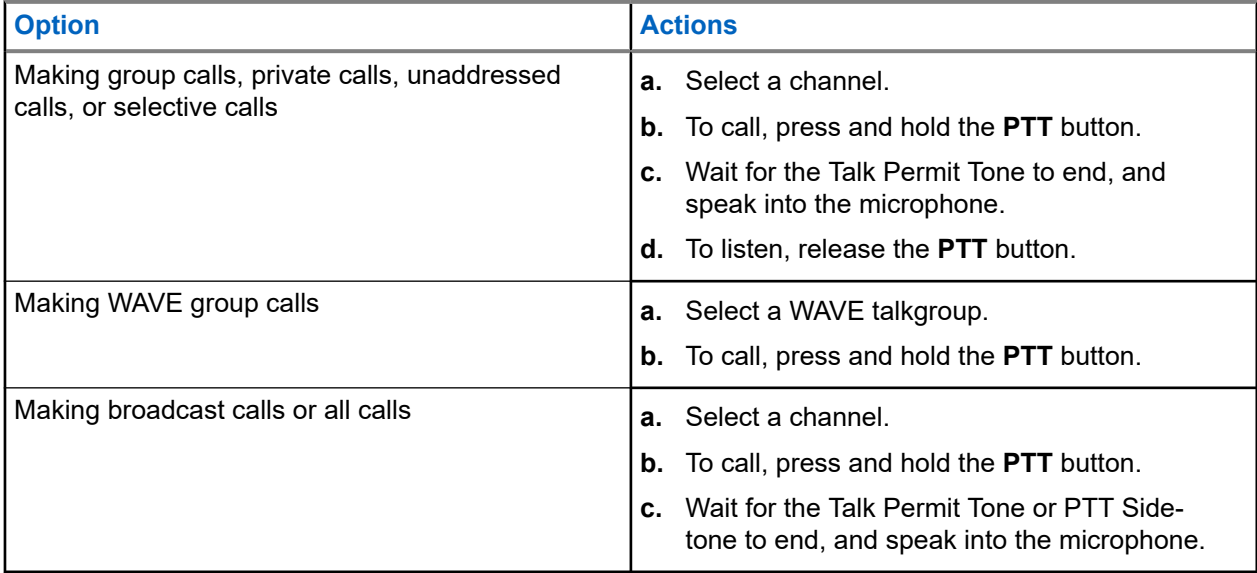

If your radio does not detect voice activity for a predetermined period, the call ends.

## **11.2 Making Calls with Contact List**

## **Procedure:**

Perform one of the following actions based on the type of calls:

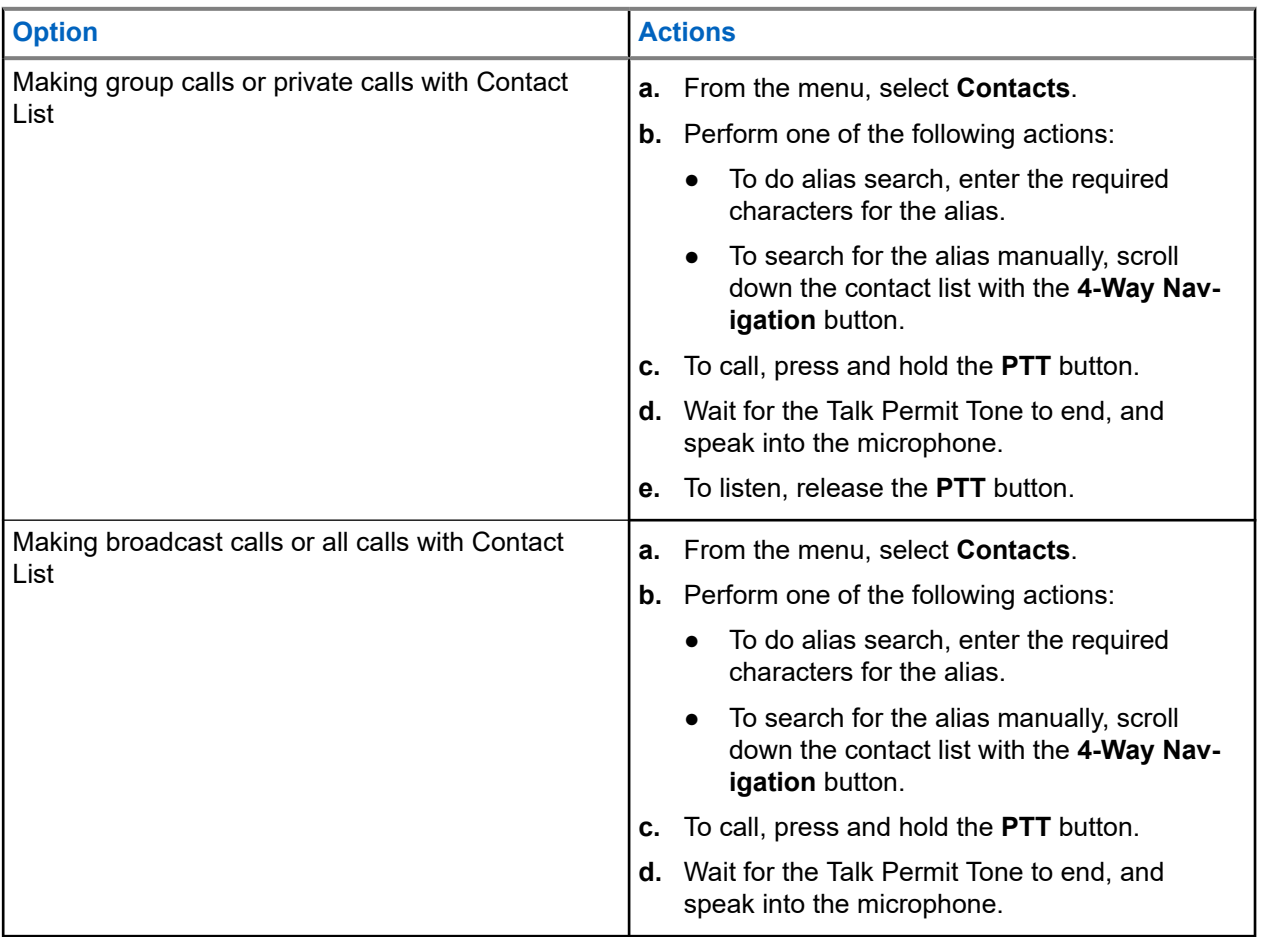

## **11.3 Making Calls with Manual Dial**

The following steps are applicable to Private Call only.

### **Procedure:**

- **1.** From the menu, select **Contacts** → **Manual Dial** → **Radio Number**.
- **2.** To enter or edit the ID, enter the required numbers.
- **3.** To call, press and hold the **PTT** button.
- **4.** Wait for the Talk Permit Tone to end, and speak into the microphone.
- **5.** To listen, release the **PTT** button.

## **11.4 Making Calls with Programmable Number Keys**

## **Procedure:**

Perform one of the following actions based on the type of calls:

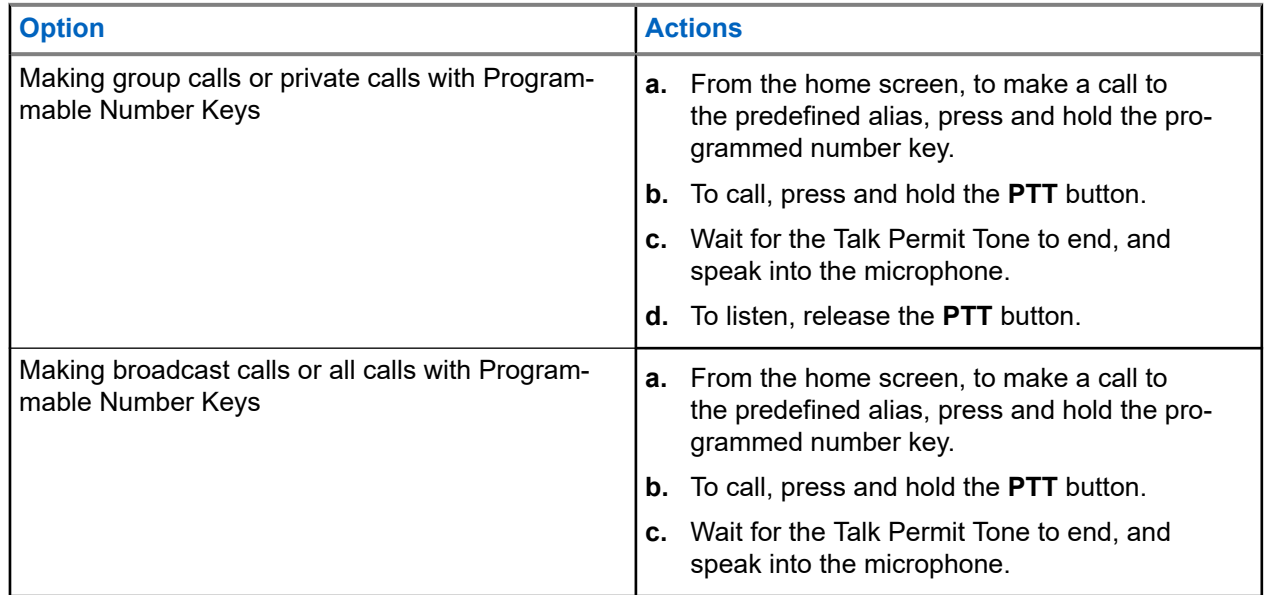

## **11.5**

# **Receiving and Responding to Calls on the Radio**

When you receive calls, your radio shows the following indications:

- The green LED blinks.
- Your radio unmutes and the incoming call sounds through the speaker.
- The display shows the ID and alias and call status.

**NOTE:** You cannot respond to a Broadcast Call or All Call. For Broadcast Call, the display shows  $\mathscr{U}_1$ Talkback Prohibit and the Talkback Prohibit tone sounds when the **PTT** button is pressed.

### **Procedure:**

- **1.** To respond, press and hold the **PTT** button.
- **2.** Wait for the Talk Permit Tone to end, and speak into the microphone.
- **3.** To listen, release the **PTT** button.

## **11.6**

# **Accepting or Declining Private Calls**

When you receive Private Calls configured as Full Off Air Call Set-Up (FOACSU), your radio shows the following indications:

The green LED blinks.

● The display shows the alias and the Private Call icon.

## **Accepting Private Calls**

## **Procedure:**

- **1.** To accept Private Calls, perform one of the following actions:
	- Select **Accept**.
	- Press and hold the **PTT** button.
- **2.** Wait for the Talk Permit Tone to end, and speak into the microphone.
- **3.** To listen, release the **PTT** button.

## **Declining Private Calls**

### **Procedure:**

To decline Private Calls, perform one of the following actions:

- Select **Reject**.
- Select the **Back/Home** button.

# **Phone Calls**

Supported systems:

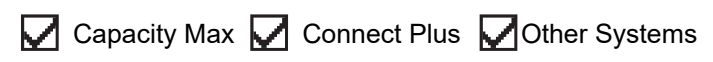

A Phone Call is a call in between an individual radio or a group of radios and a telephone.

Depending on how the radio is configured, the following features may or may not be made available:

- Access code.
- Dual Tone Multi Frequency (DTMF) tone.
- De-access code.
- Displaying of caller alias or ID on receiving a phone call.
- Ability to reject or accept a phone call.

The Phone Call capability can be enabled by assigning and setting up phone numbers on the system. Contact your dealer to determine how your radio has been programmed.

## **12.1 Making Phone Calls**

### **Procedure:**

- **1.** From the menu, select **Phone** → *<required ID>* → *<Access Code>*.
- **2.** To call, press and hold the **PTT** button.
- **3.** To listen, release the **PTT** button.
- **4.** While you are in the Phone call, you can perform any of the following actions if required:
	- Enter extra digits by using the **Keypad**.
	- To end the call, select the **Back/Home** button.
	- To deaccess a code, enter the deaccess code by using the **Keypad** when the display shows De-Access Code:.

**Result:** If the call ends successfully, your radio shows the following indications:

- A tone sounds.
- The display shows Call Ended.

## **12.2 Making Phone Calls with Contact List**

#### **Procedure:**

- **1.** From the menu, select **Contacts**.
- **2.** Perform one of the following actions:
	- To do alias search, enter the required characters for the alias.
- To search for the alias manually, scroll down the contact list with the **Channel Up or Down** button.
- **3.** Select **Call Phone** → *<Access Code>*.
- **4.** To call, press and hold the **PTT** button.
- **5.** To listen, release the **PTT** button.
- **6.** While you are in the Phone call, perform one of the following actions:
	- Enter extra digits by using the **Keypad**.
	- To end the call, select the **Back/Home** button.
	- To deaccess a code, enter the deaccess code when the display shows De-Access Code:

**Result:** If the call ends successfully, your radio shows the following indications:

- A tone sounds.
- The display shows Call Ended.

## **12.3 Making Phone Calls with Manual Dial**

#### **Procedure:**

- **1.** From the menu, select **Contacts** → **Manual Dial** → **Phone Number**.
- **2.** Enter the phone number and *<Access Code>*.
- **3.** To call, press and hold the **PTT** button.
- **4.** To listen, release the **PTT** button.
- **5.** While you are in the Phone call, perform one of the following actions:
	- Enter extra digits by using the **Keypad**.
	- To end the call, select the **Back/Home** button.
	- $\bullet$  To deaccess a code, enter the deaccess code when the display shows De-Access Code:

**Result:** If the call ends successfully, your radio shows the following indications:

● The display shows Call Ended.

## **12.4 Dual Tone Multi Frequency**

Supported systems:

◯ Capacity Max Connect Plus ◯ Other Systems

The Dual Tone Multi Frequency (DTMF) feature allows your radio to operate in a radio system with an interface to the telephone systems.

## **12.4.1 Initiating the DTMF Tone**

### **Procedure:**

**1.** Press and hold the **PTT** button.

- **2.** To initiate a DTMF tone, perform one of the following actions:
	- Enter the *<desired number>*.
	- Press the **\*** or **#** button.

**NOTE:** Disabling all radio tones and alert will automatically turn off the DTMF tone.

## **12.5**

# **Receiving and Responding to Phone Calls**

When you receive a phone call, your radio shows the following indications:

- The green LED blinks.
- Your radio unmutes and the incoming call sounds through the speaker.
- The display shows the Phone Call icon and the call status.

### **Procedure:**

- **1.** To respond to the phone call, press and hold the **PTT** button.
- **2.** Wait for the Talk Permit Tone to end, and speak into the microphone.
- **3.** To listen, release the **PTT** button.
- **4.** To end the call, select the **Back/Home** button.

**NOTE:** Your radio is not able to terminate a phone call as a group call. The telephone user must<br>end the call. The recipient user is solved to the state of the state of the telephone user must end the call. The recipient user is only allowed to talk back during the call.

**Result:** If the call ends successfully, your radio shows the following indications:

- A tone sounds.
- The display shows Call Ended.

# **Call Preemption**

Supported systems:

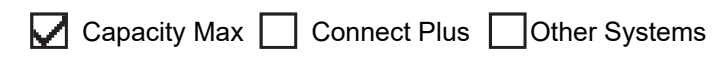

Call Preemption allows your radio to interrupt any ongoing calls and initiate a higher priority call.

With the Call Preemption feature, the system interrupts any ongoing calls whereby trunked channels are unavailable.

Thus your radio initiates a higher priority call such as an emergency call or all call. If no other Radio Frequency (RF) channels are available, emergency call will interrupt all call as well.

# **Voice Interrupt**

Supported systems:

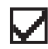

Capacity Max Connect Plus Cother Systems

Voice Interrupt allows your radio to end any ongoing calls.

The Voice Interrupt feature uses the reverse channel signaling to interrupt any ongoing calls. You are allowed to make a voice transmission during the interruption.

The Voice Interrupt feature improves the probability of delivering a new call to the recipients when a call is in progress.

Voice Interrupt is accessible if this feature has been programmed in your radio. Contact your dealer for more information.

## **14.1 Enabling the Voice Interrupt**

### **Procedure:**

- **1.** To interrupt the transmission during an on-going call, press and hold the **PTT** button.
- **2.** Wait for the Talk Permit Tone to end, and speak into the microphone.

# **Initiating Transmit Interrupt**

Supported systems:

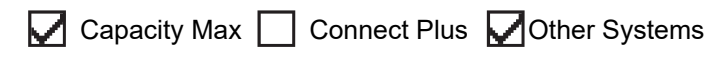

### **Procedure:**

To interrupt an ongoing call, perform one of the following actions:

- Press the **PTT** button.
- Press the **Emergency** button.
- For Other Systems, perform data transmission.
- For Other Systems, press the programmed **TX Interrupt Remote Dekey** button.

#### **Result:**

The receiving radio displays Call Interrupted.

# **Advanced Features**

This chapter explains the operations of the features available in your radio.

## **16.1 Auto Fallback**

Supported systems:

Capacity Max **C** Connect Plus **C** Other Systems

If failures occur in the Connect Plus system, Auto Fallback is a system feature that allows you to continue making and receiving non-emergency calls on the selected Group Contact.

If a failure occurs in the system, your radio attempts to roam to a different Connect Plus site. Your radio searches for an operable Connect Plus site or a Fallback Channel.

A Fallback Channel is a repeater that is normally part of an operable Connect Plus site. This repeater cannot communicate with either the site controller or Connect Plus network at that moment. In Auto Fallback mode, the repeater operates as a single digital repeater. Auto Fallback Mode supports non-emergency Group Calls only. No other call types are supported in Auto Fallback Mode.

If the site returns to a normal trunking operation while you are in the range of your Fallback repeater, your radio automatically exits Auto Fallback Mode. When your radio successfully registers, a tone sounds.

If you are in the range of an operable site that is not in Fallback Mode, you can search and register on an available site by pressing the Roam Request button. If no other site is available, your radio returns to Auto Fallback Mode. If you are out of coverage of your Fallback repeater, your radio enters the Search Mode. The display shows Searching.

## **16.1.1**

## **Indications of Auto Fallback Mode**

When your radio is using a Fallback channel, you hear the intermittent Fallback Tone approximately once every 15 seconds (except while transmitting). The display periodically shows a brief message, Fallback Channel. Your radio only permits PTT on the selected Group Contact (Group Call, Multigroup Call, or Site All Call). It does not allow you to make other types of calls.

#### **16.1.2**

## **Calls in Fallback Mode**

Calling in Fallback Mode is similar to making regular Group Calls. You can select Group, Multi-group, or Site All Call contacts. While your radio is operating on the Fallback Channel, the Multi-group operates similarly to other Groups. Only radios that are selected for that Multi-group can communicate on that channel. Calls are not networked to other sites or other repeaters.

Emergency voice calls or Emergency Alerts are not available in Fallback mode. If you press the emergency button in Fallback mode, the radio provides an invalid key press tone. Display-equipped radios also show the message, Feature not available.

Private and Phone calls are not available in Fallback mode. If you attempt a call to a private contact, you will receive a denial tone.

Enhanced Traffic Channel Access (ETCA) is not supported in Auto Fallback Mode. If the **PTT** button is pressed on two or more radios at the same time, both radios may transmit until the **PTT** button is released. In this scenario, it is possible that none of the transmissions are understood by the receiving radios.

#### **16.2**

# **Auto-Range Transponder System**

Supported systems:

Capacity Max  $\Box$  Connect Plus  $\Box$  Other Systems

The Auto-Range Transponder System (ARTS) is an analog-only feature designed to inform you when your radio is out-of-range of other ARTS-equipped radios.

ARTS-equipped radios transmit or receive signals periodically to confirm that they are within range of each other.

Your radio provides indications as follows:

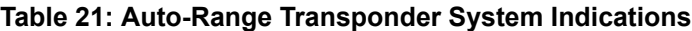

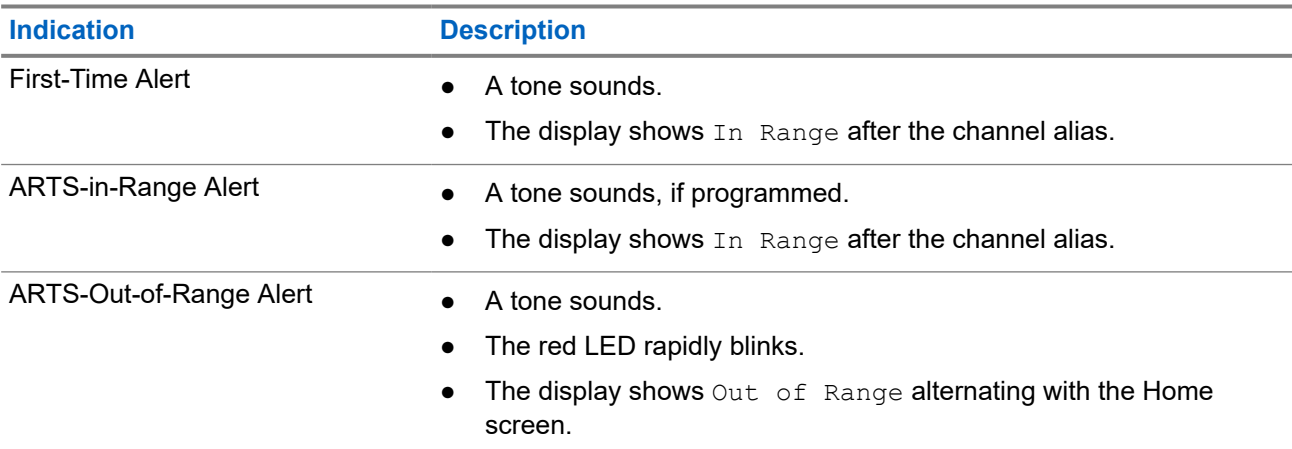

## **16.3 Bluetooth®**

Supported systems:

 $\triangledown$  Capacity Max  $\triangledown$  Connect Plus  $\triangledown$  Other Systems

This feature allows your radio to connect to any Bluetooth enabled device through Bluetooth connection.

**NOTE:** This feature is applicable for XPR 5350e, XPR 5380e, XPR 5550e, and XPR 5580e Bluetooth and Wi-Fi models only.

Your radio supports both Motorola Solutions and Commercially available Off-The-Shelf (COTS) Bluetooth enabled devices. For example, headset, scanner, sensor device, and PTT-Only Device (POD).

The Bluetooth operates within a range of 10 meter (32 feet) line of sight. The Bluetooth function of your radio has a maximum power of 2.5 mW (4 dBm) at the 10 m range.

This is an unobstructed path between your radio and your Bluetooth enabled device. For high degree of reliability, Motorola Solutions recommends to not separate the radio and the Bluetooth enabled device.

If the voice and tone quality gets distorted or unclear, place your radio and the Bluetooth enabled device close to each other to re-establish clear audio reception.

Your radio can support up to three simultaneous Bluetooth connections with Bluetooth-enabled devices of unique types. Your radio connects to the Bluetooth-enabled device within range with either the strongest signal strength or last connected device.

## **NOTE:**

- Use the latest Bluetooth accessories (v5.0 and above) for enhanced connection security.
- Always adopt Bluetooth security best practices when using Bluetooth devices.

## **16.3.1 Turning the Bluetooth On**

## **Procedure:**

From the menu, select **Bluetooth** → **My Status** → **On**.

**Result:** If Bluetooth is turned on, the display shows a  $\blacktriangledown$  beside  $On$ .

## **16.3.2 Turning the Bluetooth Off**

#### **Procedure:**

From the menu, select **Bluetooth** → **My Status** → **Off**.

**Result:** If Bluetooth is turned off, the display shows a  $\blacktriangledown$  beside  $\circ$  f f.

## **16.3.3 Connecting to Bluetooth Devices**

#### **Procedure:**

- **1.** From the menu, select **Bluetooth**.
- **2.** Perform one of the following actions:
	- To connect to an existing device, select **Devices** → *<required device>* → **Connect**.
	- To connect to a new device, select **Devices** → **Find Devices** → *<required device>* → **Connect**.
	- To connect to a device in discoverable mode, select **Find Me**.

#### **Result:**

If the Bluetooth device is successfully connected to the radio, your radio shows the following indications:

- A positive tone sounds.
- The display shows *<Device>* Connected and the **Bluetooth Connected** icon.

If the Bluetooth device is unsuccessfully connected to the radio, your radio shows the following indications:

- A negative tone sounds.
- The display shows Connecting Failed.

**NOTE:** The Bluetooth connection tone is enabled by default. You can disable the Bluetooth connection tone through the radio programming software.

## **16.3.4 Disconnecting from Bluetooth Devices**

## **Procedure:**

From the menu, select **Bluetooth** → **Devices** → *<required device>* → **Disconnect**.

## **Result:**

If the Bluetooth device is successfully disconnected from the radio, your radio shows the following indications:

- A tone sounds.
- The display shows *<Device>* Disconnected.

**NOTE:** The Bluetooth connection tone is enabled by default. You can disable the Bluetooth connection tone through the radio programming software.

## **16.3.5**

## **Switching Audio Route between Internal Radio Speaker and Bluetooth Device**

## **Procedure:**

Press the programmed **Bluetooth Audio Switch** button.

## **Result:**

When the audio is routed to the Internal Radio Speaker, the display shows Route Audio to Radio.

When the audio is routed to the Bluetooth device, the display shows Route Audio to Bluetooth.

## **16.3.6 Viewing Device Details**

## **Procedure:**

From the menu, select **Bluetooth** → **Devices** → *<required device>* → **View Details**.

## **16.3.7 Deleting Device Names**

### **Procedure:**

From the menu, select **Bluetooth** → **Devices** → *<required device>* → **Delete**. **Result:** The display shows Device Deleted.

## **16.3.8 Adjusting Bluetooth Mic Gain Values**

### **Procedure:**

- **1.** From the menu, select **Bluetooth** → **BT Mic Gain**.
- **2.** To increase or decrease the values, use the **Channel Up or Down** → **Menu/OK** button.

## **16.4 Call Alert Operation**

Supported systems:

 $\nabla$  Capacity Max  $\nabla$  Connect Plus  $\nabla$  Other Systems

Call Alert paging enables you to alert the recipient to call you back when they can. This feature is applicable for subscriber aliases or IDs only.

For Capacity Max, the Call Alert feature allows radio users or dispatchers to alert recipients to call back the caller when available. Voice communication is not involved in this feature. Off Air Call Set-Up (OACSU) private calls allows you to respond immediately. Full Off Air Call Set-Up (FOACSU) private calls requires you to acknowledge the call. OACSU type calls are recommended for the Call Alert feature.

## **16.4.1 Making Call Alerts**

### **Procedure:**

Perform one of the following actions:

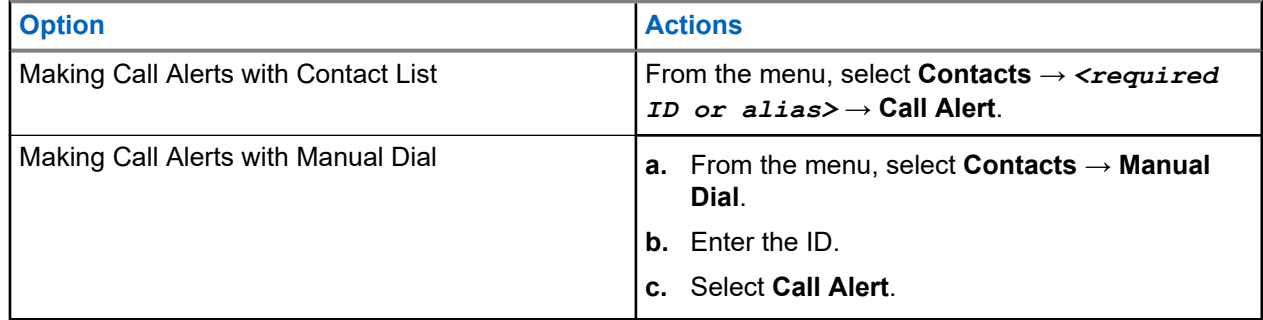

### **Result:**

If the request is successful, the display shows a positive mini notice.

If the request is unsuccessful, the display shows a negative mini notice.

## **16.4.2 Responding to Call Alerts**

When you receive a Call Alert, your radio shows the following indications:

- A repetitive tone sounds.
- The yellow LED blinks.
- The display shows a notification list of the Call Alert and the ID of the caller.

### **Procedure:**

Depending on the configuration by your dealer, perform one of the following actions:

- Respond to the caller with a Private Call by pressing the **PTT** button.
- Continue with Talkgroup communication by pressing the **PTT** button. To respond to the Call Alert, navigate to the Missed Call log in the Call Log menu.

## **16.5 Call Indicator Settings**

Supported systems:

 $\triangledown$  Capacity Max  $\triangledown$  Connect Plus  $\triangledown$  Other Systems

This feature allows you to configure call or text message tones.

## **16.5.1**

## **Activating or Deactivating Call Ringers**

You can activate or deactivate call ringers for Private Calls, Text Messages, Call Alerts, Telemetry Status with Text (for Capacity Max and other systems), and Selective Calls (for other systems).

## **Activating Call Ringers**

## **Procedure:**

- **1.** From the menu, select **Utilities** → **Radio Settings** → **Tones/Alerts** → **Call Ringers**.
- **2.** Select the required tone.

### **Result:**

If you activate call ringers, your radio display shows a  $\triangle$  and the selected tone.

## **Deactivating Call Ringers**

## **Procedure:**

- **1.** From the menu, select **Utilities** → **Radio Settings** → **Tones/Alerts** → **Call Ringers**.
- **2.** Select **Off**.

### **Result:**

If you deactivate call ringers, your radio display shows a  $\blacktriangledown$  beside Off.

## **16.5.2 Assigning Ring Styles**

Supported systems:

 $\sqrt{\phantom{a}}$  Capacity Max  $\Box$  Connect Plus  $\sqrt{\phantom{a}}$  Other Systems

You can program your radio to play one of the 11 predefined ring tones when receiving Private Calls, Call Alerts, or Text Messages.

## **Procedure:**

From the menu, select **Contacts** → *<required ID or alias>* → **View/Edit** → **Ringer** → *<required tone>*.

### **Result:**

The display shows a positive mini notice.

## **16.5.3 Ring Alert Type**

Supported systems:

Capacity Max  $\sqrt{\phantom{a}}$  Connect Plus  $\Box$  Other Systems

You can program your radio to vibrate when receiving calls. Your radio vibrates once or repetitively depending on the selected ring style.

For radios with batteries that support the vibrate feature and are attached to a vibrating belt clip, the Ring Alert Type options are Silent, Ring, Vibrate, and Ring and Vibrate.

For radios with batteries that do not support the vibrate feature and are not attached to a vibrating belt clip, Ring Alert Type is automatically set to Ring. The available Ring Alert Type options are Silent and Ring.

**NOTE:** If All Tones status is enabled, your radio displays the ring alert type. If All Tones status is disabled, your radio displays the All Tone Mute icon.

## **16.5.3.1 Selecting Ring Alert Types**

### **Procedure:**

- **1.** From the menu, select **Utilities** → **Radio Settings** → **Tones/Alerts** → **Ring Alert Type**.
- **2.** Select one of the following options:
	- **Silent**
	- **Ring**

## **16.5.4 Escalating Alarm Tone Volume**

You can program your radio to continually alert you when the radio calls remain unanswered. This alert automatically increases the alarm tone volume over time. This feature is called Escalert.

#### **Procedure:**

From the menu, select **Utilities** → **Radio Settings** → **Tones/Alerts** → **Escalert**.

#### **Result:**

If Escalert is enabled, the display shows a  $\blacktriangledown$  beside Enabled.

If Escalert is disabled, the  $\blacktriangledown$  disappears beside Enabled.

## **16.6 Call Log Features**

Supported systems:

 $\sqrt{\phantom{a}}$  Capacity Max  $\sqrt{\phantom{a}}$  Connect Plus  $\sqrt{\phantom{a}}$  Other Systems

Your radio tracks all recent outgoing, answered, and missed Private Calls. The call log feature is used to view and manage recent calls.

Missed Call Alerts can be included in call logs depending on the system configuration on your radio. You can perform the following tasks in each call list:

MN008323A01-AC Chapter 16: Advanced Features

- **View Details**
- **Delete Calls**
- Store Aliases or IDs to Contacts (for Capacity Max and Other Systems)

## **16.6.1 Viewing Recent Calls**

#### **Procedure:**

- **1.** From the menu, select **Call Log**.
- **2.** Select one of the following lists:
	- **Missed**
	- **Answered**
	- **Outgoing**
- **3.** View calls by scrolling through the list.

**Result:** The display shows the most recent entry.

## **16.6.2 Storing Aliases or IDs from the Call List**

Supported systems:

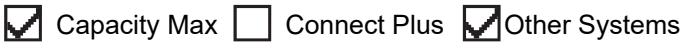

### **Procedure:**

**1.** From the menu, select **Call Log**  $\rightarrow$  *<required list>* $\rightarrow$  *<required ID or alias>* $\rightarrow$  **Store**.

**2.** When you see a blinking cursor, enter the rest of the characters of the alias.

You can store an ID without an alias.

#### **Result:**

The display shows a positive mini notice.

## **16.6.3 Deleting Calls from the Call List**

#### **Procedure:**

From the menu, select → **Call Log** → *<required list>* → *<required ID or alias>* → **Delete Entry?** → **Yes**.

**NOTE:** If you select **No**, your radio returns to the previous screen. If the list is empty, a tone sounds and the display shows List Empty.

**Result:** The display shows Entry Deleted.

## **16.6.4 Deleting All Calls from the Call List**

## **Procedure:**

From the menu, select → **Call Log** → *<required list>* → *<required ID or alias>* → **Delete All**.

**NOTE:** If you select **No**, your radio returns to the previous screen. If the list is empty, a tone sounds and the display shows **Time** and the display shows List Empty.

## **16.6.5 Viewing Details from the Call List**

#### **Procedure:**

```
From the menu, select → Call Log → <required list> → <required ID or alias> → View
Details.
```
## **16.7 Call Queue**

Supported systems:

Capacity Max Connect Plus Cother Systems

When there are no resources available to process a call, Call Queue enables the call request to be placed in the system queue for the next available resources.

## **16.7.1 Receiving Call Queues**

### **Procedure:**

Press and hold the **PTT** button until you hear the Call Queue Tone.

### **Result:**

A tone is heard and the display shows Call in Queue.

If the call is successful, your radio shows the following indications:

- A positive indicator tone sounds.
- The green LED blinks.
- The display shows the call type icon, ID, or alias.

You have up to 4 seconds to press and hold the **PTT** button to begin voice transmission.

If the call is unsuccessful, your radio shows the following indications:

- A negative indicator tone sounds.
- The display shows the failure notice screen.
- Radio terminates the call and exits the call setup.

## **16.8 Contacts Settings**

Supported systems:

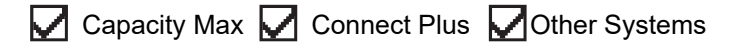

The Contacts menu provides an address book function on your radio. Each entry corresponds to an ID for making calls. The entries are alphabetically sorted.

Each entry supports different call types depending on your settings. The contact entries display Call Type, Call Alias, and Call ID information.

You can assign entries to programmable number keys as quick dial. You see a check mark before each number key that is assigned to an entry. If the check mark is before the  $Empty$  interface, a number key is not assigned to the entry.

Personal Computer (PC) Calls and Dispatch Calls are data-related. These calls are only available with an application.

For Connect Plus, you can add or edit subscriber IDs. Only your dealer can delete the subscriber IDs. Access to Contact Lists depends on the zone configuration:

- If only one zone is configured for the radio, the Contact List directly displays the list from the current selected zone.
- If multiple zones are configured for the radio, the Zone Contact folder displays all zones with identical network IDs as the current selected zone. You can access the contacts in these zones.

## **16.8.1 Adding New Contacts**

### **Procedure:**

- **1.** From the menu, select **Contacts** → **New Contact** → *<required contact type>*. The contact type options are **Radio Contact** or **Phone Contact**.
- **2.** Enter the contact number.
- **3.** Enter the contact name.
- **4.** Select the required ringer type.

### **Result:**

A positive tone sounds. The display shows a positive mini notice. For Connect Plus, the display shows Contact Saved.

## **16.8.2 Setting Default Contacts**

Supported systems:

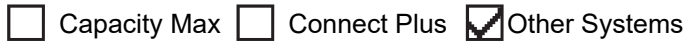

## **Procedure:**

```
From the menu, select \rightarrow Contacts \rightarrow <required ID or alias> \rightarrow Set as Default.
```
**Result:**

If the setting is successful, your radio shows the following indications:

- A positive indicator tone sounds.
- The display shows a positive mini notice.
- The display shows a  $\blacktriangleright$  beside the selected contact.

## **16.8.3**

## **Assigning Entries to Programmable Number Keys**

Supported systems:

 $\Box$  Capacity Max  $\Box$  Connect Plus  $\Box$  Other Systems

#### **Procedure:**

- **1.** From the menu, select **Contacts** → *<required ID or alias>* → **Program Key**.
- **2.** Select the chosen number key.
- **3.** If the chosen number key is already assigned to an entry, perform one of the following actions:
	- To overwrite the existing number key assignment, select **Yes**.
	- To retain the existing number key, select **No** and select another number key.

If you overwrite the existing number key assignment, your radio shows the following indications:

- A positive tone sounds.
- The display shows Contact Saved and a positive mini notice.

## **16.8.4 Removing Associations Between Entries and Programmable Number Keys**

Supported systems:

 $\triangledown$  Capacity Max  $\Box$  Connect Plus  $\triangledown$  Other Systems

#### **Procedure:**

**1.** From the menu, select **Contacts**  $\rightarrow$  *<required ID or alias>*  $\rightarrow$  **Program Key**  $\rightarrow$  **Empty**. The display shows Clear from all keys.

#### **2.** Select **Yes**.

#### **Result:**

A positive tone sounds. The display shows Contact Saved and then automatically returns to the previous menu.

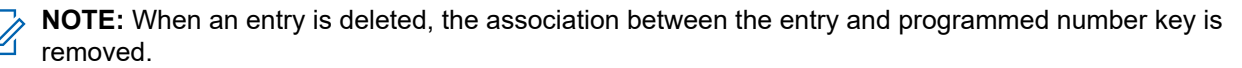

## **16.9 Dynamic Caller Alias**

Capacity Max Connect Plus **Other Systems** 

This feature allows you to dynamically edit a Caller Alias from your radio front panel.

## **NOTE:**

A keypad microphone is required to perform this feature.

When in a call, the receiving radio displays the Caller Alias of the transmitting radio.

The Caller Aliases list can store up to 500 Caller Aliases of transmitting radio. You can view or make Private Calls from the Caller Aliases list. When you turn off your radio, the history of receiving Caller Aliases is removed from the Caller Aliases list.

## **16.9.1**

## **Viewing the Caller Aliases List**

You can access the Caller Aliases list to view the transmitting Caller Alias details.

## **Procedure:**

From the menu, select **Caller Aliases** → *<preferred list>* → **View Details**.

## **16.9.2**

# **Initiating Private Calls From the Caller Aliases List**

### **Procedure:**

- **1.** From the menu, select **Caller Aliases** → *<required Caller Alias>*.
- **2.** To call, press and hold the **PTT** button.

## **16.10**

# **Dynamic Group Number Assignment**

Supported systems:

Capacity Max Connect Plus Other Systems

Dynamic Group Number Assignment (DGNA) is a feature that allows the third-party console to assign and remove talkgroup dynamically to a radio from over the air.

When the console assigns DGNA to your radio, your current channel is in DGNA mode and shows the followings:

- A tone sounds.
- The display shows <DGNA Talkgroup Alias> Assigned momentarily before returning to the home screen.
- The DGNA icon appears in the status bar.
- The home screen displays DGNA talkgroup alias.

When the console removes DGNA from your radio, your radio restores the previous talkgroup and shows the followings:

- A tone sounds.
- The display shows <DGNA Talkgroup Alias> Removed momentarily before returning to the home screen.
- The DGNA icon disappears from the status bar.
- The home screen displays the previous talkgroup alias.

Depending on how your radio is programmed, you can view, edit, and listen to the original scan lists channels and the non-DGNA talkgroups.

When your radio is in DGNA mode, press and hold the **PTT** button action allows you to communicate only with the current DGNA talkgroup. To communicate with the previous non-DGNA talkgroup, program the programmed **One Touch Access** button.

**NOTE:** Check with your dealer or system administrator to determine how your radio has been  $\overline{\mathcal{C}}$ programmed.

## **16.10.1 Making DGNA Calls**

**Prerequisites:** Ensure your current channel is in DGNA mode.

#### **Procedure:**

To call, press and hold the **PTT** button.

**Result:** Your radio shows the following indications:

- A DGNA tone sounds.
- The display shows the DGNA icon and the alias.

## **16.10.2 Making Non-DGNA Calls**

#### **Procedure:**

Perform one of the following actions:

● If your radio is in DGNA mode, press the programmed **One Touch Access** button.

#### **NOTE:**

If your radio is not in DGNA mode and you press the **One Touch Access** button, your radio sounds a negative tone, indicating error. The display remains unchanged.

● If your radio is not in DGNA mode, press and hold the **PTT** button.

#### **NOTE:**

When a PTT button is press before a negative tone sounds, your radio returns to the home screen. When your radio is in the home screen, a PTT press makes a call to the DGNA talkgroup.

#### **Result:**

Your radio shows the following indications:

- A positive tone sounds.
- Voice Announcement sounds.
- The display shows <Talkgroup Alias> and Press PTT momentarily.

## **16.10.3**

## **Receiving and Responding to DGNA Calls**

When you receive a DGNA call, your radio shows the following indications:

- A DGNA tone sounds.
- The display shows the DGNA icon and aliases.
- Your radio unmutes and the incoming call sounds through the speaker.

## **Procedure:**

- **1.** To call, press and hold the **PTT** button.
- **2.** To listen, release the **PTT** button.

## **16.11**

# **Emergency Operation**

Supported systems:

◯ Capacity Max ◯ Connect Plus ◯ Other Systems

Emergency Alarms are used to indicate critical situations. You can initiate an Emergency Alarm at any time even when there is activity on the current channel.

You can only assign one type of Emergency Mode to the Emergency button for each channel. Your radio supports the following Emergency Modes:

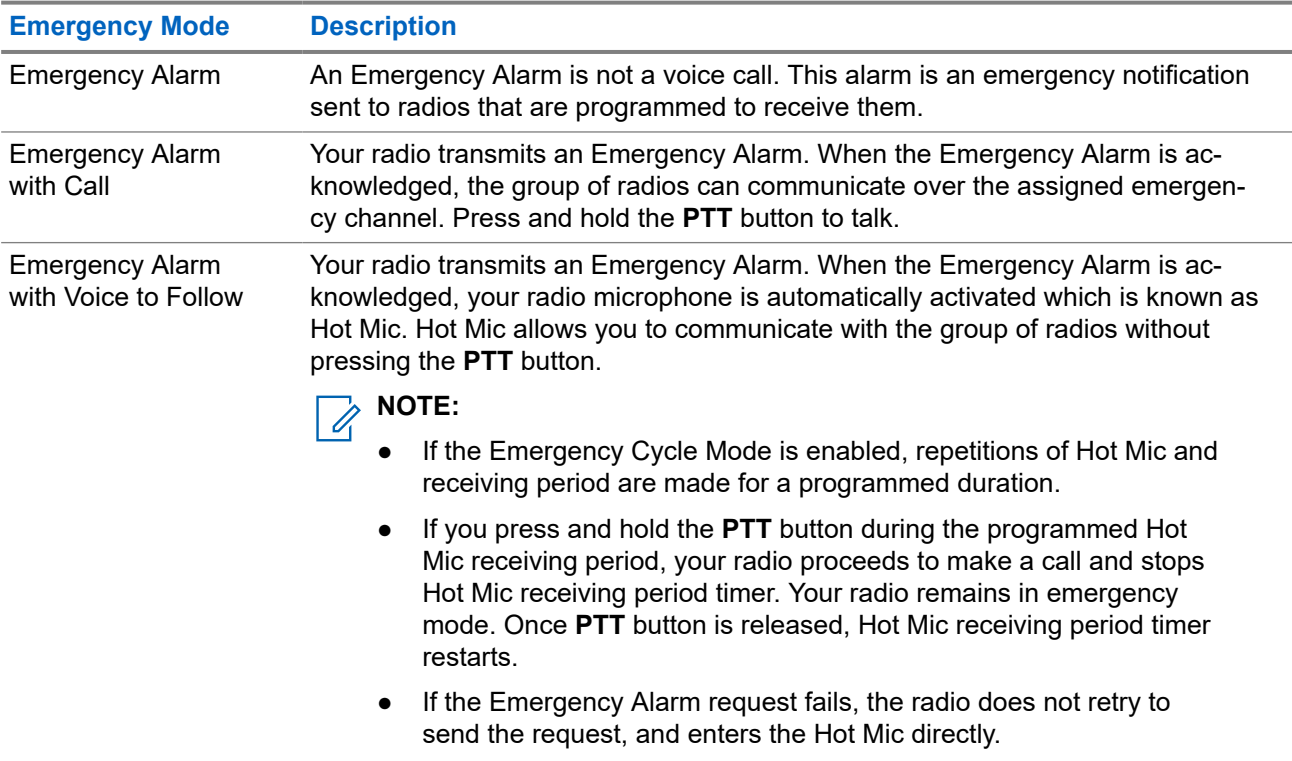

### **Table 22: Emergency Modes**
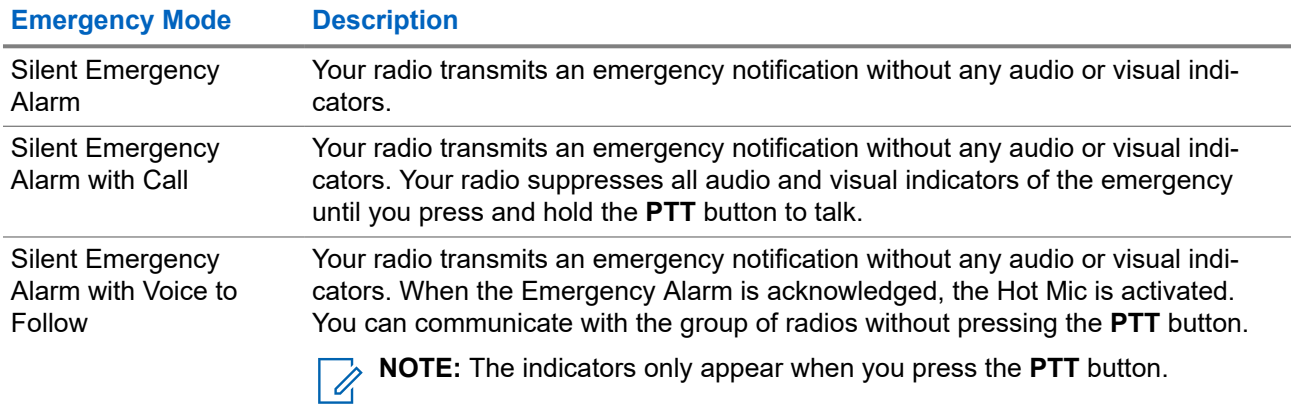

Your dealer can set the Emergency On or Off function and button-press duration of the Emergency button. Contact your dealer for more information.

Your dealer can program the Emergency Search tone. When the tone is programmed, the Emergency Search tone sounds. The tone mutes when your radio transmits or receives voice, and stops when your radio exits Emergency mode.

# **16.11.1 Sending Emergency Alarms**

#### **Procedure:**

Press the programmed **Emergency On** button or **Emergency** foot switch.

#### **Result:**

If the alarm is successfully sent, your radio shows the following indications:

- The Emergency tone sounds.
- The green LED blinks.
- The display shows Alarm Sent.

If the alarm is unsuccessful after all retries, your radio shows the following indications:

- A negative tone sounds.
- The display shows Alarm Failed.

### **16.11.2 Sending Emergency Alarms with Call**

#### **Procedure:**

**1.** Press the programmed **Emergency On** button or **Emergency** foot switch.

If the alarm is successfully sent, your radio shows the following indications:

- The Emergency tone sounds.
- The green LED blinks.
- The display shows Alarm Sent.
- **2.** To call, press and hold the **PTT** button.
- **3.** Wait for the Talk Permit Tone to end, and speak into the microphone.
- **4.** To listen, release the **PTT** button.

If your radio does not detect voice activity for a predetermined period, the call ends.

# **16.11.3 Sending Emergency Alarms with Voice to Follow**

#### **Procedure:**

- **1.** Press the programmed **Emergency On** button or **Emergency** foot switch. If the alarm is successfully sent, the Emergency tone sounds and Hot Mic is activated.
- **2.** Speak into the microphone without pressing the **PTT** button.

Your radio automatically stops transmitting when:

- The cycling duration between hot mic and receiving calls expires if Emergency Cycle Mode is enabled.
- The hot mic duration expires if Emergency Cycle Mode is disabled.

### **16.11.4 Responding to Emergency Alarms**

The recipient can only support one Emergency Alarm at a time. If more than one alarm is received, the second Emergency Alarm overrides the first alarm.

When you receive an Emergency Alarm, your radio shows the following indications:

- A tone sounds.
- The red LED blinks.
- The display shows the Emergency Alarm List, Emergency Talkgroup ID, and ID of the transmitting radio.

**Prerequisites:** Enable the Emergency Alarm Indication.

#### **Procedure:**

- **1.** When the Emergency Alarm List appears, perform one of the following actions:
	- For Capacity Max and Other Systems, select the required ID.
	- For Connect Plus, stop the Emergency Call indications by pressing any button.
- **2.** Transmit non-emergency voice to the same group that the Emergency Alarm targeted by pressing the **PTT** button.

**NOTE:** Only the sender of the emergency alarm can transmit emergency voice. All recipients and other radios transmit non-emergency voice to allow other radios to send and receive Emergency Alarms in the same group.

- **3.** Wait for the Talk Permit Tone to end, and speak into the microphone.
- **4.** To listen, release the **PTT** button.

#### **Result:**

When the sender of the emergency responds, your radio shows the following indications:

- For Capacity Max, the red LED blinks.
- For Connect Plus and Other Systems, the green LED blinks.

The display shows the **Group Call** icon, Emergency Talkgroup ID, and the ID of the transmitting radio.

**NOTE:** For Capacity Max, if the Emergency Call Indication is enabled, the display shows the Emergency Call icon instead.

#### **16.11.5**

# **Responding to Emergency Alarms with Call**

When you receive an Emergency Alarm with Call, your radio shows the following indications:

- If the Emergency Call Indication and Emergency Call Decode Tone are enabled, the Emergency Call Tone sounds.
- The display shows the Emergency Call icon, Emergency Talkgroup ID, and ID of the transmitting radio.
- Your radio unmutes and plays the incoming call through the speaker.

#### **Procedure:**

**1.** Respond to the call by performing one of the following actions:

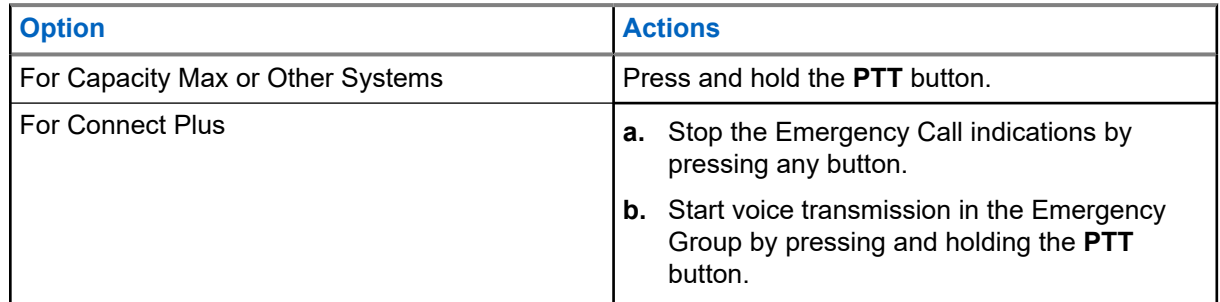

- **2.** Wait for the Talk Permit Tone to end, and speak into the microphone.
- **3.** To listen, release the **PTT** button.

#### **Result:**

When the sender of the emergency responds, your radio shows the following indications:

- For Capacity Max, the red LED blinks.
- For Connect Plus and Other Systems, the green LED blinks.
- The display shows the **Group Call** icon, Emergency Talkgroup ID, and the ID of the transmitting radio.

### **16.11.6 Ignore Emergency Revert Call**

#### Supported systems:

Capacity Max  $\Box$  Connect Plus  $\Box$  Other Systems

This feature enhancement provides an option for your radio to disregard an active Emergency Revert Call.

To enable Ignore Emergency Revert Call, your radio must be configured through the Connect Plus Customer Programming Software (CPCPS).

When the feature is enabled, the radio does not display Emergency Call indications and does not receive any audio on the default Emergency Revert Group ID.

Contact your dealer for more information.

# **16.11.7 Saving Emergency Details to the Alarm List**

Supported systems:

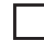

Capacity Max Connect Plus Cother Systems

If you save emergency details to the Alarm List, you can view the details again later.

#### **Procedure:**

- **1.** When the display shows the Alarm List, press the **Back/Home** button. The display shows Exit Alarm List.
- **2.** To save emergency details to the Alarm List, select **Yes**.

# **16.11.8 Reinitiating Emergency Mode**

Capacity Max  $\Box$  Connect Plus  $\Box$  Other Systems

#### **Procedure:**

Perform one of the following actions:

- Change the channel while the radio is in Emergency mode.
	- **NOTE:** You can reinitiate emergency mode only if you enable emergency alarm on the new channel.
- Press the programmed **Emergency On** button during an emergency initiation or transmission state.

**Result:** The radio exits the Emergency mode, and reinitiates Emergency.

### **16.11.9 Exiting the Emergency Mode**

Your radio automatically exits emergency mode when you are having the following scenarios:

- An acknowledgment is received from the system (for emergency alarms only).
- All retries to send the alarm are exhausted.
- Turning off your radio. When you turn on your radio, the emergency will not reinitiate automatically.
- Change your current channel to a channel with no Emergency.

#### **Procedure:**

Press the programmed **Emergency Off** button.

#### **Result:**

If you exited the Emergency successfully, your radio shows the following indications:

- The tone ceases.
- The red LED extinguishes.

For Capacity Max, when acknowledgment is received, the display of the transmitting radio shows  $\text{Cancel}$ Emer Success, else Cancel Emer Failed.

**NOTE:** If the Cancel Emergency configuration is enabled on the transmitting radio, the emergency alarm in your receiving radio ceases and the status is added to the Alarm List of the receiving radio.

### **16.11.10 Deleting Alarm Items from the Alarm List**

Supported systems:

 $\sqrt{\phantom{a}}$  Capacity Max  $\boxed{\phantom{a}}$  Connect Plus  $\sqrt{\phantom{a}}$  Other Systems

#### **Procedure:**

From the menu, select **Alarm List** → *<required alarm item>* → **Delete**.

## **16.12 Entering the Front Panel Programming**

Supported systems:

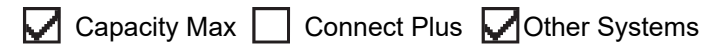

You can customize certain feature parameters in the Front Panel Programming (FPP) to enhance the use of your radio.

#### **Procedure:**

- **1.** From the menu, select **Utilities** → **Program Radio**.
- **2.** Enter your current eight-digit password.
- **3.** Select the required setting.

# **16.13 Home Channel Reminder**

Supported systems:

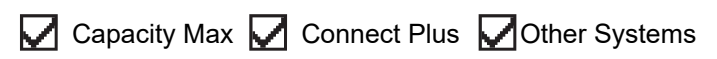

This feature provides a reminder when the radio is not set to the home channel for a while.

When this feature is enabled and your radio is not set to the home channel for some time, the following indications occur periodically:

- A tone and the Home Channel Reminder announcement sounds.
- **The display shows** Non Home Channel.

# **16.13.1 Responding to the Home Channel Reminder**

#### **Procedure:**

Perform the following actions:

- Return to the home channel.
- Mute the reminder temporarily.
- Set a new home channel.

### **16.13.2 Muting the Home Channel Reminder**

When the Home Channel Reminder sounds, you can temporarily mute the reminder.

#### **Procedure:**

Press the programmed **Silence Home Channel Reminder** button.

**Result:** The display shows HCR Silenced.

# **16.13.3 Setting New Home Channels**

When the Home Channel Reminder occurs, you can set new home channels.

#### **Procedure:**

From the menu, select **Utilities** → **Radio Settings** → **Home Channel** → *<required channel>*.

#### **Result:**

The display shows a  $\blacktriangledown$  beside the selected home channel alias.

## **16.14 Indoor Location**

Supported systems:

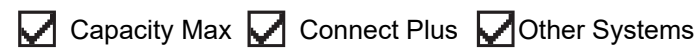

**NOTE:** Indoor Location feature is applicable for models with the latest software and hardware. Check **NOTE:** Indoor Location reduces to separation with your dealer or system administrator for more information.

You can use Indoor Location to keep track of the location of radio users. When Indoor Location is activated, the radio is in a limited discoverable mode. Dedicated beacons are used to locate the radio and determine the position.

# **16.14.1 Turning the Indoor Location On**

#### **Procedure:**

#### From the menu, select **Bluetooth** → **Indoor Location** → **InLoc Status**.

#### **Result:**

If Indoor Location successfully turns on, your radio shows the following indications:

- A positive tone sounds.
- The display shows Indoor Location On.
- The Indoor Location Available icon appears on the home screen.

If Indoor Location does not turn on, your radio shows the following indications:

- A negative tone sounds.
- The display shows Turning On Failed.

# **16.14.2 Turning the Indoor Location Off**

#### **Procedure:**

From the menu, select **Bluetooth** → **Indoor Location** → **InLoc Status**.

#### **Result:**

If Indoor Location successfully turns off, your radio shows the following indications:

- A positive tone sounds.
- The display shows Indoor Location Off.
- The Indoor Location Available icon disappears from the home screen.

If Indoor Location does not turn off, your radio shows the following indications:

- A negative tone sounds.
- The display shows Turning Off Failed.

#### **16.14.3**

# **Accessing Indoor Location Beacons Information**

#### **Procedure:**

From the menu, select **Bluetooth** → **Indoor Location** → **Beacons**.

#### **Result:**

The display shows information of the beacons.

### **16.15 Job Tickets**

### Supported systems:

◯ Capacity Max Connect Plus ◯ Other Systems

This feature allows your radio to receive messages from the dispatcher listing out tasks to perform.

**NOTE:** This feature can be customized through the radio programming softwares according to user requirements. Contact your dealer for more information.

There are two folders that contain different Job Tickets:

#### **My Tasks folder**

Personalized Job Tickets assigned to your signed in user ID.

#### **Shared Tasks folder**

Shared Job Tickets assigned to a group of individuals.

You can respond to Job Tickets in order to sort into Job Ticket Folders. By default, the folders are **All**, **New**, **Started**, and **Completed**. Contact your dealer for an additional 10 folders.

Job Tickets are retained even after the radio turns off and on again.

All Job Tickets are located in the **All** folder. Depending on how your radio is programmed, Job Tickets are sort by their priority level followed by time received. New Job Tickets, Job Tickets with recent changes in state, and Job Tickets with the highest priority are listed first.

After reaching the maximum number of Job Tickets, the next Job Ticket automatically replaces the last Job Ticket in your radio. Depending on your radio model, your radio supports a maximum of 100 or 500 Job Tickets. Your radio automatically detects and discards duplicated Job Tickets with the same Job Ticket ID.

Depending on the importance of the Job Tickets, the dispatcher adds a Priority Level to them. There are three priority levels. Priority 1 has the highest priority and Priority 3 has the lowest priority. There are also Job Tickets with no priority.

Your radio updates accordingly when dispatcher makes the following changes:

- Modify content of Job Tickets.
- Add or edit Priority Level of Job Tickets.
- Move Job Tickets from folder to folder.
- Canceling of Job Tickets.

# **16.15.1 Accessing the Job Tickets Folder**

#### **Procedure:**

From the menu, select **Job Tickets** → *<required folder>* → *<required Job Ticket>*.

#### **16.15.2**

# **Logging In the Remote Server**

You can log in or out the remote server with your user ID.

#### **Procedure:**

From the menu, select **Log In**.

If you are already logged in, the menu displays **Log Out**.

#### **Result:**

If the log in is successful, your radio shows the following indications:

- A positive tone sounds.
- The display shows a positive mini notice.

If the log in is unsuccessful, your radio shows the following indications:

- A negative tone sounds.
- The display shows a negative mini notice.

### **16.15.3 Creating Job Tickets**

Your radio can create Job Tickets that are based on a Job Ticket template, and send out tasks that must be performed. The Customer Programming Software (CPS) is required to configure the Job Ticket template.

#### **Procedure:**

From the menu, select **Job Tickets** → **Create Ticket**.

#### **16.15.4**

# **Sending Job Tickets Using Job Tickets Templates**

**Prerequisites:** At the **Create Ticket** screen, depending on your configuration, choose the correct Job Tickets Template.

#### **Procedure:**

Perform one of the following actions:

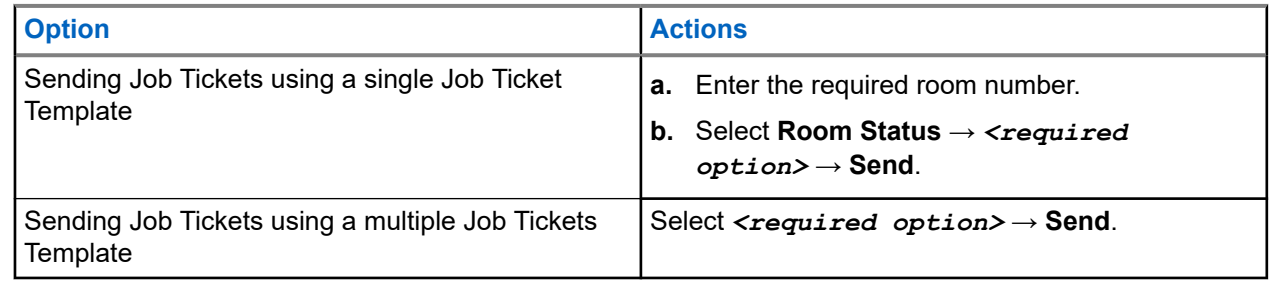

#### **Result:**

If the request is successful, your radio shows the following indications:

- A positive tone sounds.
- The display shows a positive mini notice.

If the request is unsuccessful, your radio shows the following indications:

- A negative tone sounds.
- The display shows a negative mini notice.

#### **16.15.5**

# **Responding to Job Tickets**

#### **Procedure:**

- **1.** From the menu, select **Job Tickets** → *<required folder>* → *<required Job Ticket>*.
- **2.** Access the sub-menu by pressing the **Menu/OK** button and select the required job ticket.

Alternatively, you can also press the corresponding number key **1** to **9**, for Quick Reply.

#### **Result:**

If the respond is successful, your radio shows the following indications:

● A positive tone sounds.

• The display shows a positive mini notice.

If the respond is unsuccessful, your radio shows the following indications:

- A negative tone sounds.
- The display shows a negative mini notice.

# **16.15.6 Deleting Job Tickets**

#### **Procedure:**

- **1.** From the menu, select **Job Tickets** → *<required folder>* → **All**.
- **2.** Perform one of the following actions:
	- To delete the required Job Ticket, select the *<required Job Ticket>* → **Menu/OK** → **Delete**.
	- To delete all Job Tickets, select **Delete All** → **Yes**.

#### **Result:**

If the request is successful, your radio shows the following indications:

- A positive tone sounds.
- The display shows a positive mini notice.

If the request is unsuccessful, your radio shows the following indications:

- A negative tone sounds.
- The display shows a negative mini notice.

#### **16.16**

# **Lone Worker**

Supported systems:

◯ Capacity Max ◯ Connect Plus ◯ Other Systems

This feature prompts an emergency if there is no user activity (button press or channel selector activation) for a predefined time.

When there is no user activity for a predefined time, the radio prewarns you using an audio indicator once the inactivity timer expires.

If there is no acknowledgment from you before the predefined reminder timer expires, the radio initiates an emergency condition as programmed by the dealer.

# **16.17 Monitor Feature**

Supported systems:

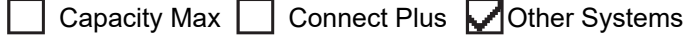

The feature allows you to remotely activate the microphone of a target radio. You can use this feature to monitor any audible activity surrounding the target radio.

**NOTE:** This feature is not applicable in Capacity Plus–Single-Site and Capacity Plus–Multi-Site.

# **16.17.1 Monitoring Channels**

#### **Procedure:**

**1.** Press and hold the programmed **Monitor** button.

Your radio shows the following indications:

- You hear the radio activity.
- The yellow LED illuminates.
- The display shows the **Monitor** icon.
- **2.** To call, press and hold the **PTT** button.
- **3.** To listen, release the **PTT** button.

## **16.17.2 Permanent Monitor**

The Permanent Monitor feature is used to continuously monitor a selected channel for activity.

### **16.17.2.1 Setting the Permanent Monitor**

#### **Procedure:**

Press the programmed **Permanent Monitor** button.

#### **Result:**

When your radio enters the mode, your radio shows the following indications:

- An alert tone sounds.
- The yellow LED illuminates.
- The display shows Permanent Monitor On and the Monitor icon.

When your radio exits the mode, your radio shows the following indications:

- An alert tone sounds.
- The yellow LED extinguishes.
- The display shows Permanent Monitor Off.

# **16.18 Priority Monitor**

Supported systems:

 $\sqrt{\phantom{a}}$  Capacity Max  $\Box$  Connect Plus  $\Box$  Other Systems

Priority Monitor allows your radio to receive transmission from talkgroups with higher priority during talkgroup call. This feature is only applicable to members in Receive Group List.

**NOTE:** This feature can only be accessed when Talkgroup Scan feature is enabled. Ï,

Priority talkgroups are Priority 1 (P1) and Priority 2 (P2). Your radio receives transmission according to the following priority:

- **1.** Emergency Call for P1 Talkgroup.
- **2.** Emergency Call for P2 Talkgroup.
- **3.** Emergency Call for non-priority Talkgroup in the Receive Group List.
- **4.** All Call.
- **5.** P1 Talkgroup Call.
- **6.** P2 Talkgroup Call.
- **7.** Non-priority Talkgroup in the Receive Group List.

### **16.18.1 Receive Group List**

Receive Group List allows you to create and assign members on the talkgroup scan list. You can have a maximum of 16 members in a list.

**NOTE:** To add member into the list, the talkgroup must first be configured in the radio.

For Capacity Max, when your radio is programmed to edit the scan list, you can perform the following actions:

- Add, remove, and edit priority for talkgroups.
- Add, remove, and edit affiliation talkgroups.

For Other Systems, when your radio is programmed to edit the scan list, you can perform the following actions:

- Add or remove talkgroups.
- Add, remove, and edit priority for talkgroups.
- Add, remove, and edit affiliation talkgroups.
- Replace the existing scan list with a new scan list.

If a talkgroup is programmed as Permanent Talkgroup, you are unable to edit the talkgroup from the scan list.

### **16.19 Remote Monitor**

Supported systems:

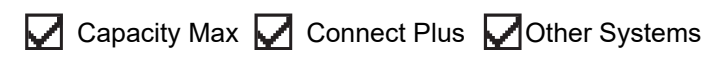

This feature is used to turn on the microphone of a target radio with a subscriber ID. You can use this feature to remotely monitor any audible activity surrounding the target radio.

Both your radio and the target radio must be programmed to allow you to use this feature.

The Remote Monitor microphone selection of the target radio follows the programmed Hot Mic setting. There are two Hot Mic sources:

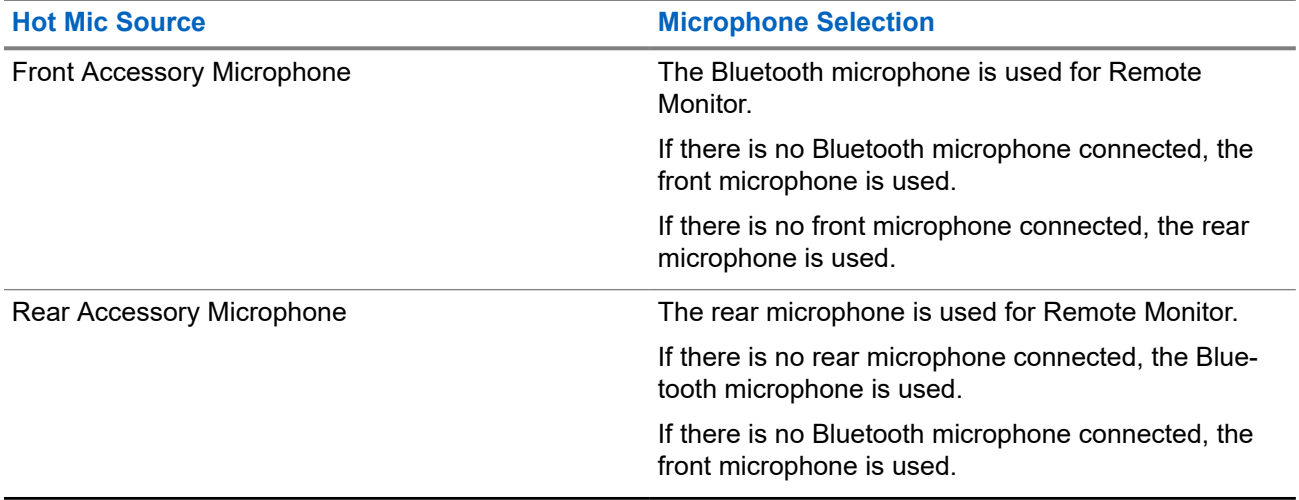

If initiated, the green LED blinks once on the target radio. This feature automatically stops after a programmed duration or when there is user operation on the target radio.

For Other Systems, Remote Monitor comprises of two types:

- **Remote Monitor without Authentication**
- **Remote Monitor with Authentication**

When your radio turns on the microphone of a target radio with user authentication, a passphrase is required. The passphrase is programmed into the target radio through the radio programming softwares.

# **16.19.1 Initiating the Remote Monitor**

#### **Procedure:**

Perform one of the following actions:

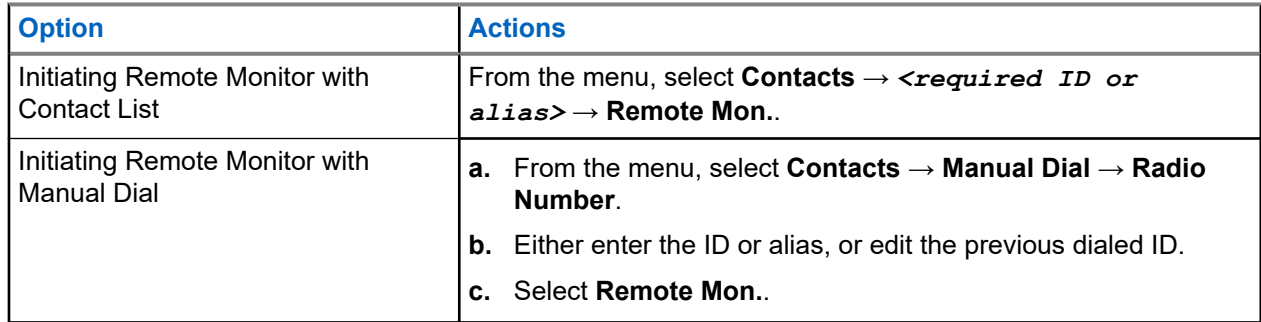

#### **Result:**

If the request is successful, your radio shows the following indications:

- A positive tone sounds.
- The display shows a positive mini notice.
- The audio from the monitored radio starts playing for a programmed duration, and the display shows Rem. Monitor. When the timer expires, an alert tone sounds and the LED turns off.

If the request is unsuccessful, your radio shows the following indications:

- A negative tone sounds.
- The display shows a negative mini notice.

# **16.20 Mute Mode**

Supported systems:

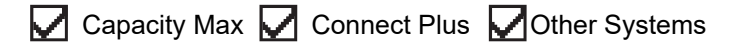

Mute Mode provides an option to silence all audio indicators on your radio.

When Mute Mode is initiated, all audio indicators are muted except higher priority features such as emergency operations.

When Mute Mode is exited, your radio resumes playing ongoing tones and audio transmissions.

Mute Mode can be enabled for a predefined duration by setting the Mute Mode Timer. The duration of the timer is configured through the radio menu and can range between 0.5–6 hours. Mute Mode is exited once the timer expires.

If the timer is left at **0**, the radio remains in Mute Mode for an indefinite period until the radio is moved to a face-up position or the programmed **Mute Mode** button is pressed.

### **16.20.1 Turning the Mute Mode On**

#### **Procedure:**

Press the programmed **Mute Mode** button.

#### **Result:**

If Mute Mode is enabled, your radio shows the following indications:

- A positive tone sounds.
- The red LED blinks and continues blinking until Mute Mode is exited.
- The display shows Mute Mode On.
- The home screen shows the Mute Mode icon.
- Your radio mutes.
- If the Mute Mode Timer has been set, the timer begins counting down the duration that it is configured.

# **16.20.2 Setting the Mute Mode Timer**

#### **Procedure:**

- **1.** From the menu, select **Utilities** → **Radio Settings** → **Mute Timer**.
- **2.** Edit the numeric value of each digit.

### **16.20.3 Exiting the Mute Mode**

When the Mute Mode Timer expires, your radio automatically exits Mute Mode. You can also exit Mute mode manually.

#### **Procedure:**

Exit Mute Mode manually by performing one of the following actions:

- Press the programmed **Mute Mode** button.
- Press and hold the PTT button and speak into the microphone.
- Switch to any unprogrammed channel.

#### **Result:**

If Mute Mode is disabled, your radio shows the following indications:

- A negative tone sounds.
- The blinking red LED extinguishes.
- The display shows Mute Mode Off.
- The Mute Mode icon disappears from the home screen.
- Your radio unmutes and restores the speaker state.
- The Mute Mode Timer stops even if the timer has not expired.

# **16.21 Notification List**

Supported systems:

 $\triangledown$  Capacity Max  $\triangledown$  Connect Plus  $\triangledown$  Other Systems

Your radio has a Notification list that collects all unread events on the channel, such as text messages, telemetry messages, missed calls, and call alerts.

The display shows the Notification icon when the Notification list has one or more events.

The list supports a maximum of 40 unread events. When the list is full, the next event automatically replaces the oldest event. After the events are read, they are removed from the Notification list.

The maximum number of notifications are 30 text messages and 10 missed calls or call alerts. This maximum number depends on individual feature (job tickets, text messages, missed calls, or call alerts) list capability.

### **16.21.1 Accessing the Notification List**

#### **Procedure:**

From the menu, select **Notification**.

**Result:** The display shows all the available events.

#### **16.22**

# **Over-the-Air Programming**

Supported systems:

 $\sqrt{\phantom{a}}$  Capacity Max  $\boxed{\phantom{a}}$  Connect Plus  $\sqrt{\phantom{a}}$  Other Systems

Your dealer can remotely update your radio through Over-the-Air Programming (OTAP) without any physical connection. Some settings can also be configured by using OTAP.

When your radio undergoes OTAP, the green LED blinks.

When your radio receives high volume data, your radio shows the following indications:

- If you press the **PTT** button, a negative tone sounds.
- The display shows the High Volume Data icon.
- The channel becomes busy.

When OTAP completes, your radio shows one of the following responses depending on the configuration:

- A tone sounds. The display shows Updating Restarting. Your radio restarts.
- Your radio displays the **Restart Now** or **Postpone** options. If you select **Postpone**, your radio returns to the previous screen. The display shows the OTAP Delay Timer icon until the automatic restart occurs.

When your radio turns on after automatic restart, your radio shows the following indications:

- If the program update is successful, the display shows Sw Update Completed.
- If the program update is unsuccessful, a tone sounds, the red LED blinks once, and the display shows  $S_{\rm W}$ Update Failed.

### **NOTE:**

IF THUTE.<br>If the programming update is unsuccessful, the update failure indications appear every time you turn on your radio. Contact your dealer to reprogram your radio with the latest software to eliminate the update failure indications.

## **16.23 Priority Call**

Supported systems:

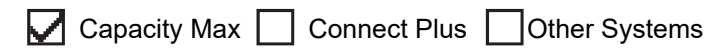

Priority Call allows the system to preempt one of the ongoing non-priority calls and initiate the requested high priority call when all channels are busy.

With all channels occupied with high priority calls, the system does not preempt any calls, and places the requesting high-priority call into call queue. If the system fails to place the requesting high-priority call into call queue, it declares failure.

The default settings for Priority Call are preconfigured. When the following features are used, the call priority level reverts automatically to the preconfigured setting.

- All voice calls
- DMR III Text Message/Text Message
- Job Ticket
- Remote monitor

# **16.23.1 Switching the Priority Call Level**

#### **Procedure:**

Press the programmed **Toggle Call Priority Level** button.

#### **Result:**

If High Priority is enabled, your radio shows the following indications:

- A voice announcement sounds.
- The display shows Next Call: High Priority.

● The Call Priority High icon appears on the home screen.

If Normal Priority is enabled, your radio shows the following indications:

- A voice announcement sounds.
- The display shows Next Call: Normal Priority.
- The Call Priority High icon disappears on the home screen.

# **16.24**

# **Scan**

Supported systems:

Capacity Max Connect Plus Cother Systems

Depending on the supported system available on your radio, your radio may have different behavior on Scan.

#### **Talkgroup Scan**

Talkgroup Scan is available for Capacity Max.

This feature allows your radio to monitor and join calls for groups defined by a Receive Group List.

When scan is enabled, your radio unmute to any member in its Receive Group List. When scan is disabled, your radio does not receive transmission from any members of the Receive Group List, except for All Call, Permanent Talkgroup, and the selected Talkgroup.

#### **Channel Scan**

Channel Scan is available for Other Systems.

When you start a scan, your radio scans through the programmed scan list for the current channel looking for voice activity. If you are on a digital channel, and your radio locks onto an analog channel, your radio automatically switches from digital mode to analog mode during the call and the same behavior occurs if you are on analog channel.

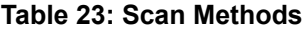

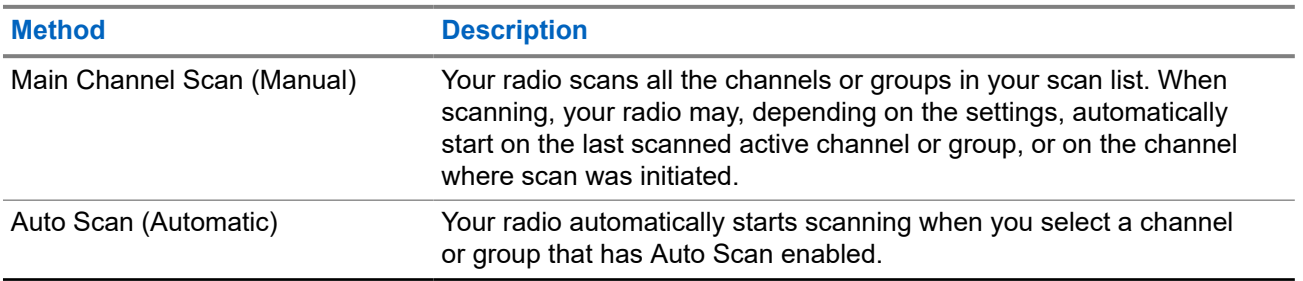

When you miss a call from a talkgroup or a channel that is in your scan list, you might be having the following situations:

- Scan feature is not on.
- Scan list member has been disabled through the menu.
- You are already participating in another call.
- For Multi-site system, no member of the scanned group is registered at your current site.
- **NOTE:** If your radio joins a call for a Zone Scan List member from a different Zone and Call Hang Timer expires before you are able to respond, you must navigate to the Zone and Channel of the Scan List Member and start a new call to respond.

### **16.24.1 Turning the Scan On**

#### **Procedure:**

- **1.** For Capacity Max and Connect Plus, from the menu, select **Scan** → **Turn On**.
- **2.** For Other Systems, from the menu, select **Scan** → **Scan State** → **Turn On**.

#### **Result:**

If scan is turned on, your radio shows the following indications:

- A positive indicator tone sounds.
- The yellow LED blinks.
- The display shows Scan On and the scan icon.

## **16.24.2 Turning the Scan Off**

#### **Procedure:**

- **1.** For Capacity Max and Connect Plus, from the menu, select **Scan** → **Turn Off**.
- **2.** For Other Systems, from the menu, select **Scan**  $\rightarrow$  **Scan State**  $\rightarrow$  **Turn Off.**

#### **Result:**

If scan is turned off, your radio shows the following indications:

- A negative indicator tone sounds.
- The LED extinguishes.
- The display shows Scan Off and the scan icon disappears.

### **16.24.3 Scan Talkback**

Supported systems:

 $\triangledown$  Capacity Max  $\triangledown$  Connect Plus  $\square$  Other Systems

The Talkback feature allows you to respond to a transmission while scanning.

Depending on how you configure the Scan Talkback feature, you will see two different scenarios if you press the PTT button when your radio scans into a call from the selectable group scan list.

#### **Table 24: Scan Talkback Type**

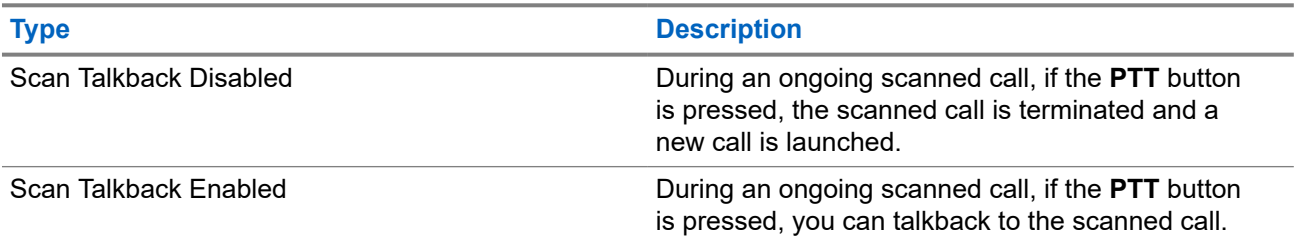

# **NOTE:**

If you face the following scenarios:

- **1.** Scan into a call for a group that is not assigned to a channel position in the currently selected zone.
- **2.** Miss the Hang Time of the call.

Perform the following actions:

- **1.** Switch to the proper zone.
- **2.** Select the channel position of the group to talk back to that group.

### **16.24.4 Nuisance Channels**

Supported systems:

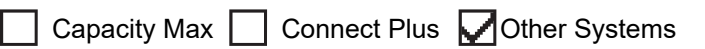

Nuisance Channel is a channel that generates unwanted call continually.

You can temporarily remove the unwanted channel from the scan list and restore it back later on. This capability does not apply to the channel designated as the Selected Channel.

### **16.24.4.1 Deleting Nuisance Channels**

**Prerequisites:** Your radio is scanned into the Nuisance Channel.

#### **Procedure:**

- **1.** Press the programmed **Nuisance Delete** button until you hear a tone.
- **2.** Release the programmed **Nuisance Delete** button.

### **16.24.4.2 Restoring Nuisance Channels**

#### **Procedure:**

Perform one of the following actions:

- Restart your radio.
- Turn off and then turn on the scan.
- Change the channel using the **Channel Up or Down** button.

### **16.24.5 Vote Scan**

Supported systems:

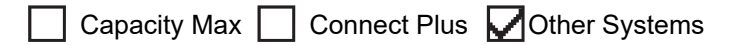

Vote Scan provides wide coverage in areas with multiple base stations transmitting identical information on different analog channels.

Your radio scans analog channels of multiple base stations, and performs a voting process to select the strongest received signal.

During a vote scan, your radio shows the following indications:

- The yellow LED blinks.
- The display shows the Vote Scan icon.

# **16.24.6**

# **Scan Lists**

Supported systems:

Capacity Max  $\Box$  Connect Plus  $\Box$  Other Systems

You can create and assign individual channels or groups in Scan Lists. Your radio scans for voice activity by cycling through the channel or group sequence specified in the scan list for the current channel or group. Scan List also known as Receive Group List.

Your radio can support up to 250 scan lists, with a maximum of 16 members in a list. Each scan list supports a mixture of analog and digital entries.

The Priority icon on the left of member ID indicates whether the member is on Priority 1 or Priority 2 channel list. You cannot have multiple Priority 1 and Priority 2 channels in a scan list. There is no icon if the priority is set to **None**.

**NOTE:** This feature is not applicable to Capacity Plus.

### **16.24.6.1 Viewing the Scan List**

#### **Procedure:**

- **1.** From the menu, select **Scan** → **Scan List**.
- **2.** Perform one of the following actions:
	- To do alias search, enter the required characters for the alias.
	- To search for the alias manually, scroll down the contact list with the **Channel Up or Down** button.

### **16.24.6.2 Editing the Scan List**

#### **Procedure:**

**1.** From the menu, select **Scan** → **View/Edit List** → *<required group name>*.

- **2.** Perform one of the following actions:
	- To enable the group in the scan list, select **Enable**.
	- To disable the group in the scan list, select **Disable**.

### **16.24.6.3 Editing Priority for the Scan List**

#### **Procedure:**

- **1.** To view and edit the priority of the talkgroup, from the menu, select **Scan** → **View/Edit List** → *<required alias>* → **Edit Priority**.
- **2.** Perform one of the following actions:
	- To edit the required alias as Priority 1, select **Priority 1**.
	- To edit the required alias as Priority 2, select **Priority 2**.
	- To edit the required alias as no priority, select **None**.
- **3.** If another talkgroup has been assigned to Priority 1 or Priority 2, you can overwrite the current priority when the display shows Overwrite Existing?.
	- To overwrite, select **Yes**.
	- To return to previous screen, select **No**.

### **16.24.6.4 Adding New Entries to the Scan List**

#### **Procedure:**

- **1.** From the menu, select **Scan** → **Scan List** → **Add Member** → *<required alias>*.
- **2.** Perform one of the following actions:
	- To add the new alias as Priority 1, select **Priority 1**.
	- To add the new alias as Priority 2, select **Priority 2**.
	- To add the new alias as no priority, select **None**.
- **3.** If another talkgroup has been assigned to Priority 1 or Priority 2, you can overwrite the current priority when the display shows Overwrite Existing?.
	- To overwrite, select **Yes**.
	- To return to previous screen, select **No**.
- **4.** Perform one of the following actions:
	- To add another, select **Yes**.
	- To save the current list, select **No**.

## **16.24.6.5 Deleting Entries from the Scan List**

#### **Procedure:**

- **1.** From the menu, select **Scan** → **Scan List** → *<required alias>* → **Delete**.
- **2.** Perform one of the following actions:
- To delete the alias, select **Yes**.
- To return to previous screen, select **No**.

#### **16.24.6.6**

# **Adding or Deleting a Group Using the Add Member Menu**

Supported systems:

Capacity Max  $\sqrt{\phantom{a}}$  Connect Plus  $\Box$  Other Systems

#### **Procedure:**

- **1.** From the menu, select **Scan** → *<Add Members>***.**
- **2.** Perform one of the following actions:
	- To add a group that is assigned to a channel selector position in the zone to the scan list, proceed to step 3.
	- To add a group that is assigned to a channel selector position in a different Connect Plus zone to the scan list, scroll through the Connect Plus zone that have the same Network ID as the current zone.
- **3.** Locate the Connect Plus zone and select **Menu/OK** button.

**NOTE:** If the zone does not have any groups that can be added to the scan list, the radio displays No Candidates.

**4.** Select the required group from the list of scan candidate and select **Menu/OK** button.

If the group is currently on the scan list of the selected zone, a plus sign displays before the group alias, else you can add that group to the scan list.

- **5.** Perform one of the following actions:
	- To add a group, select **Add**.
	- To delete a group, select **Delete**.

#### **Result:**

Your radio shows the following indications:

- The group is deleted successfully, when the plus sign no longer displays before the group alias.
- The group is added successfully, when the plus sign displays before the group alias.
- When the group is full, the display shows List Full.

### **16.24.7 Flexible Receive List**

Supported systems:

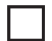

Capacity Max  $\Box$  Connect Plus  $\Box$  Other Systems

The Flexible Receive List feature allows you to create and assign members on the receive talkgroup list. Your radio can support a maximum of 16 members in the list.

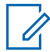

**NOTE:** This feature is only applicable to Capacity Plus.

### **16.24.7.1 Turning the Flexible Receive List On**

#### **Procedure:**

From the menu, select **Utilities** → **Radio Settings** → **Flexible Rx List** → **Turn On**.

**Result:** Your radio shows the following indicators:

- A positive tone sounds.
- The display shows Flexible Rx List On.

### **16.24.7.2 Turning the Flexible Receive List Off**

#### **Procedure:**

From the menu, select **Utilities** → **Radio Settings** → **Flexible Rx List** → **Turn Off**.

**Result:** Your radio shows the following indicators:

- A negative tone sounds.
- The display shows Flexible Rx List Off.

## **16.24.8 Multi-Talkgroup Affiliation**

Supported systems:

Capacity Max Connect Plus Cother Systems

Your radio can be configured for up to seven talkgroups at a site.

Up to seven talkgroups can be assigned as affiliation talkgroups from the 16 talkgroups in the Receive Group List. The selected talkgroup and the priority talkgroups are automatically affiliated.

#### **16.24.8.1**

# **Adding the Talkgroup Affiliation**

#### **Procedure:**

- **1.** From the menu, select **Scan** → **View/Edit List** → *<required ID or alias>* → **Edit Affiliation**.
- **2.** To add the Talkgroup Affiliation, select **On**.

#### **Result:**

If affiliation is successfully added to the system, the display shows positive mini notice.

If maximum of seven talkgroups are selected for affiliation, the display shows List Full.

#### **NOTE:**  $\mathscr{U}_1$

.

In the **View/Edit List**,  $\bullet$  beside the talkgroups indicates registration in progress or adding talkgroup affiliation has failed.

The  $\blacktriangleright$  beside the talkgroups indicates the talkgroup affiliation is successful.

### **16.24.8.2 Removing the Talkgroup Affiliation**

#### **Procedure:**

- **1.** From the menu, select **Scan** → **View/Edit List** → *<required ID or alias>* → **Edit Affiliation**.
- **2.** To remove the Talkgroup Affiliation, select **Off**.

Result: In the View/Edit List,  $\checkmark$  disappears beside the selected Talkgroup ID.

### **16.25 Radio Check**

Supported systems:

Capacity Max Connect Plus Cother Systems

If enabled, this feature allows you to determine if another radio is active in a system without disturbing the user of that radio. No audible or visual notification is shown on the target radio.

This feature is only applicable for subscriber IDs.

### **16.25.1 Sending Radio Checks**

#### **Procedure:**

From the menu, select **Contacts** → *<required ID or alias>* → **Radio Check**.

#### **Result:**

If the target radio is active in the system, your radio shows the following indications:

- A tone sounds.
- The display shows Target Radio Available.

If the target radio is inactive in the system, your radio shows the following indications:

- A tone sounds.
- The display shows Target Radio Not Available.

# **16.25.2 Sending Radio Check With Manual Dial**

#### **Procedure:**

- **1.** From the menu, select **Contacts** → **Manual Dial** → **Radio Number**.
- **2.** Perform one of the following actions:
	- Enter the ID or alias and press **OK** button.
	- Enter the previously dialed ID or alias and press **OK** button.
- **3.** Select **Radio Check**.

#### **Result:**

If sending radio check successful, your radio shows the following indications:

● A positive tone sounds.

• The display shows a positive mini notice.

If sending radio check unsuccessful, your radio shows the following indications:

- A negative tone sounds.
- The display shows a negative mini notice.

# **16.26 Radio Kill**

Supported systems:

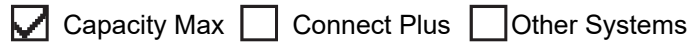

This feature is an enhanced security measure to restrict unauthorized access to a radio.

Radio Kill causes a radio to be rendered inoperable. For example, you may want to kill a stolen or misplaced radio to prevent unauthorized usage.

When powered on, a killed radio displays Radio Killed on the screen momentarily to indicate the killed state.

**NOTE:** A killed radio can only be revived at a Motorola Solutions service depot. Contact your dealer for  $\mathscr{U}$ more information.

#### **16.27**

# **Received Signal Strength Indicator**

Supported systems:

 $\sqrt{\phantom{a}}$  Capacity Max  $\Box$  Connect Plus  $\sqrt{\phantom{a}}$  Other Systems

This feature allows you to view the Received Signal Strength Indicator (RSSI) values.

The display shows the RSSI icon at the top right corner.

### **16.27.1 Viewing RSSI Values**

#### **Procedure:**

Using the IMPRES Keypad Microphone ( RMN5127\_) **4-way Navigation** button, from the home screen, select the **Left** button three times and immediately press **Right**.

**Result:** The display shows the current RSSI values.

# **16.28 Response Inhibit**

Supported systems:

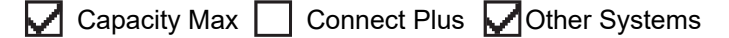

This feature helps prevent your radio from responding to any incoming transmissions.

**NOTE:** Contact your dealer for more information.

If enabled, your radio does not generate any outgoing transmissions in respond to incoming transmissions, such as Radio Check, Call Alert, Radio Disable, Remote Monitor, Automatic Registration Service (ARS), and responding to Private Messages.

Your radio cannot receive Confirmed Private Calls when this feature is enabled. However, your radio is able to manually send transmission.

# **16.28.1 Setting the Response Inhibit**

#### **Procedure:**

Press the programmed **Response Inhibit** button.

#### **Result:**

If the Response Inhibit is successfully turned off, your radio shows the following indications:

- A positive tone sounds.
- The display shows a momentary positive mini notice.

If the Response Inhibit fails to turn off, your radio shows the following indications:

- A negative tone sounds.
- The display shows a momentary negative mini notice.

## **16.29 Rental Timer**

Supported systems:

Capacity Max Connect Plus Cother Systems

The Rental Timer feature allows the radio rental dealer to set the permitted rental period of your radio and automatically disable the radio beyond the duration specified on the timer.

The radio can be programmed with a maximum rental period of 999 hours and a maximum rental period extension of 99 hours.

The timer calculates the radio usage time and disables the radio when the usage time reaches the predetermined rental period.

After the rental period expires, the radio ceases to function until the dealer resets the rental timer.

### **16.29.1 Accessing Rental Timer Information**

#### **Procedure:**

From the menu, select **Utilities** → **Rental Timer** → **Information**.

**Result:** The display shows the hours.

### **16.29.2 Rental Expiry Reminder**

The Rental Expiry Reminder feature provides a reminder when the rental period is expiring.

The radio provides a display and an audio reminder of the timer expiry.

For the audio reminder frequency, the voice announcement sounds as the followings:

- Every 1 hour after the first reminder, until the last 2 hours before the rental period expires.
- Twice for the last 2 hours before the rental period expires.
- Twice during the last 3 minutes, 2 minutes and 1 minute before the rental period expires.

For the display reminder, your radio display shows a momentary notice reminder referring to the number of hours before before the rental period expires.

For the last 3 minutes before expiry, your radio display shows a momentary notice reminder referring to the number of minutes before the rental period expires.

#### **16.29.3**

# **Extending the Rental Period**

The radio can be programmed with a maximum of 99 hours rental period extension.

#### **Procedure:**

Perform one of the following actions:

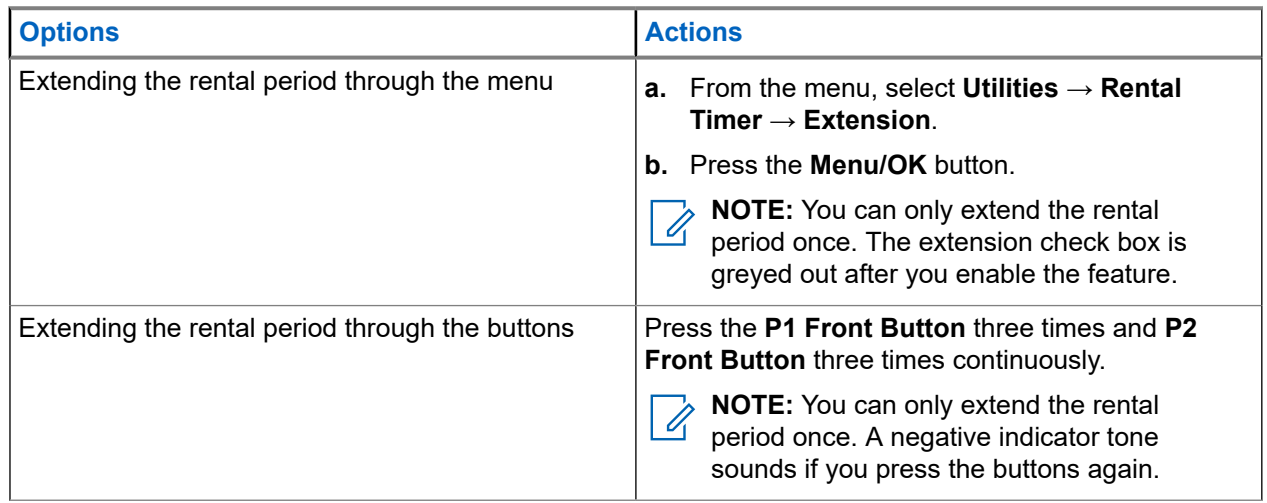

### **16.30 Security**

Supported systems:

Capacity Max **C** Connect Plus **C** Other Systems

This feature allows you to stun or revive any radio in the system.

For example, you may disable stolen radio to prevent unauthorized users from using and revive or enable the radio when it is recovered.

When a radio is stunned, the radio cannot request nor receive any user initiated services on the system that performed the stun procedure. However, the radio can switch to another system. The radio continues to send GNSS location reports and can be monitored remotely when it was stunned or disabled.

For Other Systems, you can stun or revive a radio with or without authentication.

Authenticated Radio Disable is a selling feature and requires verification when you enable or disable a radio. When your radio disables a target radio with user authentication, a passphrase is required. The passphrase is preprogrammed in the target radio through the Customer Programming Software (CPS).

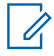

**NOTE:** Contact your dealer to enable this feature.

# **16.30.1 Disabling Radios**

#### **Procedure:**

Perform one of the following actions:

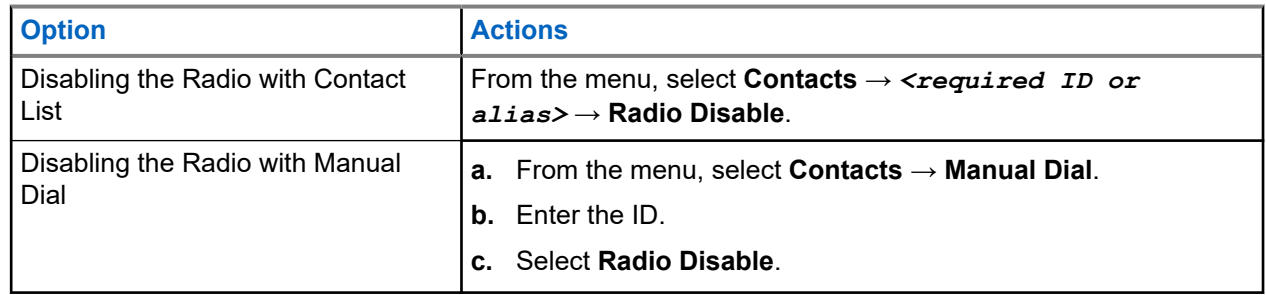

#### **Result:**

If the request is successful, your radio shows the following indications:

- A positive indicator tone sounds.
- For Connect Plus, the display shows Radio Disable Successful.

If the request is unsuccessful, your radio shows the following indications:

- A negative indicator tone sounds.
- For Connect Plus, the display shows Radio Disable Failed.

## **16.30.2 Enabling Radios**

#### **Procedure:**

**1.** Perform one of the following actions:

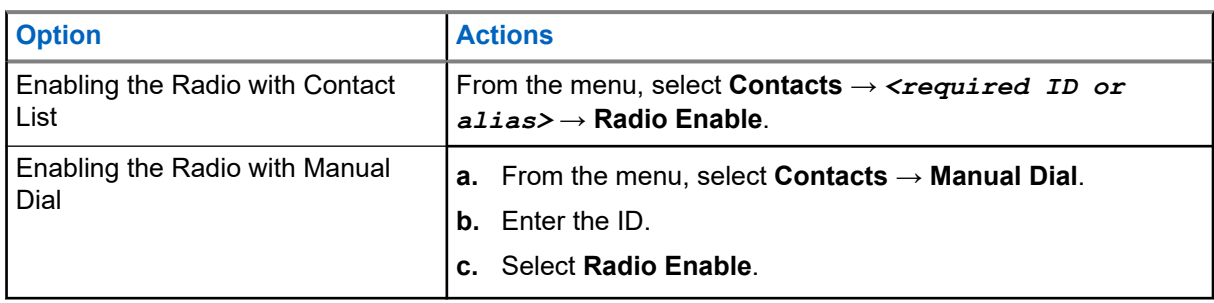

**2.** For Other Systems, enter the passphrase if required.

#### **Result:**

If the request is successful, your radio shows the following indications:

- A positive indicator tone sounds.
- For Connect Plus, the display shows Radio Enable Successful.
- For Other Systems, the display shows a positive mini notice.

If the request is unsuccessful, your radio shows the following indications:

- A negative indicator tone sounds.
- For Connect Plus, the display shows Radio Enable Failed.
- For Other Systems, the display shows a negative mini notice.

## **16.31 Service and Support**

Supported systems:

 $\triangledown$  Capacity Max  $\triangledown$  Connect Plus  $\triangledown$  Other Systems

You can identify the types of service and support that your radio needs through the service code.

**NOTE:** Service and Support features are only applicable for XPR 5000e Series Mobile Radios. 0

For Alphanumeric Display model, your radio shows the notification alert and service code on the radio display.

For Numeric Display model, respective service code messages are only available through Voice Announcement.

**NOTE:** If the Voice Announcement feature is not enabled in the radio programming software, service  $\mathscr{U}$ mode and service related announcements are not available for your Numeric Display model.

For more information about the Service Code, refer to the MOTOTRBO™ Radios Service Codes Troubleshooting Guide, MN009539A01 at <https://learning.motorolasolutions.com>.

#### **16.31.1**

# **Accessing Notifications**

You can identify the types of service and support that your radio needs through the notifications.

#### **Procedure:**

Perform one of the following actions:

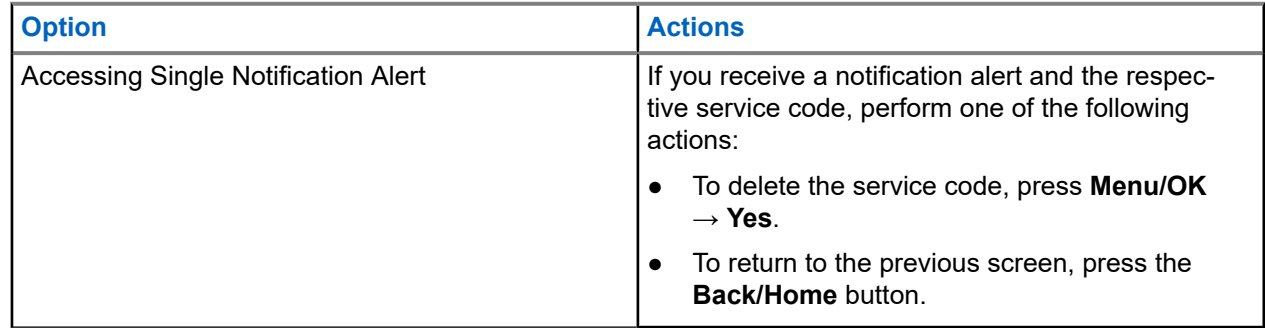

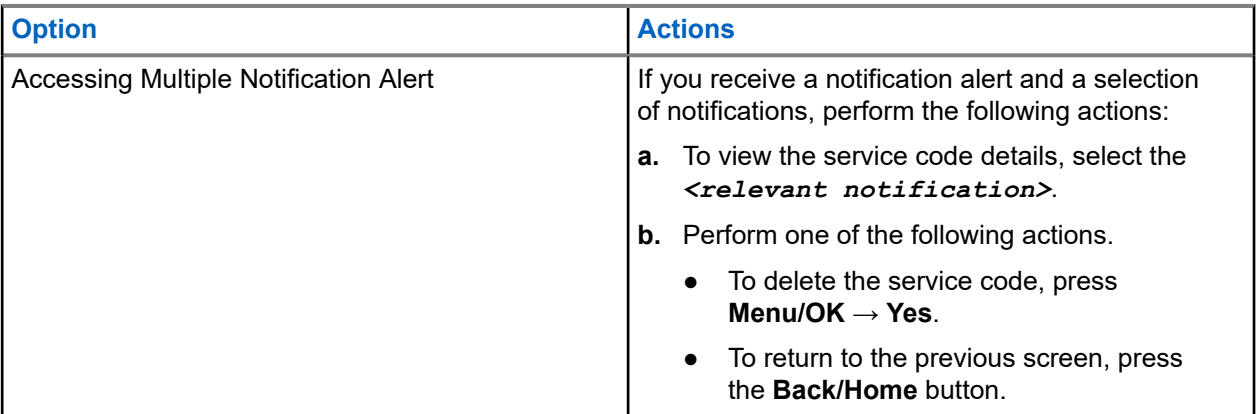

# **16.31.2 Accessing Service and Support**

#### **Procedure:**

Perform one of the following actions:

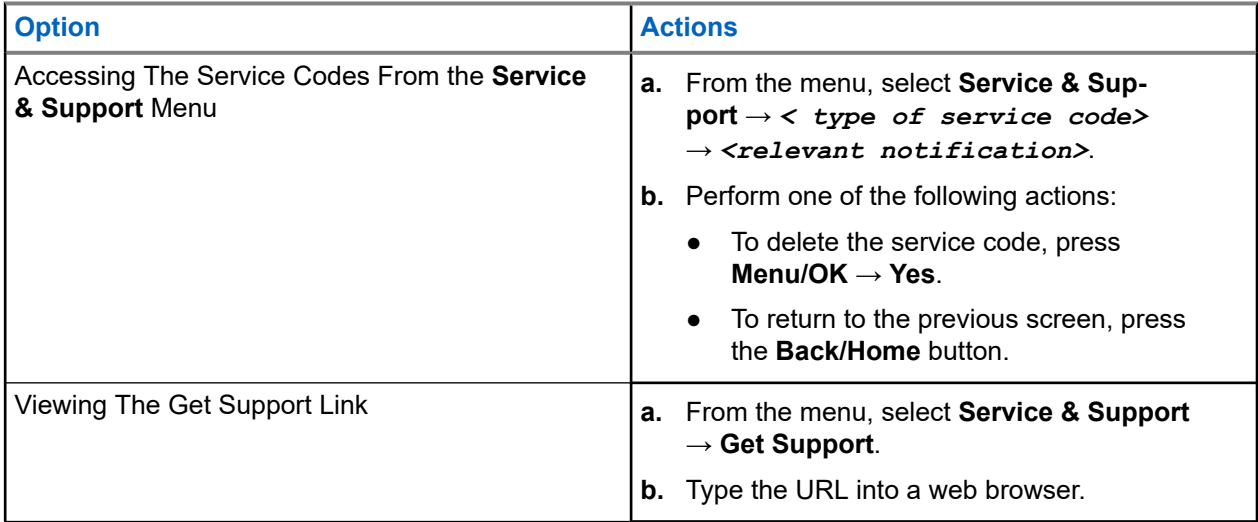

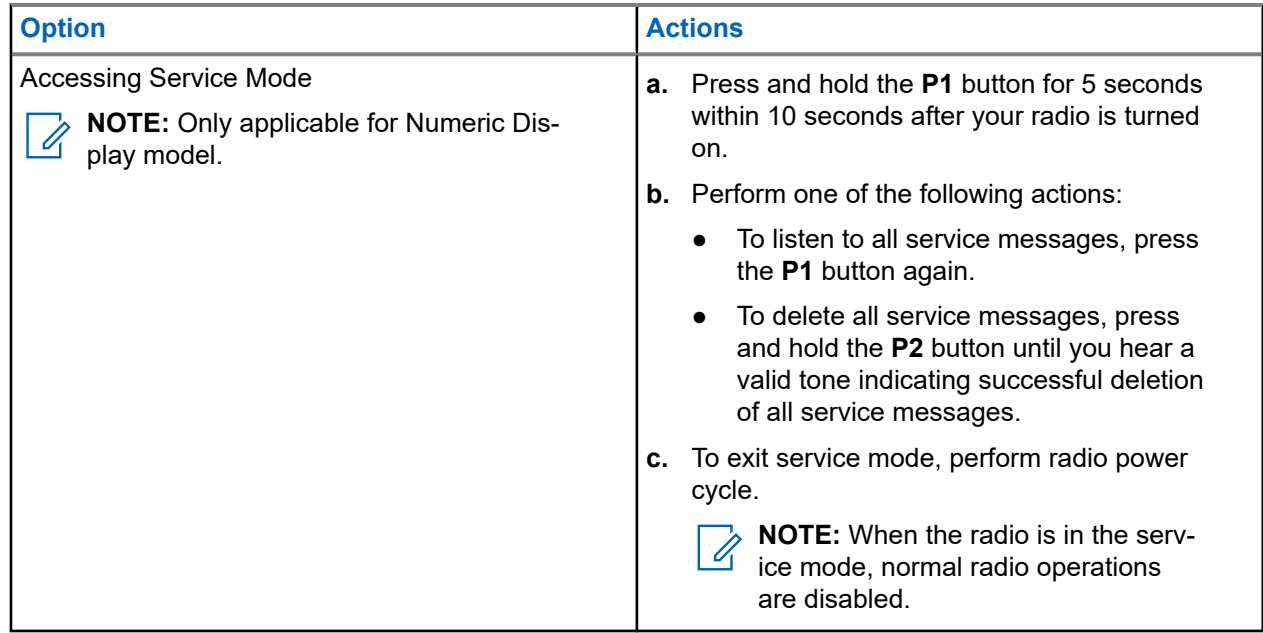

# **16.31.3 Viewing Service Contact**

Viewing Service Contact feature is only available for the Alphanumeric Display model.

#### **Procedure:**

From the menu, select **Service & Support** → **Service Contact**.

**Result:** Your radio shows the service contact details.

# **16.32 Stun or Revive**

Supported systems:

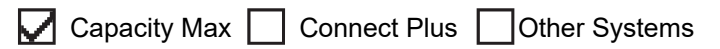

This feature allows you to stun or revive any radio in the system. For example, you may want to stun a stolen radio to prevent unauthorized usage, and revive the radio when it is recovered.

A radio can be stunned or revived either through the console or through a command initiated by another radio.

When a radio is stunned, the radio cannot request nor receive any user initiated services on the system that performed the Stun procedure. However, the radio can switch to another system. The radio continues to send GNSS location reports and can be monitored remotely when it was stunned.

# **16.32.1 Stunning Radios**

#### **Procedure:**

Perform one of the following actions:

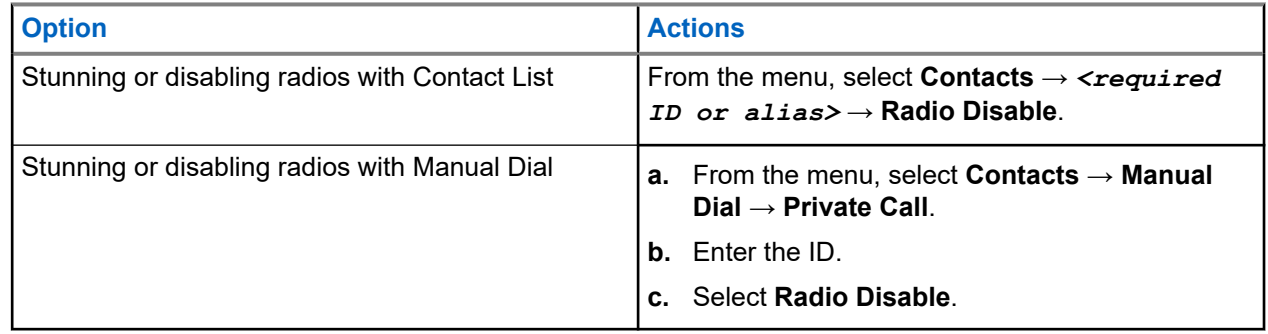

#### **Result:**

The green LED blinks and the display shows Radio Disable: *<ID>*.

If the radio is successfully stunned, your radio shows the following indications:

- A positive indicator tone sounds.
- The display shows a positive mini notice.

If the radio is unsuccessfully stunned, your radio shows the following indications:

- A negative indicator tone sounds.
- The display shows a negative mini notice.

# **16.32.2 Reviving Radios**

#### **Procedure:**

**1.** Perform one of the following actions:

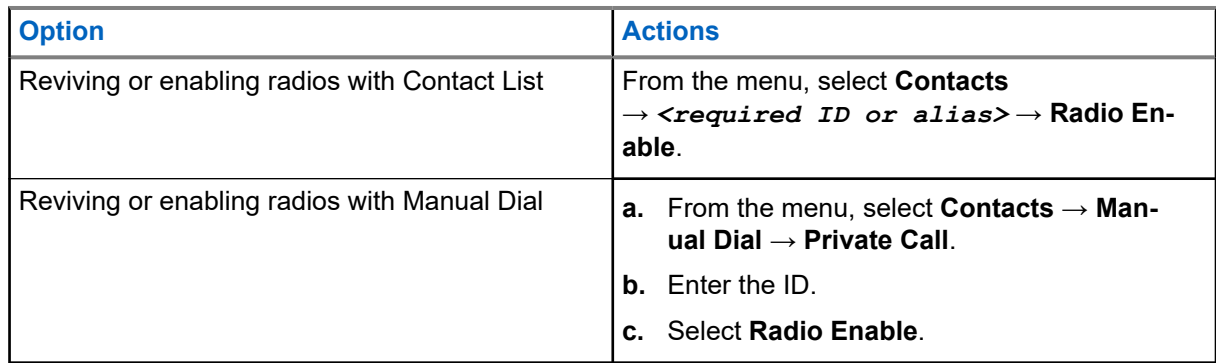

**2.** For Other Systems, enter the passphrase if required.

#### **Result:**

The green LED illuminates and the display shows Radio Enable: *<ID>*.

If the radio is revived successfully, your radio shows the following indications:

● A positive indicator tone sounds.

• The display shows a positive mini notice.

If the radio is revived unsuccessfully, your radio shows the following indications:

- A negative indicator tone sounds.
- The display shows a negative mini notice.

# **16.33 Status Message**

Supported systems:

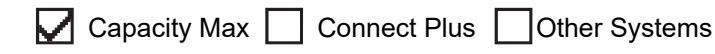

This feature allows your radio to send status messages to other radios.

The Quick Status list is configured using the radio programming softwares and comprises up to a maximum of 99 statuses.

The maximum length for each status message is 16 characters.

Contact your dealer for more information.

**NOTE:** Every status has a corresponding digital value ranging from 0–99. An alias can be specified to  $\mathscr{U}_1$ each status for ease of reference.

### **16.33.1 Viewing Status Messages**

#### **Procedure:**

From the menu, select **Status** → **Inbox** → *<required status message>*.

**Result:** Your radio displays the content of the selected status message.

# **16.33.2 Sending Status Messages**

#### **Procedure:**

Perform one of the following actions:

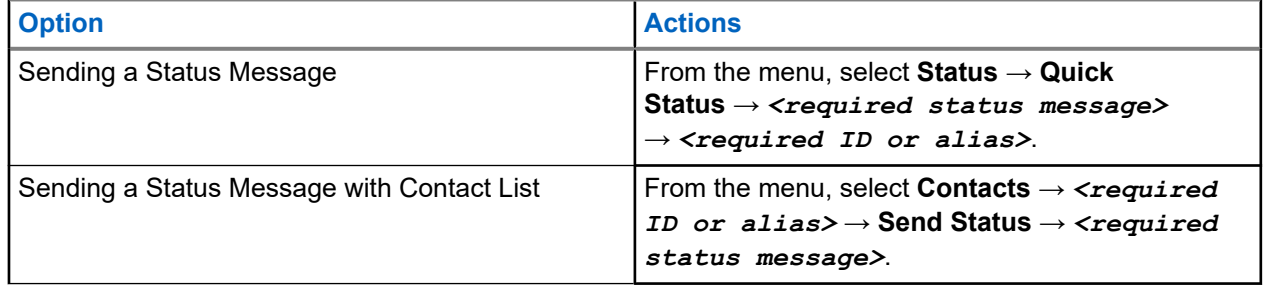

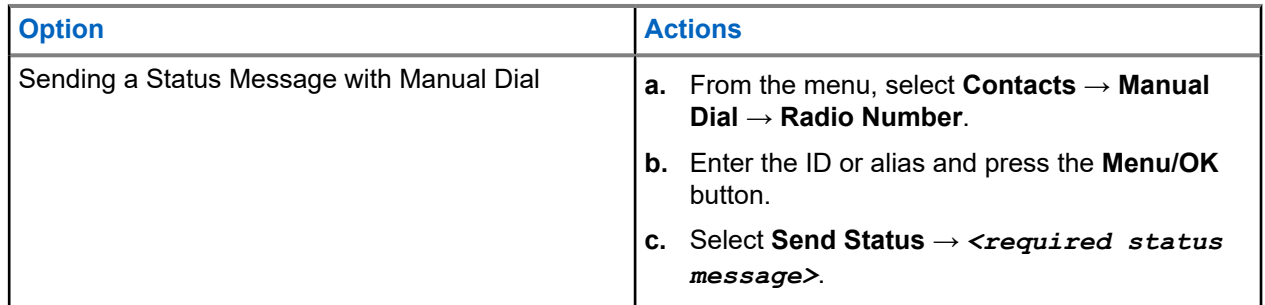

#### **Result:**

If your status message is sent successfully, your radio shows the following indications:

- A positive indicator tone sounds.
- The LED extinguishes.
- The display shows a positive mini notice and  $a \vee b$  eside the sent status message.

If your status message is fails, your radio shows the following indications:

- A negative indicator tone sounds.
- The LED extinguishes.
- The display shows a failure notice.

### **16.33.3 Responding to Status Messages**

#### **Procedure:**

From the menu, select **Status** → **Inbox** → *<required status message>* → **Reply** → *<required status message>*.

### **16.33.4 Deleting Status Messages**

### **Procedure:**

- **1.** From the menu, select **Status**.
- **2.** Perform one of the following actions:
	- To delete a status message, select **Inbox** → *<required status message>* → **Menu/OK** → **Delete** → **Yes**.
	- To delete all status messages, select **Inbox** → **Delete All** → **Yes**.

## **16.34 Text Messaging**

Supported systems:

 $\triangledown$  Capacity Max  $\triangledown$  Connect Plus  $\triangledown$  Other Systems

Your radio is able to receive data from another radio or a text message application.

There are two types of text messages, Digital Mobile Radio (DMR) Short Text Message and text message. The maximum length of a DMR Short Text Message is 23 characters. The maximum length of a text message is 280 characters, including the subject line. The subject line only appears when you receive messages from e-mail applications.

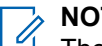

**NOTE:**

The maximum character length is only applicable for models with the latest software and hardware. For radio models with older software and hardware, the maximum length of a text message is 140 characters. Contact your dealer for more information.

# **16.34.1 Viewing Text Messages**

#### **Procedure:**

- **1.** From the menu, select **Messages**.
- **2.** Perform one of the following actions:
	- For Text Messages or Telemetry Status, select **Inbox** → *<required messages>*.
	- For Saved Text Messages, select **Drafts** → *<required messages>*.
	- For Sent Text Messages, select **Sent Items** → *<required messages>*.

#### **Result:**

If the Inbox, Drafts, or Sent Items folder is empty:

- If the Keypad Tone is enabled, a tone sounds.
- The display shows List Empty.

If the Inbox, Drafts, or Sent Items folder is not empty, the display shows a subject line if the message is from an email application.

For Telemetry Status, you cannot reply to the message and your display shows Telemetry: < Status Text Message>.

#### **16.34.2**

# **Composing Text Messages**

#### **Procedure:**

- **1.** From the menu, select **Messages** → **Compose**.
- **2.** Compose your message.
- **3.** Perform one of the following actions:
	- To save a text message, select **Back/Home** → **Save**.
	- To discard a text message, select **Back/Home** → **Discard**.

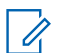

**NOTE:** If you accidentally select the **Back/Home** button, you can select Edit to continue composing your text message.

If your text message is saved, you can view and edit your text message in the Draft folder.

If your text message is discarded, your text message is deleted.

# **16.34.3 Sending Text Messages**

**Prerequisites:** Compose your message.

#### **Procedure:**

Perform one of the following actions:

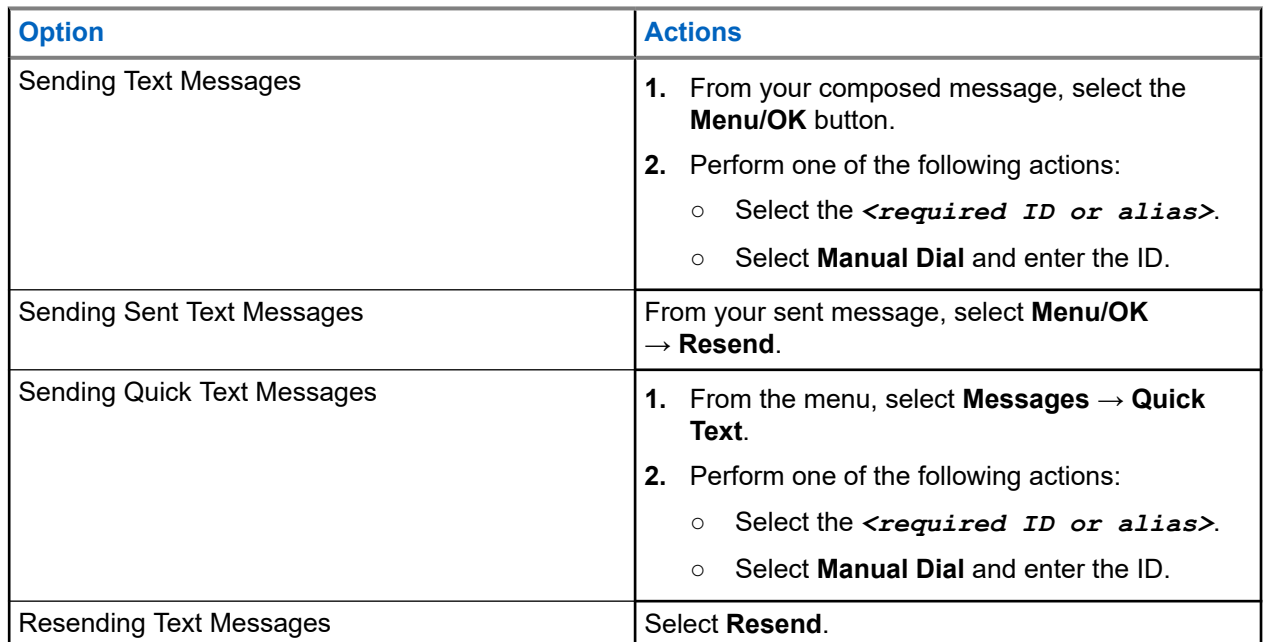

#### **Result:**

If your text message is successfully sent, your radio shows the following indications:

- A tone sounds.
- The display shows positive mini notice.

If your text message fails to send, the display shows the following options:

- Resend
- Forward
- Edit

# **16.34.4 Responding to Text Messages**

When you receive a text message, your radio displays the following items:

● The Notification List with the ID or alias of the sender.
### The Message icon.

**NOTE:** If you press the **PTT** button, your radio exits the Text Message alert screen and makes a Private or Group Call to the sender.

### **Procedure:**

Perform one of the following actions:

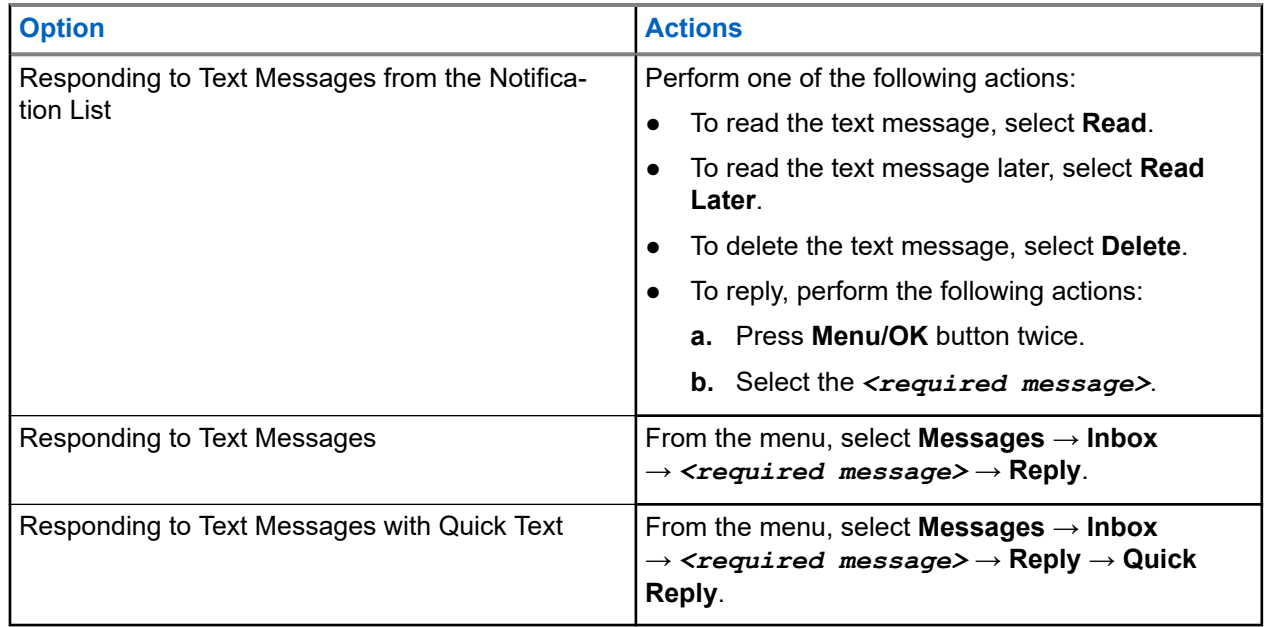

### **16.34.5 Forwarding Text Messages**

### **Procedure:**

- **1.** From the **Resend** option screen, select **Messages**.
- **2.** To forward a Text Message from the Inbox or Sent Item folder, select *<required message>* → **Forward**.

### **Result:**

If your text message is successfully forwarded, your radio shows the following indications:

- A positive tone sounds.
- The display shows positive mini notice.

If your text message fails to forward, the display shows the following indications:

- A negative tone sounds.
- The display shows negative mini notice.

## **16.34.6 Deleting Text Messages**

### **Procedure:**

- **1.** From the menu, select **Messages**.
- **2.** Perform one of the following actions:
- To delete text messages, select **Inbox** → *<required text message>* → **Menu/OK** → **Delete**.
- To delete all text messages, select **Inbox** → **Delete All**.
- To delete sent text messages, select **Sent Items** → *<required text message>* → **Menu/OK** → **Delete**.
- To delete all sent text messages, select **Sent Items** → **Delete All**.
- To delete saved text messages, select **Drafts** → *<required text message>* → **Menu/OK** → **Delete**.

## **16.34.7 Setting Text Message Alert Tones**

Supported systems:

Capacity Max Connect Plus **Other Systems** 

### **Procedure:**

- **1.** From the menu, select **Contacts** → *<required ID or alias>* → Message Alert.
- **2.** Perform one of the following actions:
	- To have momentary tone, select **Momentary**.
	- To have repetitive tone, select **Repetitive**.

## **16.35**

# **Transmit Inhibit**

Supported systems:

Capacity Max  $\Box$  Connect Plus  $\Box$  Other Systems

The Transmit Inhibit feature allows you to block all transmissions from your radio.

## **16.35.1 Enabling or Disabling the Transmit Inhibit**

### **Procedure:**

Select **Utilities** → **Radio Settings** → **Tx Inhibit**.

### **Result:**

If the Transmit Inhibit is enabled, a  $\sqrt{ }$  appears beside Enabled.

If the Transmit Inhibit is disabled, the  $\checkmark$  disappears beside Enabled.

**NOTE:** The status of the Transmit Inhibit does not change after the radio turns on.  $\mathscr{U}$ 

# **16.36 Wi-Fi Operation**

Supported systems:

## $\Box$  Capacity Max  $\Box$  Connect Plus  $\Box$  Other Systems

Wi-Fi® is a registered trademark of Wi-Fi Alliance®. You can set up and connect Wi-Fi network to update your radio firmware, codeplug, language pack, and Voice Announcement.

**NOTE:** This feature is applicable for XPR 5350e, XPR 5380e, XPR 5550e, and XPR 5580e Bluetooth and Wi-Fi models only.

Your radio supports the following Wi-Fi networks.

### **WEP/WPA/WPA2 Personal Wi-Fi network**

Uses pre-shared key/password based authentication. Pre-shared key/password can be entered by using the menu or MDM.

#### **WPA/WPA Enterprise Wi-Fi network**

Designed for enterprise networks and requires a RADIUS authentication server. Your radio must be preconfigured with a certificate if certificate-based authentication is deployed and client certificate verification is required.

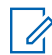

**NOTE:** Configure your Wi-Fi system according to the latest industry security recommendations or use Enterprise Wi-Fi.

### **16.36.1 Turning Wi-Fi On**

### **Procedure:**

- **1.** From the menu, select **WiFi** → **WiFi On/Off**.
- **2.** To turn on Wi-Fi, select the **Menu/OK** button.

**Result:** If Wi-Fi is turned on, the display shows a  $\blacktriangledown$  beside Enabled.

## **16.36.2 Turning Wi-Fi Off**

### **Procedure:**

From the menu, select **WiFi** → **WiFi On/Off**.

**Result:** If Wi-Fi is turned off, the **disappears beside Enabled.** 

### **16.36.3**

# **Turning Wi-Fi On Remotely Using a Designated Radio**

0

**NOTE:** Only radio with specific CPS setting supports this function, check with your dealer or system administrator for more information.

#### **Procedure:**

**1.** Perform one of the following actions:

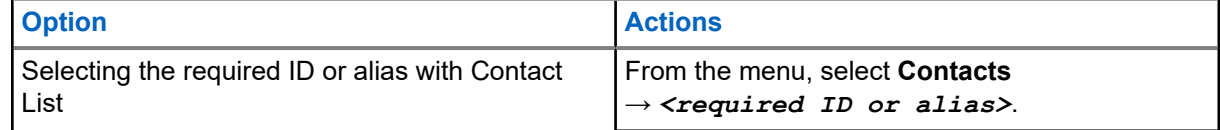

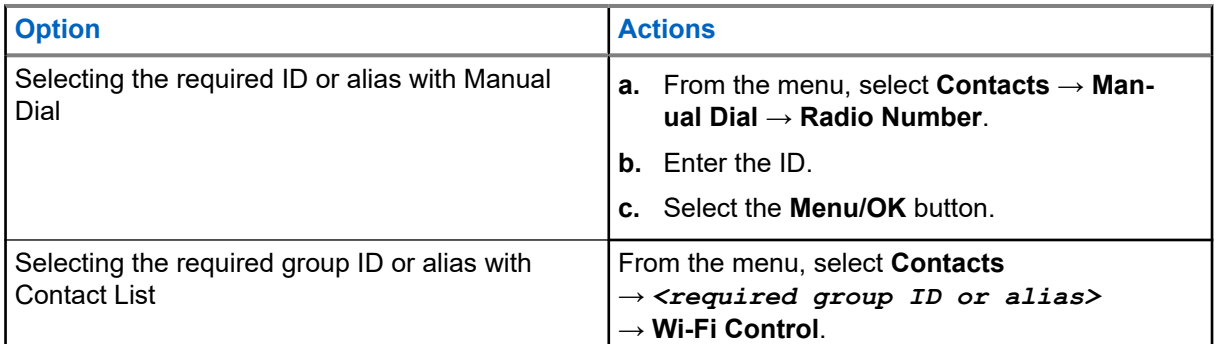

- **2.** Select **Wi-Fi Control**.
- **3.** To turn on Wi-Fi, select **On**.

### **Result:**

For individual control, your radio shows the following indications:

- If Wi-Fi is tuned on, the display shows a positive mini notice.
- If Wi-Fi fails to tun on, the display shows a negative mini notice.

For group control, your radio shows the following indications:

- If successful, the display shows Sent Successfully.
- If unsuccessful, the display shows a negative mini status.

### **16.36.4**

# **Turning Wi-Fi Off Remotely Using a Designated Radio**

**NOTE:** Only radio with specific CPS setting supports this function, check with your dealer or system<br>administrator for more information administrator for more information.

### **Procedure:**

**1.** Perform one of the following actions:

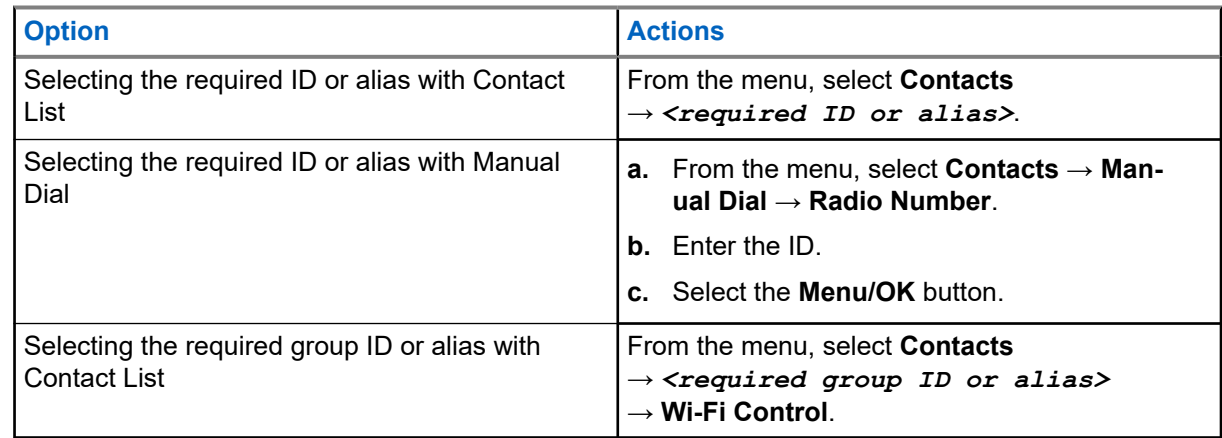

- **2.** Select **Wi-Fi Control**.
- **3.** To turn off Wi-Fi, select **Off**.

### **16.36.5 Connecting to a Network Access Point**

When you turn on Wi-Fi, your radio scans and connects to a network access point.

### **Procedure:**

**1.** From the menu, select **WiFi** → **Networks** → *<required Network Access Point>* → **Connect**.

**NOTE:** For WPA-Enterprise Wi-Fi, if a network access point is not preconfigured, the **Connect**  $\mathscr{Q}$ option is not available.

- **2.** Perform one of the following actions:
	- For WPA-Personal Wi-Fi, enter the password.
	- For WPA-Enterprise Wi-Fi, the WPA is configured using the radio programming softwares.

If the password is correct, your radio automatically connects to the selected network access point. If the password is incorrect, the display shows Authentication Failure, and automatically returns to the previous menu.

### **Result:**

If the connection is successful, your radio displays a positive notice and the network access point is automatically saved into your profile list.

If the connection is unsuccessful, your radio displays a negative notice screen and returns to the previous menu.

## **16.36.6 Checking Wi-Fi Connection Status**

### **Procedure:**

Press the programmed **Wi-Fi Status** button.

### **Result:**

If Wi-Fi connection is turned on and connected to a network, your radio shows the following indications:

- A voice prompt indicates that Wi-Fi is turned on.
- The display shows WiFi On, Connected.

If Wi-Fi connection is turned on but not connected to any network, your radio shows the following indications:

- A voice prompt indicating that Wi-Fi is turned on.
- The display shows WiFi On, Disconnected.

If Wi-Fi connection is turned off, your radio shows the following indications:

- A voice prompt indicating that Wi-Fi is turned off.
- The display shows  $W$ ifi Off.

## **16.36.7 Refreshing Network Lists**

### **Procedure:**

From the menu, select **WiFi** → **Networks** → **Refresh**. **Result:** Your radio displays the latest network list.

### **16.36.8**

# **Adding a Network**

**NOTE:** This task is not applicable to WPA-Enterprise Wi-Fi networks.

### **Procedure:**

- **1.** From the menu, select **WiFi** → **Networks** → **Add Network**.
- **2.** Enter the Service Set Identifier (SSID).
- **3.** Select **Open**.
- **4.** Enter the password.
- **5.** Select the **Menu/OK** button.

**Result:** The display shows a mini positive notice.

### **16.36.9**

# **Viewing Details of Network Access Points**

### **Procedure:**

From the menu, select **WiFi** → **Networks** → *<required Network Access Points>* → **View Details**.

### **Result:**

For WPA-Personal Wi-Fi networks, your radio shows the following details:

- For a connected network access point, your radio displays information on:
	- Service Set Identifier (SSID)
	- Security Mode
	- Media Access Control (MAC) address
	- Internet Protocol (IP) address
- For a non-connected network access point, your radio displays information on
	- SSID
	- Security Mode

For WPA-Enterprise Wi-Fi networks, your radio shows the following details:

- For a connected network access point, your radio displays information on
	- SSID
	- Security Mode
	- Identity
	- Extended Authentication Protocol (EAP) Method
- Phase 2 Authentication
- Cert Name
- MAC address
- IP address
- Gateway
- DNS1
- DNS2
- For a non-connected network access point, your radio displays information on
	- SSID
	- Security Mode
	- Identity
	- EAP Method
	- Phase 2 Authentication
	- Certificate Name

## **16.36.10 Removing Network Access Points**

**NOTE:** This task is not applicable to WPA-Enterprise Wi-Fi networks.  $\vec{z}$ 

### **Procedure:**

From the menu, select **WiFi** → **Networks** → *<required Network Access Point>* → **Remove** → **Yes**.

**Result:** The display shows a positive mini notice.

### **Chapter 17**

# **Utilities**

This chapter explains the operations of the utility functions available in your radio.

### **17.1 Talkaround**

Supported systems:

 $\Box$  Capacity Max  $\Box$  Connect Plus  $\Box$  Other Systems

This feature allows you to continue communicating when your repeater is non-operational, or when your radio is out of range from the repeater but within the talk range of other radios.

The talkaround setting is retained even after powering down.

 $\mathscr{A}$ 

**NOTE:** This feature is not applicable in Capacity Plus–Single-Site, Capacity Plus–Multi-Site, and Citizens Band channels that are in the same frequency.

## **17.1.1 Toggling Between Repeater and Talkaround Mode**

### **Procedure:**

- **1.** From the menu, select **Utilities** → **Radio Settings** → **Talkaround**.
- **2.** Select the **Menu/OK** button to toggle between Talkaround or Repeater mode.

### **Result:**

When Talkaround mode is enabled,  $a \vee a$  appears beside Enabled.

When Talkaround mode is disabled, the *I* disappears beside Enabled.

### **17.2**

# **Setting the Automatic Call Forwarding**

Supported systems:

Capacity Max  $\Box$  Connect Plus  $\Box$  Other Systems

### **Procedure:**

- **1.** From the menu, select **Utilities** → **Radio Settings** → **Call Forward**.
- **2.** Perform one of the following actions:
	- To enable Call Forwarding, select the **Menu/OK** button.
	- To disable Call Forwarding, select the **Menu/OK** button.

### **Result:**

If the Call Forwarding is enabled, a  $\blacktriangledown$  appears beside  $On.$ 

# **17.3 Setting Dual Knob Operation Preference**

Supported systems:

**O** Capacity Max **O** Connect Plus **O** Other Systems

### **Procedure:**

From the menu, select **Utilities** → **Radio Settings** → **Dual Knob** → *<required settings>*.

### **17.4 Setting Radio Tones and Alerts**

Supported systems:

 $\nabla$  Capacity Max  $\nabla$  Connect Plus  $\nabla$  Other Systems

### **Procedure:**

- **1.** From the menu, select **Utilities** → **Radio Settings** → **Tones/Alerts**.
- **2.** Select one of the following options:
	- **All Tones**
	- **Talk Permit**
	- **Keypad Tone**
	- **Power Up Tone**
	- **Vol.Offset** → *<required volume>*.

**Result:** A ✔ appears beside the setting.

## **17.5 Setting Power Levels**

Supported systems:

◯ Capacity Max ◯ Connect Plus ◯ Other Systems

### **Procedure:**

- **1.** From the menu, select **Utilities** → **Radio Settings** → **Power**.
- **2.** Perform one of the following actions:
	- To enable communication with radios located at a considerable distance from you, select **High**.
	- To enable communication with radios in closer proximity, select **Low**.

**NOTE:** This feature is not applicable in Citizens Band channels that are in the same frequency.  $\mathscr{U}$ 

# **17.6 Adjusting Display Settings**

Supported systems:

 $\nabla$  Capacity Max  $\nabla$  Connect Plus  $\nabla$  Other Systems

### **Procedure:**

- **1.** From the menu, select **Utilities** → **Radio Settings** → **Display**.
- **2.** Select one of the following options:
	- **Day Mode/Night Mode**
	- **Menu Timer**
	- **Intro Screen**
- **3.** For brightness, from the menu, select **Utilities** → **Radio Settings** → **Brightness**.

## **17.7 Setting Squelch Levels**

Supported systems:

Capacity Max  $\Box$  Connect Plus  $\Box$  Other Systems

You can adjust the squelch level to filter out unwanted calls with low signal strength or channels with noise higher than normal background.

### **Procedure:**

- **1.** From the menu, select **Utilities** → **Radio Settings** → **Squelch**.
- **2.** Perform one of the following actions:
	- For a normal squelch level, select **Normal Squelch**.
	- To filter out unwanted calls or background noise, select **Tight Squelch**.

**NOTE:** This feature is not applicable in Citizens Band channels that are in the same frequency. Ũ.

## **17.8 Setting Languages**

Supported systems:

 $\nabla$  Capacity Max  $\nabla$  Connect Plus  $\nabla$  Other Systems

### **Procedure:**

From the menu, select **Utilities** → **Radio Settings** → **Languages** → *<required language>*.

**Result:** A **√** appears beside the selected language.

# **17.9 Setting LED Indicators**

Supported systems:

**O** Capacity Max **O** Connect Plus **O** Other Systems

### **Procedure:**

- **1.** From the menu, select **Utilities** → **Radio Settings** → **LED Indicator**.
- **2.** Perform one of the following actions:
	- To enable LED Indicator, select **Menu/OK** button.
	- To disable LED Indicator, select **Menu/OK** button.

### **Result:**

If the LED Indicator is enabled,  $a \ntriangleleft a$  appears beside Enabled.

If the LED Indicator is disabled, your radio shows the following indications:

- $\bullet$  The  $\bullet$  disappears beside Enabled.
- The display backlight and keypad backlight are automatically turned off.

## **17.10 Password Lock**

Supported systems:

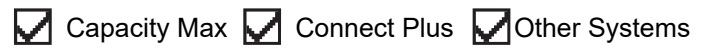

You can set a password to restrict access to your radio. Each time you turn on your radio, you must enter the password.

Your radio supports a four-digit password input.

Your radio is unable to receive calls in locked state.

### **17.10.1 Accessing Radios with Password**

**Prerequisites:** Turn on your radio.

### **Procedure:**

- **1.** Enter your four-digit password.
- **2.** Select the **Menu/OK** button.

### **Result:**

If you enter the password correctly, your radio turns on.

If you enter the password incorrectly, a tone sounds, the yellow LED illuminates, and the display shows Wrong Password.

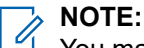

You may repeat the steps to enter the password. You are given three attempts before your radio enters into a locked state for 15 minutes. The display shows Radio Locked.

During locked state, your radio responds to inputs from the **Power** button and the programmed **Backlight** button only.

If you restart your radio during the locked state, the timer restarts.

## **17.10.2 Unlocking Radios in Locked State**

### **Procedure:**

To unlock your radio in locked state, perform one of the following actions:

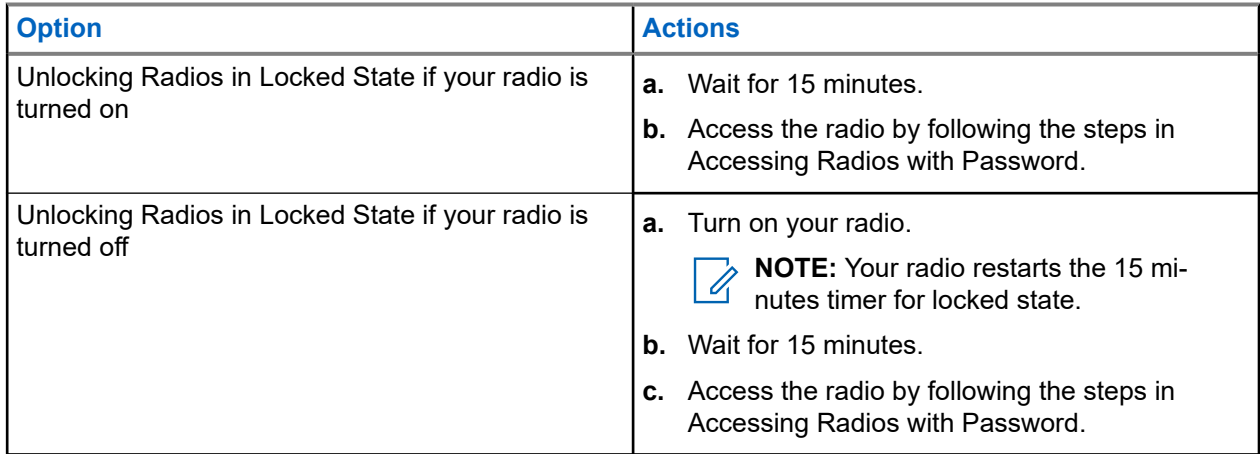

## **17.10.3 Setting the Password Lock**

### **Procedure:**

**1.** From the menu, select **Utilities** → **Radio Settings** → **Passwd Lock** → *<required password>*.

**NOTE:** When using this feature for the first time, the display shows New Password Setup to set a new password. You must set a new password before setting the Password Lock feature.

- **2.** Perform one of the following actions:
	- To enable Password Lock, select **Turn On**.
	- To disable Password Lock, select **Turn Off**.

## **17.10.4 Changing Passwords**

### **Procedure:**

**1.** From the menu, select **Utilities** → **Radio Settings** → **Passwd Lock** → *<required password>* → **Change PWD**.

- **2.** Enter a new four-digit password.
- **3.** To confirm the new password, re-enter the same four-digit password.

### **Result:**

If the password is successfully changed, the display shows Password Changed.

If the password change is unsuccessful, the display shows Password Do Not Match and returns to the previous menu.

## **17.11 Voice Announcement**

Supported systems:

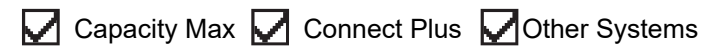

This feature enables the radio to audibly indicate the current Zone or Channel assigned. This audio indicator can be customized per customer requirements.

## **17.11.1 Setting the Voice Announcement**

Supported systems:

 $\triangledown$  Capacity Max  $\triangledown$  Connect Plus  $\triangledown$  Other Systems

### **Procedure:**

- **1.** From the menu, select **Utilities** → **Radio Settings** → **Voice Announcement**.
- **2.** Perform one of the following actions:
	- To enable Voice Announcement, select the **Menu/OK** button.
	- To disable Voice Announcement, select the **Menu/OK** button.

### **Result:**

If the Voice Announcement is enabled, a  $\checkmark$  appears beside Enabled.

If the Voice Announcement is disabled, the  $\checkmark$  disappears beside Enabled.

## **17.12 Text-to-Speech**

Supported systems:

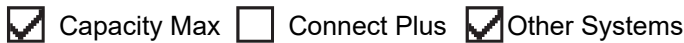

This feature enables the radio to audibly indicate the following features:

- **Current Channel**
- **Current Zone**
- Programmed button feature on or off
- Content of received text messages

Content of received Job Tickets

#### **NOTE:**  $\mathscr{U}$

 $I$  If Text-to-Speech is enabled, the Voice Announcement feature is automatically disabled. If Voice Announcement is enabled, then the Text-to-Speech feature is automatically disabled.

## **17.12.1 Setting the Text-to-Speech**

### **Procedure:**

- **1.** From the menu, select **Utilities** → **Radio Settings** → **Text-to-Speech**.
- **2.** Select one of the following options:
	- **All**
	- **Messages**
	- **Job Tickets**
	- **Channel**
	- **Zone**
	- **Program Button**

**Result:** A ✔ appears beside the selected setting.

### **17.13**

# **Setting the Microphone Automatic Gain Control**

Supported systems:

 $\Box$  Capacity Max  $\Box$  Connect Plus  $\Box$  Other Systems

### **Procedure:**

- **1.** From the menu, select **Utilities** → **Radio Settings**
- **2.** Perform one of the following actions:
	- For Analog Microphone Automatic Gain Control, select **Mic AGC-A**.
	- For Digital Microphone Automatic Gain Control, select **Mic AGC-D**.
- **3.** Perform one of the following actions:
	- To enable Mic AGC, select the **Menu/OK** button.
	- To disable Mic AGC, select the **Menu/OK** button.

### **Result:**

If the Mic AGC is enabled, a  $\blacktriangledown$  appears beside Enabled.

If the Mic AGC is disabled, the  $\blacktriangledown$  disappears beside Enabled.

# **17.14 Setting the Intelligent Audio**

Supported systems:

 $\Box$  Capacity Max  $\Box$  Connect Plus  $\Box$  Other Systems

### **Procedure:**

- **1.** From the menu, select **Utilities** → **Radio Settings** → **Intelligent Audio**.
- **2.** Perform one of the following actions:
	- To enable Intelligent Audio, select **On**.
	- To disable Intelligent Audio, select **Off**.

#### **NOTE:** Û,

Your radio automatically adjusts the audio volume to overcome current background noise in the environment.

Intelligent audio feature is a receive-only feature.

This feature is not applicable during a Bluetooth session.

## **17.15 Setting the Acoustic Feedback Suppressor**

Supported systems:

Capacity Max **C** Connect Plus **C** Other Systems

### **Procedure:**

- **1.** From the menu, select **Utilities** → **Radio Settings** → **AF Suppressor**.
- **2.** Perform one of the following actions:
	- To enable AF Suppressor, select the **Menu/OK** button.
	- To disable AF Suppressor, select the **Menu/OK** button.

## **17.16 Setting the Trill Enhancement**

Supported systems:

 $\Box$  Capacity Max  $\Box$  Connect Plus  $\Box$  Other Systems

### **Procedure:**

- **1.** From the menu, select **Utilities** → **Radio Settings** → **Trill Enhance**.
- **2.** Perform one of the following actions:
	- To enable Trill Enhancement, select **On**.
	- To disable Trill Enhancement, select the **Off**.

## **17.17 Setting the Microphone Distortion**

Supported systems:

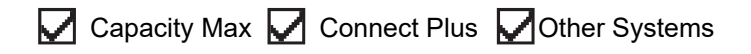

### **Procedure:**

- **1.** From the menu, select **Utilities** → **Radio Settings** → **Mic Distortion**.
- **2.** Perform one of the following actions:
	- To enable Mic Distortion, select the **Menu/OK** button.
	- To disable Mic Distortion, select the **Menu/OK** button.

### **Result:**

If the Mic Distortion is enabled, a  $\blacktriangledown$  appears beside Enabled.

If the Mic Distortion is disabled, the  $\checkmark$  disappears beside Enabled.

## **17.18 Setting the Text Entry**

Supported systems:

 $\sqrt{\phantom{a}}$  Capacity Max  $\boxed{\phantom{a}}$  Connect Plus  $\sqrt{\phantom{a}}$  Other Systems

You can configure different text entries on your radio.

### **Procedure:**

- **1.** From the menu, select **Utilities** → **Radio Settings** → **Text Entry**.
- **2.** Perform one of the following actions:

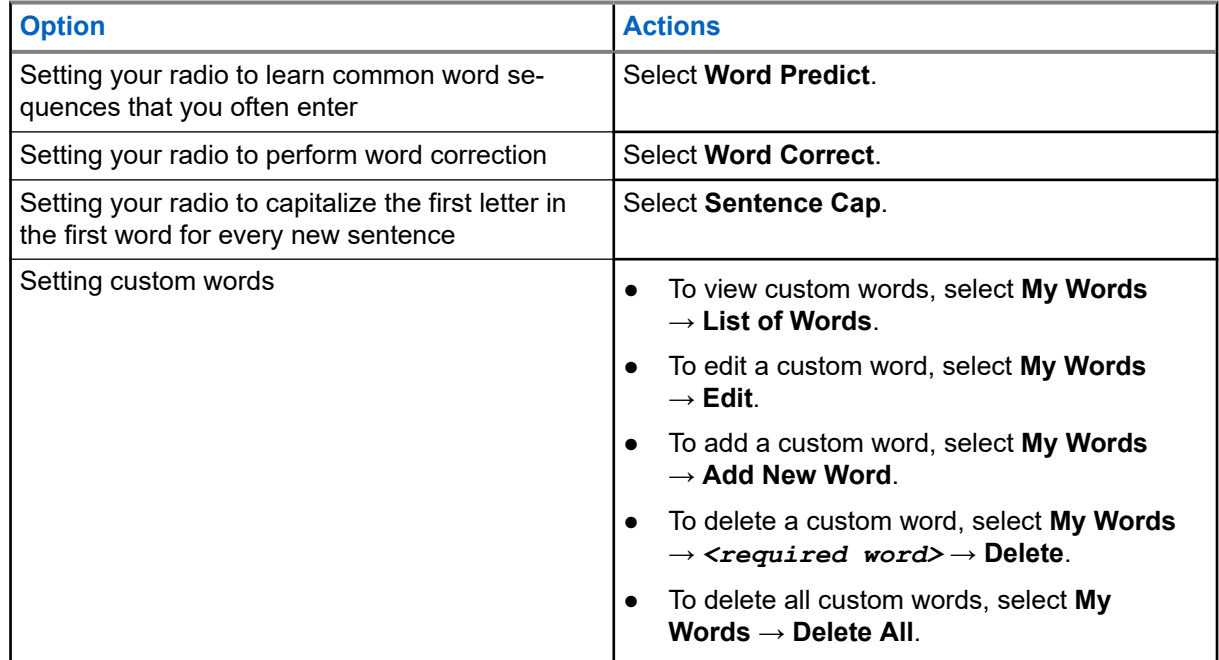

**Result:**

- If you select **Word Predict, Word Correct, or Sentence Cap, a √ appears beside Enabled.**
- If you select **My Words**, the display shows a transitional mini notice.

# **17.19 Setting the Option Board**

Supported systems:

Capacity Max Connect Plus **Other Systems** 

### **Procedure:**

Press the programmed **Option Board** button.

**17.20**

# **Privacy**

Supported systems:

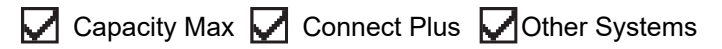

This feature prevents eavesdropping by unauthorized users on a channel by the use of a software-based scrambling solution. The signaling and user identification portions of a transmission are clear.

Your radio must have privacy enabled on the channel to send a privacy-enabled transmission, although this is not a requirement for receiving a transmission.

Some radio models may not offer Privacy feature, or may have different configuration. Contact your dealer for more information.

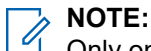

Only one type of privacy can be assigned at a time.

The following table describes the type of privacy and the settings that appear on your radio.

### **Table 25: Privacy Types and Settings**

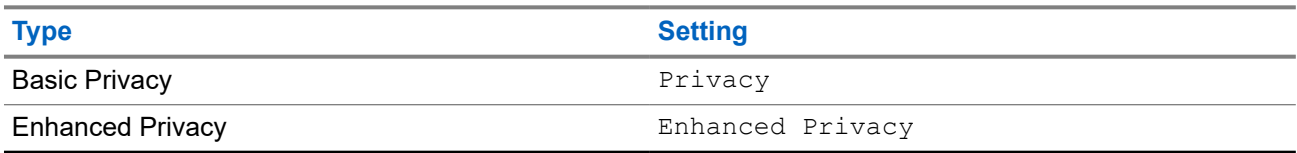

## **17.20.1 Setting Privacy**

### **Procedure:**

- **1.** From the menu, select **Utilities** → **Radio Settings**.
- **2.** Depending on the configured type of privacy, select your privacy setting.
- **3.** Perform one of the following actions:
	- To enable Privacy, select the **Menu/OK** button.
	- To disable Privacy, select the **Menu/OK** button.

### **Result:**

If Privacy is enabled,  $a \blacktriangleleft a$  appears beside Enabled.

If Privacy is disabled, the  $\checkmark$  disappears beside Enabled.

## **17.20.2 Privacy-Enabled Calls**

Your radio must have the Privacy feature enabled for the currently selected channel position to send a privacy-enabled transmission. While on a privacy-enabled channel, the radio is still able to receive clear transmissions.

When privacy is enabled for the currently selected channel position, all voice transmission made by your radio is scrambled. The calls include Group Call, Multigroup Call, talkback during scanned calls, Site All Call, Emergency Call, and Private Call. Only receiving radios with the same Key Value and Key ID as your radio can unscramble the transmission.

To unscramble privacy-enabled call or data transmission, your radio must be programmed to have the same type of Privacy Key as the transmitting radio. If your radio receives a scrambled call that is of a different Privacy Key, you hear a garbled transmission.

# **17.21 Voice Operating Transmission**

Supported systems:

Capacity Max  $\Box$  Connect Plus  $\Box$  Other Systems

Voice Operating Transmission (VOX) allows you to initiate hands-free voice-activated calls on a programmed channel. When your VOX-capable accessory detects voice, your radio automatically transmits for a programmed period.

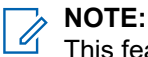

This feature is not applicable in Citizen Band channels that are in the same frequency.

Contact your dealer or administrator for more information.

### **17.21.1 Setting the Voice Operating Transmission**

### **Procedure:**

- **1.** From the menu, select **Utilities** → **Radio Settings** → **VOX**
- **2.** Perform one of the following actions:
	- To enable VOX, select **On**.
	- To disable VOX, select **Off**.

**Result:** If VOX is turned on, the display shows a  $\blacktriangledown$  beside  $On$ .

## **17.22 Setting the Audio Ambience**

Supported systems:

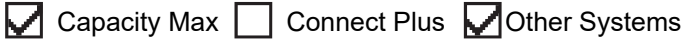

### **Procedure:**

**1.** From the menu, select **Utilities** → **Radio Settings** → **Audio Ambience**.

- **2.** Perform one of the following actions:
	- For default factory settings, select **Default**.
	- To increase the volume of the speaker in noisy surroundings, select Loud.
	- To reduce the acoustic feedback when communicating with a group of radios that are near each other, select **Work Group**.

### **Result:**

The display shows a  $\blacktriangleright$  beside the selected setting.

# **17.23 Setting the Audio Profiles**

Supported systems:

 $\Box$  Capacity Max  $\Box$  Connect Plus  $\Box$  Other Systems

### **Procedure:**

- **1.** From the menu, select **Utilities** → **Radio Settings** → **Audio Profiles**.
- **2.** Perform one of the following actions:
	- To disable the previous selected audio profile and return to the default factory settings, select **Default**.
	- For audio profiles that compensate noice-induced hearing loss in adults above 40 years old, select **Level 1**, **Level 2**, or **Level 3**.
	- If you prefer audio profiles with tinnier, more nasal, or deeper sounds, select **Treble Boost**, **Mid Boost**, or **Bass Boost**.

### **Result:**

The display shows a  $\blacktriangledown$  beside the selected setting.

# **17.24**

# **Setting the Global Navigation Satellite System**

Supported systems:

 $\Box$  Capacity Max  $\Box$  Connect Plus  $\Box$  Other Systems

### **Procedure:**

- **1.** From the menu, select **Utilities** → **Radio Settings** → **GNSS**.
- **2.** Perform one of the following actions:
	- To enable GNSS, select the **Menu/OK** button.
	- To disable GNSS, select the **Menu/OK** button.

### **Result:**

When GNSS is enabled,  $a \vee a$  appears beside Enabled.

When GNSS is disabled,  $a \vee$  disappears beside Enabled.

# **17.25 Turning Horns/Lights On**

Supported systems:

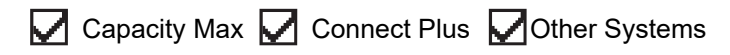

Your radio is able to notify you of an incoming call through the horns and lights feature. When activated, an incoming call sounds the horn and turns on the light of your vehicle. This feature needs to be installed through your radio rear accessory connector by your dealer.

### **Procedure:**

From the menu, select **Utilities** → **Radio Settings** → **Horns/Lights** → **Turn On**.

**Result:** If horns and lights feature is turned on, the display shows  $a \nless$  beside Enabled.

## **17.26 Turning Horns/Lights Off**

### **Procedure:**

From the menu, select **Utilities** → **Radio Settings** → **Horns/Lights** → **Turn Off**.

Result: If horns and lights feature is turned off, the *I* disappears beside Enabled.

### **17.27**

# **Turning the Public Address System On**

Supported systems:

 $\sqrt{\phantom{a}}$  Capacity Max  $\Box$  Connect Plus  $\sqrt{\phantom{a}}$  Other Systems

### **Procedure:**

From the menu, select **Utilities** → **Radio Settings** → **Public Address**.

**Result:** If Public Address System is turned on, the display shows a  $\checkmark$  beside Enabled.

## **17.28 Turning the Public Address System Off**

Supported systems:

 $\nabla$  Capacity Max  $\Box$  Connect Plus  $\nabla$  Other Systems

### **Procedure:**

From the menu, select **Utilities** → **Radio Settings** → **Public Address**.

**Result:** If Public Address System is turned off, the **disappears beside** Enabled.

# **17.29 Turning the External Public Address System On**

Supported systems:

Capacity Max Connect Plus Cother Systems

### **Procedure:**

From the menu, select **Utilities** → **Radio Settings** → **External Public Address**.

Result: If External Public Address System is turned on, the display shows a *v* beside Enabled.

### **17.30**

# **Turning the External Public Address System Off**

Supported systems:

 $\Box$  Capacity Max  $\Box$  Connect Plus  $\Box$  Other Systems

### **Procedure:**

From the menu, select **Utilities** → **Radio Settings** → **External Public Address**.

**Result:** If External Public Address System is turned off, the *v* disappears beside Enabled.

## **17.31 Accessing the Radio Information**

Supported systems:

 $\triangledown$  Capacity Max  $\triangledown$  Connect Plus  $\triangledown$  Other Systems

### **Procedure:**

- **1.** From the menu, select **Utilities** → **Radio Info**.
- **2.** To access the radio information, perform one of the following actions:
	- To check on your radio ID and alias, select **My ID**.
	- To check on the firmware and Codeplug versions, select **Versions**.
	- To check on the GNSS information, select **GNSS Info**.
	- To check on the site information, select **Site Info**.
	- To check on the latest software update information, select **SW Update**.

**NOTE:** Applicable to Capacity Max and Other Systems.

### **17.31.1**

**Accessing the Connect Plus specific Radio Information**

Supported systems:

Capacity Max  $\triangledown$  Connect Plus  $\bigcap$  Other Systems

### **Procedure:**

- **1.** From the menu, select **Utilities** → **Radio Info**.
- **2.** To access the radio information, perform one of the following actions:
	- To check on the Degree of Tilt (Accelerometer), select **Accelerometer**.

**NOTE:** The measurement on the display shows the degree of tilt at the moment you press **Menu/OK** button to select **Accelerometer**. If you change the angle of your radio after that will not change the measurement shown on the display.

- To check on the index number of your radio-model specific hardware, select **Model Index**.
- To check on the Cyclic Redundancy Check (CRC) of the Option Board OTA Codeplug File, select **OB OTA CPcrc**.
- To check on the Network ID and site Number, select **Site Number**.

# **17.32 Identifying the Cable Type**

Supported systems:

 $\triangledown$  Capacity Max  $\triangledown$  Connect Plus  $\triangledown$  Other Systems

### **Procedure:**

From the menu, select **Utilities** → **Radio Settings** → **Cable Type**.

### **Result:**

The display shows a  $\checkmark$  beside the current cable.

## **17.33 Radio File Updates**

Supported systems:

Capacity Max  $\Box$  Connect Plus  $\Box$  Other Systems

Connect Plus provides the ability to update certain files such as Option Board Firmware File and Network Frequency File through Over-The-Air (OTA).

If your radio is enabled for Connect Plus OTA file transfer, your radio might automatically joins a file transfer without first notifying you. While your radio is collecting file packets, the LED rapidly blinks red and your radio displays the High Volume Data icon on the Home Screen status bar.

There are several ways to initiate the file transfer process. The first example applies to all OTA file types. The other examples apply only to the Network Frequency File and Option Board Firmware File:

- The dealer reinitiates the OTA file transfer.
- The Option Board pre-defined timer expires, which causes the Option Board to automatically resume the process of collecting packets.
- The timer has not yet expired, but you request the file transfer to resume through the menu option.

When your radio finishes downloading the files, your radio will either upgrade immediately, or wait until you power cycle your radio. For the Network Frequency File, the update is done automatically without restarting your radio. For the Option Board Codeplug File, the update is done automatically and caused a brief interruption to the service as the Option Board loads the new codeplug information and re-acquires a network site.

The process of upgrading to a new Option Board firmware file takes several seconds, and it requires the Option Board to reset the radio. Once the upgrade starts, your radio will not be able to make or receive calls until the process is completed. During the process, your radio display prompts you not to turn off your radio.

### **17.33.1**

# **Checking Firmware File Update**

**Prerequisites:** The Option Board firmware file is not Up to Date.

### **Procedure:**

- **1.** From the menu, select **Utilities** → **Radio Info** → **Updates** → **Firmware**.
- **2.** Perform one of the following actions:
	- To check for the version of the pending Option Board firmware file, select **Version**.
	- To view the percentage of the firmware file received, select **%Received**.
	- To download the firmware file, select **Download** → **Yes**.

Result: If the Option Board firmware file is up-to-date, the display shows Firmware is Up to Date.

## **17.33.2 Checking the Frequency File Update**

**Prerequisites:** The Frequency file is not Up to Date.

### **Procedure:**

- **1.** From the menu, select **Utilities** → **Radio Info** → **Updates** → **Frequency**.
- **2.** Perform one of the following actions:
	- To check for the version of the pending Frequency file, select **Version**.
	- To view the percentage of the Frequency file received, select **%Received**.
	- To download the Frequency file, select **Download** → **Yes**.

**Result:** If the Frequency file is up-to-date, the display shows Freq. File is Up to Date.

### **17.34**

# **Viewing Enterprise Wi-Fi Certificate Details**

Supported systems:

 $\triangledown$  Capacity Max  $\triangledown$  Connect Plus  $\triangledown$  Other Systems

**NOTE:** This feature is applicable for XPR 5550e and XPR 5580e Bluetooth and Wi-Fi models only.

### **Procedure:**

From the menu, select **Utilities** → **Certificate Menu** → *<required certificate>*.

### **Chapter 18**

# **Authorized Accessories List**

Motorola Solutions provides a list of accessories to improve the productivity of your radio.

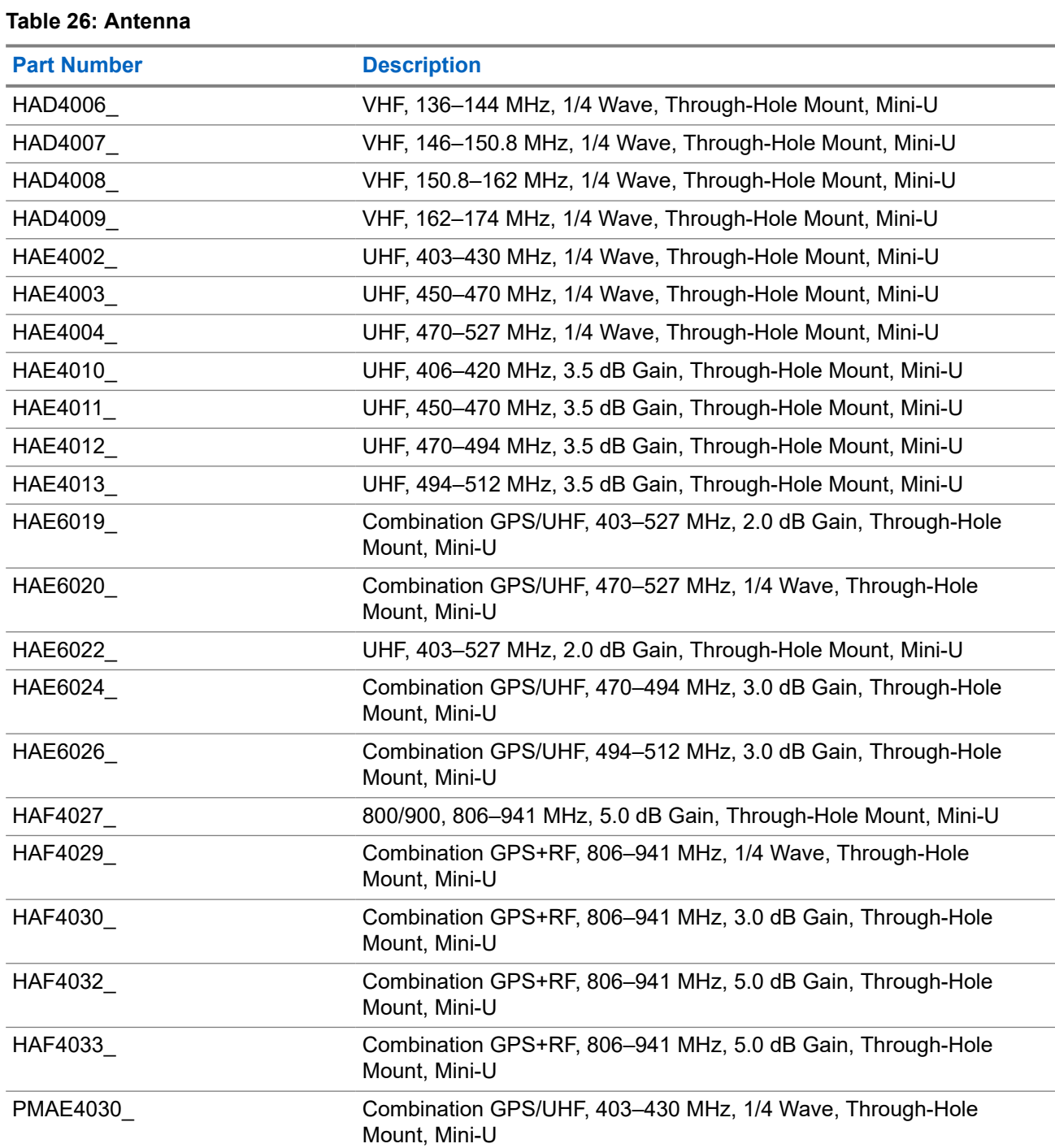

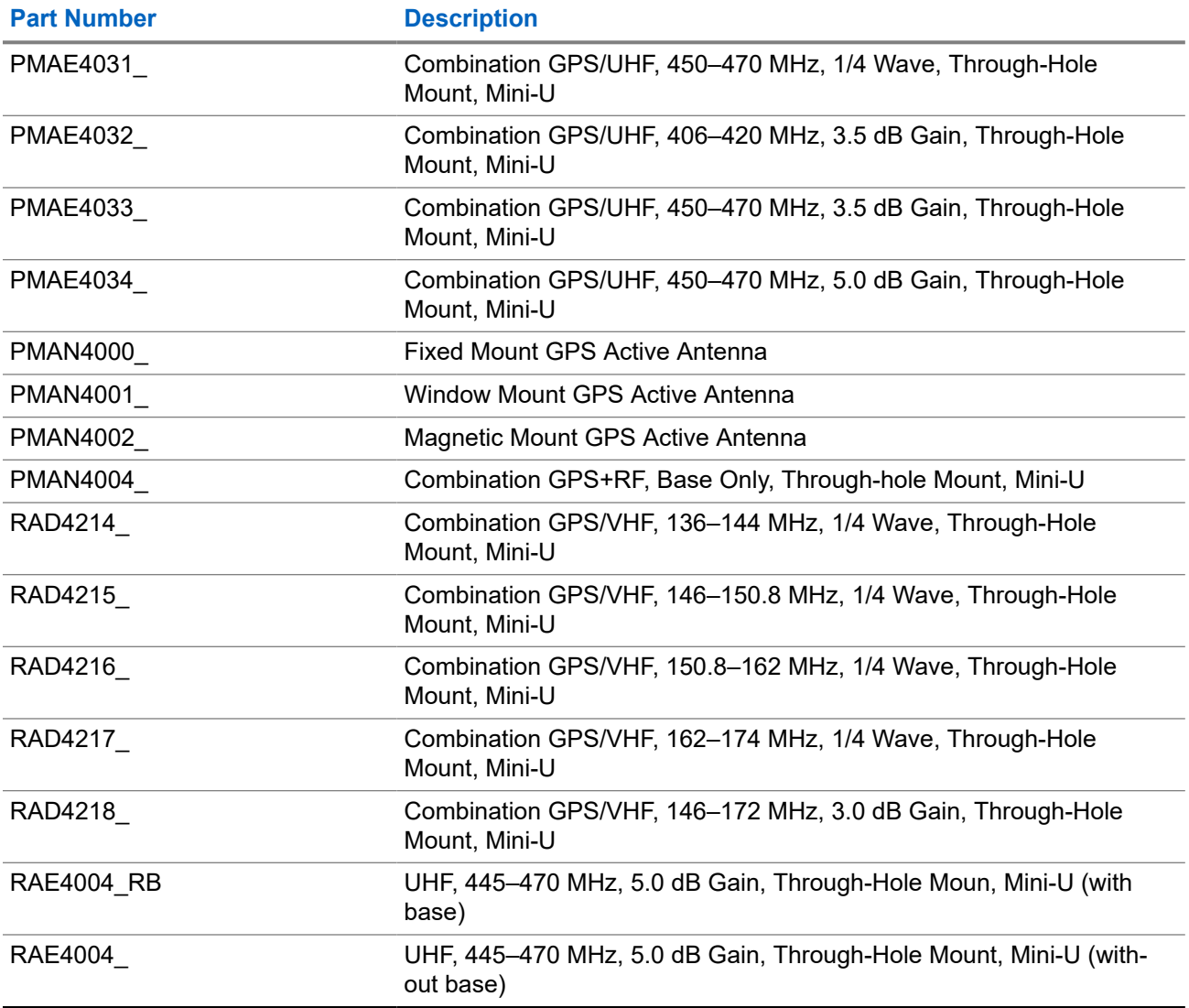

### **Table 27: Antenna for use with base PMAN4004\_ only**

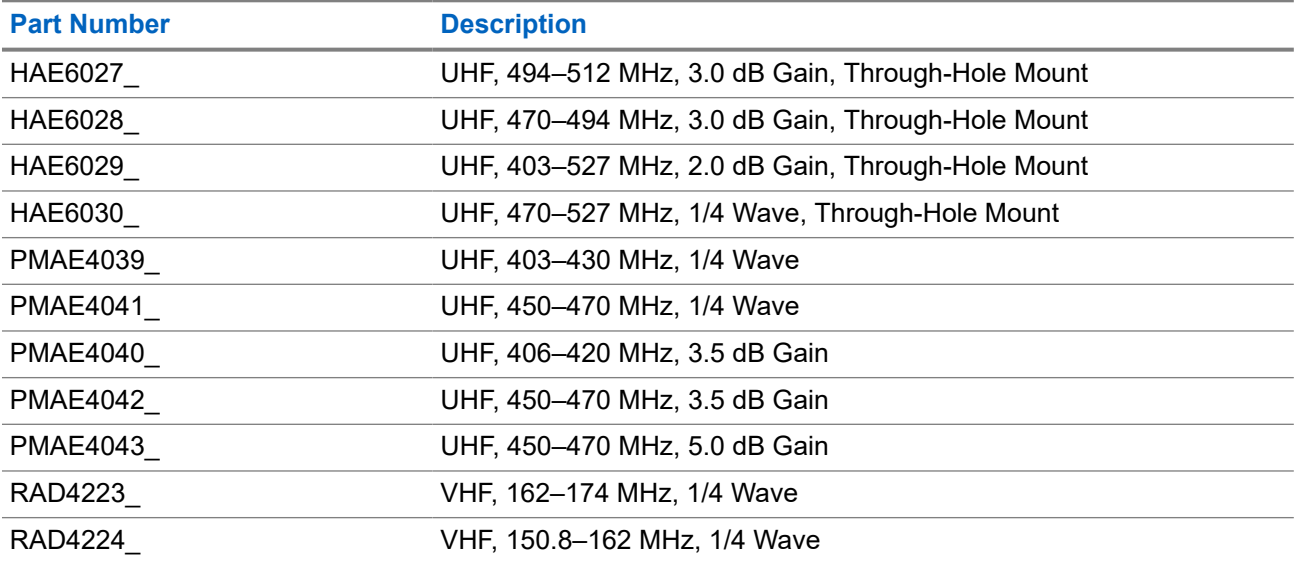

<span id="page-133-0"></span>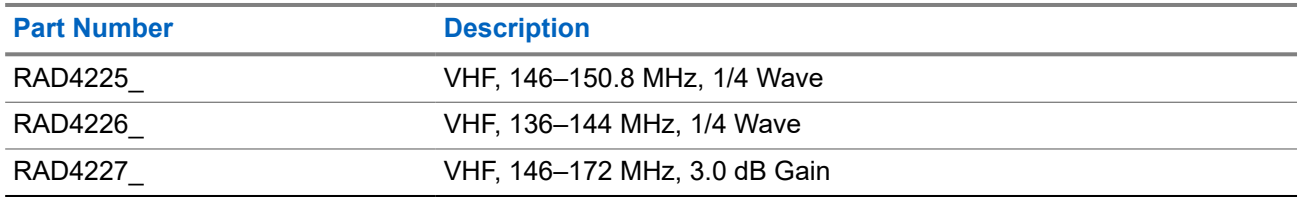

### **Table 28: Audio Accessories**

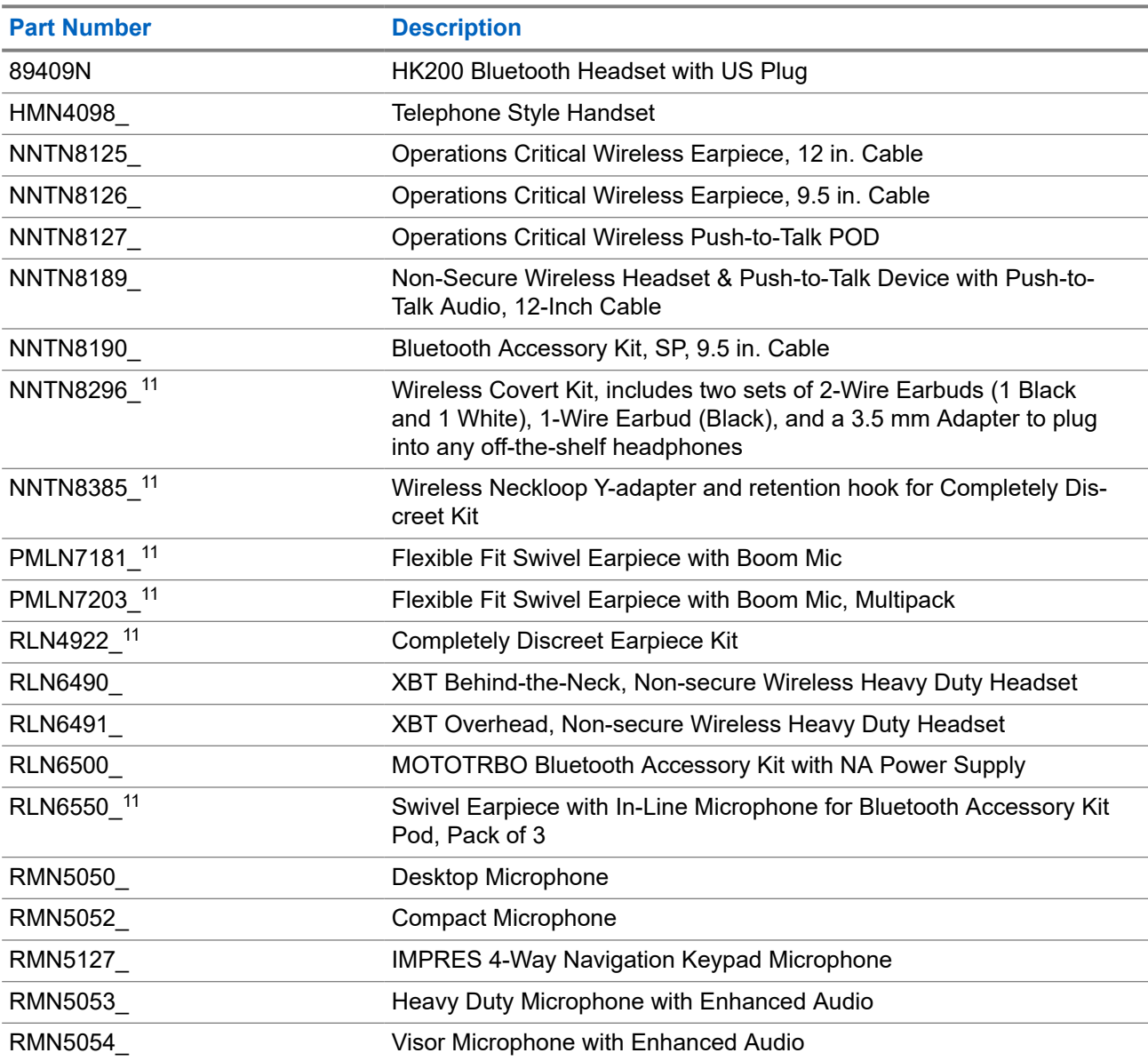

**NOTE:** Bluetooth and wireless accessories are only for XPR 5350e, XPR 5380e, XPR 5550e, and XPR 5580e Bluetooth and Wi-Fi models.

<sup>11</sup> Your radio is compatible with the accessories listed here. Contact your dealer for details.

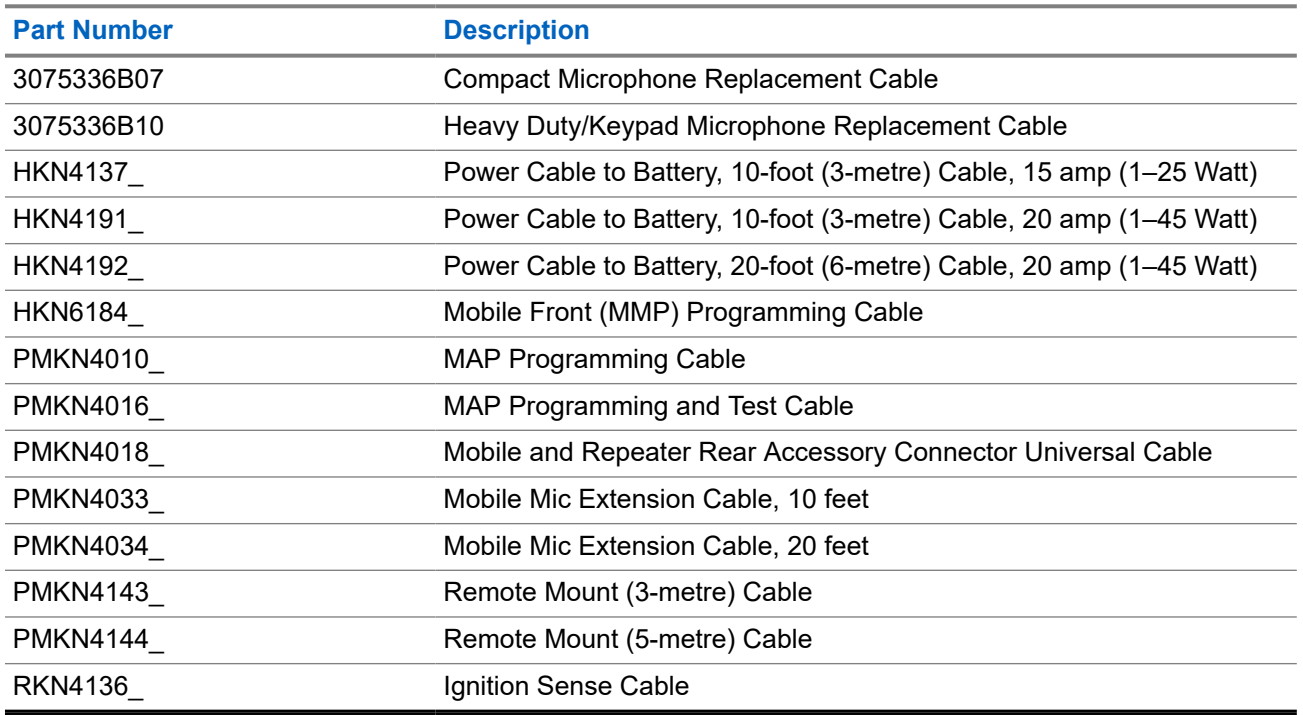

### **Table 29: Cables**

### **Table 30: Desktop Accessories**

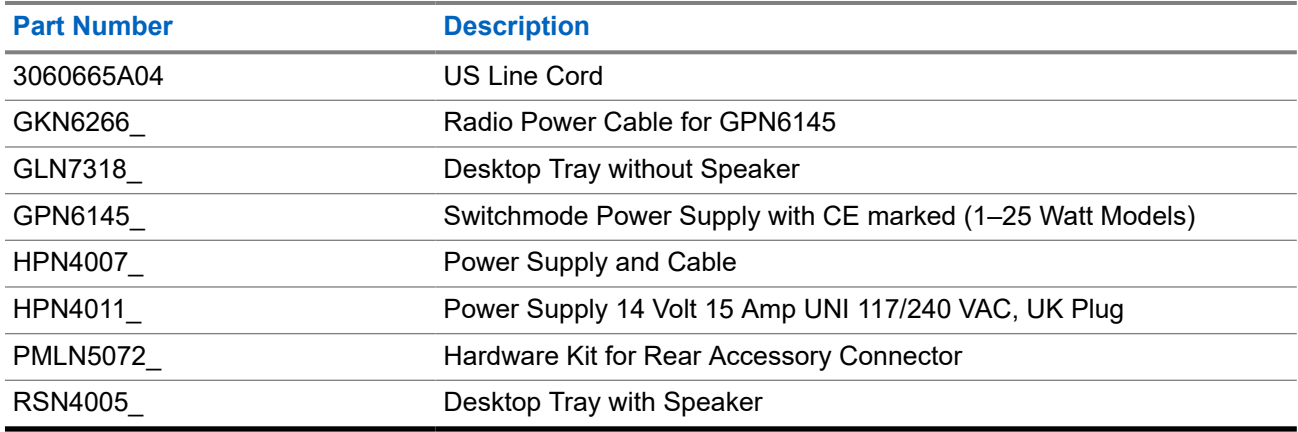

### **Table 31: Mounting Kits**

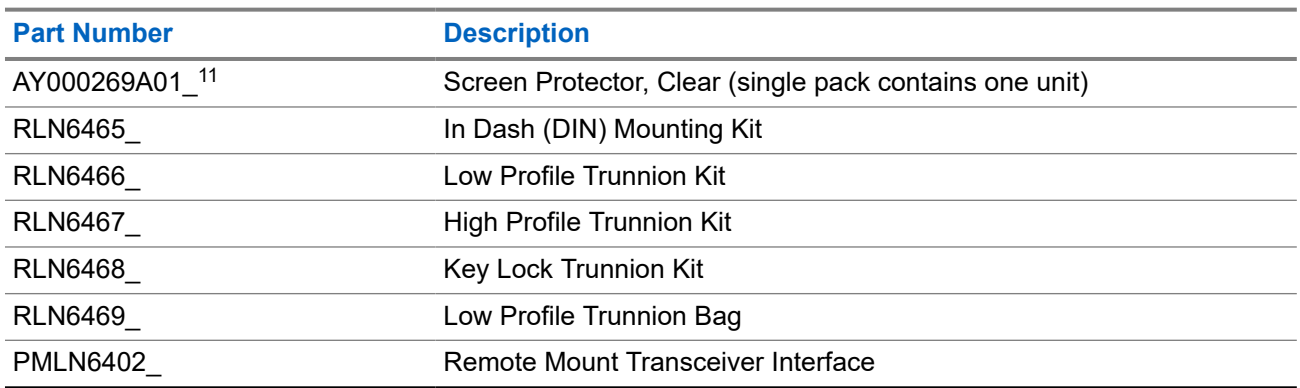

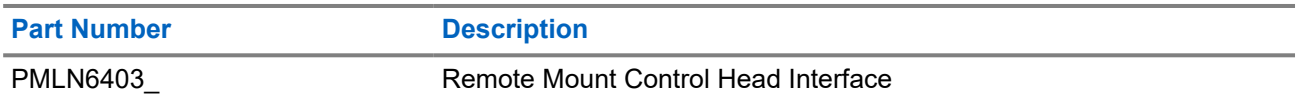

### **Table 32: Miscellaneous Accessories**

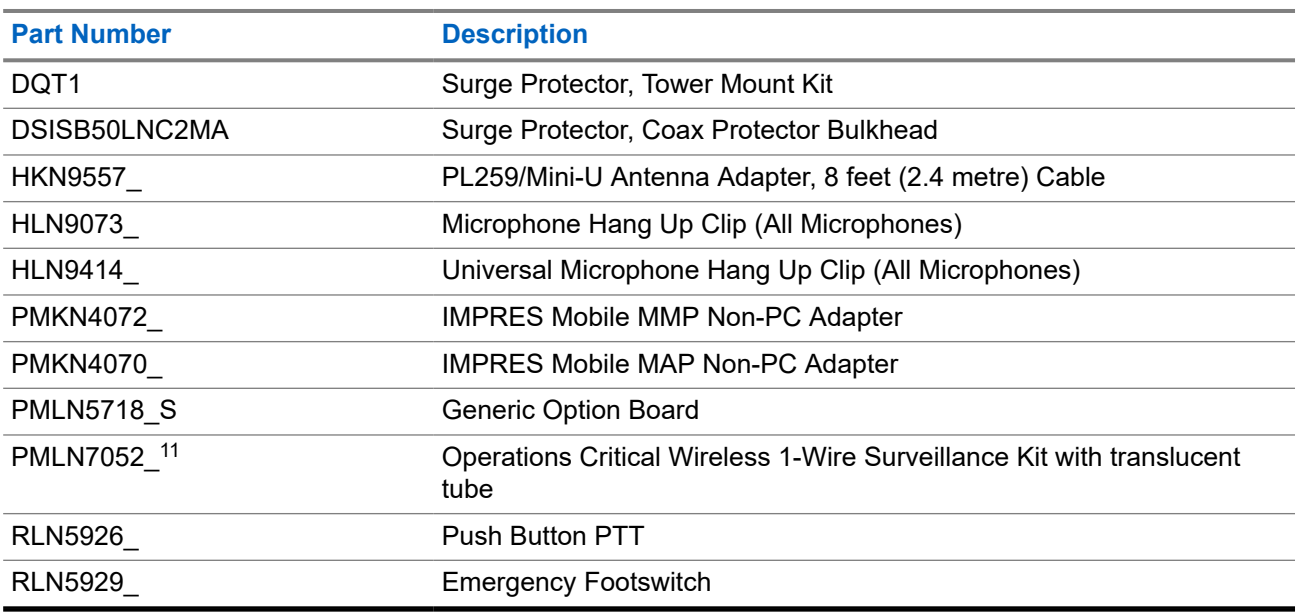

### **Table 33: Speakers**

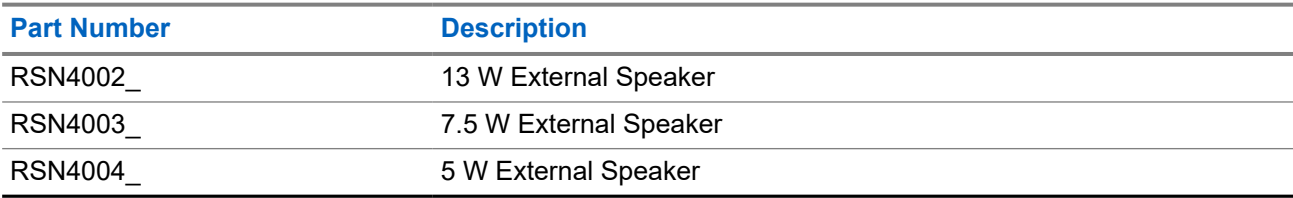

# Table des matières

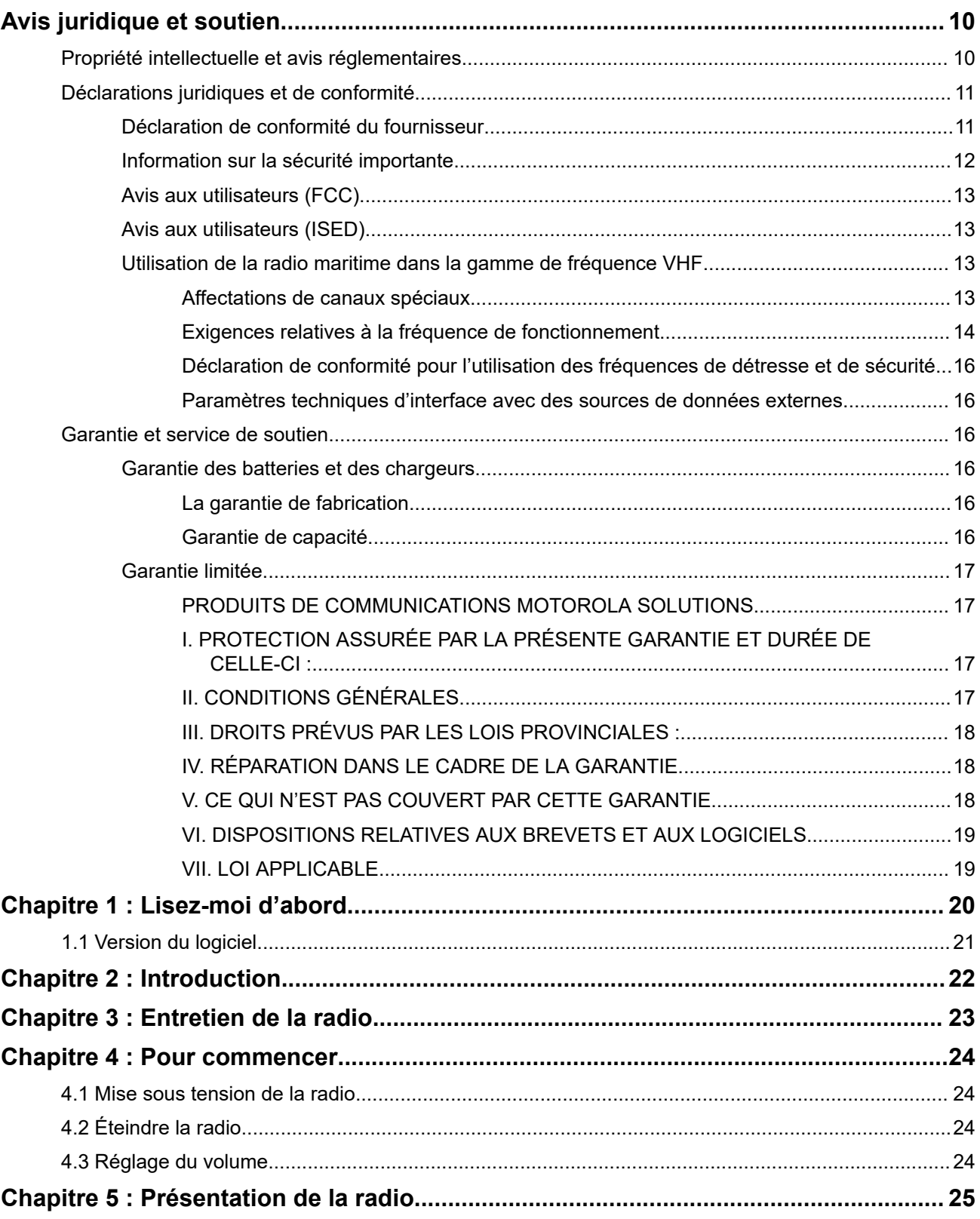

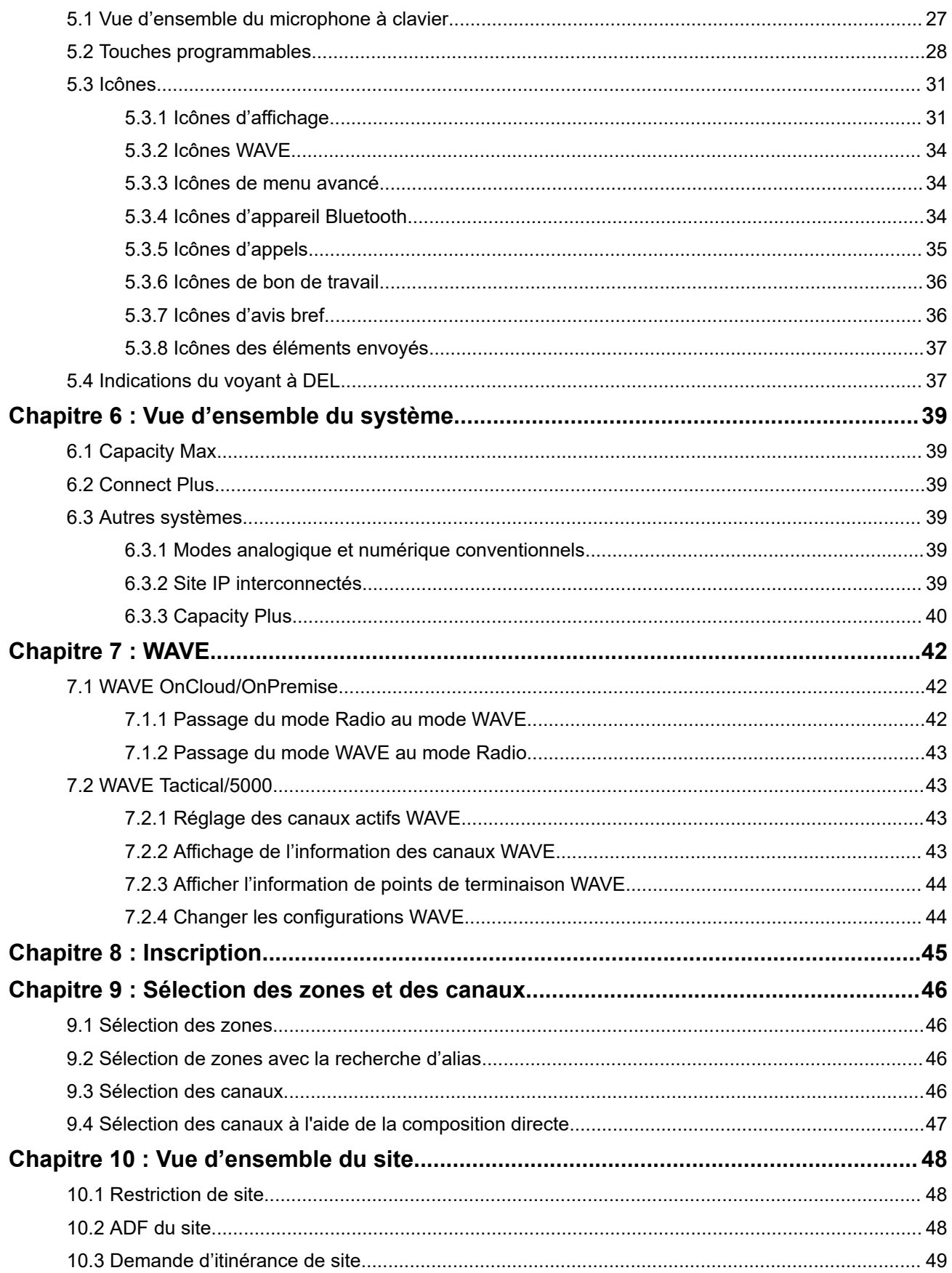

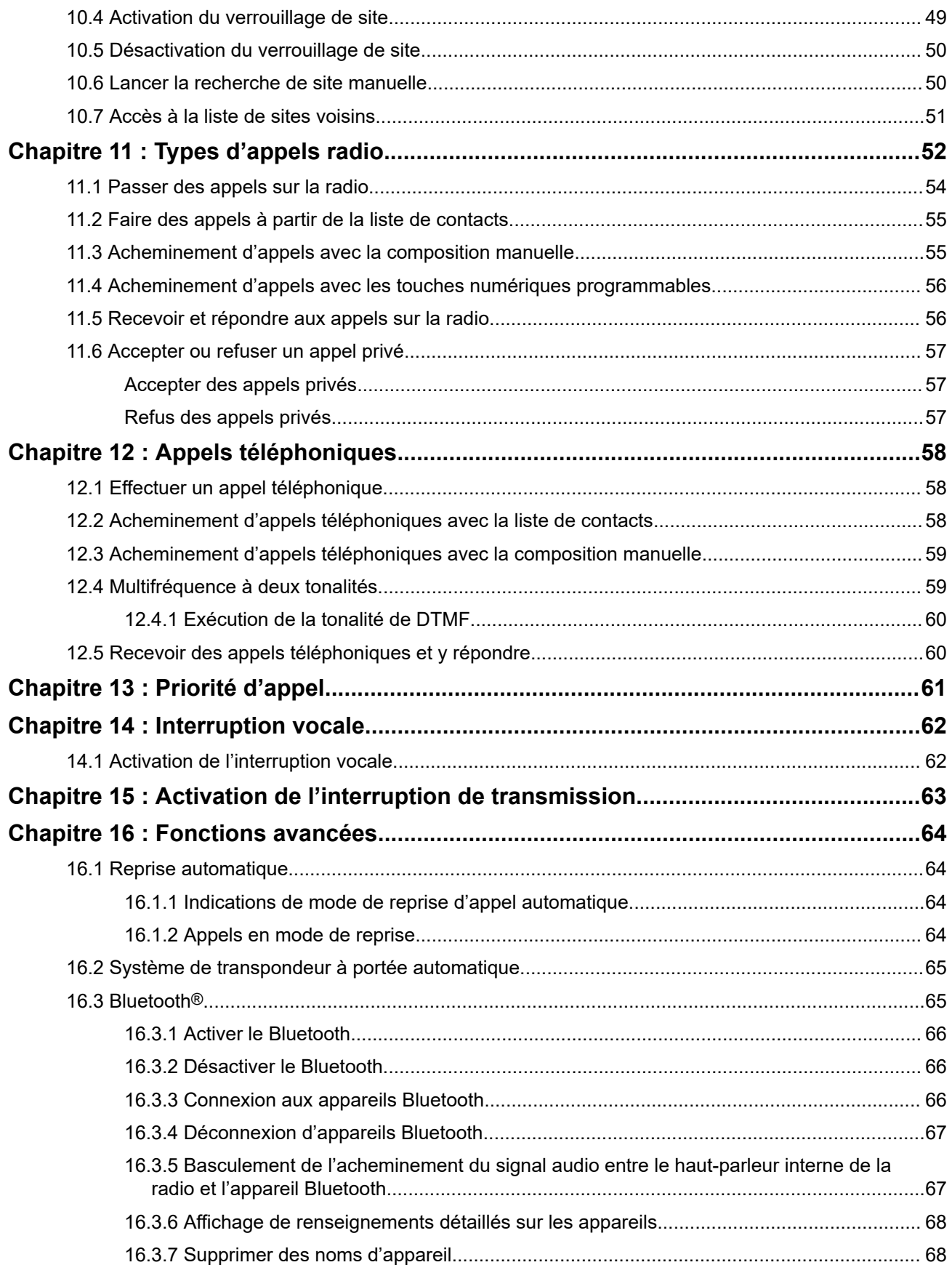

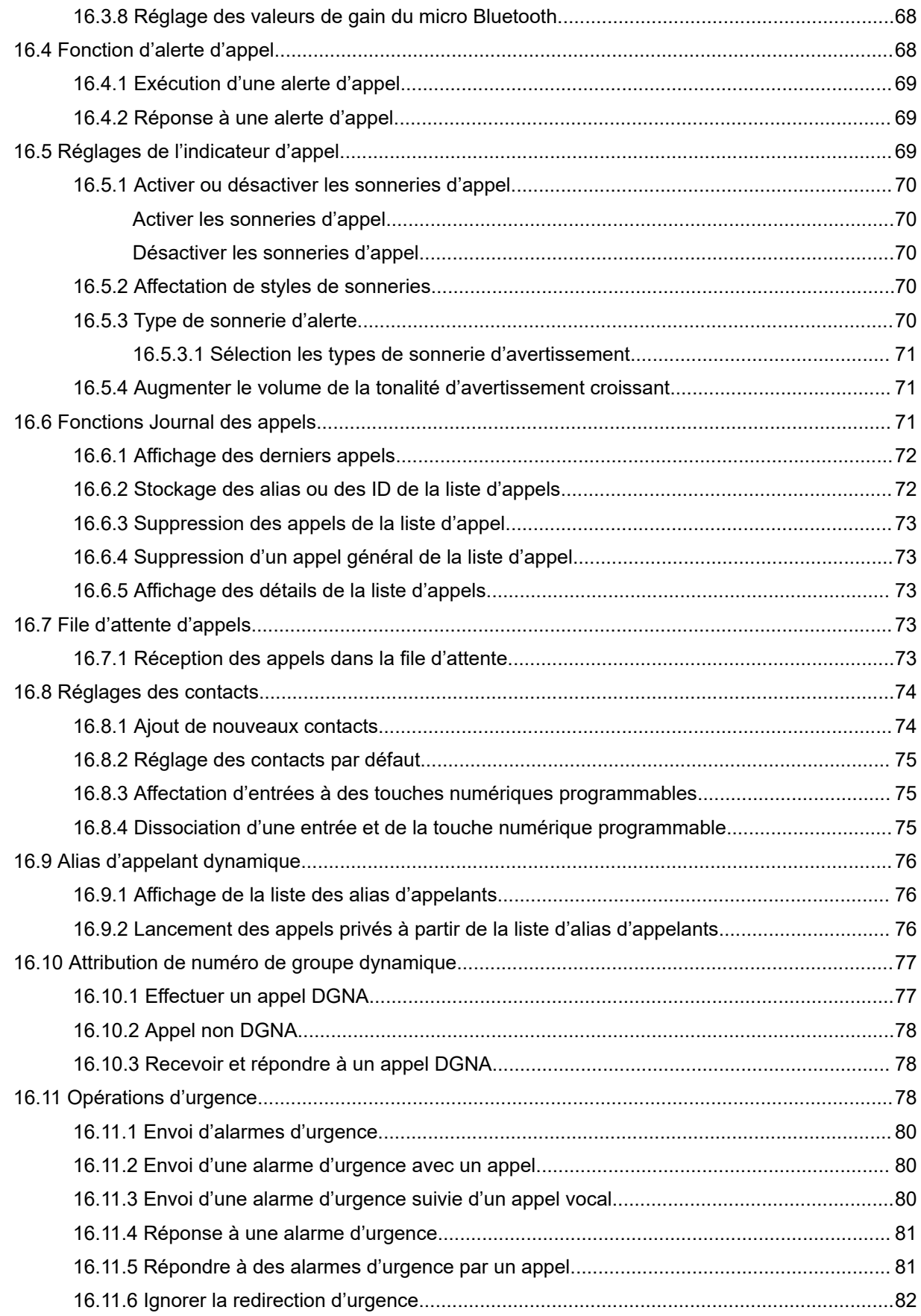

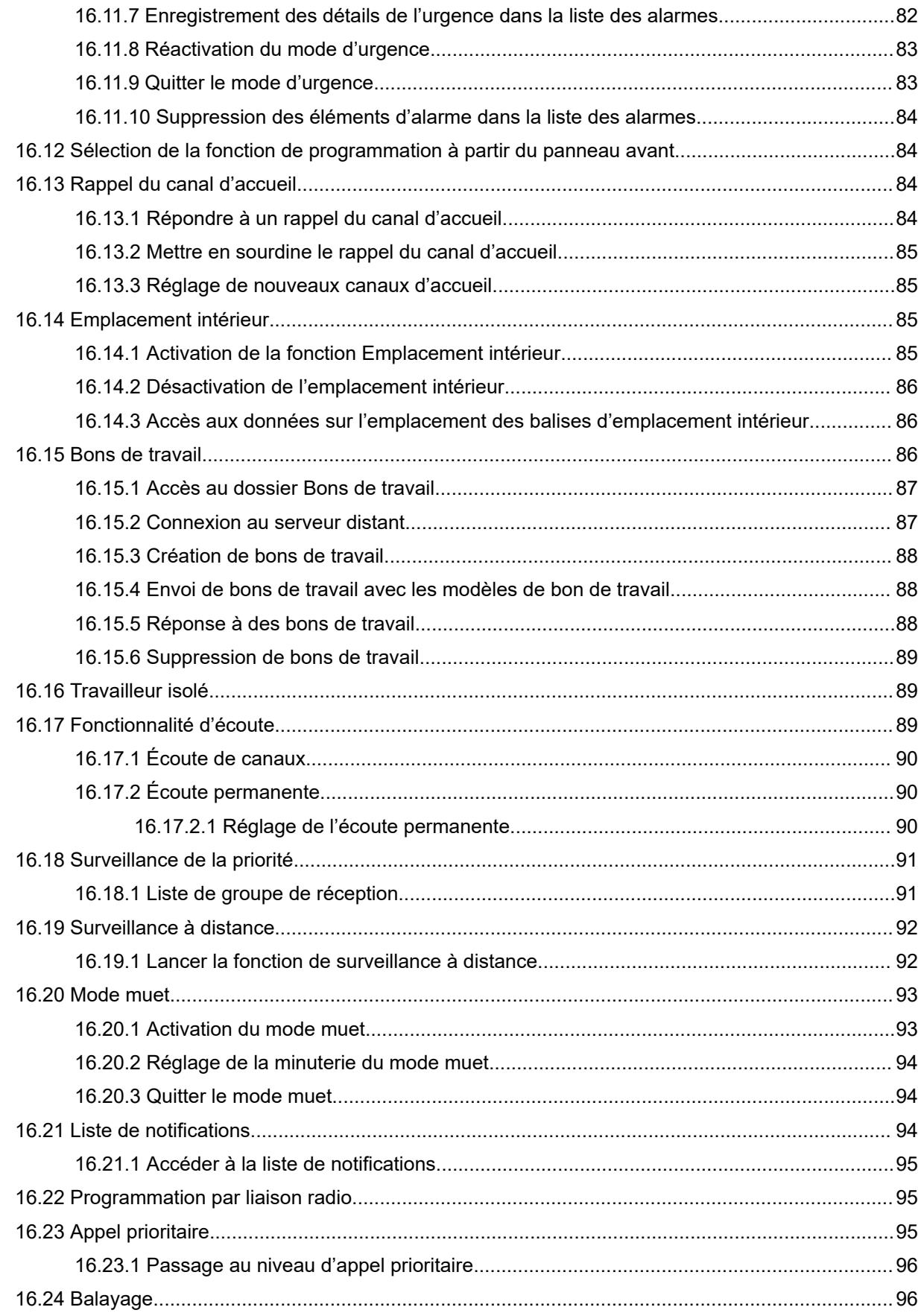

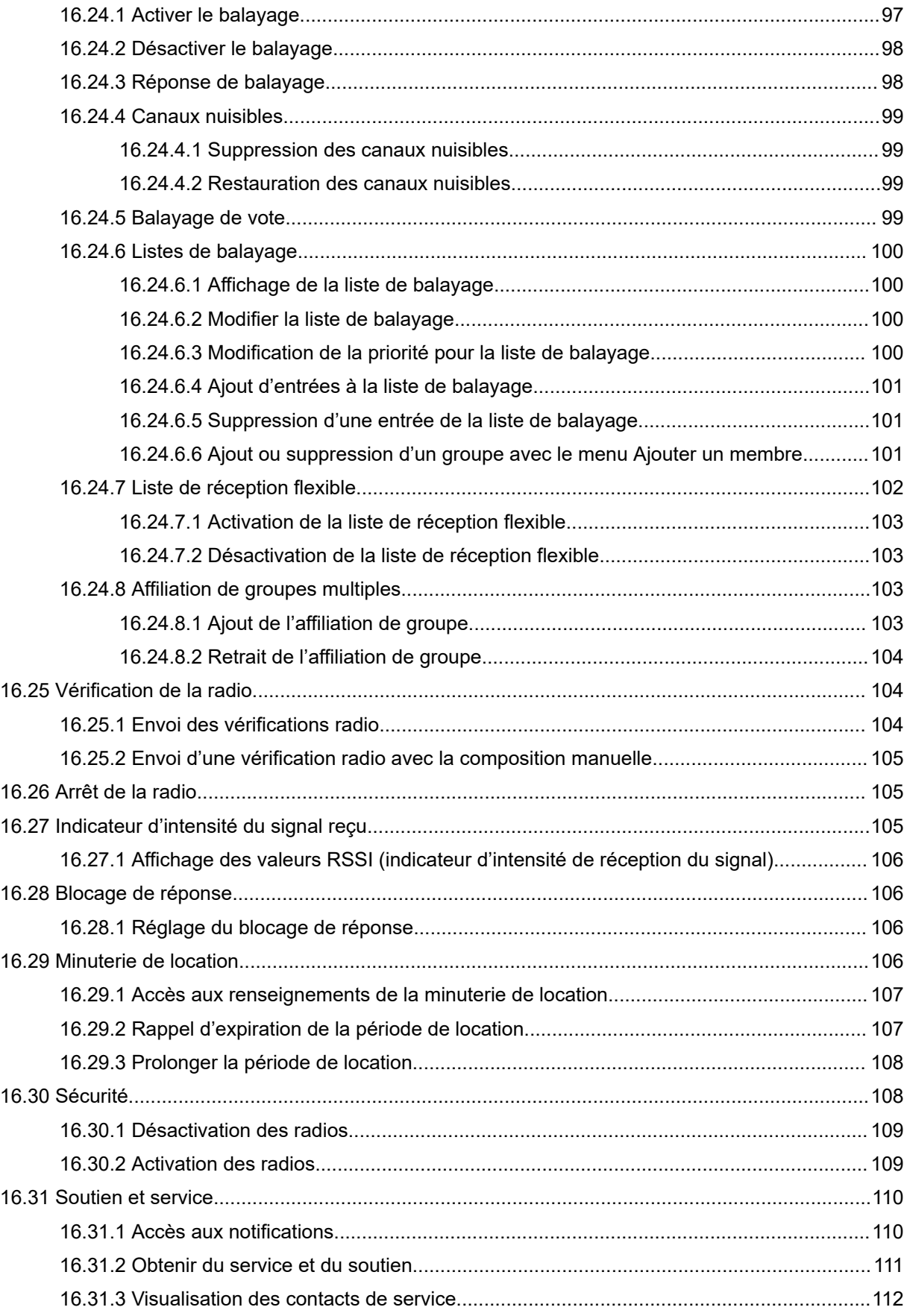

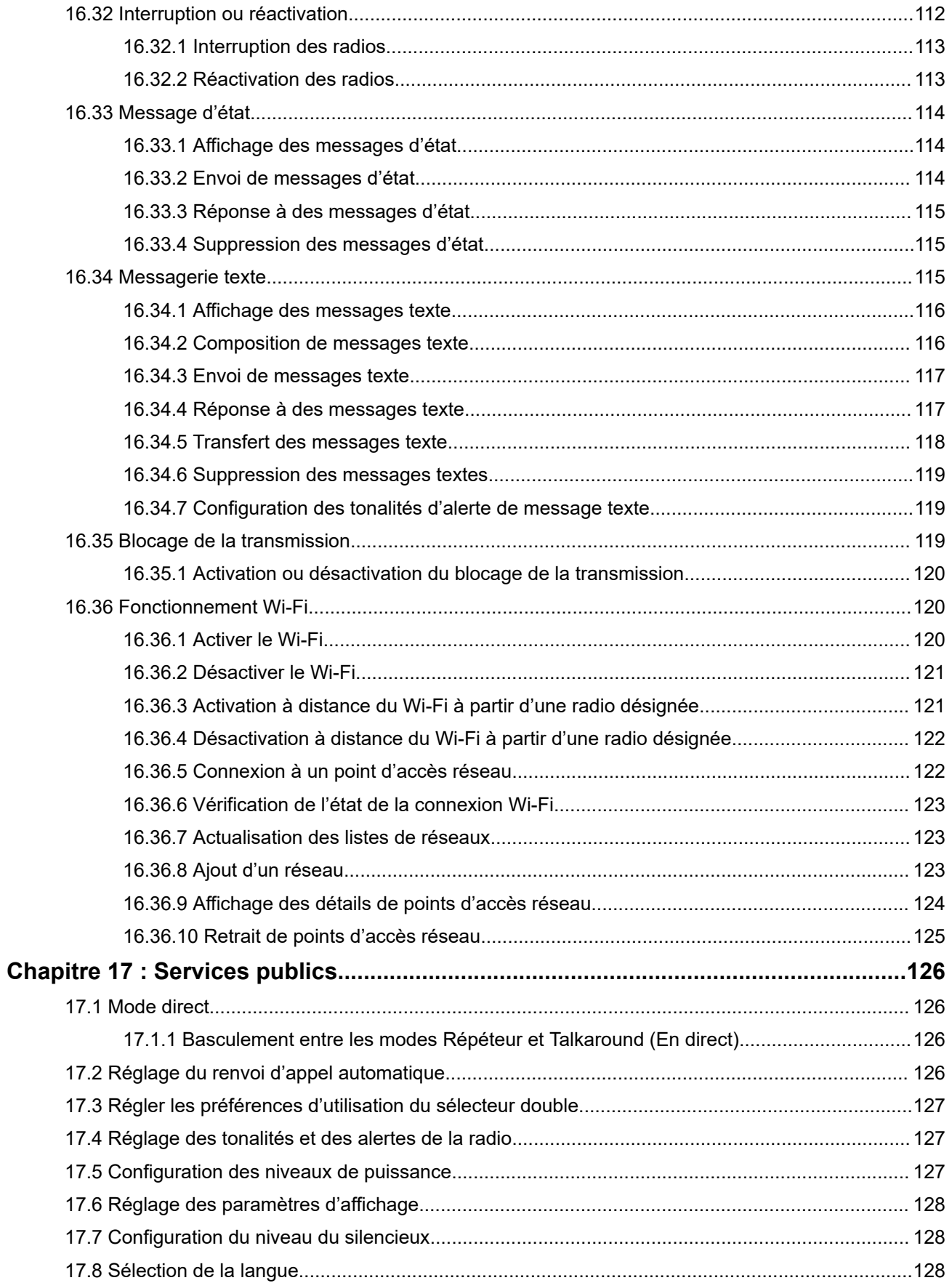

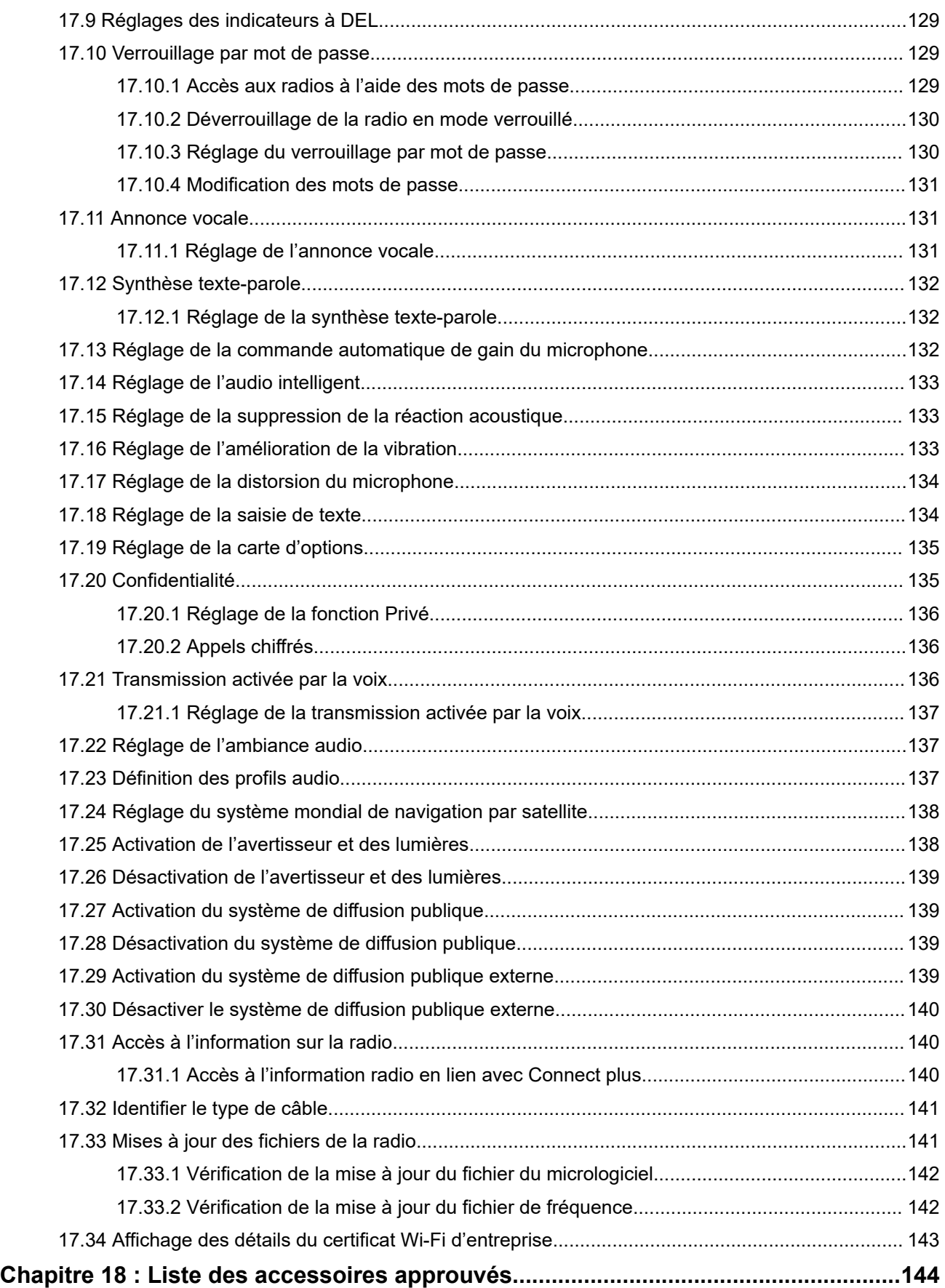
# **Avis juridique et soutien**

# **Propriété intellectuelle et avis réglementaires**

## **Droits d'auteur**

Les produits Motorola Solutions décrits dans ce document peuvent inclure des programmes informatiques Motorola Solutions protégés par un copyright. Les lois des États-Unis et d'autres pays garantissent certains droits exclusifs à Motorola Solutions pour ces programmes informatiques protégés par un copyright. En conséquence, il est interdit de copier ou de reproduire, de quelque manière que ce soit, les programmes informatiques Motorola Solutions protégés par un copyright contenus dans les produits Motorola Solutions décrits dans ce document sans l'autorisation expresse et écrite de Motorola Solutions.

Aucune partie du présent document ne peut être reproduite, transmise, stockée dans un système de récupération ou traduite dans toute autre langue ou tout autre langage informatique, sous quelque forme ou par quelque moyen que ce soit, sans l'autorisation écrite préalable de Motorola Solutions, Inc.

## **Marques de commerce**

MOTOROLA, MOTO, MOTOROLA SOLUTIONS, and the Stylized M Logo are trademarks or registered trademarks of Motorola Trademark Holdings, LLC and are used under license. All other trademarks are the property of their respective owners.

## **Droits de licence**

L'acquisition de produits Motorola Solutions ne saurait en aucun cas conférer de licence, directement, indirectement ou de toute autre manière, en vertu des droits d'auteur, brevets ou demandes de brevet appartenant à Motorola Solutions, autres que la licence habituelle d'utilisation non exclusive et libre de droit qui découle légalement de la vente du produit.

## **Contenu à code source libre**

Ce produit peut contenir des logiciels libres utilisés sous licence. Reportez-vous au support d'installation du produit pour obtenir tous les avis juridiques relatifs aux logiciels libres et aux contenus d'attribution.

## **Directive sur la mise au rebut des équipements électriques et électroniques (DEEE) de l'Union européenne (UE) et du Royaume-Uni (RU)**

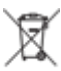

 La directive DEEE de l'Union européenne et les réglementations DEEE du Royaume-Uni exigent que les produits (ou leur emballage, dans certains cas) vendus dans les pays de l'UE ou au Royaume-Uni portent l'étiquette de la poubelle barrée. Comme le définit la directive DEEE, cette étiquette de poubelle barrée signifie que les clients et les utilisateurs finaux dans les pays de l'UE et du Royaume-Uni ne doivent pas jeter les équipements électriques et électroniques ou leurs accessoires dans les ordures domestiques.

Les clients ou les utilisateurs finaux au sein de l'UE et du Royaume-Uni doivent prendre contact avec le représentant local du fournisseur de leur équipement ou le centre de service pour obtenir des informations sur le système de collecte des déchets dans leur pays.

## **Avis de non-responsabilité**

Veuillez noter que certaines fonctionnalités, installations et capacités décrites dans ce document pourraient ne pas s'appliquer ou être accordées sous licence pour l'utilisation sur un système particulier, ou pourraient dépendre des caractéristiques d'une unité mobile d'abonné ou d'une configuration de certains paramètres. Contactez votre représentant Motorola Solutions pour en savoir plus.

**© 2024 Motorola Solutions, Inc. All Rights Reserved**

# **Déclarations juridiques et de conformité**

## **Déclaration de conformité du fournisseur**

**Déclaration de conformité du fournisseur** Règlement CFR 47, partie 2, section 2.1077(a) de la FCC

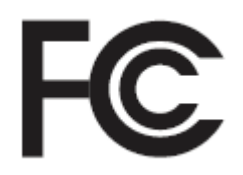

Partie responsable

Nom : Motorola Solutions, Inc.

Adresse : 2000 Progress Pkwy, Schaumburg, IL. 60196

Numéro de téléphone : 1 800 927-2744

Déclare par les présentes que le produit :

Nom du modèle : **XPR 5550/XPR 5550e, XPR 5580/XPR 5580e, XPR 5350/XPR 5350e, XPR 5380/XPR 5380e**

sont conformes aux réglementations suivantes :

Partie 15, sous-partie B, articles 15.107(a), 15.107(d) et 15.109(a) des règlements de la FCC

#### **Appareil numérique de classe B**

En tant que périphérique d'ordinateur personnel, cet appareil est conforme aux dispositions de la partie 15 des règlements de la FCC. Son utilisation est assujettie aux deux conditions suivantes :

**1.** Cet appareil ne doit pas causer d'interférence nuisible; et

**2.** Cet appareil doit accepter toute interférence reçue, y compris les interférences pouvant entraîner un fonctionnement indésirable.

## **REMARQUE :**

Ũ,

Cet équipement a fait l'objet de tests et a été déclaré conforme aux limites établies pour un appareil numérique de classe B, conformément à la section 15 des règlements de la FCC. Ces limites sont fixées afin d'offrir une protection suffisante contre des interférences nuisibles dans une installation résidentielle. Cet équipement génère, utilise et peut émettre de l'énergie de radiofréquence et, s'il n'est pas installé ou utilisé conformément aux instructions, il peut provoquer un brouillage nuisible aux communications radio. Cependant, il est impossible de garantir qu'il n'y aura aucune interférence dans une installation particulière.

Si cet appareil cause une interférence nuisible à la réception de la radio ou de la télévision, ce qui peut être déterminé en éteignant et en allumant l'appareil, vous êtes encouragé à remédier à la situation en prenant une ou plusieurs des mesures suivantes :

- Réorienter ou déplacer l'antenne réceptrice.
- Augmenter la distance entre l'équipement et le récepteur.
- Brancher l'appareil dans une autre prise sur un circuit différent de celui du récepteur.
- Consulter le distributeur ou un technicien de radio ou de télévision chevronné pour obtenir de l'aide.

Pour un usage en fonction de la sélection du code de pays (appareils WLAN)

#### **REMARQUE :**

La sélection du code de pays est pour les modèles non É.-U. seulement et n'est pas disponible sur tous les modèles américains. Conformément à la réglementation de la FCC, tous les produits Wi-Fi commercialisés aux États-Unis doivent être fixés sur des canaux fonctionnant aux États-Unis uniquement.

## **Information sur la sécurité importante**

## **Guide sur la sécurité du produit et l'exposition aux radiofréquences des radios bidirectionnelles mobiles**

## **MISE EN GARDE :**

**Cette radio doit être utilisée à des fins professionnelles uniquement.** Avant d'utiliser la radio, lisez le guide sur la sécurité du produit et l'exposition aux radiofréquences inclus avec la radio. Ce guide contient d'importantes instructions de fonctionnement pour une utilisation sécuritaire et des informations sur l'exposition aux radiofréquences, dans le but d'assurer votre conformité aux normes et règlements en vigueur.

#### *Toute modification apportée à cet appareil sans l'autorisation explicite de Motorola Solutions peut annuler l'autorisation d'utiliser l'appareil.*

*Selon la réglementation d'Innovation, Sciences et Développement économique Canada (ISDE), cet émetteur radio ne peut être utilisé qu'avec une antenne dont le type et le gain maximal (ou minimal) sont approuvés par ISDE pour cet émetteur. Afin de limiter les interférences radio pour les autres utilisateurs, le type et le gain de l'antenne doivent être choisis de façon à ce que la puissance isotrope rayonnée équivalente (p.i.r.e) ne soit pas plus forte qu'il ne le faut pour établir la communication.*

*Cet émetteur radio a été approuvé par Innovation, Sciences et Développement économique Canada (ISED) pour utilisation avec une antenne approuvée par Motorola Solutions offrant le gain maximal autorisé et l'impédance requise pour le type d'antenne indiqué. Il est strictement interdit d'utiliser avec cet appareil tout type d'antenne ne figurant pas dans cette liste et présentant un gain supérieur au maximum indiqué pour le type.*

## **Avis aux utilisateurs (FCC)**

Cet appareil est conforme à la partie 15 des règlements de la FCC d'après les conditions suivantes :

- Cet appareil ne doit pas causer d'interférence nuisible.
- Cet appareil doit accepter toute interférence reçue, y compris les interférences pouvant entraîner un fonctionnement indésirable.
- Toute modification apportée à cet appareil sans l'autorisation explicite de Motorola Solutions peut annuler l'autorisation d'utiliser cet appareil.

## **Avis aux utilisateurs (ISED)**

Le fonctionnement de votre radio Motorola Solutions est assujetti à la Loi sur la radiocommunication et doit se conformer aux règles et règlements du ministère Innovation, Sciences et Développement économique Canada (ISED) du gouvernement fédéral. ISDE exige que les utilisateurs de fréquences mobiles terrestres privées obtiennent une licence avant d'utiliser leur équipement.

## **Utilisation de la radio maritime dans la gamme de fréquence VHF**

Cette section ne s'applique qu'aux États-Unis et au Canada.

## **Affectations de canaux spéciaux**

## **Canal d'urgence**

Si vous êtes exposé à un danger grave et imminent en mer et avez besoin d'une aide d'urgence, utilisez le canal VHF 16 pour lancer un appel de détresse aux navires qui se trouvent à proximité et à la Garde côtière des États-Unis. Transmettez les renseignements suivants dans cet ordre :

- **1.** « MAYDAY, MAYDAY, MAYDAY. »
- **2.** « ICI \_\_\_\_\_\_\_\_\_\_\_\_\_\_\_\_\_\_\_\_\_, INDICATIF D'APPEL \_\_\_\_\_\_\_\_\_\_. » Dites le nom du navire en détresse trois fois, suivi de l'indicatif d'appel ou d'une autre identification du navire, en l'énonçant trois fois.
- **3.** Répétez « MAYDAY » et le nom du navire.
- **4.** « NOTRE POSITION EST \_\_\_\_\_\_\_\_\_\_\_\_\_\_\_\_\_\_\_\_\_\_\_. » Indiquez la position du navire en détresse en ajoutant tout renseignement pouvant aider les répondants à vous localiser, p. ex :
	- la latitude et la longitude;
	- le relèvement (dites si vous utilisez le nord géographique ou magnétique);
	- votre distance par rapport à un point de repère connu;
	- la route, la vitesse ou la destination du navire.
- **5.** Énoncez la nature de la situation de détresse.
- **6.** Précisez l'aide dont vous avez besoin.
- **7.** Indiquez le nombre de personnes à bord du navire et le nombre de personnes nécessitant une assistance médicale, le cas échéant.
- **8.** Mentionnez toute autre information pouvant être utile aux répondants, comme le type de navire, sa longueur ou son tonnage, la couleur de la coque, etc.
- **9.** « TERMINÉ. »
- <span id="page-148-0"></span>**10.** Attendez une réponse.
- **11.** Si vous ne recevez pas de réponse immédiate, restez près de la radio et répétez votre transmission à intervalles jusqu'à ce que l'on vous réponde. Soyez prêt à suivre les instructions qui vous seront données.

## **Canal d'appel non commercial**

Pour transmettre des messages non commerciaux, comme des rapports de pêche, des arrangements de rendez-vous, des planifications de réparation ou des informations d'accostage, utilisez le **canal VHF 9**.

## **Exigences relatives à la fréquence de fonctionnement**

Toute radio conçue pour la navigation doit être conforme à la section 80 des règlements de la Federal Communications Commission (FCC), comme suit :

- sur les navires soumis à la section II du titre III de la Loi sur les communications (Communications Act) des États-Unis, la radio doit pouvoir fonctionner sur la fréquence 156,800 MHz;
- sur les navires soumis à la Convention de sécurité, la radio doit pouvoir fonctionner :
	- en mode simplex sur la station du navire qui transmet les fréquences précisées sur la bande de fréquences 156,025 – -157,425 MHz, et
	- en mode semi-duplex sur les deux canaux de fréquence précisés dans le tableau ci-dessous.

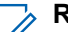

## **REMARQUE :**

Pour obtenir davantage de renseignements sur les exigences de fonctionnement des Services maritimes, consultez la version intégrale de la section 80 des règlements de la FCC ou communiquez avec la Garde côtière américaine.

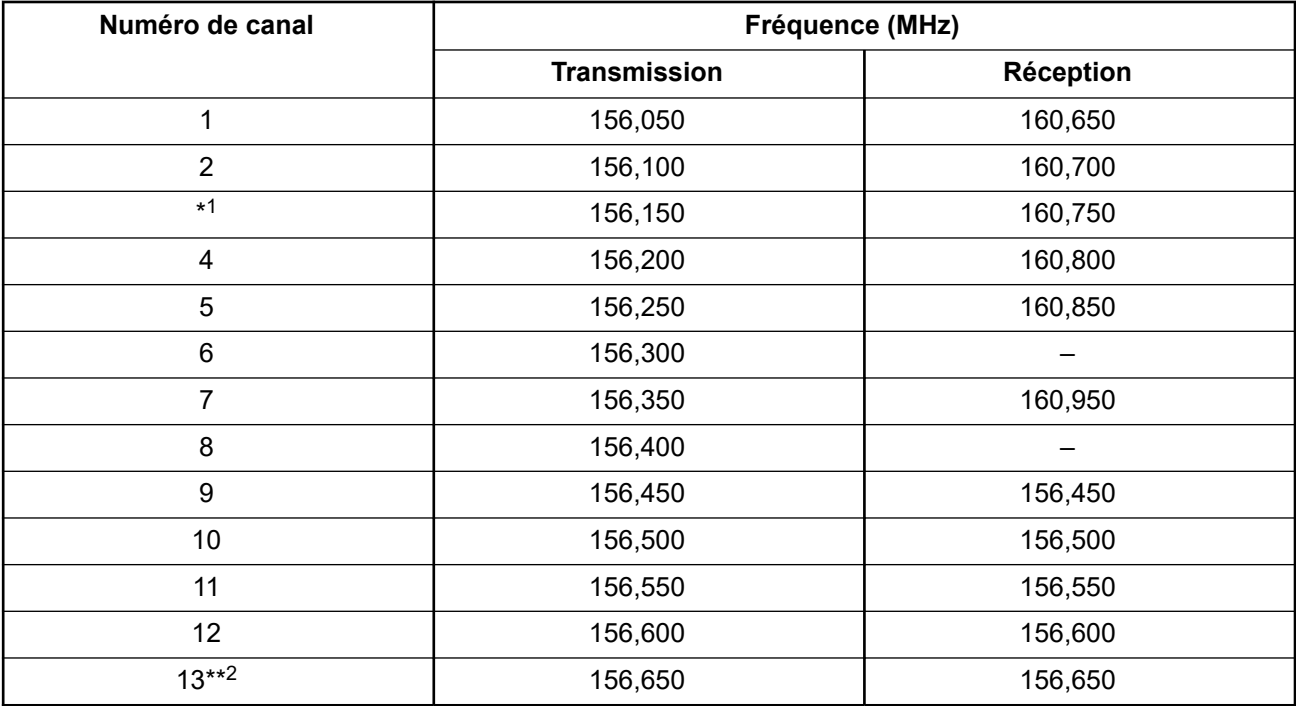

#### **Tableau 1 : Liste des canaux de la bande maritime VHF**

<sup>1</sup> Les canaux simplex 3, 21, 23, 61, 64, 81, 82 et 83 ne peuvent être **utilisés légalement** par le grand public dans les eaux américaines.

<span id="page-149-0"></span>

| 14        | 156,700 | 156,700 |
|-----------|---------|---------|
| $15***2$  | 156,750 | 156,750 |
| 16        | 156,800 | 156,800 |
| $17***2$  | 156,850 | 156,850 |
| 18        | 156,900 | 161,500 |
| 19        | 156,950 | 161,550 |
| 20        | 157,000 | 161,600 |
| $*1$      | 157,050 | 161,650 |
| 22        | 157,100 | 161,700 |
| $*1$      | 157,150 | 161,750 |
| 24        | 157,200 | 161,800 |
| 25        | 157,250 | 161,850 |
| 26        | 157,300 | 161,900 |
| 27        | 157,350 | 161,950 |
| 28        | 157,400 | 162,000 |
| 60        | 156,025 | 160,625 |
| $\star$ 1 | 156,075 | 160,675 |
| 62        | 156,125 | 160,725 |
| 63        | 156,175 | 160,775 |
| $\star$ 1 | 156,225 | 160,825 |
| 65        | 156,275 | 160,875 |
| 66        | 156,325 | 160,925 |
| $67***2$  | 156,375 | 156,375 |
| 68        | 156,425 | 156,425 |
| 69        | 156,475 | 156,475 |
| 71        | 156,575 | 156,575 |
| 72        | 156,625 |         |
| 73        | 156,675 | 156,675 |
| 74        | 156,725 | 156,725 |
| 75        | $***3$  | $***3$  |
| 76        | $***3$  | $***3$  |
| $77***2$  | 156,875 |         |
| 78        | 156,925 | 161,525 |
| 79        | 156,975 | 161,575 |
| 80        | 157,025 | 161,625 |
|           |         |         |

Faible puissance (1 W) seulement.

<sup>3</sup> Bande de garde.

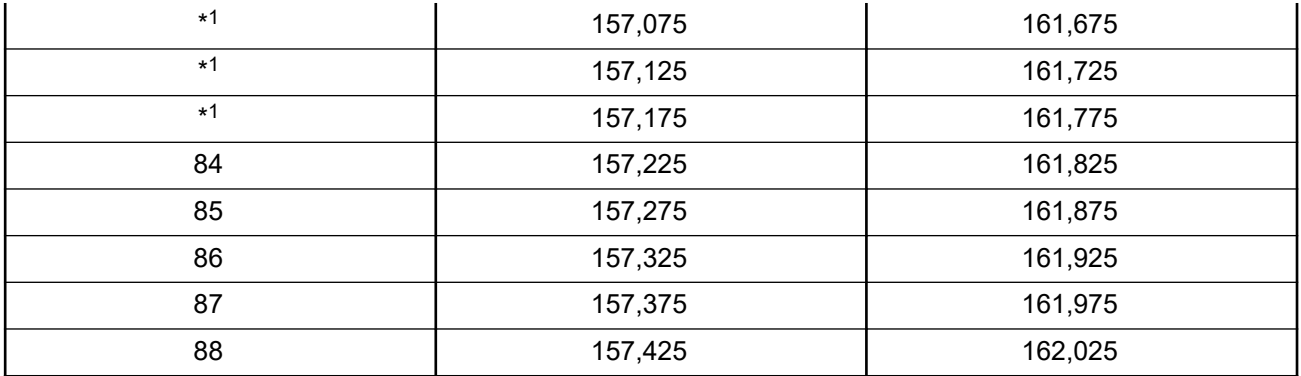

# **REMARQUE :**

Le symbole – dans la colonne Réception indique qu'il s'agit d'un canal de transmission seulement.

## **Déclaration de conformité pour l'utilisation des fréquences de détresse et de sécurité**

L'équipement radio n'utilise pas de modulation autre que la modulation adoptée à l'échelle internationale pour l'usage en mer sur les fréquences de détresse et de sécurité spécifiées dans la section 7.3 du CNR-182.

## **Paramètres techniques d'interface avec des sources de données externes**

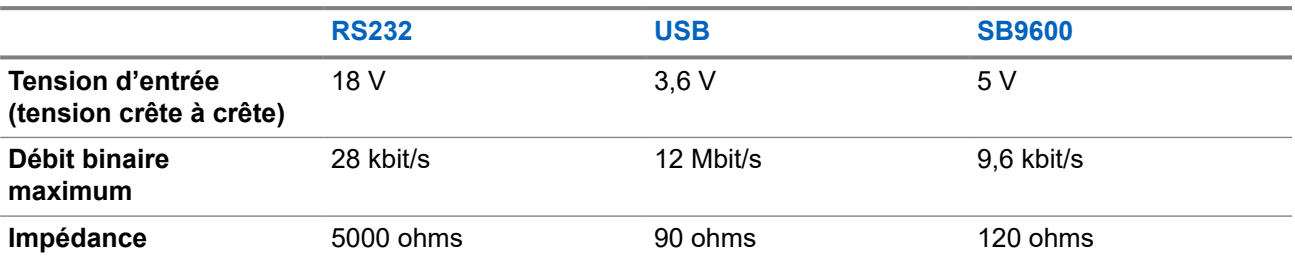

**Tableau 2 : Paramètres techniques d'interface avec des sources de données externes**

# **Garantie et service de soutien**

## **Garantie des batteries et des chargeurs**

## **La garantie de fabrication**

La garantie de fabrication couvre les défauts de fabrication dans des conditions d'utilisation et d'entretien normales.

## **Garantie de capacité**

La garantie de capacité assure une capacité égale à 80 % de la capacité nominale pendant la durée de la garantie.

# **Garantie limitée**

## **PRODUITS DE COMMUNICATIONS MOTOROLA SOLUTIONS**

## **I. PROTECTION ASSURÉE PAR LA PRÉSENTE GARANTIE ET DURÉE DE CELLE-CI :**

Motorola Solutions Inc. (« Motorola Solutions ») garantit les produits de télécommunications identifiés cidessous (le « Produit ») fabriqués par Motorola Solutions contre tout défaut de matériel ou de fabrication dans des conditions normales d'utilisation et d'entretien, pour une période suivant la date d'achat, tel qu'il est stipulé ci-dessous :

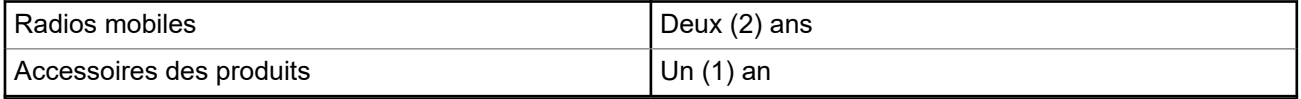

À sa discrétion, Motorola Solutions réparera sans frais le produit (avec des pièces neuves ou remises à neuf), le remplacera (par un produit neuf ou remis à neuf) ou remboursera le prix d'achat du produit durant la période de garantie, à condition que le produit soit retourné au lieu d'achat conformément aux modalités de la présente garantie. Les pièces et les cartes remplacées sont garanties pour le reste de la période de garantie d'origine. Toute pièce remplacée du produit devient la propriété de Motorola Solutions.

Cette garantie limitée expresse est accordée par Motorola Solutions à l'acheteur ou à l'utilisateur final d'origine seulement, et ne peut être ni transférée ni cédée à un tiers. La présente garantie constitue la garantie complète du produit fabriqué par Motorola Solutions. Motorola Solutions n'assume aucune obligation ni responsabilité pour quelque ajout ou modification à la présente garantie, à moins d'être en présence d'un document écrit et signé par un cadre supérieur de Motorola Solutions.

Sauf dans le cadre d'une entente distincte conclue entre Motorola Solutions et l'acheteur utilisateur final d'origine, Motorola Solutions ne garantit pas l'installation, l'entretien, ni la réparation du Produit.

Motorola Solutions se dégage de toute responsabilité à l'égard de tout équipement ou accessoire qui n'est pas fourni par Motorola Solutions et qui est branché sur le produit ou utilisé conjointement avec celui-ci, ainsi qu'à l'égard du fonctionnement du produit utilisé conjointement avec tout équipement ou accessoire, et tous les équipements de cette nature sont expressément exclus de la présente garantie. Compte tenu du caractère unique de chaque système pouvant utiliser le Produit, Motorola Solutions se dégage de toute responsabilité à l'égard de la portée, de la diffusion et du fonctionnement du système dans son ensemble.

# **II. CONDITIONS GÉNÉRALES**

La présente garantie précise l'entière responsabilité de Motorola Solutions à l'égard du produit. À la discrétion de Motorola Solutions, la réparation du produit, son remplacement ou le remboursement de son prix d'achat constituent le seul recours. CETTE GARANTIE REMPLACE TOUTE AUTRE GARANTIE EXPRESSE. TOUTES LES GARANTIES IMPLICITES, COMPRENANT, SANS LIMITATION, LES GARANTIES IMPLICITES DE QUALITÉ MARCHANDE ET D'ADAPTATION À UN USAGE PARTICULIER, SONT LIMITÉES À LA PÉRIODE DÉFINIE PAR CETTE GARANTIE LIMITÉE. DANS LA MESURE AUTORISÉE PAR LA LOI, MOTOROLA SOLUTIONS NE POURRA EN AUCUN CAS ÊTRE TENUE RESPONSABLE DE DOMMAGES DONT LA VALEUR DÉPASSE LE PRIX D'ACHAT DU PRODUIT, NI À L'ÉGARD DES PERTES DE JOUISSANCE, DES PERTES DE TEMPS, DES DÉRANGEMENTS, DES PERTES COMMERCIALES, DES PERTES DE PROFIT OU D'ÉCONOMIES, NI RELATIVEMENT À TOUT AUTRE DOMMAGE ACCESSOIRE, SPÉCIAL OU INDIRECT RÉSULTANT DE L'UTILISATION OU DE L'INCAPACITÉ D'UTILISER CE PRODUIT.

## **III. DROITS PRÉVUS PAR LES LOIS PROVINCIALES :**

CERTAINES PROVINCES NE PERMETTENT AUCUNE EXCLUSION NI LIMITATION QUANT AUX DOMMAGES CONSÉCUTIFS OU INDIRECTS, NI AUCUNE LIMITE SUR LA DURÉE D'UNE GARANTIE IMPLICITE, DE SORTE QUE LES LIMITES OU EXCLUSIONS MENTIONNÉES PLUS HAUT PEUVENT NE PAS S'APPLIQUER DANS VOTRE CAS.

La présente garantie confère des droits juridiques précis et il est possible que vous jouissiez d'autres droits, selon votre province de résidence.

## **IV. RÉPARATION DANS LE CADRE DE LA GARANTIE**

Pour que la réparation soit couverte par la garantie, vous devez fournir une preuve d'achat (portant la date d'achat et le numéro de série du produit). De plus, vous devez livrer ou expédier le produit, en payant d'avance les frais de transport et d'assurance, à un centre de service homologué. Les réparations sous garantie seront effectuées par Motorola Solutions à l'un de ses centres de service autorisés. Dans certains cas, il est plus facile de recevoir les services de garantie en s'adressant d'abord à l'entreprise qui vous a vendu le produit (p. ex. le détaillant ou votre fournisseur de services de télécommunication). Vous pouvez également appeler Motorola Solutions au numéro 1 800 927-2744.

## **V. CE QUI N'EST PAS COUVERT PAR CETTE GARANTIE**

- **1.** Les défectuosités et dommages résultant de l'utilisation du Produit autrement que dans des conditions normales et habituelles.
- **2.** Les défectuosités et dommages résultant d'une mauvaise utilisation, d'un accident, de la négligence ou de l'exposition à des liquides.
- **3.** Les défectuosités et dommages résultant de méthodes d'essai, de fonctionnement, d'entretien, d'installation, de modification ou de réglage non adéquates.
- **4.** Les bris et dommages des antennes, sauf si cela est causé directement par un défaut de fabrication ou de main-d'œuvre.
- **5.** Un Produit soumis à des modifications, des réparations ou un démontage non autorisés (y compris, sans s'y limiter, l'ajout au Produit d'un équipement quelconque non fourni par Motorola Solutions) et qui ont un effet négatif sur le rendement du Produit ou qui nuisent à l'inspection ou à l'essai normal sous garantie du Produit par Motorola Solutions en cas de réclamation.
- **6.** Tout produit dont le numéro de série a été supprimé ou rendu illisible.
- **7.** Batteries rechargeables si une protection étanche du boîtier protégeant les cellules de la batterie a été rompue ou présente des signes d'altération;
- **8.** Batteries rechargeables si le dommage ou la défectuosité sont provoqués par la charge ou l'utilisation de la batterie dans un équipement ou avec un service autre que ceux qui sont spécifiés pour le produit.
- **9.** Frais de transport vers l'atelier de réparation.
- **10.** Tout produit qui, à cause de modifications illégales ou interdites apportées au logiciel ou au micrologiciel du Produit, ne fonctionne pas conformément aux spécifications énoncées par Motorola Solutions ou sur l'étiquette de conformité de la FCC en vigueur pour le Produit lorsque le Produit a été initialement distribué par Motorola Solutions.
- **11.** Les égratignures et autres dommages superficiels ne nuisant pas au fonctionnement du produit.
- **12.** L'usure et le vieillissement normaux et habituels.

## **VI. DISPOSITIONS RELATIVES AUX BREVETS ET AUX LOGICIELS**

Motorola Solutions défendra à ses frais toute poursuite menée en justice contre l'acheteur dans la mesure où la poursuite revendique que le produit ou certaines de ses pièces enfreignent un brevet des États-Unis, et Motorola Solutions paiera les frais et dommages finalement accordés au détriment de l'acheteur dans toute poursuite judiciaire attribuable à une quelconque revendication de cette nature, une telle défense et un tel paiement étant soumis aux conditions suivantes :

- **1.** Motorola Solutions doit être rapidement notifiée, par écrit, d'une telle réclamation par l'acheteur;
- **2.** Motorola Solutions maîtrisera entièrement la défense de l'action juridique et toutes les négociations d'accord ou de compromis;
- **3.** Si le produit ou les pièces font ou, de l'avis de Motorola Solutions, pourraient faire l'objet d'une poursuite pour contrefaçon d'un brevet américain ou canadien, l'acheteur accordera le droit à Motorola Solutions, à la discrétion et aux frais de cette dernière, soit de procurer à l'acheteur le droit de continuer d'utiliser le produit ou les pièces, soit de remplacer ou de modifier ces derniers de manière à ce qu'ils n'enfreignent plus le brevet, soit d'accorder à l'acheteur un crédit équivalent à la valeur dépréciée du produit ou des pièces et d'accepter de reprendre ceux-ci. La dépréciation représentera un montant égal pour chaque année de durée de vie utile du produit ou des pièces, tel que déterminé par Motorola Solutions.

Motorola Solutions se dégage de toute responsabilité à l'égard de toute poursuite pour contrefaçon de brevet fondée sur une adaptation du produit ou des pièces mentionnées dans la présente à un logiciel, un appareil ou un équipement non fourni par Motorola Solutions. Motorola Solutions se dégage également de toute responsabilité à l'égard de tout équipement ou logiciel qui n'est pas fourni par Motorola Solutions et qui est rattaché au produit ou utilisé conjointement avec ce dernier. Ce qui précède énonce l'entière responsabilité de Motorola Solutions pour la contrefaçon de brevets relative au produit ou à toute pièce de ce dernier.

Les lois au Canada, aux États-Unis et dans d'autres pays protègent au nom de Motorola Solutions certains droits exclusifs visant les logiciels, comme ceux de reproduire des copies et de distribuer des copies desdits logiciels Motorola Solutions. Les logiciels Motorola Solutions ne peuvent être utilisés qu'avec les produits à l'intérieur desquels ils étaient installés à l'origine. Il est interdit de remplacer, de copier, de distribuer, de modifier d'aucune façon et d'utiliser le logiciel à l'intérieur du produit en vue de fabriquer un quelconque produit dérivé. Aucune autre utilisation, y compris, sans s'y limiter, l'altération, la modification, la reproduction, la distribution ou l'ingénierie à rebours, d'un quelconque logiciel Motorola Solutions n'est permise. Aucune licence n'est accordée pour inférence, estoppel ou autre en vertu des droits de brevets ou des droits d'auteur de Motorola Solutions ou de tiers.

## **VII. LOI APPLICABLE**

Cette garantie est régie par les lois de l'État de l'Illinois, É.-U.

# **Lisez-moi d'abord**

Ce guide d'utilisation décrit le fonctionnement de base des modèles de radio offerts dans votre région.

## **Notations utilisées dans ce manuel**

En parcourant le texte de ce document, vous remarquerez l'utilisation des mots **Avertissement**, **Mise en garde** et **Remarque**. Ces notations servent à mettre l'accent sur les dangers potentiels et à encourager les utilisateurs à prendre des précautions.

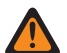

#### **AVERTISSEMENT :**

Dune procédure, une pratique ou une condition de fonctionnement, etc. qui pourrait causer des blessures ou entraîner la mort si elle n'est pas respectée.

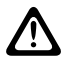

#### **MISE EN GARDE :**

Une procédure, une pratique ou une condition de fonctionnement, etc. qui pourrait causer des dommages à l'équipement si elle n'est pas respectée.

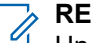

## **REMARQUE :**

Une procédure, une pratique ou une condition de fonctionnement, etc. qui doit absolument être précisée.

## **Notations spéciales**

Les notations spéciales suivantes sont utilisées tout au long du texte pour mettre en évidence certains renseignements ou éléments :

#### **Tableau 3 : Notations spéciales**

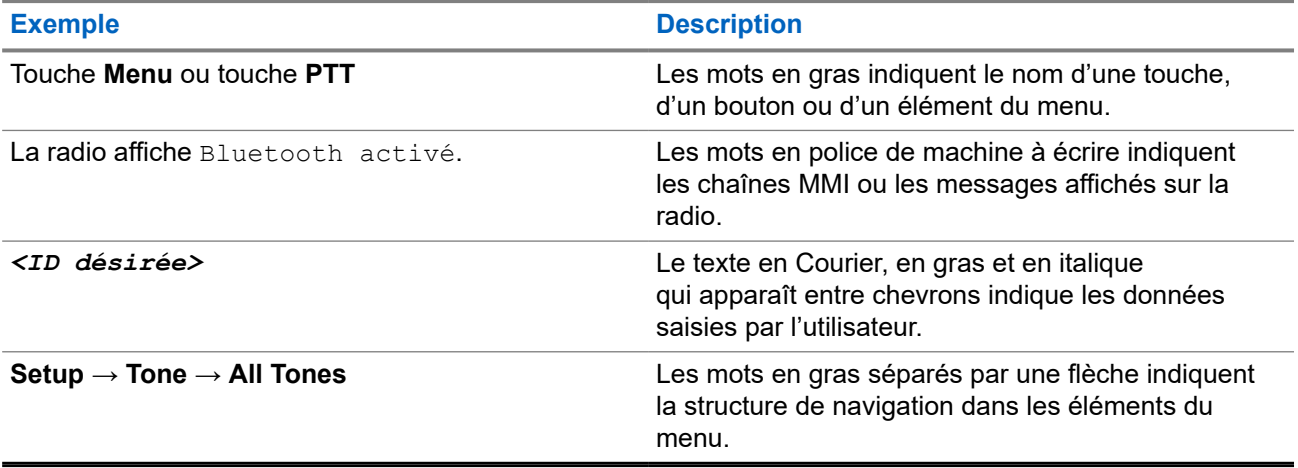

## **Disponibilité des fonctions et des services**

Votre détaillant ou votre administrateur de système a peut-être personnalisé votre radio en fonction de vos besoins particuliers.

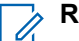

## **REMARQUE :**

Il se pourrait donc que votre radio ne dispose pas de toutes les fonctions figurant dans le présent manuel. Pour obtenir plus de renseignements à ce sujet, communiquez avec votre détaillant ou avec votre administrateur.

Adressez-vous à votre détaillant ou à votre administrateur de système pour obtenir les renseignements suivants :

- Quelles sont les fonctions de chaque bouton?
- Quels accessoires optionnels pourraient vous être utiles?
- Quelles sont les pratiques exemplaires d'utilisation de la radio pour assurer une communication efficace?
- Quelles techniques d'entretien peuvent prolonger la durée de vie de la radio?

## **1.1 Version du logiciel**

Toutes les fonctions décrites dans les sections suivantes sont prises en charge par les versions logicielles :

**R02.24.01.1000** ou une version ultérieure.

Pour obtenir plus de renseignements à ce sujet, communiquez avec votre détaillant ou avec votre administrateur.

# **Introduction**

Ce guide d'utilisation a été rédigé en fonction du modèle de radio du numéro le plus élevé offert dans la région.

Le tableau suivant décrit les méthodes d'accès aux fonctions des différents modèles de radio. Les indications reçues diffèrent selon le modèle de la radio.

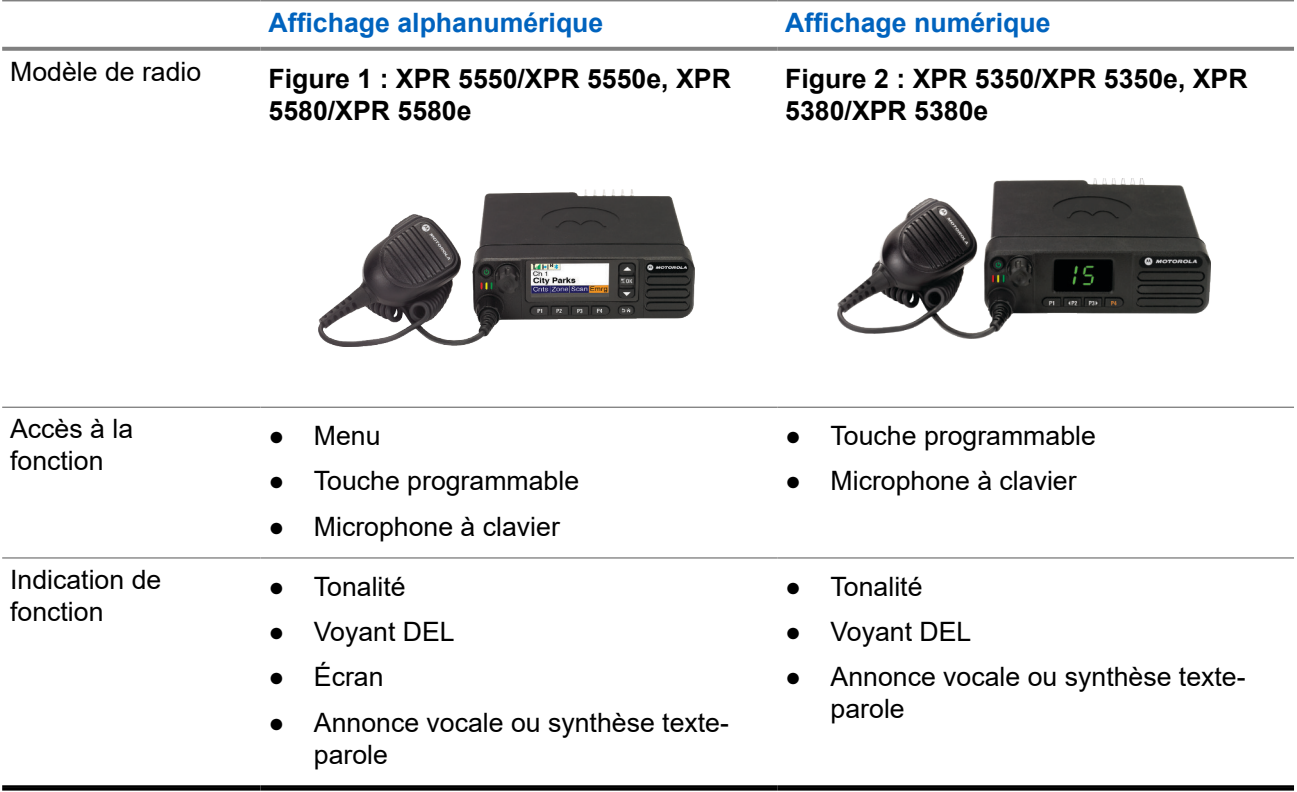

**Tableau 4 : Accès à la fonction et indications des différents modèles de radio**

### **REMARQUE :**

Pour savoir quelle fonction est disponible avec la **touche programmable**, vous pouvez consulter la rubrique [Touches programmables à la page 28](#page-162-0).

# **Entretien de la radio**

Cette section décrit la précaution de manipulation de base de la radio.

#### **Tableau 5 : Spécification IP**

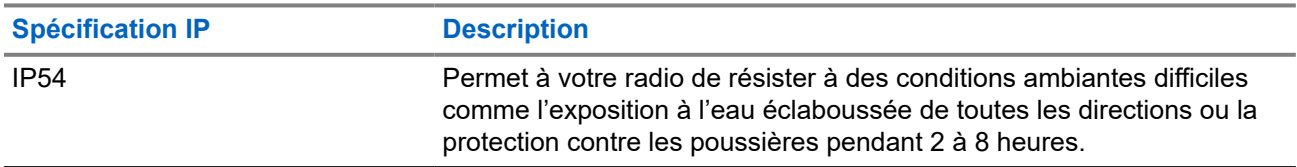

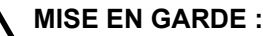

Ne désassemblez pas votre radio. Cela pourrait endommager les joints de l'appareil et occasionner une infiltration d'eau dans la radio. L'entretien de la radio devrait être effectué uniquement dans un centre de réparations équipé pour mettre à l'essai et remplacer le joint sur l'appareil.

- Gardez votre radio propre et à l'abri de l'eau afin d'assurer son bon fonctionnement.
- Pour nettoyer les surfaces extérieures de la radio, utilisez une solution diluée d'eau et de détergent liquide pour vaisselle (p. ex. une cuillère à thé de détergent dans environ quatre litres d'eau).
- Ces surfaces doivent être nettoyées chaque fois qu'une inspection visuelle périodique révèle la présence de taches, de graisse ou de saleté.

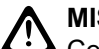

### **MISE EN GARDE :**

Certains produits chimiques et les vapeurs qu'ils dégagent peuvent endommager certains types de plastique. Évitez d'employer des aérosols, des nettoyants pour syntoniseur ou tout autre produit chimique.

Lorsque vous nettoyez la radio, n'utilisez pas de jet à haute pression, car l'eau risquerait de s'infiltrer dans la radio.

# **Pour commencer**

Ce chapitre fournit des instructions pour préparer votre radio en vue de son utilisation.

## **4.1**

# **Mise sous tension de la radio**

#### **Procédure :**

Appuyez sur la touche **Marche**.

#### **Résultat :**

Votre radio affiche les indications suivantes :

- Si la fonction Tonalités/alertes est activée, une tonalité se fait entendre.
- Le voyant s'allume en vert.
- L'écran d'affichage s'allume.

#### **Exigences subséquentes :**

Si la radio ne s'allume pas, assurez-vous que la batterie est chargée et correctement fixée Contactez votre détaillant si la radio ne s'allume toujours pas.

## **4.2 Éteindre la radio**

#### **Procédure :**

Maintenez la touche **Marche** enfoncée.

#### **Résultat :**

Il peut s'écouler jusqu'à 7 secondes avant que votre radio soit complètement hors tension.

## **4.3 Réglage du volume**

#### **Procédure :**

Effectuez l'une des actions suivantes :

- Pour augmenter le volume, tournez le bouton **Volume/Canal** dans le sens horaire.
- Pour diminuer le volume, tournez le bouton **Volume/Canal** dans le sens antihoraire.

#### **REMARQUE :**

Vous pouvez programmer un écart de volume minimal afin d'empêcher le réglage du volume à un niveau plus faible que le niveau minimum programmé.

# **Présentation de la radio**

La vue d'ensemble de la radio présente les touches, les icônes et les indications des voyants à DEL de votre radio.

## **Figure 3 : Modèle avec affichage alphanumérique**

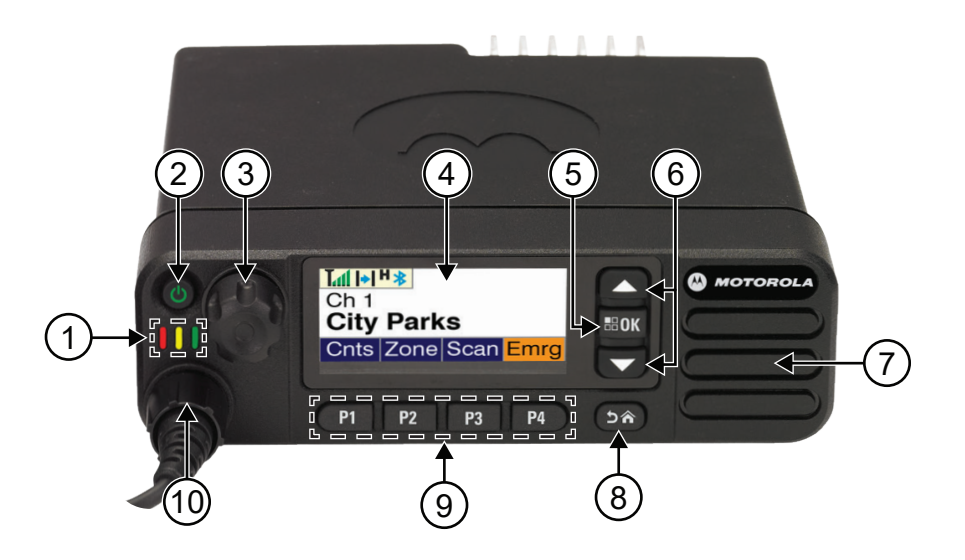

### **Tableau 6 : Légende d'appel**

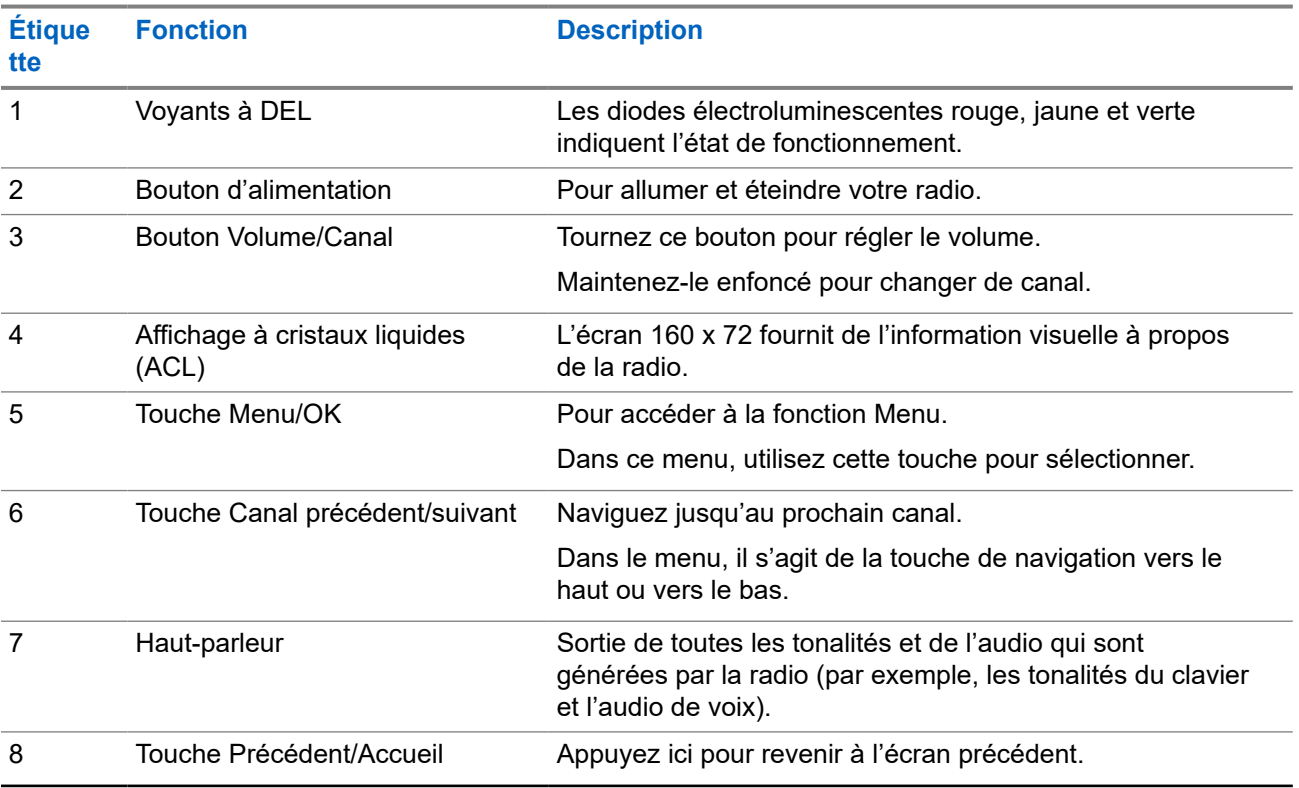

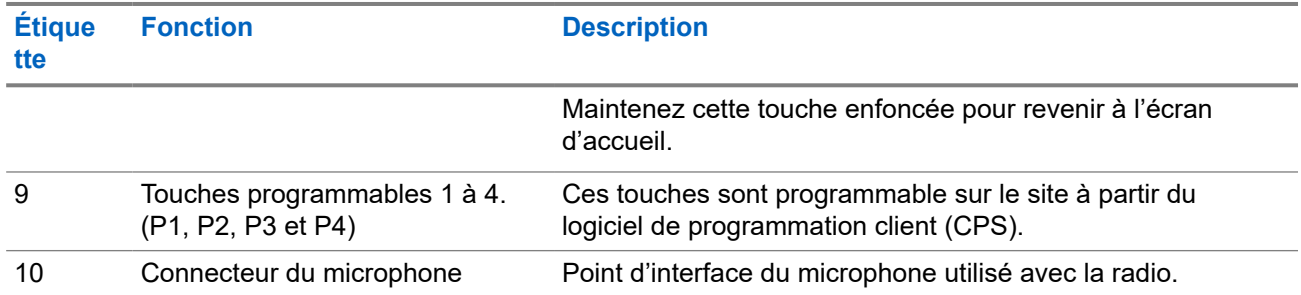

## **Figure 4 : Modèle avec affichage numérique**

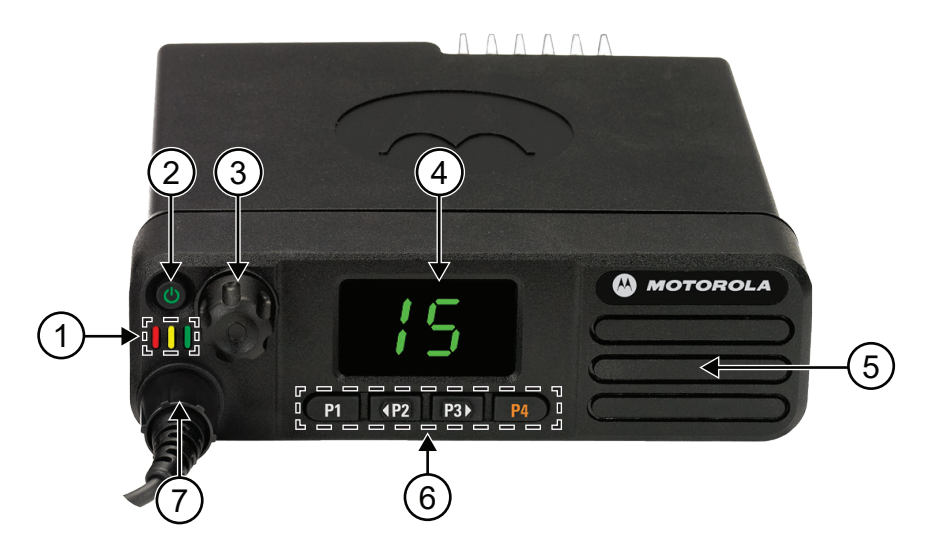

## **Tableau 7 : Légende d'appel**

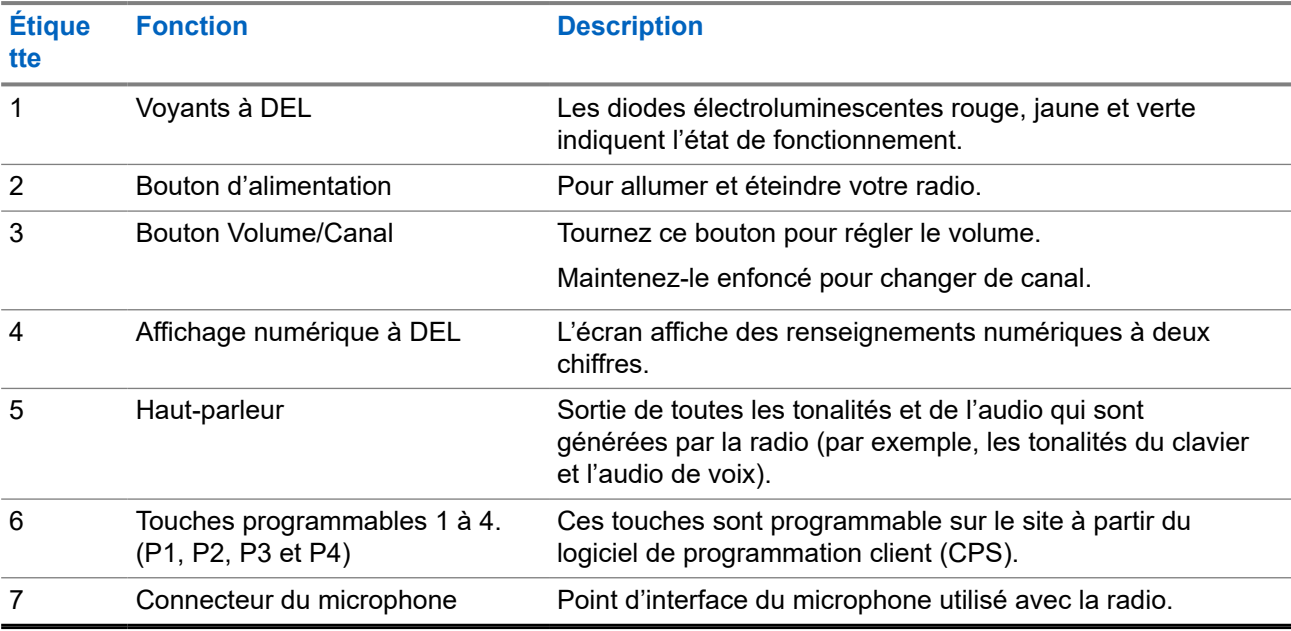

## **5.1 Vue d'ensemble du microphone à clavier**

Vous pouvez fixer un microphone à clavier à votre radio. Certaines fonctions nécessitent un microphone à clavier pour être utilisées.

## **Figure 5 : RMN5127\_ Microphone à clavier IMPRES**

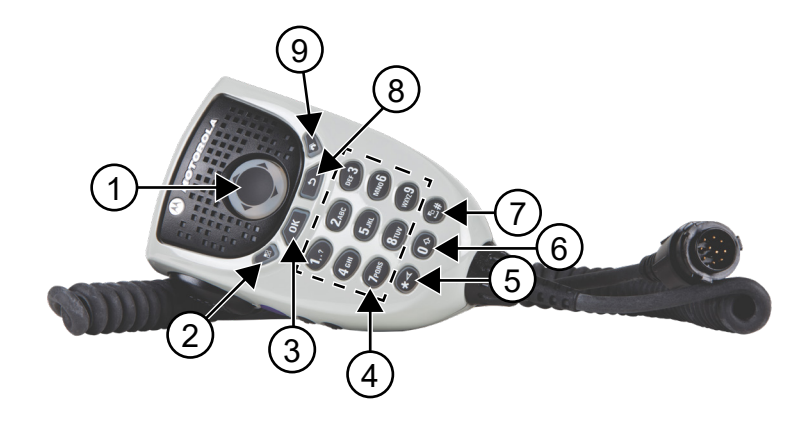

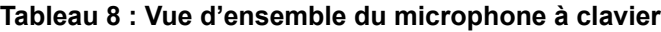

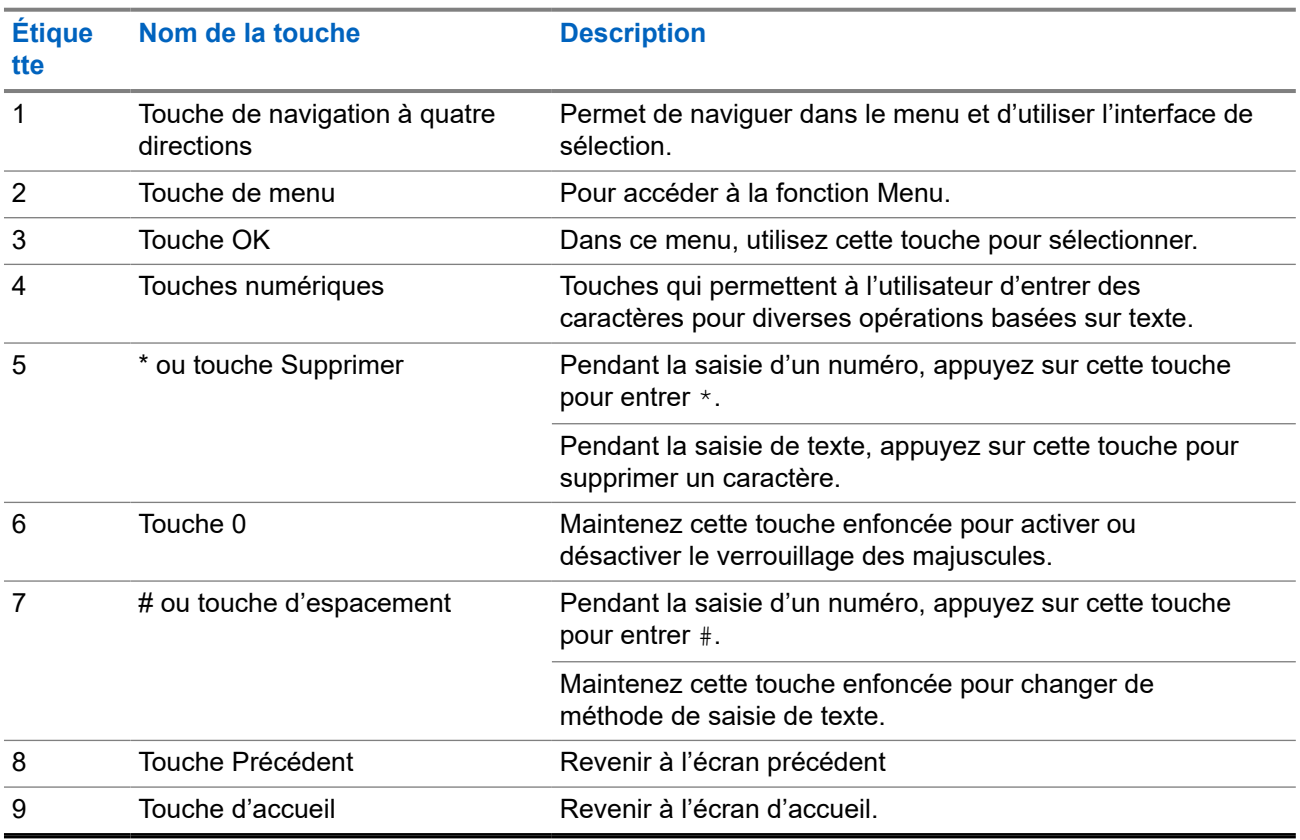

## <span id="page-162-0"></span>**5.2 Touches programmables**

Vous pouvez programmer les touches programmables en tant que raccourcis vers les fonctions de radio suivantes à partir du logiciel de programmation.

## **REMARQUE :**

 $\mathscr{Q}$ 

Pour obtenir plus de renseignements à ce sujet, communiquez avec votre détaillant.

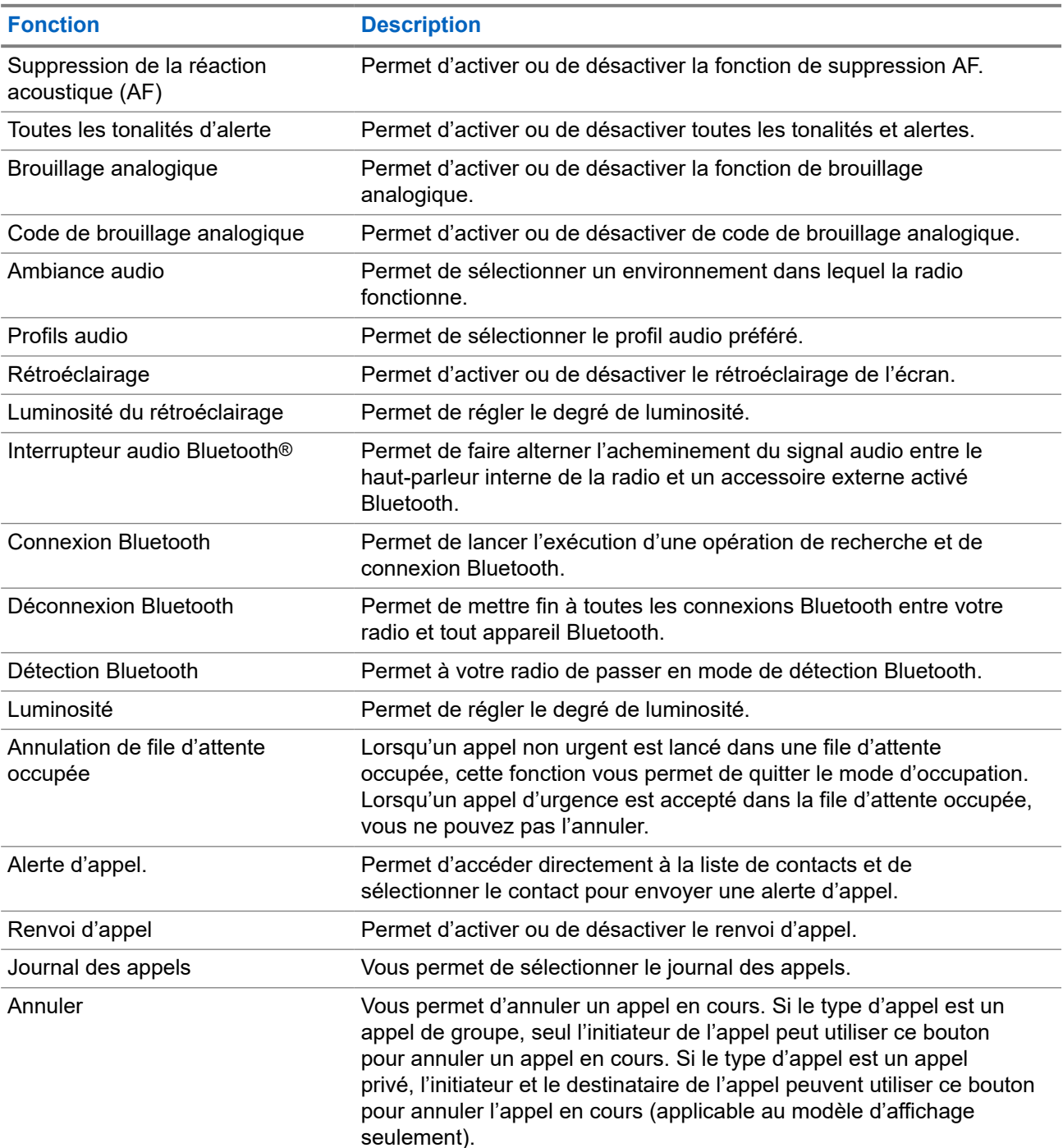

#### **Tableau 9 : Fonctions attribuables de la radio**

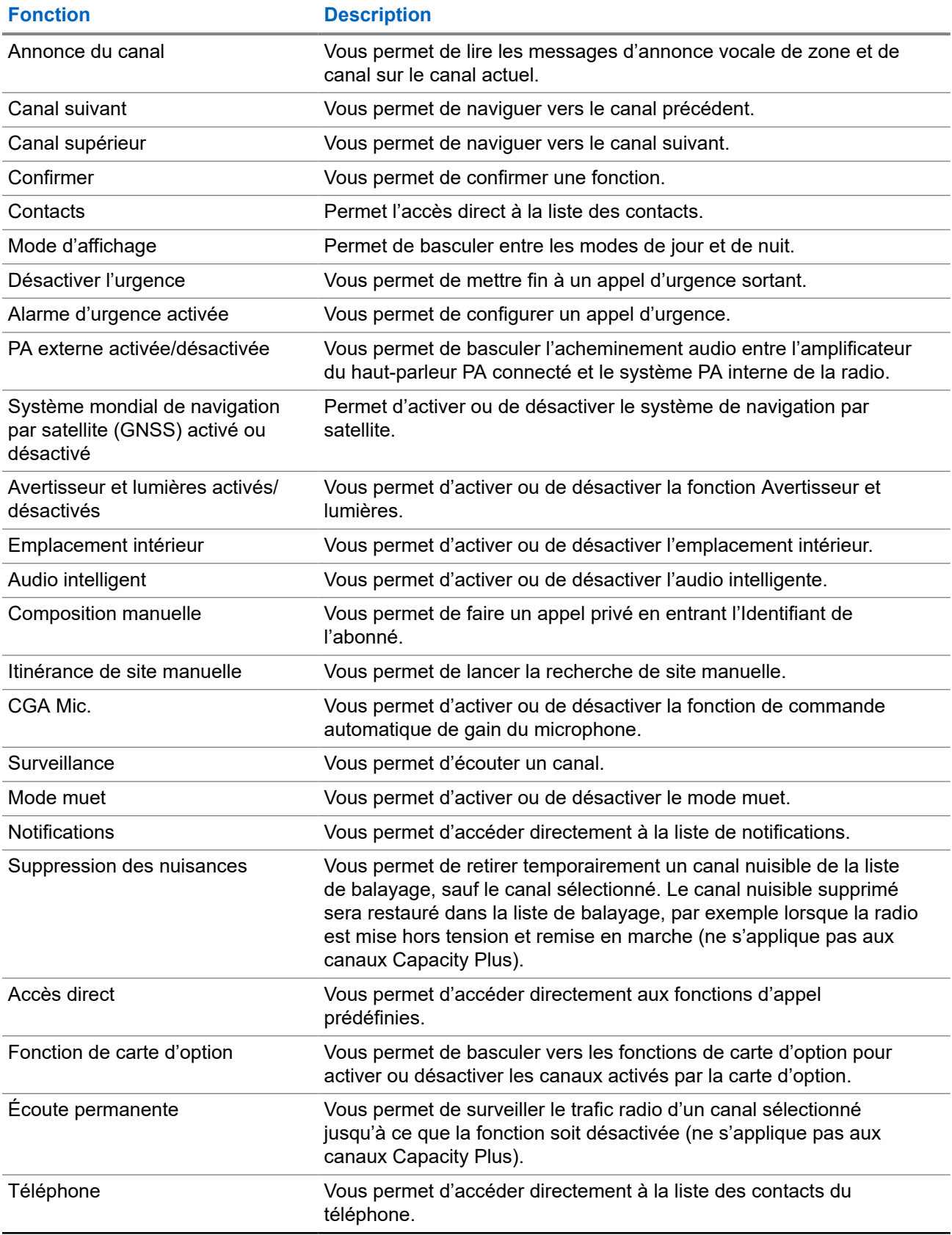

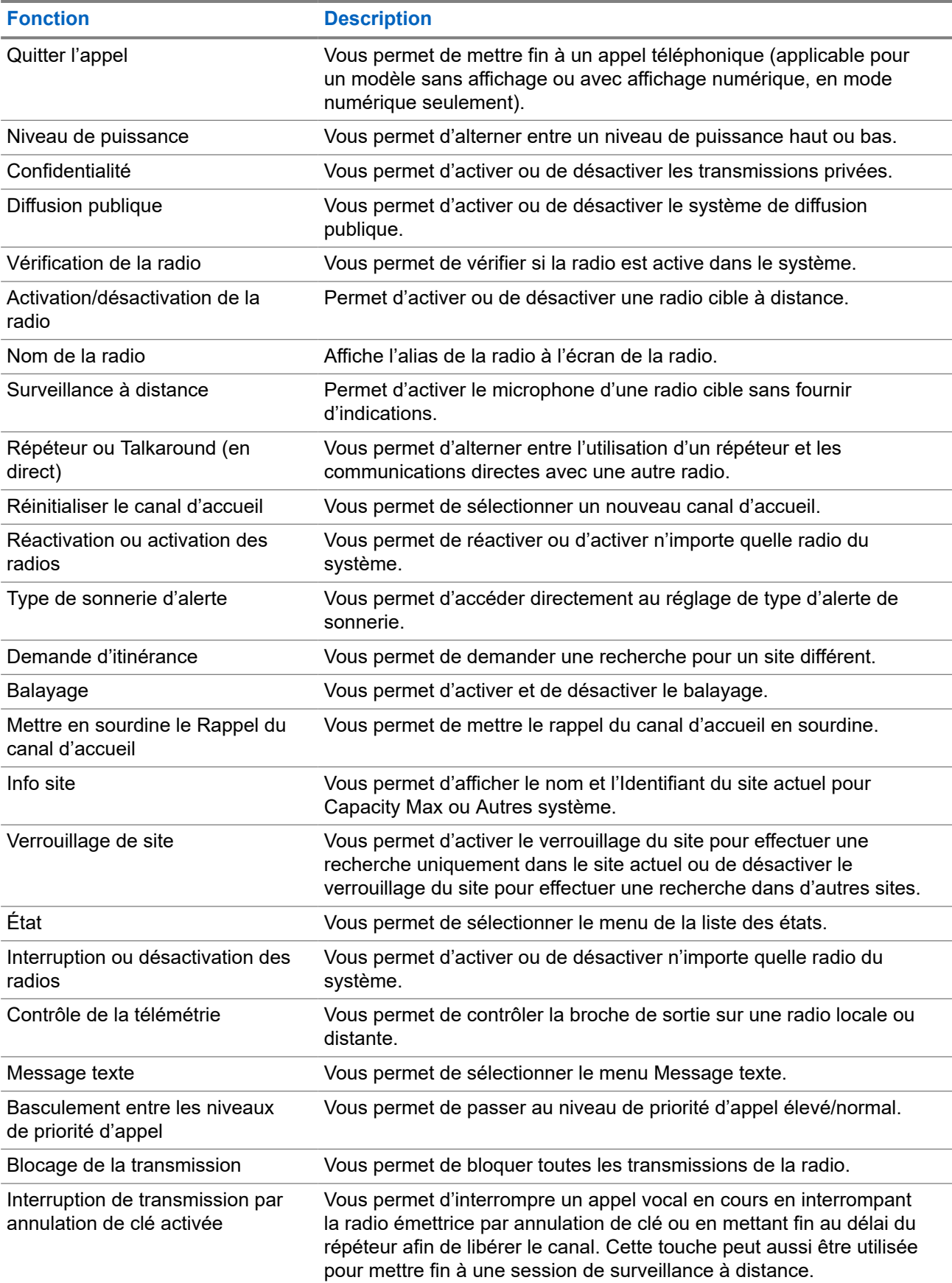

<span id="page-165-0"></span>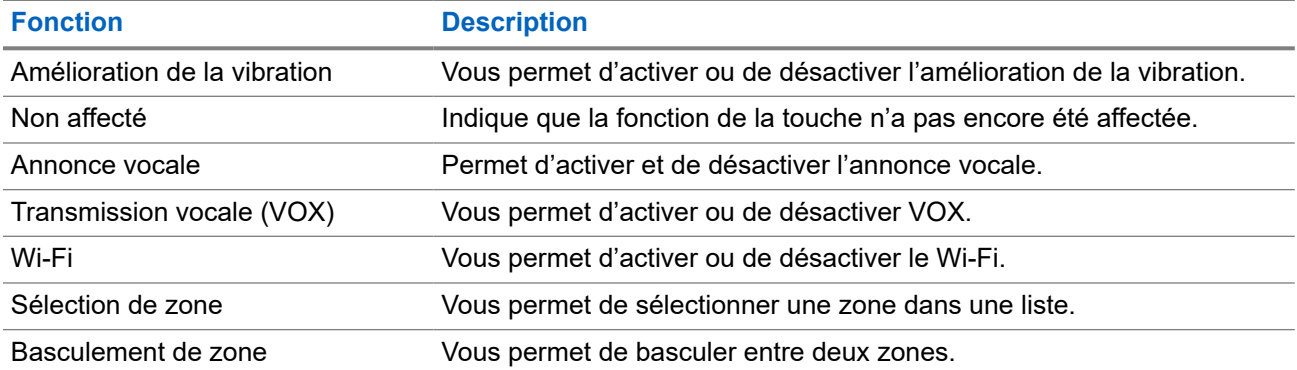

# **REMARQUE :**

Les fonctions attribuables Bluetooth et Wi-Fi ne s'appliquent qu'aux modèles XPR 5350e, XPR 5380e, XPR 5550e et aux modèles XPR 5580e Bluetooth et Wi-Fi.

## **5.3 Icônes**

Les icônes sont disponibles uniquement sur les radios avec écran.

L'écran affiche l'état de la radio, les entrées de texte et les entrées de menu.

## **5.3.1 Icônes d'affichage**

Vous trouverez ci-dessous les icônes s'affichant dans la barre d'état qui apparaît au haut de l'écran. Les icônes sont classées par ordre d'utilisation ou d'apparition à partir de la gauche et sont spécifiques au canal.

### **Tableau 10 : Icônes d'affichage**

| <b>Icône</b> | <b>Description</b>                           |
|--------------|----------------------------------------------|
|              | Dispositif de données Bluetooth <sup>4</sup> |
| 凃            | Bluetooth non connecté <sup>4</sup>          |
|              | Journal des appels                           |
| ES           | Contact                                      |
|              | <b>DGNA</b>                                  |
|              | Urgence                                      |

<sup>4</sup> Ne s'applique qu'aux modèles Bluetooth et Wi-Fi XPR 5550e et XPR 5580e.

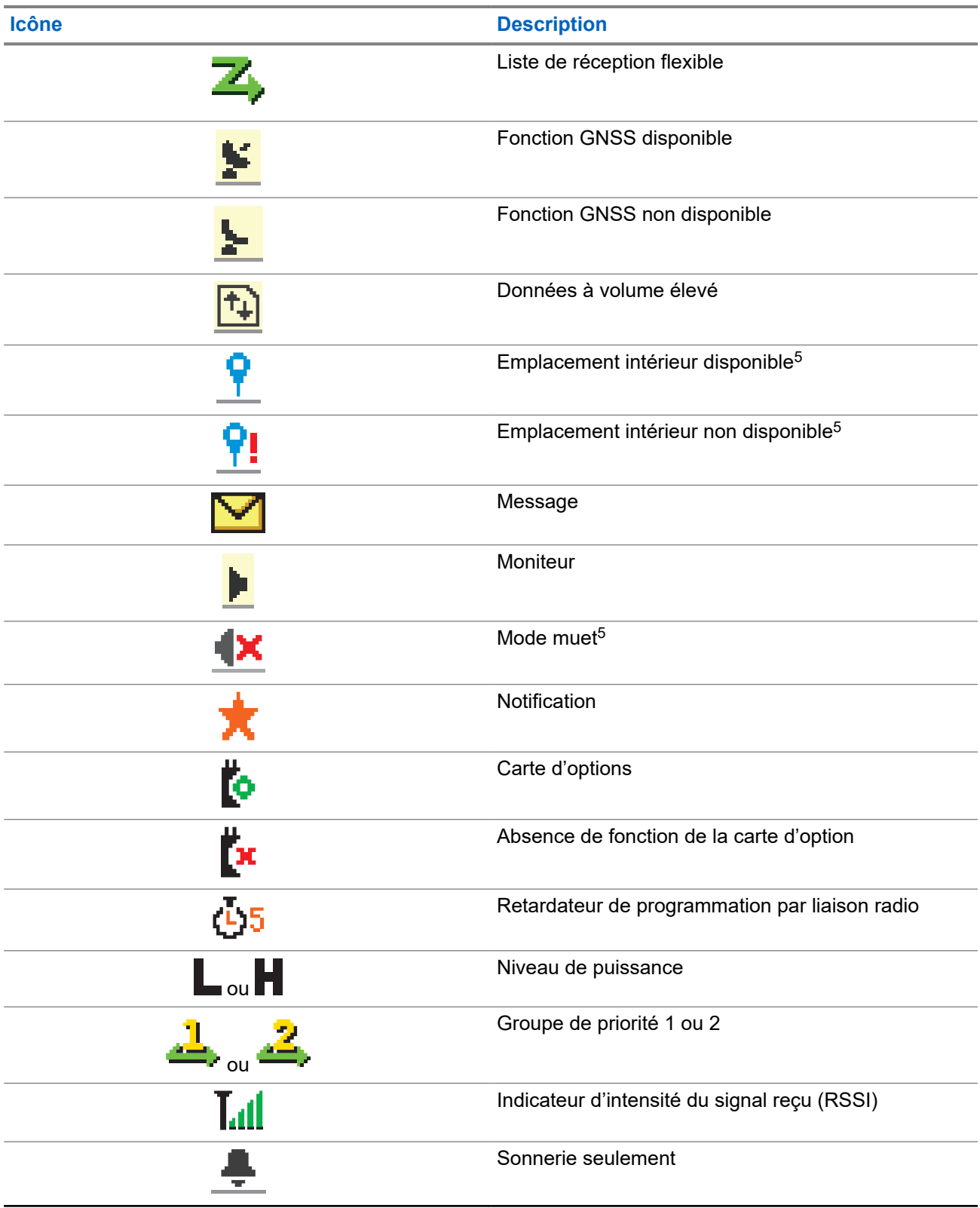

<sup>5</sup> Ne s'applique qu'aux logiciels et au matériel les plus récents.

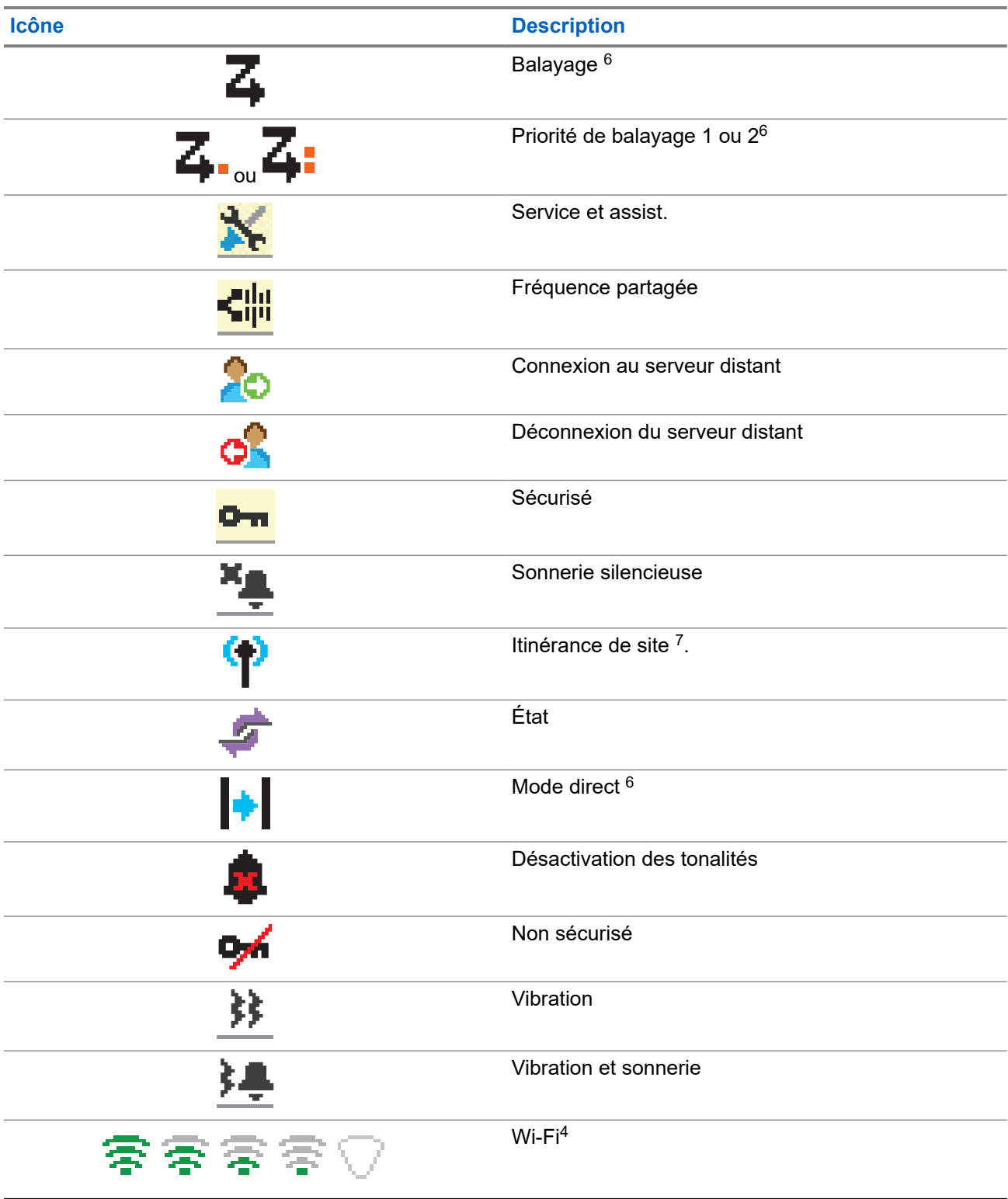

 $6$  Non applicable à Capacity Plus.

 $7$  Non applicable à Capacity Plus – Monosite

## **5.3.2 Icônes WAVE**

Les icônes suivantes apparaissent dans la barre d'état au haut de l'écran de la radio si la fonction WAVE est activée.

## **Tableau 11 : Icônes d'affichage WAVE**

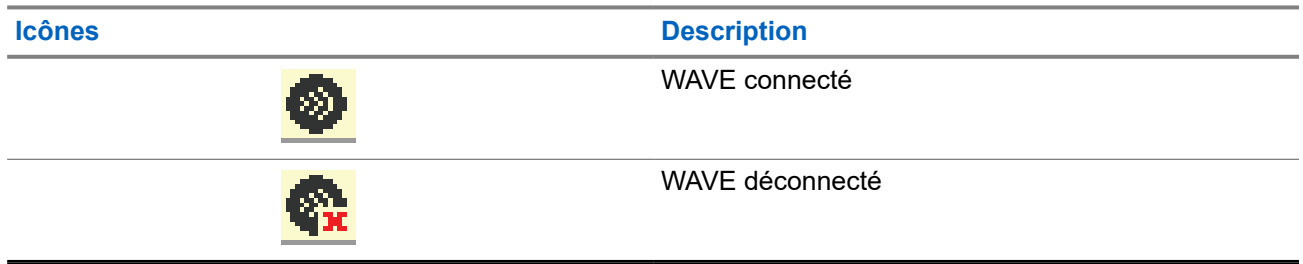

## **5.3.3 Icônes de menu avancé**

Les icônes suivantes s'affichent près des éléments de menu qui offrent un choix entre deux options ou qui présentent un sous-menu offrant aussi deux options.

### **Tableau 12 : Icônes de menu avancé**

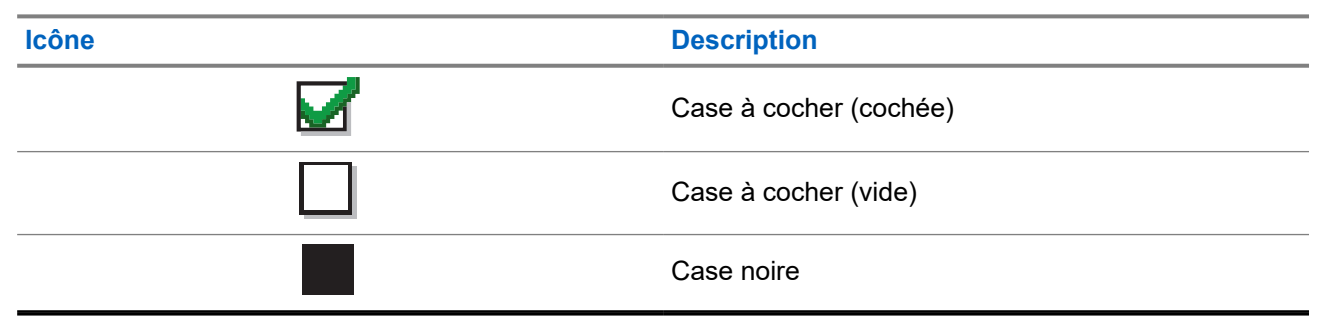

## **5.3.4**

## **Icônes d'appareil Bluetooth**

Les icônes suivantes accompagnent les éléments de la liste des appareils Bluetooth afin de vous informer sur le type de l'appareil.

#### **REMARQUE :** ⊻

Ne s'applique qu'aux modèles Bluetooth et Wi-Fi XPR 5550e et XPR 5580e.

### **Tableau 13 : Icônes d'appareil Bluetooth**

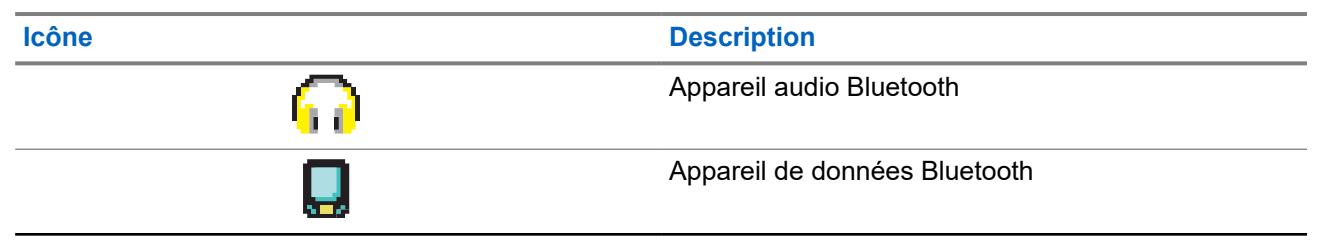

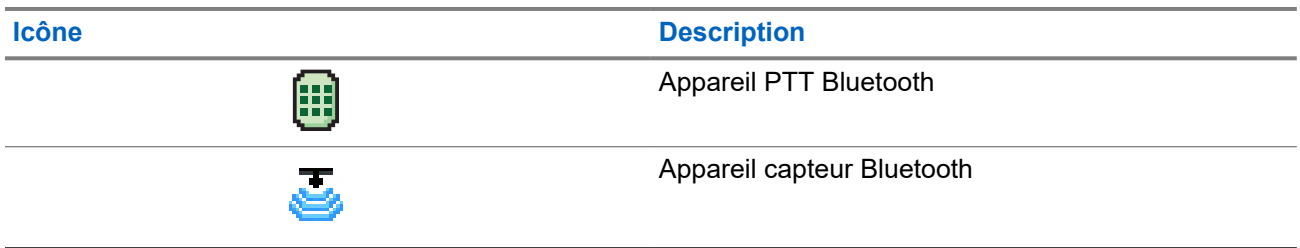

## **5.3.5 Icônes d'appels**

Vous trouverez ci-dessous les icônes s'affichant à l'écran de la radio pendant un appel. Ces icônes apparaissent également dans la liste de contacts pour indiquer le type d'alias ou d'ID.

## **Tableau 14 : Icônes d'appels**

| <b>Icône</b> | <b>Description</b>                                     |
|--------------|--------------------------------------------------------|
|              | Appel PC par Bluetooth <sup>8</sup>                    |
| (+           | Priorité d'appel élevée                                |
| 凾            | Appel DGNA                                             |
|              | Appel de répartition                                   |
|              | Appel de groupe/appel général                          |
|              | Appel privé d'un périphérique non-IP                   |
|              | Appel de groupe d'un périphérique non-IP               |
|              | Appel privé de carte d'option                          |
| iŀ           | Appel de groupe de carte d'option                      |
|              | Appel téléphonique comme appel de groupe ou<br>général |
|              | Appel téléphonique comme appel privé                   |

<sup>8</sup> Ne s'applique qu'aux modèles Bluetooth et Wi-Fi XPR 5550e et XPR 5580e.

**Icône Description**

Appel privé

## **5.3.6 Icônes de bon de travail**

Ē

Les icônes suivantes apparaissent momentanément sur l'écran dans le dossier Bons de travail.

#### **Tableau 15 : Icônes de bons de travail**

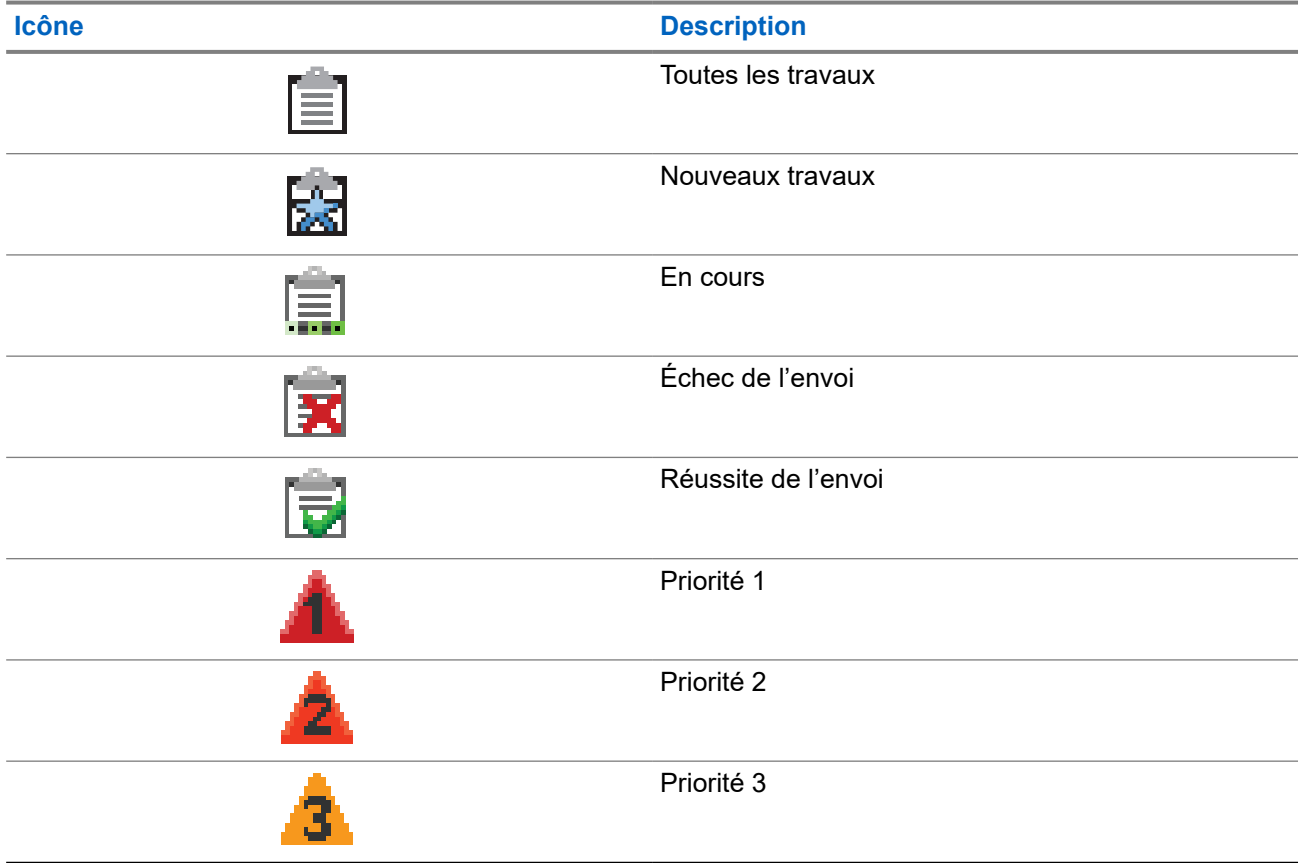

## **5.3.7 Icônes d'avis bref**

Les icônes décrites ci-dessous s'affichent momentanément à l'écran de la radio lors de l'exécution d'un travail.

## **Tableau 16 : Icônes d'avis bref**

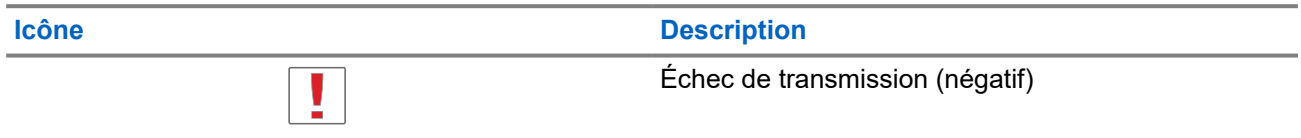

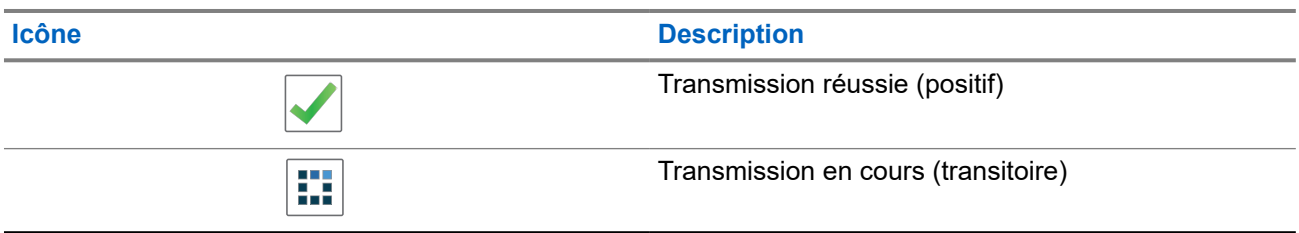

## **5.3.8 Icônes des éléments envoyés**

Les icônes ci-dessous apparaissent dans le coin supérieur droit de l'écran dans le dossier Messages envoyés.

### **Tableau 17 : Icônes de messages envoyés**

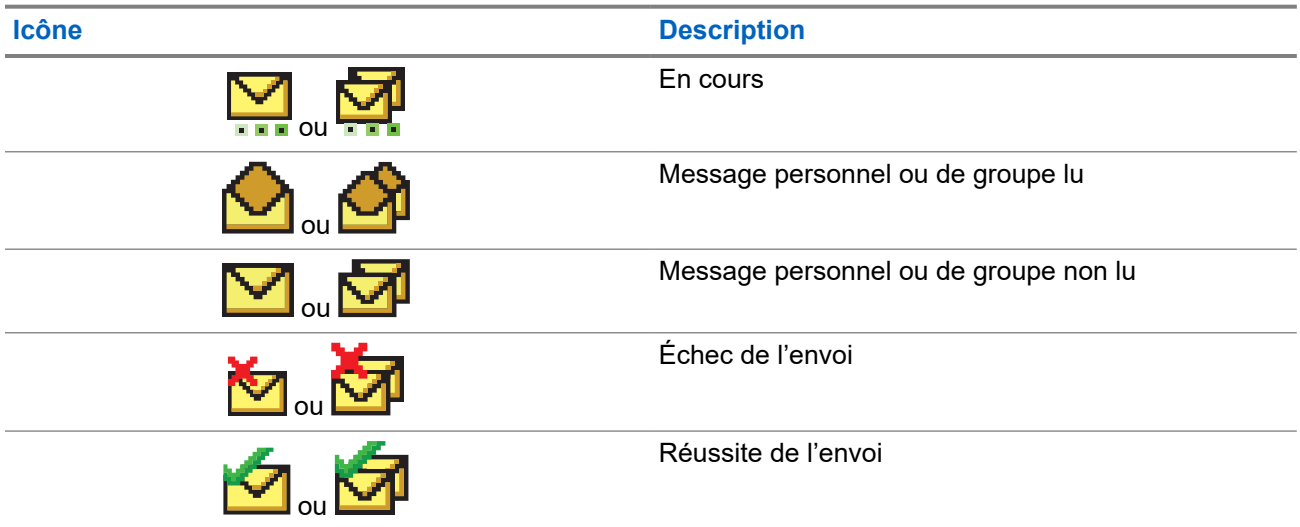

## **5.4 Indications du voyant à DEL**

Le voyant à DEL indique l'état de fonctionnement de la radio.

Un technicien qualifié peut désactiver de façon permanente le voyant en le préprogrammant.

## **Tableau 18 : Indications du voyant à DEL**

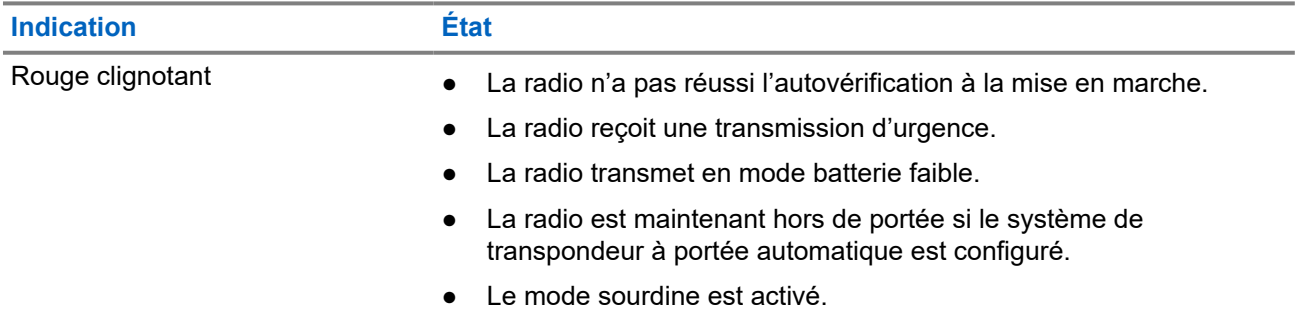

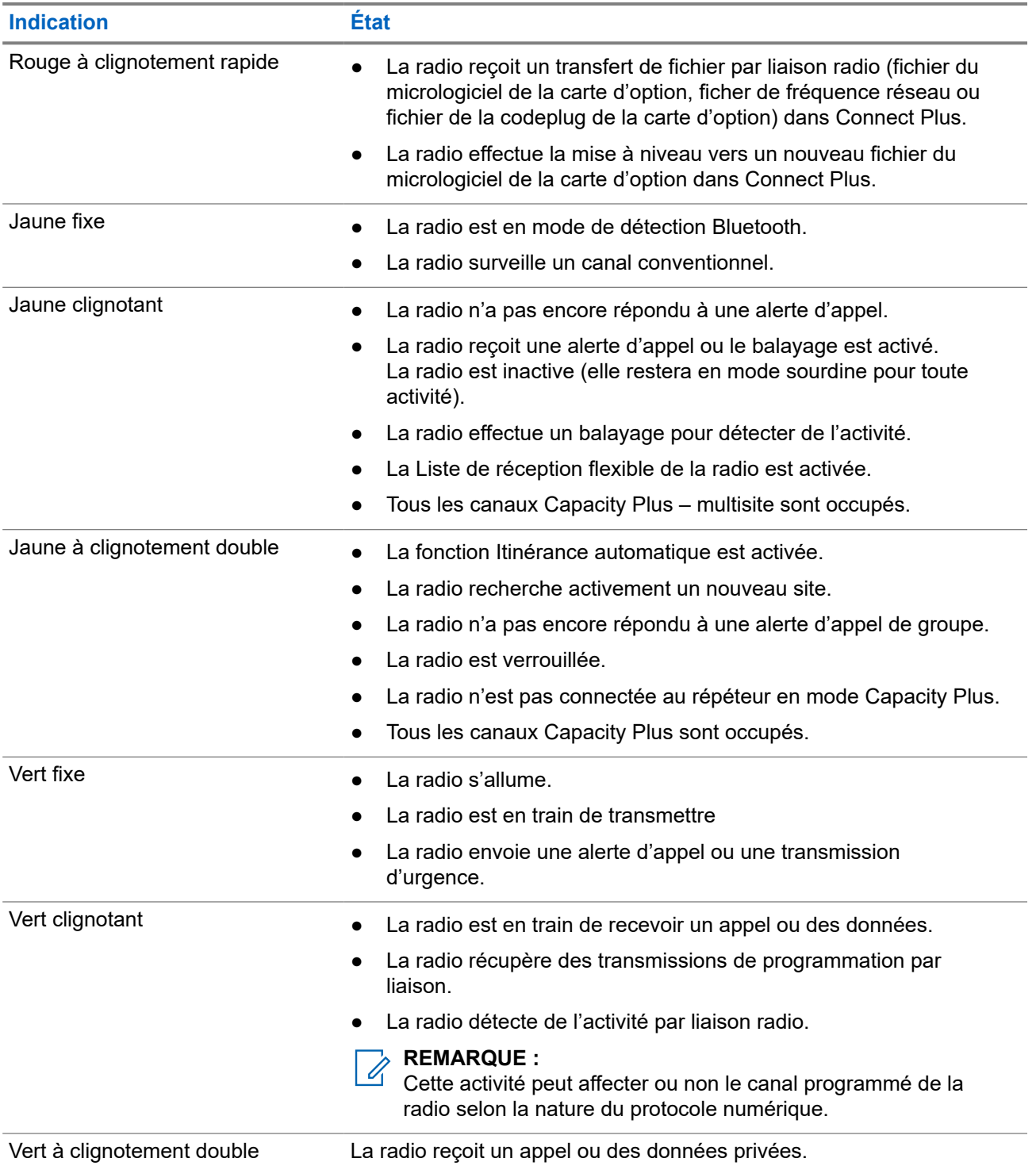

# **Vue d'ensemble du système**

La vue d'ensemble du système explique les types de systèmes et de modes se trouvent dans la radio.

## **6.1 Capacity Max**

Capacity Max est un système radio à commutation automatique basé sur le canal de contrôle MOTOTRBO.

Les radios numériques MOTOTRBO sont vendues par Motorola Solutions principalement aux entreprises et aux utilisateurs de l'industrie. MOTOTRBO se fonde sur la norme des radios mobiles numériques (DMR) de l'Institut européen des normes de télécommunications (ETSI), c'est-à-dire, le mode d'accès multiple par répartition dans le temps (TDMA) à deux intervalles de temps, pour la prise en charge simultanée de la voix et des données sur un canal de 12,5 kHz (équivalent à 6,25 kHz).

**6.2**

# **Connect Plus**

Le mode Connect Plus est une solution ADF complète basée sur la technologie DMR. Le mode Connect Plus utilise un canal de contrôle réservé pour les requêtes de canal et les attributions.

#### **6.3**

# **Autres systèmes**

Les autres systèmes incluent les modes analogique et numérique conventionnels, les sites IP interconnectés et Capacity Plus.

## **6.3.1**

## **Modes analogique et numérique conventionnels**

Vous pouvez configurer chaque canal de la radio comme canal analogique ou numérique conventionnel.

Certaines fonctions ne sont pas disponibles lorsque vous passez du mode numérique au mode analogique, et vice versa, alors que d'autres sont disponibles dans les deux modes.

Il y a des différences mineures dans le fonctionnement de chaque fonction, mais elles n'affectent pas le rendement de votre radio.

## **6.3.2 Site IP interconnectés**

Cette fonction permet à votre appareil radio d'étendre la communication conventionnelle au-delà de la portée d'un site unique en se connectant à différents sites accessibles par l'intermédiaire d'un réseau IP (Internet Protocol). Il s'agit d'un mode multisite conventionnel.

Lorsque la radio quitte la zone de portée d'un site et entre dans celle d'un autre site, elle se connecte au répéteur du nouveau site pour envoyer et recevoir les appels ou les transmissions de données. Cette opération s'effectue automatiquement ou manuellement en fonction de vos réglages.

Si la radio est configurée en mode automatique, elle détecte tous les sites accessibles lorsque le signal du site actuel est faible ou lorsqu'elle ne reçoit aucun signal de ce site. Elle se verrouille alors sur le répéteur du site dont la valeur RSSI (indicateur d'intensité du signal reçu) est la plus élevée.

Lors d'une recherche manuelle, la radio recherche le premier site actuellement dans la zone de couverture dans la liste des sites disponibles en itinérance, mais qui ne présente pas nécessairement le signal le plus puissant et se connecte au répéteur.

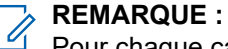

Pour chaque canal, seule l'option Balayage ou itinérance peut être activée, mais non les deux en même temps.

Les canaux pour lesquels cette fonctionnalité est activée peuvent être ajoutés à une liste d'itinérance particulière. En mode de recherche automatique en itinérance, la radio recherche le ou les canaux dans la liste d'itinérance afin de déterminer le meilleur site. Une liste d'itinérance peut contenir un maximum de 16 canaux, y compris le canal sélectionné.

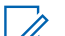

### **REMARQUE :**

Il est impossible d'ajouter ou de supprimer manuellement une entrée dans la liste d'itinérance. Pour obtenir plus de renseignements à ce sujet, communiquez avec votre détaillant.

## **6.3.3**

# **Capacity Plus**

Capacity Plus est un système à commutation automatique numérique abordable d'entrée de gamme. Il augmente la capacité et prolonge la couverture des sites uniques et multiples. Un système ADF dynamique de site unique ou multiple offre une meilleure capacité et couverture.

#### **REMARQUE :**  $\overrightarrow{\mathscr{L}}$

Si vous tentez d'accéder à une fonction qui ne s'applique pas à Capacity Plus (site unique ou multisite) à l'aide d'une touche programmable, vous entendez une tonalité d'échec.

## **Capacity Plus – site unique**

Capacity Plus – site unique est une configuration de partage de canaux à site unique du système radio MOTOTRBO qui prend en charge des centaines d'utilisateurs et un maximum de 254 groupes à l'aide d'un bassin de canaux.

Cette configuration permet à votre radio d'utiliser efficacement tous les canaux programmés disponibles en mode Répéteur.

Certaines fonctions de la radio sont accessibles en mode numérique conventionnel, Sites IP interconnectés et Capacity Plus.

## **Capacity Plus – multisite**

Capacity Plus – multisite est une configuration de partage de canaux multisite du système radio MOTOTRBO alliant les principaux avantages des configurations Capacity Plus et Sites IP interconnectés. Ce système est également nommé « Linked Capacity Plus ».

Permet à votre appareil radio de fonctionner au-delà de la zone de couverture d'un site unique en se connectant à différents sites accessibles par l'intermédiaire d'un réseau IP. Cette fonction permet également d'accroître la capacité en utilisant efficacement le nombre disponible combiné de canaux programmés pris en charge par chacun des sites disponibles.

Lorsque la radio quitte la zone de portée d'un site et entre dans celle d'un autre site, elle se connecte au répéteur du nouveau site pour envoyer et recevoir les appels ou les transmissions de données. Selon la configuration choisie, cette opération se fait de façon automatique ou manuelle.

#### **Automatiquement**

Votre radio balaie tous les sites disponibles lorsque le signal de la station actuelle est faible ou lorsque l'appareil est incapable de détecter un signal et se lie au répéteur avec la plus forte valeur RSSI.

#### **Manuellement**

Votre radio recherche le premier site actuellement dans la zone de couverture dans la liste des sites disponibles en itinérance, mais qui ne présente pas nécessairement le signal le plus puissant et s'y connecte.

Les canaux pour lesquels la configuration Capacity Plus multisite est activée peuvent être ajoutés à une liste d'itinérance. En mode de recherche automatique en itinérance, la radio recherche le ou les canaux afin de déterminer le meilleur site.

#### **REMARQUE :**

Il est impossible d'ajouter ou de supprimer manuellement une entrée dans la liste d'itinérance.

# **WAVE**

Wide Area Voice Environment (Environnement voix étendu ; WAVE™) offre une méthode pour passer des appels entre deux radios ou plus.

WAVE vous permet de communiquer sur différents réseaux et appareils au moyen du Wi-Fi. Les appels WAVE sont effectués lorsque la radio est connectée à un réseau IP par Wi-Fi.

Votre radio prend en charge différentes configurations système :

- WAVE OnCloud/OnPremise
- WAVE Tactical/5000

La méthode pour lancer un appel WAVE est différente d'un type de système à l'autre. Reportez-vous à la section correspondant à la configuration système de votre radio.

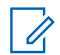

## **REMARQUE :**

Cette fonction s'applique seulement à certains modèles.

## **7.1 WAVE OnCloud/OnPremise**

## **7.1.1 Passage du mode Radio au mode WAVE**

### **Procédure :**

Dans le menu, sélectionnez **WAVE**.

### **Résultat :**

Le voyant DEL jaune clignote en double.

L'écran affiche momentanément l'avis Switching to WAVE (Passage à WAVE), puis affiche Preparing WAVE (Préparation WAVE).

### **REMARQUE :**

 $\mathscr{Q}$ Votre radio active automatiquement le Wi-Fi lorsqu'elle passe au mode WAVE.

Si votre radio passe en mode WAVE avec succès, elle affiche les indications suivantes :

- Le voyant DEL jaune clignotant s'éteint.
- L'écran affiche l'icône de connexion WAVE, Talkgroup Alias (Alias de groupe) et *<Index des canaux>*.

Si le passage de votre radio en mode WAVE échoue, elle affiche les indications suivantes :

- Une tonalité d'échec se fait entendre.
- Le voyant DEL rouge clignote.

● L'écran affiche l'icône de déconnexion WAVE ainsi que le message No Connection (Aucune connexion) ou Activation: Fail (Activation : échec), selon le type d'erreur.

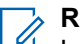

## **REMARQUE :**

La synchronisation se produit lorsque de nouveaux paramètres sont diffusés sur votre radio. Lorsque la radio entre en mode WAVE, elle affiche Synchronisation…. Une fois la synchronisation terminée, la radio retourne à l'écran d'accueil.

## **7.1.2 Passage du mode WAVE au mode Radio**

### **Procédure :**

Dans le menu, sélectionnez **Mode radio**.

#### **Résultat :**

Le voyant DEL jaune clignote en double.

L'écran affiche momentanément l'avis Switching to Radio (Passage à radio), puis affiche Preparing Radio (Préparation radio).

Si votre radio passe en mode radio avec succès, elle affiche les indications suivantes :

- Le voyant DEL jaune clignotant s'éteint.
- L'icône de connexion WAVE ne s'affiche plus dans la barre d'état. L'écran affiche *<Alias de groupe>* et *<Index des canaux>*.

## **7.2 WAVE Tactical/5000**

## **7.2.1 Réglage des canaux actifs WAVE**

### **REMARQUE :**

Les canaux WAVE sont configurés par le CPS. Votre radio active automatiquement le Wi-Fi et se connecte au serveur WAVE une fois que vous entrez le canal WAVE.

### **Procédure :**

Dans le menu, sélectionnez **Canaux WAVE** → *<canaux WAVE désirés>* → **Définir comme actif**.

#### **Résultat :**

L'écran affiche un bref avis de réussite.

## **7.2.2 Affichage de l'information des canaux WAVE**

#### **Procédure :**

Dans le menu, sélectionnez **Canaux WAVE** → *<canaux WAVE désirés>* → **Afficher les détails**.

### **Résultat :**

L'écran affiche les détails du canal WAVE.

## **7.2.3 Afficher l'information de points de terminaison WAVE**

## **Procédure :**

À partir du menu, sélectionnez **Points d'extrémité** → *<point d'extrémité WAVE désiré>* → **Voir les détails**.

#### **Résultat :**

L'écran affiche les détails du point d'extrémité WAVE.

## **7.2.4 Changer les configurations WAVE**

### **Procédure :**

- **1.** Dans le menu, sélectionnez **Utilitaires** → **Paramètres de la radio** → **WAVE**.
- **2.** Effectuez l'une des actions suivantes :
	- Pour modifier l'adresse du serveur, sélectionnez **Adresse du serveur**.
	- Pour modifier l'ID d'utilisateur, sélectionnez **ID d'utilisateur**.
	- Pour modifier le mot de passe, sélectionnez **Mot de passe**.
- **3.** Sélectionnez **Appliquer**.

#### **Résultat :**

L'écran affiche un bref avis positif avant de revenir momentanément à l'écran Radio Settings (Paramètres radio).

# **Inscription**

Systèmes pris en charge :

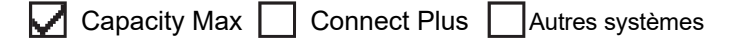

Votre radio peut recevoir des messages reliés à l'inscription de votre système Capacity Max.

## **Inscription**

Votre radio envoie des messages d'inscription quand vous l'activez ou que vous modifiez le groupe ou l'itinérance de site. Si votre radio échoue à s'inscrire sur le site, elle tente automatiquement de passer en itinérance sur un autre site et annule temporairement la tentative d'inscription de site à partir de la liste d'itinérance.

Lorsque la recherche de site réussit, votre radio affiche les indications suivantes :

- Une tonalité retentit.
- Le voyant DEL jaune clignote deux fois.
- L'écran affiche Registering (Inscription en cours).

Lorsque le site est inscrit, votre radio affiche <numéro> site.

## **Hors de portée**

Lorsque votre radio est incapable de détecter un signal en provenance du système ou du site actuel, elle affiche les indications suivantes :

- Une tonalité répétitive retentit.
- Le voyant ROUGE clignote.
- L'écran affiche Out of Range (Hors de portée).

## **Échec d'affiliation au groupe d'appels**

Lorsque votre radio ne réussit pas à s'affilier au groupe spécifié pour les canaux ou la position du bouton unifié (UDP) pendant l'inscription, elle affiche UKP Alias (Alias UKP).

## **Inscription refusée**

Lorsque l'inscription sur le système est refusée, votre radio affiche les indications suivantes :

- Le voyant DEL jaune clignote deux fois.
- L'écran affiche Registration Denied (Inscription refusée).
# **Sélection des zones et des canaux**

Une zone est un groupe de canaux. Vous pouvez programmer chaque canal avec différentes fonctions pour divers groupes d'utilisateurs.

#### **Tableau 19 : Nombre de zones et de canaux pris en charge**

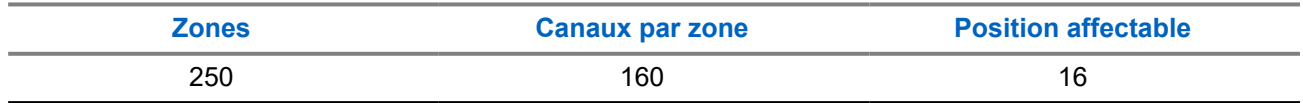

## **9.1 Sélection des zones**

#### **Procédure :**

Dans le menu, sélectionnez **Zone** → *<zone désirée>*.

#### **Résultat :**

L'écran affiche momentanément *<Zone>* sélectionnée.

## **9.2 Sélection de zones avec la recherche d'alias**

#### **Procédure :**

- **1.** Dans le menu, sélectionnez **Zone**.
- **2.** Entrez les caractères requis pour former l'alias.

#### **Résultat :**

.

L'écran affiche momentanément *<Zone>* sélectionnée.

#### **REMARQUE :**

 $^{\rm 1}$   $\,$  La recherche d'alias n'est pas sensible à la casse. Si deux entrées ou plus portent le même nom, la radio affiche l'entrée figurant en premier dans la liste.

### **9.3 Sélection des canaux**

#### **Procédure :**

- **1.** Maintenez le bouton **Volume/Canal** enfoncé jusqu'à ce que l'état de sélection de canal s'affiche.
- **2.** Pour choisir un canal, tournez le bouton **Volume/Canal** ou appuyez sur la touche **Canal haut ou bas**.
- **3.** Effectuez l'une des actions suivantes :
	- Pour sélectionner le canal, appuyez sur le bouton **Volume/Canal** ou la touche **Menu/OK**.

● Pour revenir à l'écran d'accueil, appuyez sur la touche **Précédent/Accueil** ou attendez que la minuterie du menu expire.

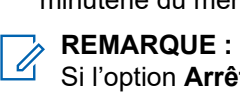

Si l'option **Arrêt de canal virtuel** est activée, votre radio arrête la recherche après le premier ou le dernier canal, et une tonalité se fait entendre.

## **9.4 Sélection des canaux à l'aide de la composition directe**

#### **Procédure :**

Sur l'écran d'accueil, entrez le *<numéro de canal requis>* → **Menu/OK**.

# **Vue d'ensemble du site**

Un site fournit la couverture pour une zone particulière.

Dans un réseau multisite, le système recherche automatiquement un nouveau site lorsque la puissance du signal du site actuel chute sous un niveau inacceptable.

## **10.1 Restriction de site**

Systèmes pris en charge :

 $\nabla$  Capacity Max  $\nabla$  Connect Plus  $\nabla$  Autres systèmes

Pour la restriction de site, le détaillant de votre radio a la possibilité de décider des sites réseau qui seront utilisés par votre radio.

Il n'est pas nécessaire de reprogrammer votre radio pour modifier la liste des sites autorisés et non autorisés.

Si votre radio tente de s'inscrire sur un site non autorisé, elle recevra une indication l'informant que le site lui est interdit et procédera à la recherche pour un site réseau différent.

En cas de restriction de site, votre radio affiche les indications suivantes :

- Le voyant à DEL jaune clignote deux fois pour indiquer que la recherche de sites est en cours.
- L'écran affiche Register Denied (Inscription refusée) ou Site *<numéro>* Not Allowed (Numéro du site non autorisé).

## **10.2 ADF du site**

Systèmes pris en charge :

 $\sqrt{\phantom{a}}$  Capacity Max  $\Box$  Connect Plus  $\Box$  Autres systèmes

L'ADF de site est disponible uniquement avec le système Capacity Max. Un site doit être en mesure de communiquer avec le contrôleur de site ADF pour être considéré comme un système ADF.

Si le site ne parvient pas à communiquer avec le tronçon contrôleur de site ADF, alors la radio entre en mode ADF de site. Lorsqu'en mode ADF de site, la radio envoie une indication audible et visuelle périodiquement pour informer l'utilisateur de sa fonctionnalité limitée.

Lorsqu'une radio est en ADF de site, la radio affiche Site Trunking (ADF de site) et une tonalité répétitive se fait entendre.

Les radios en mode ADF de site sont toujours en mesure de passer des appels vocaux, individuels ou de groupe, et envoyer des messages texte à d'autres radios du même site. Les consoles vocales, les enregistreurs de journalisation, les passerelles de téléphone et les applications de données ne peuvent communiquer avec les radios sur le site.

Une fois qu'elle est en mode ADF de site, une radio qui participe à des appels sur des sites multiples ne sera en mesure de communiquer qu'avec d'autres radios au sein d'un même site. La communication en provenance et à destination d'autres sites pourraient être perdues.

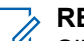

#### **REMARQUE :**

S'il y a plusieurs sites qui couvrent l'emplacement actuel de la radio et l'un des sites passe en mode ADF de site, les radios vont se connecter à un autre site dans la couverture.

## **10.3 Demande d'itinérance de site**

Systèmes pris en charge :

 $\nabla$  Capacity Max  $\nabla$  Connect Plus  $\nabla$  Autres systèmes

Une demande d'itinérance dit à la radio de rechercher un autre site, même si le signal du site courant est acceptable.

Si aucun site n'est disponible :

- Votre radio affiche finding site (recherche de site).
- La radio poursuit la recherche dans la liste de sites.
- La radio reviendra au site précédent, si celui-ci est toujours disponible.

#### **Procédure :**

Appuyez sur la touche programmée **Demande d'itinérance**.

#### **Résultat :**

Votre radio affiche les indications suivantes :

- Une tonalité se fait entendre.
- L'écran affiche ID du site <ID du site>.

#### **10.4**

# **Activation du verrouillage de site**

Systèmes pris en charge :

Capacity Max Connect Plus Autres systèmes

#### **Procédure :**

Appuyez sur la touche programmée **Verr. Site**.

#### **Résultat :**

Votre radio affiche les indications suivantes :

- Une tonalité de réussite retentit.
- L'écran affiche Site Locked (Site verrouillé).
- La radio effectue une recherche dans le site actuel seulement.

## **10.5 Désactivation du verrouillage de site**

Systèmes pris en charge :

 $\nabla$  Capacity Max  $\nabla$  Connect Plus  $\nabla$  Autres systèmes

#### **Procédure :**

Appuyez sur la touche programmée **Verr. Site**.

#### **Résultat :**

Votre radio affiche les indications suivantes :

- Une tonalité d'échec retentit.
- L'écran affiche Site Unlocked (Site déver).
- La radio effectue une recherche dans la liste des autres sites, y compris les sites actuels.

#### **10.6**

# **Lancer la recherche de site manuelle**

Systèmes pris en charge :

 $\nabla$  Capacity Max  $\Box$  Connect Plus  $\nabla$  Autres systèmes

#### **Procédure :**

Dans le menu, sélectionnez **Utilitaires** → **Paramètres radio** → **Itinérance de site** → **Recherche active**.

#### **Résultat :**

Votre radio affiche les indications suivantes :

#### ● Une tonalité retentit.

- Le voyant clignote en vert.
- L'écran affiche Finding Site (Recherche de site en cours).

Si la radio trouve un nouveau site, elle affiche les indications suivantes :

- Une tonalité de réussite retentit.
- Le voyant s'éteint.
- L'écran affiche Site (Site) *<numéro>* Found (trouvé).

Si la radio échoue à trouver un nouveau site, elle affiche les indications suivantes :

- Une tonalité d'échec retentit.
- Le voyant s'éteint.
- L'écran affiche Out of Range (Hors de portée).

Si un nouveau site se trouve à portée, mais que la radio est incapable de s'y connecter, elle affiche les indications suivantes :

- Une tonalité d'échec retentit.
- Le voyant s'éteint.
- L'écran affiche le message Channel Busy (Canal occupé).

## **10.7 Accès à la liste de sites voisins**

Systèmes pris en charge :

Capacity Max Connect Plus Autres systèmes

#### **Procédure :**

Dans le menu, sélectionnez **Utilitaires** → **Info sur la radio** → **Sites voisins**.

# **Types d'appels radio**

Systèmes pris en charge :

Capacity Max **Connect Plus Mautres systèmes** 

Il existe plusieurs façons de faire un appel avec votre radio, selon les types d'appels et le système disponibles sur la radio.

#### **Tableau 20 : Types d'appels radio**

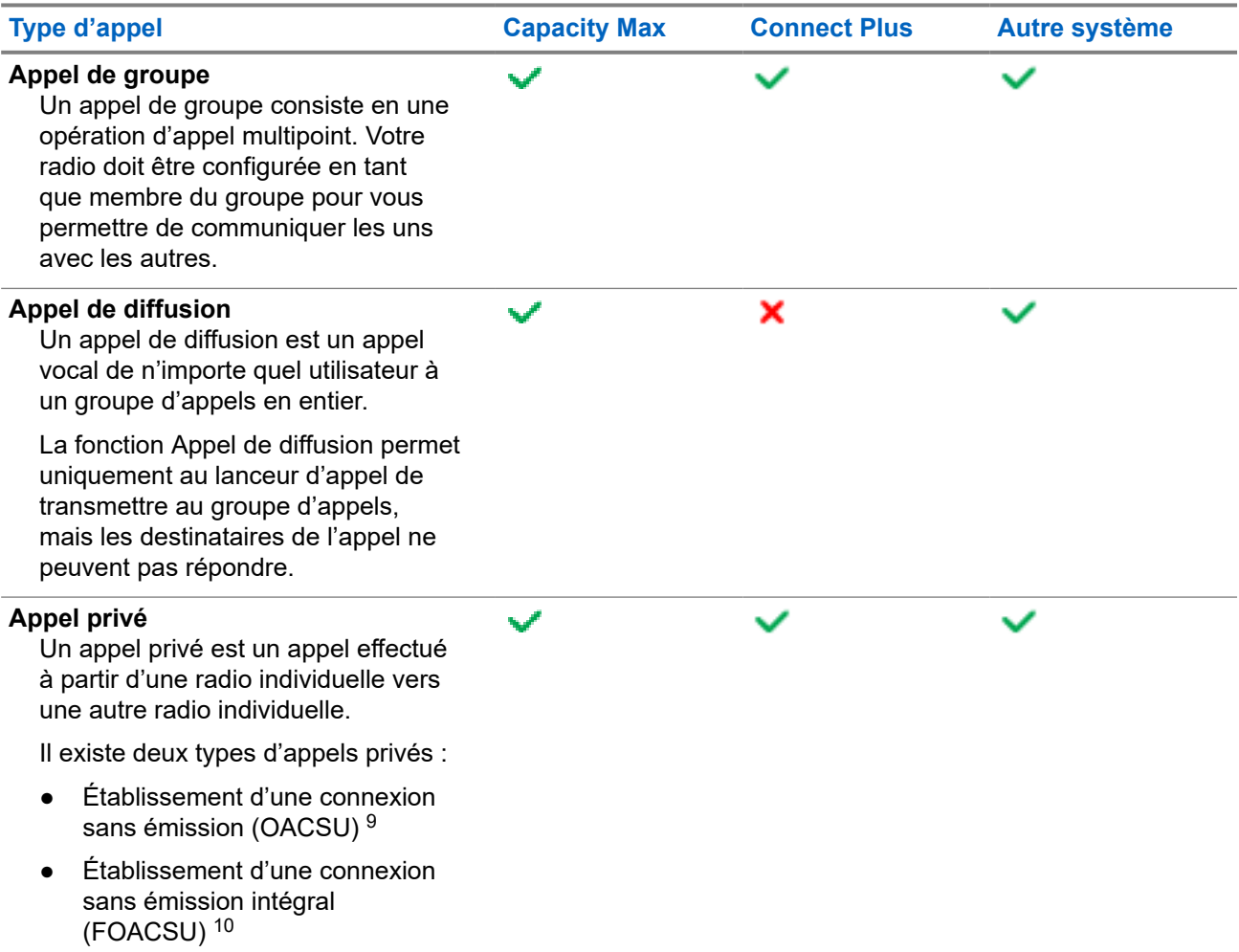

 $9$  Le mode OACSU définit l'appel après avoir effectué une vérification de présence radio et met fin automatiquement à l'appel.

<sup>10</sup> Le mode établissement d'une connexion sans émission intégral (FOACSU) définit l'appel après avoir effectué une vérification de présence radio. Un accusé de réception de l'utilisateur est requis pour les appels FOACSU afin de terminer l'appel et permettre à l'utilisateur d'accepter ou de refuser l'appel.

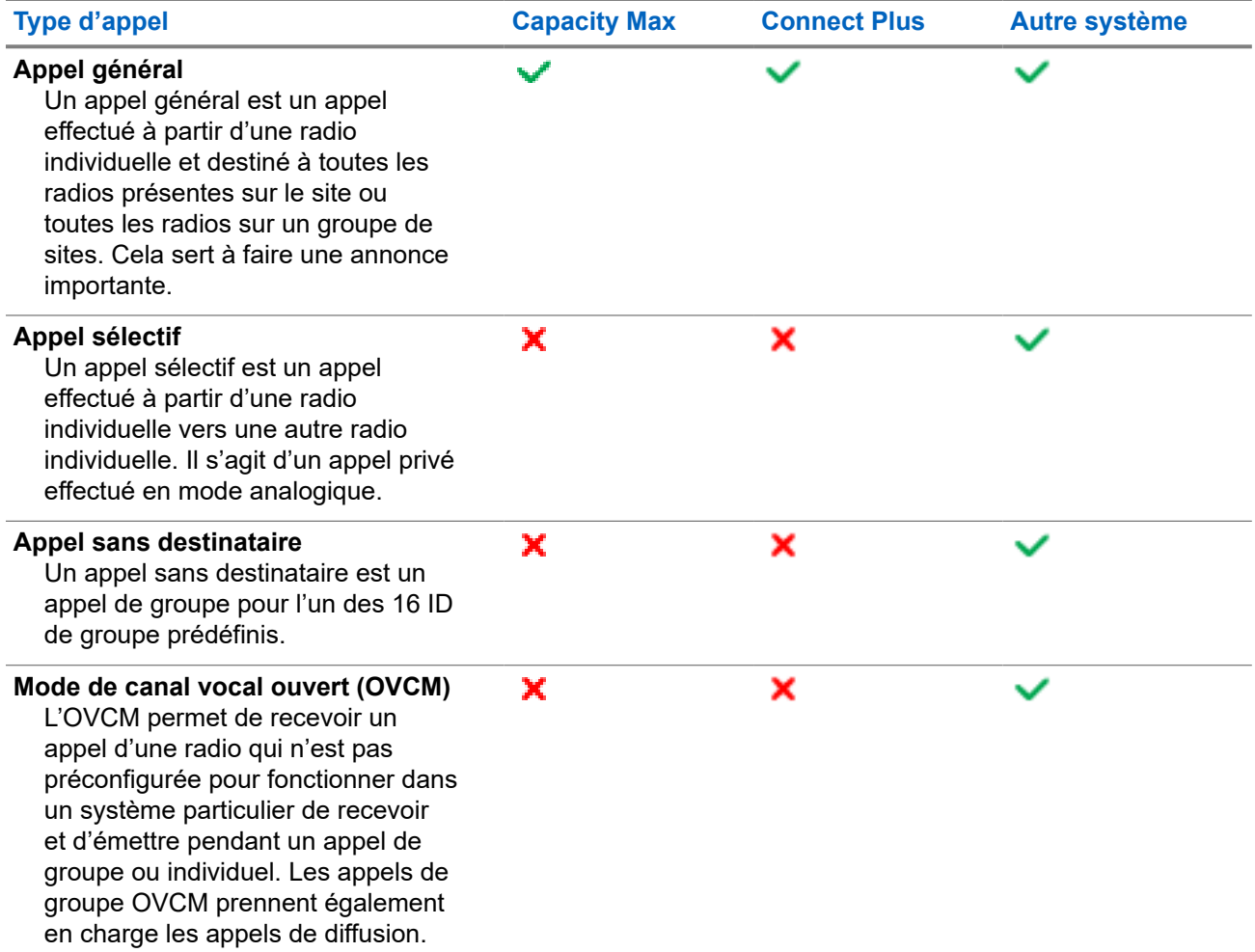

Lors de l'interruption d'un appel, vous entendez une tonalité d'interdiction de parler. Relâcher la touche **PTT** vous permet de recevoir l'appel.

La fonction d'indicateur Canal libre peut être programmée sur votre radio par votre détaillant. Si la fonction de l'indicateur Canal libre est activée, une courte tonalité d'alerte se fait entendre lorsque le destinataire relâche la touche **PTT**, ce qui indique que le canal est libre et que vous pouvez répondre.

## **11.1 Passer des appels sur la radio**

#### **Procédure :**

Effectuez l'une des actions suivantes selon le type d'appel d'appel :

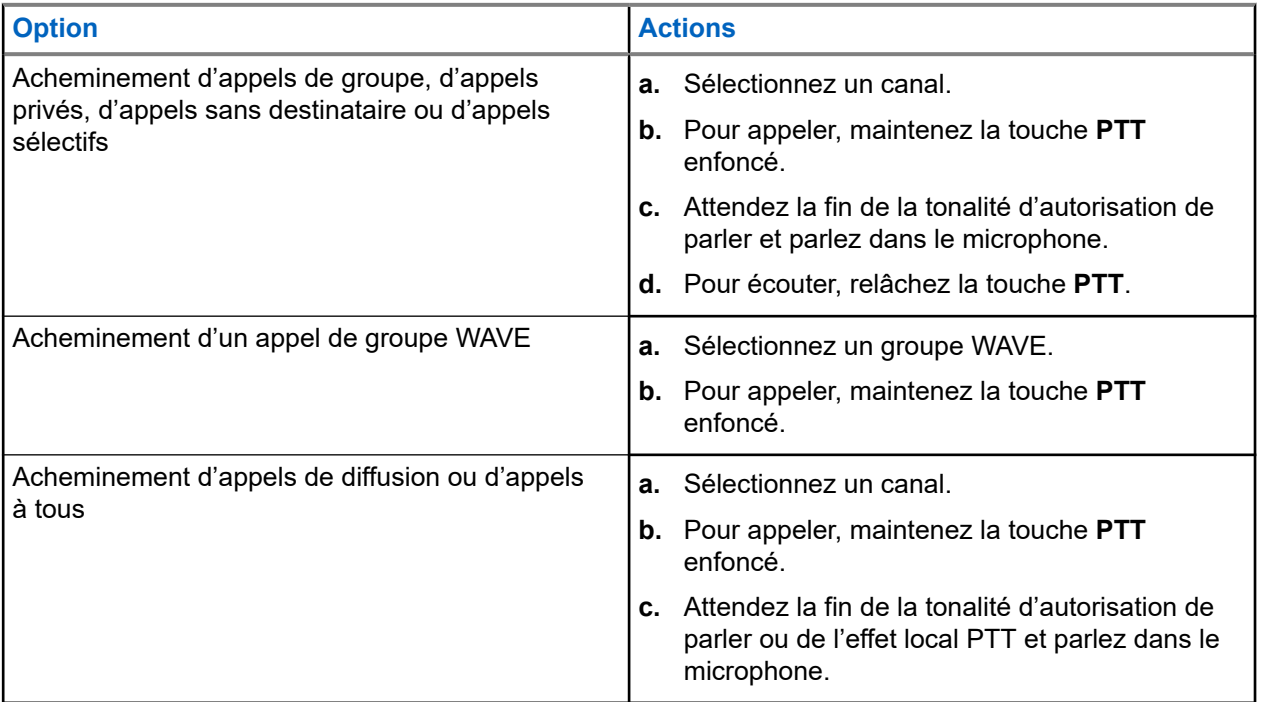

Si votre radio ne détecte pas d'activité vocale pendant une durée prédéterminée, l'appel prend fin.

## **11.2 Faire des appels à partir de la liste de contacts**

#### **Procédure :**

Effectuez l'une des actions suivantes selon le type d'appel d'appel :

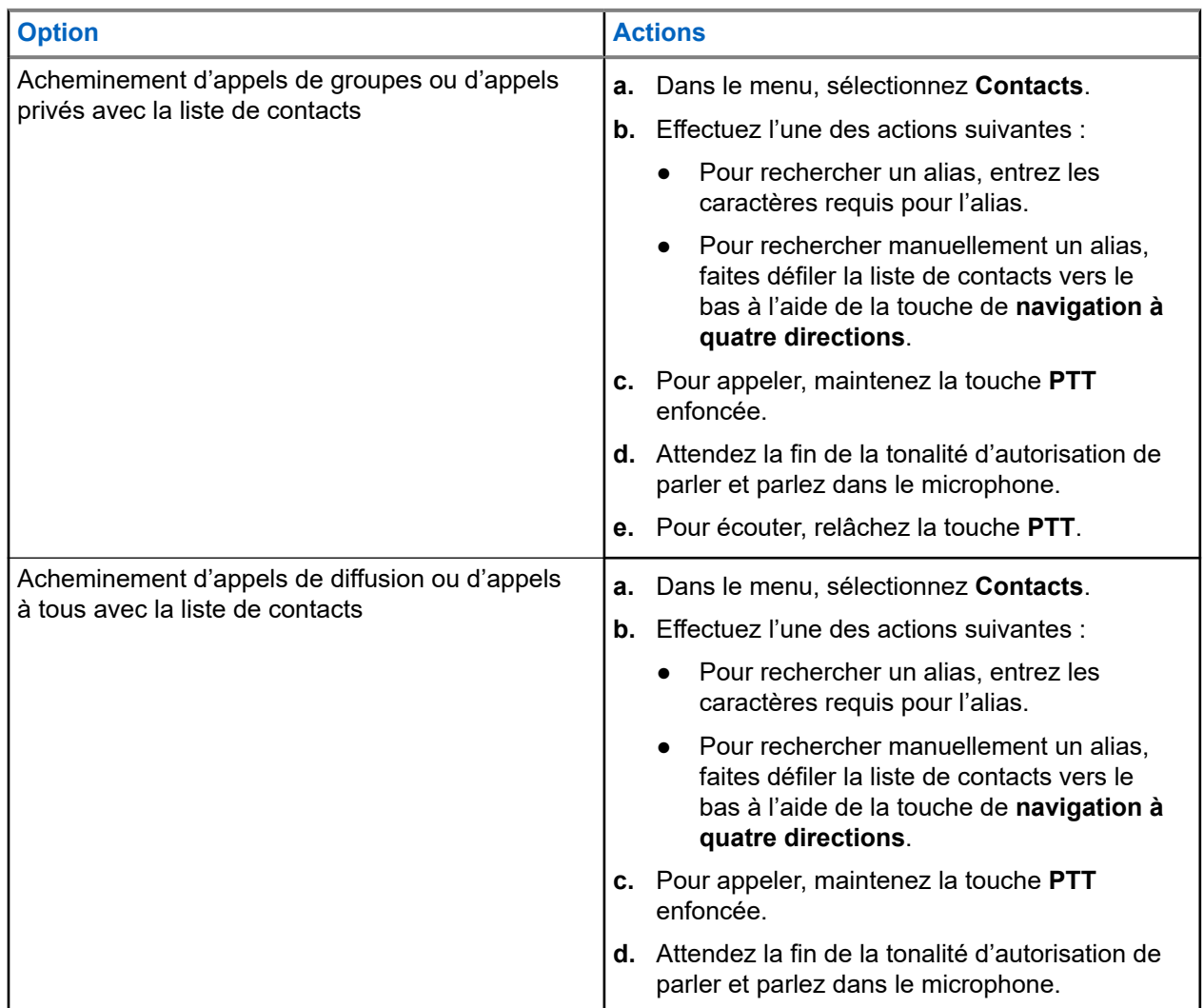

## **11.3 Acheminement d'appels avec la composition manuelle**

Les étapes suivantes s'appliquent pour un appel privé seulement.

#### **Procédure :**

- **1.** Dans le menu, sélectionnez **Contacts** → **Composition manuelle** → **Numéro de la radio**.
- **2.** Pour entrer ou modifier l'ID, entrez les chiffres requis.
- **3.** Pour appeler, maintenez la touche **PTT** enfoncée.
- **4.** Attendez la fin de la tonalité d'autorisation de parler et parlez dans le microphone.
- **5.** Pour écouter, relâchez la touche **PTT**.

#### **11.4**

## **Acheminement d'appels avec les touches numériques programmables**

#### **Procédure :**

Effectuez l'une des actions suivantes selon le type d'appel d'appel :

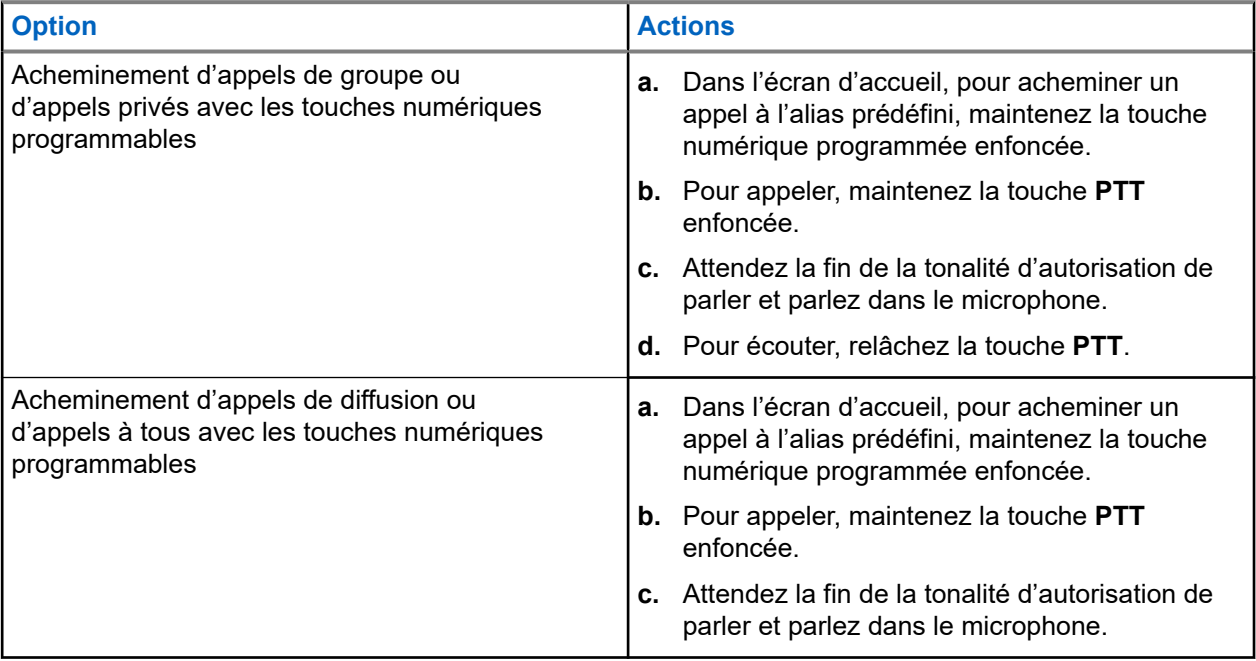

### **11.5 Recevoir et répondre aux appels sur la radio**

Lorsque vous recevez des appels, votre radio affiche les indications suivantes :

- Le voyant clignote en vert.
- Votre radio désactive la sourdine et l'appel entrant se fait entendre sur le haut-parleur.
- L'écran affiche l'ID et l'alias, ainsi que l'état de l'appel.

#### **REMARQUE :**

Vous ne pouvez pas répondre à un appel de diffusion ou à un appel général. Pour un appel de diffusion, l'écran affiche Réponse interdite et la tonalité d'interdiction de réponse se fait entendre lorsque vous appuyez sur la touche **PTT**.

#### **Procédure :**

- **1.** Pour répondre, maintenez la touche **PTT** enfoncée.
- **2.** Attendez la fin de la tonalité d'autorisation de parler et parlez dans le microphone.
- **3.** Pour écouter, relâchez le bouton **PTT**.

## **11.6 Accepter ou refuser un appel privé**

Quand vous recevez un appel privé configuré en mode établissement d'une connexion sans émission intégrale (FOACSU)l, votre radio affiche les indications suivantes :

- Le voyant clignote en vert.
- L'écran affiche l'alias et l'icône Appel privé.

## **Accepter des appels privés**

#### **Procédure :**

- **1.** Pour accepter des appels privés, effectuez l'une des actions suivantes :
	- Sélectionnez **Accepter**.
	- Maintenez la touche **PTT** enfoncée.
- **2.** Attendez la fin de la tonalité d'autorisation de parler et parlez dans le microphone.
- **3.** Pour écouter, relâchez la touche **PTT**.

## **Refus des appels privés**

#### **Procédure :**

Pour refuser des appels privés, effectuez l'une des actions suivantes :

- Sélectionnez **Refuser**.
- Sélectionnez la touche **Précédent/Accueil**.

# **Appels téléphoniques**

Systèmes pris en charge :

 $\nabla$  Capacity Max  $\nabla$  Connect Plus  $\nabla$  Autres systèmes

Un appel téléphonique est un appel entre une radio individuelle ou un groupe de radios et un téléphone.

Selon la façon dont la radio est configurée, les fonctions suivantes peuvent être disponibles ou non :

- Code d'accès
- Tonalité de multifréquence a deux tonalités (DTMF)
- Retrait d'un code d'accès
- Affichage de l'alias ou de l'ID de l'appelant sur réception d'un appel téléphonique
- Possibilité de refuser ou d'accepter un appel téléphonique

La capacité d'appel téléphonique peut être activée par l'attribution et la configuration des numéros de téléphone sur le système. Contactez votre détaillant pour déterminer comment votre radio a été programmée.

## **12.1 Effectuer un appel téléphonique**

#### **Procédure :**

- **1.** Dans le menu, sélectionnez **Téléphone** → *<ID désiré>* → *<code d'accès>*.
- **2.** Pour appeler, maintenez la touche **PTT** enfoncée.
- **3.** Pour écouter, relâchez la touche **PTT**.
- **4.** Pendant un appel téléphonique, vous pouvez effectuer, au besoin, les actions suivantes :
	- Entrez les chiffres supplémentaires à l'aide du **clavier**.
	- Pour mettre fin à l'appel, sélectionnez la touche **Précédent/Accueil**.
	- Pour retirer un code d'accès, entrez le code de retrait d'accès à l'aide du **clavier** lorsque l'écran affiche Retirer code d'accès :.

#### **Résultat :**

Si l'appel prend fin avec succès, votre radio affiche les indications suivantes :

- Une tonalité se fait entendre.
- L'écran affiche Call Ended (Appel terminé).

#### **12.2**

## **Acheminement d'appels téléphoniques avec la liste de contacts**

#### **Procédure :**

**1.** Dans le menu, sélectionnez **Contacts**.

- **2.** Effectuez l'une des actions suivantes :
	- Pour rechercher un alias, entrez les caractères requis pour l'alias.
	- Pour rechercher manuellement un alias, faites défiler la liste de contacts avec la touche **Canal haut ou bas**.
- **3.** Sélectionnez **Appeler téléphone** → *<code d'accès>*.
- **4.** Pour appeler, maintenez la touche **PTT** enfoncée.
- **5.** Pour écouter, relâchez la touche **PTT**.
- **6.** Pendant votre appel téléphonique, effectuez l'une des actions suivantes :
	- Entrez les chiffres supplémentaires à l'aide du **clavier**.
	- Pour mettre fin à l'appel, sélectionnez la touche **Précédent/Accueil**.
	- Pour retirer un code d'accès, entrez le code de retrait d'accès lorsque l'écran affiche De-Access Code: (Retirer code d'accès :).

#### **Résultat :**

Si l'appel prend fin avec succès, votre radio affiche les indications suivantes :

- Une tonalité se fait entendre.
- L'écran affiche Call Ended (Appel terminé).

#### **12.3**

## **Acheminement d'appels téléphoniques avec la composition manuelle**

#### **Procédure :**

- **1.** Dans le menu, sélectionnez **Contacts** → **Composition manuelle** → **Numéro de téléphone**.
- **2.** Entrez le numéro de téléphone et le *<code d'accès>*.
- **3.** Pour appeler, maintenez la touche **PTT** enfoncée.
- **4.** Pour écouter, relâchez la touche **PTT**.
- **5.** Pendant votre appel téléphonique, effectuez l'une des actions suivantes :
	- Entrez les chiffres supplémentaires à l'aide du **clavier**.
	- Pour mettre fin à l'appel, sélectionnez la touche **Précédent/Accueil**.
	- Pour retirer un code d'accès, entrez le code de retrait d'accès lorsque l'écran affiche De-Access Code: (Retirer code d'accès :).

#### **Résultat :**

Si l'appel prend fin avec succès, votre radio affiche les indications suivantes :

L'écran affiche Call Ended (Appel terminé).

### **12.4 Multifréquence à deux tonalités**

Systèmes pris en charge :

Capacity Max Connect Plus Autres systèmes

La fonction Multifréquence à deux tonalités (DTMF) permet à votre radio d'utiliser un système radio doté d'une interface de système téléphonique.

## **12.4.1 Exécution de la tonalité de DTMF**

#### **Procédure :**

- **1.** Maintenez la touche **PTT** enfoncée.
- **2.** Pour générer une tonalité DTMF, effectuez l'une des actions suivantes :
	- Entrez le *<numéro désiré>*.
	- Appuyez sur la touche **\*** ou **#**.

#### **REMARQUE :**

REMARQUE.<br>La désactivation de toutes les tonalités et de l'alerte de la radio désactive automatiquement la tonalité DTMF.

### **12.5**

# **Recevoir des appels téléphoniques et y répondre**

Lorsque vous recevez un appel téléphonique, votre radio affiche les indications suivantes :

- Le voyant clignote en vert.
- Votre radio désactive la sourdine et l'appel entrant se fait entendre sur le haut-parleur.
- L'écran affiche l'icône Appel tél et l'état de l'appel.

#### **Procédure :**

- **1.** Pour répondre à l'appel téléphonique, maintenez la touche **PTT**.
- **2.** Attendez la fin de la tonalité d'autorisation de parler et parlez dans le microphone.
- **3.** Pour écouter, relâchez la touche **PTT**.
- **4.** Pour mettre fin à l'appel, sélectionnez la touche **Précédent/Accueil**.

#### **REMARQUE :**

Votre radio n'est pas en mesure de mettre fin à un appel téléphonique en tant qu'appel de groupe. L'utilisateur du téléphone doit mettre fin à l'appel. L'utilisateur destinataire est uniquement autorisé à répondre au cours de l'appel.

#### **Résultat :**

Si l'appel prend fin avec succès, votre radio affiche les indications suivantes :

- Une tonalité se fait entendre.
- L'écran affiche Call Ended (Appel terminé).

# **Priorité d'appel**

Systèmes pris en charge :

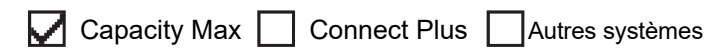

La priorité d'appel permet à votre radio d'interrompre tout appel en cours et de lancer un appel de priorité supérieure.

Avec la fonction de priorité d'appel, le système interrompt tout appel en cours lorsque les canaux ADF ne sont pas disponibles.

Ainsi, votre radio peut effectuer un appel à priorité plus élevée, par exemple, un appel d'urgence ou un appel général. Si aucun canal de radiofréquence (RF) n'est disponible, un appel d'urgence aura priorité sur tous les appels.

# **Interruption vocale**

Systèmes pris en charge :

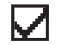

Capacity Max Connect Plus Autres systèmes

L'interruption vocale permet à la radio de mettre fin à tout appel en cours.

La fonction d'interruption vocale utilise l'émission de signaux sur canal de redirection pour interrompre tout appel en cours. Vous êtes autorisé à faire une transmission vocale pendant l'interruption.

La fonction d'interruption vocale augmente la probabilité qu'un nouvel appel soit acheminé aux destinataires pendant un appel en cours.

L'interruption vocale est accessible uniquement si cette fonction a été programmée sur votre radio. Pour obtenir plus de renseignements à ce sujet, communiquez avec votre détaillant.

## **14.1 Activation de l'interruption vocale**

#### **Procédure :**

- **1.** Pour interrompre la transmission pendant un appel en cours, maintenez la touche **PTT** enfoncée.
- **2.** Attendez la fin de la tonalité d'autorisation de parler et parlez dans le microphone.

# **Activation de l'interruption de transmission**

Systèmes pris en charge :

Capacity Max Connect Plus Autres systèmes

#### **Procédure :**

Pour interrompre un appel en cours, effectuez l'une des actions suivantes :

- Appuyez sur le bouton **PTT**.
- Appuyez sur la touche **Urgence**.
- Pour les autres systèmes, effectuez la transmission de données.
- Pour les autres systèmes, appuyez sur la touche programmée **Interruption de transmission à distance**.

#### **Résultat :**

La radio réceptrice affiche le message Appel interrompu.

# **Fonctions avancées**

Ce chapitre décrit le fonctionnement des fonctions disponibles sur votre radio.

## **16.1 Reprise automatique**

Systèmes pris en charge :

Capacity Max  $\Box$  Connect Plus  $\Box$  Autres systèmes

En cas de défaillance du système Connect Plus, la reprise automatique est la fonction du système qui vous permet de continuer à faire et à recevoir des appels non urgents du contact du groupe sélectionné.

En cas de défaillance du système, votre radio tente de fonctionner en itinérance sur un autre site Connect Plus. Votre radio recherche un site ou un canal de reprise Connect Plus fonctionnel.

Un canal de reprise est un répéteur faisant normalement partie d'un site Connect Plus fonctionnel. Ce répéteur ne peut pas communiquer avec le contrôleur du site ou le réseau Connect Plus à ce moment. En mode de reprise automatique, le répéteur fonctionne en tant que répéteur numérique unique. Le mode de reprise automatique ne prend en charge que les appels de groupe non urgents. Aucun autre type d'appel n'est pris en charge en mode de reprise automatique.

Si le site revient au fonctionnement ADF normal pendant que vous vous trouvez à portée du répéteur de reprise, votre radio quitte automatiquement le mode de reprise automatique. Quand la radio s'inscrit avec succès, une tonalité se fait entendre.

Si vous êtes à portée d'un site fonctionnel n'utilisant pas le mode de reprise, vous pouvez rechercher et vous inscrire sur un site disponible en appuyant sur la touche Demande d'itinérance. Si aucun autre site n'est disponible, la radio revient en mode de reprise automatique. Si vous sortez de la zone de couverture de votre répéteur de reprise, votre radio passe en mode de recherche. L'écran affiche Searching (Recherche en cours).

**16.1.1**

## **Indications de mode de reprise d'appel automatique**

Lorsque votre radio utilise un canal de reprise d'appel, vous pouvez entendre une tonalité de reprise intermittente à peu près toutes les quinze secondes (sauf durant la transmission). L'écran affiche brièvement le message Fallback Channel (Canal de reprise d'appel) de manière périodique. Votre radio permet d'utiliser le PTT uniquement avec le groupe de contacts sélectionné (appel de groupe, appel multigroupe ou appel général de site). Elle ne vous permet pas de passer d'autres types d'appels.

**16.1.2**

## **Appels en mode de reprise**

L'acheminement d'un appel en mode de reprise est similaire à celui d'un appel de groupe ordinaire. Vous pouvez sélectionner des contrats de type Groupe, Multigroupe ou Appel général de site. Lorsque votre radio fonctionne sur le canal de reprise, le fonctionnement Multigroupe est similaire à celui des autres groupes. Seules les radios sélectionnées pour ce multigroupe peuvent communiquer sur ce canal. Les appels ne sont pas mis en réseau avec d'autres sites ou d'autres relais.

Ni les appels vocaux d'urgence ni les alertes d'urgence ne sont disponibles en mode de reprise. Si vous appuyez sur la touche d'urgence en mode de reprise, la radio émet une tonalité de touche non valide. Les radios dotées d'un écran affichent aussi le message Fonction non disponible.

Les appels privés et les appels téléphoniques ne sont pas disponibles en mode de reprise. Si vous tentez d'appeler un contact individuel, vous recevrez une tonalité de refus.

L'accès amélioré au canal de trafic (ETCA) n'est pas pris en charge en mode de reprise automatique. Si la touche **PTT** n'est pas enfoncée sur deux radios ou plus au même moment, les deux radios peuvent transmettent jusqu'à ce que la touche **PTT** soit relâchée. Dans ce cas, il est possible qu'aucune transmission ne soit comprise par les radios réceptrices.

#### **16.2**

# **Système de transpondeur à portée automatique**

Systèmes pris en charge :

Capacity Max  $\Box$  Connect Plus  $\Box$  Autres systèmes

Le système de transpondeur à portée automatique (ARTS) est une fonctionnalité analogique seulement conçue pour vous informer quand votre radio est en dehors de la zone de couverture des autres radios dotées du système ARTS.

Les radios dotées du système ARTS transmettent ou reçoivent périodiquement des signaux pour confirmer qu'elles se trouvent dans la zone de couverture l'une de l'autre.

La radio fournit les indications suivantes :

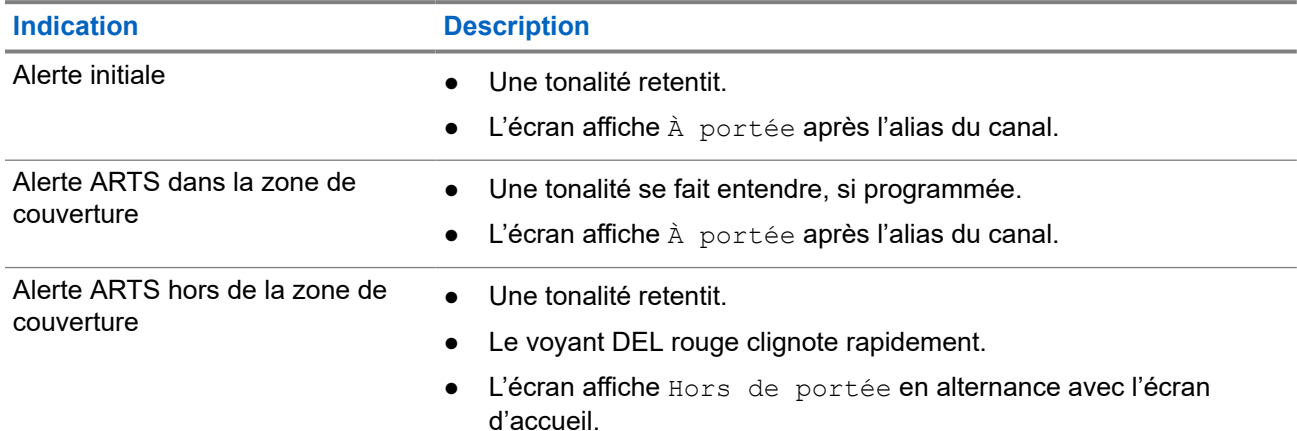

#### **Tableau 21 : Indications du système de transpondeur à portée automatique**

## **16.3 Bluetooth®**

Systèmes pris en charge :

 $\nabla$  Capacity Max  $\nabla$  Connect Plus  $\nabla$  Autres systèmes

Cette fonction permet à la radio de se connecter à n'importe quel appareil compatible Bluetooth par l'intermédiaire d'une connexion Bluetooth.

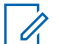

#### **REMARQUE :**

Cette fonction ne s'applique qu'aux modèles XPR 5350e, XPR 5380e, XPR 5550e et XPR 5580e Bluetooth et Wi-Fi.

Votre radio prend en charge les appareils compatibles Bluetooth de marque Motorola Solutions et autres produits commerciaux prêts à l'emploi. Par exemple, casque d'écoute, scanneur, capteur et appareil PTT seulement (POD).

La connectivité Bluetooth fonctionne dans un rayon de 10 mètres (32 pi) entre deux appareils en ligne directe. La fonction Bluetooth de votre radio a une puissance maximale de 2,5 mW (4 dBm) dans un rayon de 10 m.

C'est-à-dire un chemin sans obstruction entre votre radio et votre appareil Bluetooth activé. Pour obtenir un haut degré de fiabilité, Motorola Solutions recommande de ne pas séparer la radio et l'appareil Bluetooth.

Si la voix et la tonalité se déforment ou se brouillent, placez la radio et l'appareil Bluetooth près l'un de l'autre pour rétablir une réception audio claire.

Votre radio peut prendre en charge jusqu'à trois connexions Bluetooth simultanées avec des appareils compatibles Bluetooth de différents types. Votre radio se connecte à l'appareil Bluetooth à portée avec la force de signal la plus élevée ou le dernier appareil connecté.

#### **REMARQUE :**

- Utilisez les derniers accessoires Bluetooth (v5.0 et plus) pour une meilleure sécurité de connexion.
- Adoptez toujours les meilleures pratiques de sécurité Bluetooth lorsque vous utilisez des appareils **Bluetooth**

## **16.3.1 Activer le Bluetooth**

#### **Procédure :**

Dans le menu, sélectionnez **Bluetooth** → **Mon état** → **Activé**.

#### **Résultat :**

Si le Bluetooth est activé, l'écran affiche un  $\triangle$  à côté de On (Activé).

### **16.3.2 Désactiver le Bluetooth**

#### **Procédure :**

Dans le menu, sélectionnez **Bluetooth** → **Mon état** → **Désactivé**.

#### **Résultat :**

Si Bluetooth est désactivé, l'écran affiche un  $\vee$  à côté de Off (Désactivé).

## **16.3.3 Connexion aux appareils Bluetooth**

#### **Procédure :**

- **1.** Dans le menu, sélectionnez **Bluetooth (Bluetooth)**.
- **2.** Effectuez l'une des actions suivantes :
- Pour vous connecter à un appareil existant, appuyez sur **Appareils** → *<appareil désiré>* → **Connexion**.
- Pour vous connecter à un nouvel appareil, sélectionnez **Appareils** → **Trouver les appareils** → *<appareil désiré>* → **Connexion**.
- Pour vous connecter à un appareil en mode de détection, sélectionnez **Trouvez-moi**.

#### **Résultat :**

Si l'appareil Bluetooth se connecte avec succès à la radio, votre radio affiche les indications suivantes :

- Une tonalité de réussite retentit.
- L'écran affiche *<Appareil>* Connected (Connecté) et l'icône de **connexion Bluetooth**.

Si l'appareil Bluetooth échoue à se connecter avec la radio, votre radio affiche les indications suivantes :

- Une tonalité d'échec retentit.
- L'écran affiche le message Connecting Failed (Connexion échouée).

#### **REMARQUE :**

La tonalité de connexion Bluetooth est activée par défaut. Vous pouvez désactiver la tonalité de connexion Bluetooth à l'aide du logiciel de programmation de la radio.

### **16.3.4 Déconnexion d'appareils Bluetooth**

#### **Procédure :**

Dans le menu, sélectionnez **Bluetooth** → **Appareils** → *<appareil désiré>* → **Déconnecter**.

#### **Résultat :**

Si l'appareil Bluetooth réussit à se déconnecter de la radio, votre radio affiche les indications suivantes :

- Une tonalité retentit.
- La radio affiche le message *<Appareil>* Disconnected (déconnecté).

## **REMARQUE :**

La tonalité de connexion Bluetooth est activée par défaut. Vous pouvez désactiver la tonalité de connexion Bluetooth à l'aide du logiciel de programmation de la radio.

#### **16.3.5**

## **Basculement de l'acheminement du signal audio entre le haut-parleur interne de la radio et l'appareil Bluetooth**

#### **Procédure :**

Appuyez sur la touche programmée **Interrupteur audio Bluetooth**.

#### **Résultat :**

Quand le son est acheminé vers le haut-parleur interne de la radio, l'écran affiche Route Audio to Radio (Acheminer son vers radio).

Quand le son est acheminé vers l'appareil Bluetooth, l'écran affiche Route Audio to Bluetooth (Acheminer son vers Bluetooth).

## **16.3.6 Affichage de renseignements détaillés sur les appareils**

#### **Procédure :**

Dans le menu, sélectionnez **Bluetooth** → **Appareils** → *<appareil désiré>* → **Afficher les détails**.

## **16.3.7 Supprimer des noms d'appareil**

#### **Procédure :**

Dans le menu, sélectionnez **Bluetooth** → **Devices** → *<appareil obligatoire>* → **Delete**.

#### **Résultat :**

L'écran affiche Appareil supprimé.

## **16.3.8 Réglage des valeurs de gain du micro Bluetooth**

#### **Procédure :**

- **1.** Dans le menu, sélectionnez **Bluetooth** → **Gain micro BT**.
- **2.** Pour augmenter ou diminuer les valeurs, utilisez la touche **Canal précédent ou suivant** → **Menu/OK**.

## **16.4 Fonction d'alerte d'appel**

Systèmes pris en charge :

◯ Capacity Max ◯ Connect Plus ◯ Autres systèmes

L'envoi d'une alerte d'appel vous permet de faire savoir au destinataire que vous souhaitez qu'il vous rappelle lorsqu'il le pourra. Cette fonction n'est offerte que pour les alias ou ID d'abonné.

Pour Capacity Max, la fonction d'alerte d'appel permet aux utilisateurs radio ou aux répartiteurs d'alerter les destinataires en leur demandant de rappeler l'appelant dès qu'ils sont disponibles. La communication vocale n'est pas concernée par cette fonction. Vous pouvez répondre immédiatement aux appels privés acheminés en mode établissement d'une connexion sans émission (OACSU). Dans le cas des appels privés en mode établissement d'une connexion sans émission intégrale (FOACSU), vous devez accuser réception de l'appel. Les appels de type OACSU sont recommandés pour la fonction d'alerte d'appel.

## **16.4.1 Exécution d'une alerte d'appel**

#### **Procédure :**

Effectuez l'une des actions suivantes :

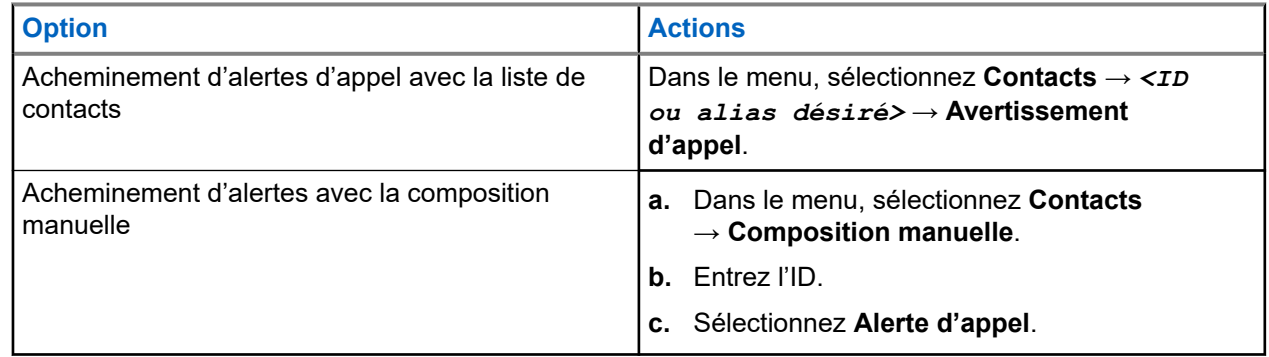

#### **Résultat :**

Si la requête réussit, l'écran affiche un bref avis de réussite.

Si la requête échoue, l'écran affiche un bref avis d'échec.

### **16.4.2 Réponse à une alerte d'appel**

Lorsque vous recevez une alerte d'appel, votre radio affiche les indications suivantes :

- Une tonalité répétitive retentit.
- Le voyant DEL jaune clignote.
- L'écran affiche une liste de notifications d'alerte d'appel et l'ID de l'appelant.

#### **Procédure :**

Selon la configuration effectuée par votre détaillant, effectuez l'une des actions suivantes :

- Répondez à l'appelant par appel privé en appuyant sur la touche **PTT**.
- Poursuivez la communication de groupe en appuyant sur la touche **PTT**. Pour répondre à l'alerte d'appel, naviguez jusqu'au journal des appels manqués dans le menu Journal des appels.

## **16.5 Réglages de l'indicateur d'appel**

Systèmes pris en charge :

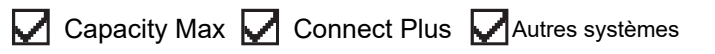

Cette fonction vous permet de configurer des tonalités d'appel ou de message texte.

#### **16.5.1**

## **Activer ou désactiver les sonneries d'appel**

Vous pouvez activer ou désactiver les sonneries d'appel pour les appels individuels, les messages texte, les alertes d'appel, les états de télémétrie avec texte (pour systèmes Capacity Max et autres) et les appels sélectifs (pour d'autres systèmes).

## **Activer les sonneries d'appel**

#### **Procédure :**

- **1.** Dans le menu, sélectionnez **Utilitaires** → **Paramètres radio** → **Tonalités/alertes** → **Sonneries d'appel**.
- **2.** Sélectionnez la tonalité requise.

#### **Résultat :**

Si vous activez les sonneries d'appel, votre radio affiche un  $\checkmark$  et la tonalité sélectionnée.

## **Désactiver les sonneries d'appel**

#### **Procédure :**

- **1.** Dans le menu, sélectionnez **Utilitaires** → **Paramètres radio** → **Tonalités/alertes** → **Sonneries d'appel**.
- **2.** Sélectionnez **Désactiver**.

#### **Résultat :**

Si vous désactivez les sonneries d'appel, votre radio affiche un  $\checkmark$  à côté de Off (Désactivé).

## **16.5.2 Affectation de styles de sonneries**

Systèmes pris en charge :

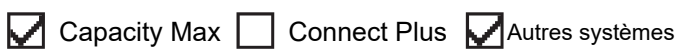

Vous pouvez programmer votre radio pour émettre l'une des 11 sonneries téléphoniques prédéfinies lors de la réception d'appels privés, d'alertes d'appel ou de message texte.

#### **Procédure :**

```
Dans le menu, sélectionnez Contacts → <ID ou alias désiré> → Afficher/Modifier → Sonnerie
→ <tonalité désirée>.
```
#### **Résultat :**

L'écran affiche un bref avis de réussite.

## **16.5.3 Type de sonnerie d'alerte**

Systèmes pris en charge :

Capacity Max  $\Box$  Connect Plus  $\Box$  Autres systèmes

Vous pouvez programmer la radio pour qu'elle vibre à la réception des appels. Votre radio vibre une seule fois ou de manière répétée selon le style de sonnerie sélectionné.

Pour les radios avec les piles qui prennent en charge la fonction vibration et qui sont fixées à une pince de ceinture à vibration, les options de type d'alerte par sonnerie sont : Silencieux, Sonnerie, Vibration et Sonnerie et vibration.

Pour les radios avec des batteries qui ne prennent pas en charge la fonction de vibration et qui ne sont pas connectées à une pince de ceinture à vibration, le Type de sonnerie d'alerte est automatiquement réglé à Sonnerie. Les options de type de sonnerie d'alerte disponibles sont Silencieux et Sonnerie.

# **REMARQUE :**

Si l'état Toutes tonalités est activé, votre radio affiche le type d'alerte de sonnerie. Si l'état Toutes tonalités est désactivé, votre radio affiche l'icône Toutes tonalités en sourdine.

## **16.5.3.1 Sélection les types de sonnerie d'avertissement**

#### **Procédure :**

- **1.** Dans le menu, sélectionnez **Utilitaires** → **Paramètres de la radio** → **Tonalités/Alertes** → **Type de sonnerie d'avertissement**.
- **2.** Sélectionnez l'une des options suivantes :
	- **Silencieux**
	- **Sonnerie**

#### **16.5.4**

## **Augmenter le volume de la tonalité d'avertissement croissant**

Vous pouvez programmer la radio pour émettre une alerte continue lorsqu'un appel radio reste sans réponse. Cette alerte augmente automatiquement le volume de la tonalité d'alarme graduellement. Cette fonction porte le nom d'alerte croissante.

#### **Procédure :**

Dans le menu, sélectionnez **Utilitaires** → **Paramètres de la radio** → **Tonalités/Alertes** → **Alerte croissante**.

#### **Résultat :**

Si l'alerte croissante est activée, l'écran affiche un  $\checkmark$  à côté de Enabled (Activé).

Si l'alerte croissante est désactivée, le  $\blacktriangledown$  n'apparaît plus à côté de  $\texttt{Enabled}$  (Activé).

#### **16.6**

## **Fonctions Journal des appels**

Systèmes pris en charge :

 $\triangledown$  Capacity Max  $\triangledown$  Connect Plus  $\triangledown$  Autres systèmes

Votre radio fait le suivi des appels privés sortants, répondus et manqués récents. Utilisez le journal des appels pour afficher et gérer les derniers appels.

Les alertes d'appel manqué peuvent être comprises dans les journaux d'appels, selon la configuration du système sur votre radio. Vous pouvez effectuer les travaux suivants dans chaque liste d'appels :

- Afficher les détails
- Supprimer les appels
- Enregistrer les alias ou les ID dans les contacts (pour Capacity Max et les autres systèmes)

## **16.6.1 Affichage des derniers appels**

#### **Procédure :**

- **1.** Dans le menu, sélectionnez **Journal des appels**.
- **2.** Sélectionnez l'une des listes suivantes :
	- **Manqué**
	- **Réponse**
	- **Sortant**
- **3.** Affichez les appels en faisant défiler la liste.

#### **Résultat :**

L'écran affiche l'entrée la plus récente.

### **16.6.2 Stockage des alias ou des ID de la liste d'appels**

Systèmes pris en charge :

Capacity Max Connect Plus Autres systèmes

#### **Procédure :**

- **1.** Dans le menu, sélectionnez **Journal des appels** → *<liste désirée>* → *<ID ou alias désiré>* → **Stocker**.
- **2.** Quand vous voyez un curseur clignotant, entrez le reste des caractères de l'alias.

Vous pouvez également enregistrer un ID sans un alias.

#### **Résultat :**

L'écran affiche un bref avis de réussite.

## **16.6.3 Suppression des appels de la liste d'appel**

#### **Procédure :**

Dans le menu, sélectionnez → **Journal des appels** → *<liste désirée>* → *<ID ou alias désiré>* → **Supprimer l'entrée?** → **Yes (Oui)**.

#### **REMARQUE :**

Si vous sélectionnez **Non**, votre radio revient à l'écran précédent. Si la liste est vide, une tonalité retentit et l'écran affiche Empty List (Liste vide).

#### **Résultat :**

L'écran affiche Entry Deleted (Entrée supprimée).

#### **16.6.4**

## **Suppression d'un appel général de la liste d'appel**

#### **Procédure :**

Dans le menu, sélectionnez → **Journal des appels** → *<liste désirée>* → *<ID ou alias désiré>* → **Supprimer tout**.

#### **REMARQUE :**  $\mathscr{A}$

Si vous sélectionnez **Non**, votre radio revient à l'écran précédent. Si la liste est vide, une tonalité retentit et l'écran affiche Empty List (Liste vide).

## **16.6.5 Affichage des détails de la liste d'appels**

#### **Procédure :**

Dans le menu, sélectionnez → **Journal des appels** → *<liste désirée>* → *<ID ou alias désiré>* → **Afficher les détails**.

### **16.7 File d'attente d'appels**

Systèmes pris en charge :

Capacity Max Connect Plus Autres systèmes

Lorsqu'il n'y a pas de ressources disponibles pour traiter un appel, les files d'attente d'appels permettent de placer la demande d'appel dans la file d'attente du système pour les prochaines ressources disponibles.

## **16.7.1 Réception des appels dans la file d'attente**

#### **Procédure :**

Maintenez enfoncé la touche **PTT** jusqu'à ce que vous entendiez la tonalité d'appel en file d'attente.

#### **Résultat :**

Une tonalité est émise et l'écran affiche Call in Queue (Appel en file d'attente).

Si l'appel est réussi, votre radio affiche les indications suivantes :

- Une tonalité de réussite retentit.
- Le voyant clignote en vert.
- L'écran affiche l'icône du type d'appel, l'ID ou l'alias.

Vous avez jusqu'à 4 secondes pour appuyer sur la touche **PTT** pour commencer la transmission vocale.

Si l'appel n'est pas réussi, votre radio affiche les indications suivantes :

- Une tonalité d'échec retentit.
- L'écran affiche l'avis d'échec.
- La radio met fin à l'appel et quitte la configuration de l'appel.

## **16.8 Réglages des contacts**

Systèmes pris en charge :

**O** Capacity Max **O** Connect Plus **O** Autres systèmes

Le menu Contacts offre une fonction de carnet d'adresses sur votre radio. Chaque entrée correspond à un ID pour faire des appels. Les entrées sont triées alphabétiquement.

Chaque entrée prend en charge différents types d'appels, selon vos paramètres. Les entrées de contact affichent le type d'appel, l'alias d'appel et l'information d'ID d'appel.

Vous pouvez affecter des entrées à des touches numériques programmables, comme la numération rapide. Un crochet précède chaque touche numérique attribuée à une entrée. Si le crochet s'affiche avant l'interface Empty (Vide), cela signifie qu'aucune touche numérique n'est affectée à l'entrée.

Les appels faits à partir d'un ordinateur personnel (PC) et les appels de répartition sont des appels de données. Ces appels sont disponible seulement dans une application appropriée.

Pour Connect Plus, vous pouvez ajouter ou modifier les ID d'abonné. Seul votre détaillant peut supprimer un ID d'abonné. L'accès à des listes de contacts dépend de la configuration de zone :

- Si une seul zone est configurée pour la radio, la liste de contacts affiche directement la liste à partir de la zone actuellement sélectionnée.
- Si plusieurs zones sont configurés pour la radio, le dossier Contacts de la zone affiche toutes les zones ayant le même ID réseau que la zone sélectionnée. Vous pouvez accéder aux contacts dans ces zones.

## **16.8.1 Ajout de nouveaux contacts**

#### **Procédure :**

- **1.** Dans le menu, sélectionnez **Contacts** → **Nouveau contact** → *<type de contact désiré>*. Les options de type de contact sont **Contact radio** ou **Contact téléphonique**.
- **2.** Entrez le numéro du contact.
- **3.** Entrez le nom du contact.
- **4.** Sélectionnez le type de sonnerie requis.

#### **Résultat :**

Une tonalité de réussite se fait entendre. L'écran affiche un bref avis de réussite. Pour Connect Plus, l'écran affiche Contact Saved (Contact enregistré).

## **16.8.2 Réglage des contacts par défaut**

Systèmes pris en charge :

Capacity Max | Connect Plus | Autres systèmes

#### **Procédure :**

Dans le menu, sélectionnez → **Contacts** → *<ID ou alias désiré>* → **Définir comme valeur par défaut**.

#### **Résultat :**

Si le réglage est réussi, votre radio affiche les indications suivantes :

- Une tonalité de réussite retentit.
- L'écran affiche un bref avis de réussite.
- L'écran affiche un ✔ à côté du contact sélectionné.

## **16.8.3 Affectation d'entrées à des touches numériques programmables**

Systèmes pris en charge :

Capacity Max Connect Plus Autres systèmes

#### **Procédure :**

- **1.** Dans le menu, sélectionnez **Contacts** → *<ID ou alias désiré>* → **Touche progr.**.
- **2.** Sélectionnez la touche numérique choisie.
- **3.** Si la touche numérique choisie est déjà affectée à une entrée, effectuez l'une des actions suivantes :
	- Pour annuler l'affectation de touche numérique existante, sélectionnez **Oui**.
	- Pour conserver la touche numérique existante, sélectionnez **Non**, puis sélectionnez une autre touche numérique.

Si vous annulez l'affectation de touche numérique existante, votre radio affiche les indications suivantes :

- Une tonalité de réussite se fait entendre.
- L'écran affiche Contact Saved (Contact enregistré) et un bref avis de réussite.

#### **16.8.4**

## **Dissociation d'une entrée et de la touche numérique programmable**

Systèmes pris en charge :

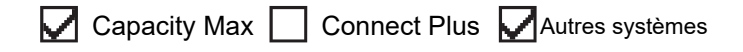

#### **Procédure :**

**1.** Dans le menu, sélectionnez **Contacts** → *<ID ou alias désiré>* → **Touche progr.** → **Vide**.

L'écran affiche Clear from all keys (Supprimer de toutes les touches).

**2.** Sélectionnez **Oui**.

#### **Résultat :**

Une tonalité de réussite se fait entendre. L'écran affiche Contact Saved (Contact enregistré) et retourne automatiquement au menu précédent.

#### **REMARQUE :**

Lorsqu'une entrée est supprimée, l'association entre l'entrée et la touche numérique programmée est supprimée.

## **16.9 Alias d'appelant dynamique**

Capacity Max Connect Plus Autres systèmes

Cette fonction vous permet de modifier dynamiquement un alias d'appelant à partir du panneau avant de la radio.

#### **REMARQUE :**

 $\mathscr{Q}_{\mathfrak{p}}$ Un microphone à clavier est requis pour exécuter cette fonction.

Lors d'un appel, la radio réceptrice affiche l'alias de l'appelant de la radio émettrice.

La liste des alias d'appelants peut stocker jusqu'à 500 alias de radios émettrices. Vous pouvez afficher ou faire des appels privés à partir de la liste des alias d'appelants. Lorsque vous éteignez votre radio, l'historique des alias d'appelants récepteurs est supprimé de la liste des alias.

#### **16.9.1**

## **Affichage de la liste des alias d'appelants**

Vous pouvez accéder à la liste des alias d'appelants pour afficher les détails de l'alias émetteur.

#### **Procédure :**

Dans le menu, sélectionnez **Alias d'appelant** → *<liste désirée>* → **Afficher les détails**.

#### **16.9.2**

## **Lancement des appels privés à partir de la liste d'alias d'appelants**

#### **Procédure :**

- **1.** Dans le menu, sélectionnez **Alias d'appelant** → *<alias d'appelant désiré>*.
- **2.** Pour appeler, maintenez la touche **PTT** enfoncée.

## **16.10 Attribution de numéro de groupe dynamique**

Systèmes pris en charge :

 $\Box$  Capacity Max  $\Box$  Connect Plus  $\Box$  Autres systèmes

L'attribution de numéro de groupe dynamique (DGNA) est une fonction qui permet à la console tierce d'attribuer et de supprimer de façon dynamique un groupe à une radio par liaison radio.

Lorsque la console attribue la fonction DGNA à votre radio, votre canal actuel passe alors en mode DGNA et affiche ce qui suit :

- Une tonalité retentit.
- L'écran affiche <Alias de groupe DGNA> attribué momentanément avant de revenir à l'écran d'accueil.
- L'icône DGNA s'affiche dans la barre d'état.
- L'écran d'accueil affiche l'alias de groupe DGNA.

Lorsque la console retire la fonction DGNA de la radio, celle-ci rétablit le groupe précédent et affiche ce qui suit :

- Une tonalité retentit.
- L'écran affiche <Alias de groupe DGNA> retiré momentanément avant de revenir à l'écran d'accueil.
- L'icône DGNA disparaît de la barre d'état.
- L'écran d'accueil affiche l'alias de groupe précédent.

Selon la façon dont la radio est programmée, vous pouvez voir, modifier et écouter les canaux des listes de balayage d'origine ainsi que les groupes non DGNA.

Lorsque la radio est en mode DGNA, appuyer et maintenir la touche **PTT** enfoncée permet de communiquer seulement avec le groupe DGNA actuel. Pour communiquer avec le groupe non DGNA précédent, programmez la touche **Accès direct** programmée.

#### **REMARQUE :**

Vérifiez auprès du détaillant ou de votre administrateur de système pour savoir de quelle façon votre radio a été programmée.

## **16.10.1 Effectuer un appel DGNA**

#### **Préalables :**

Assurez-vus que votre canal actuel est en mode DGNA.

#### **Procédure :**

Pour appeler, maintenez la touche **PTT** enfoncée.

#### **Résultat :**

Votre radio affiche les indications suivantes :

- Une tonalité DGNA se fait entendre.
- L'écran affiche l'icône et l'alias DGNA.

### **16.10.2 Appel non DGNA**

#### **Procédure :**

Effectuez l'une des actions suivantes :

● Si votre radio est en mode DGNA, appuyez sur la touche programmée **Accès direct**.

#### **REMARQUE :**  $\mathscr{U}_1$

Si votre radio n'est pas en mode DGNA et que vous appuyez sur la touche **Accès direct**, elle émet une tonalité d'échec indiquant une erreur. L'écran demeure inchangé.

Si votre radio n'est pas en mode DGNA, maintenez la touche PTT enfoncée.

#### **REMARQUE :**

Lorsque vous appuyez sur une touche PTT avant qu'une tonalité d'échec se fasse entendre, votre radio revient à l'écran d'accueil. Lorsque votre radio est à l'écran d'accueil, appuyer sur la touche PTT lance un appel au groupe DGNA.

#### **Résultat :**

Votre radio affiche les indications suivantes :

- Une tonalité de réussite se fait entendre.
- L'annonce vocale se fait entendre.
- L'écran affiche <Alias des groupes> et Appuyer sur PTT momentanément.

#### **16.10.3**

## **Recevoir et répondre à un appel DGNA**

Lorsque vous recevez des appels DGNA, votre radio affiche les indications suivantes :

- Une tonalité DGNA se fait entendre.
- L'écran affiche l'icône et les alias DGNA.
- Votre radio désactive la sourdine et l'appel entrant se fait entendre sur le haut-parleur.

#### **Procédure :**

- **1.** Pour appeler, maintenez la touche **PTT** enfoncée.
- **2.** Pour écouter, relâchez la touche **PTT**.

### **16.11 Opérations d'urgence**

Systèmes pris en charge :

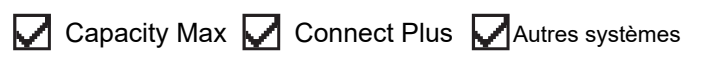

Les alarmes d'urgence servent à signaler les situations critiques. Vous pouvez activer une alarme d'urgence en tout temps, même s'il y a de l'activité qui se déroule sur le canal actuel.

Vous ne pouvez attribuer qu'un seul type de mode d'urgence à la touche d'urgence pour chaque canal. Votre radio prend en charge les modes d'urgence suivants :

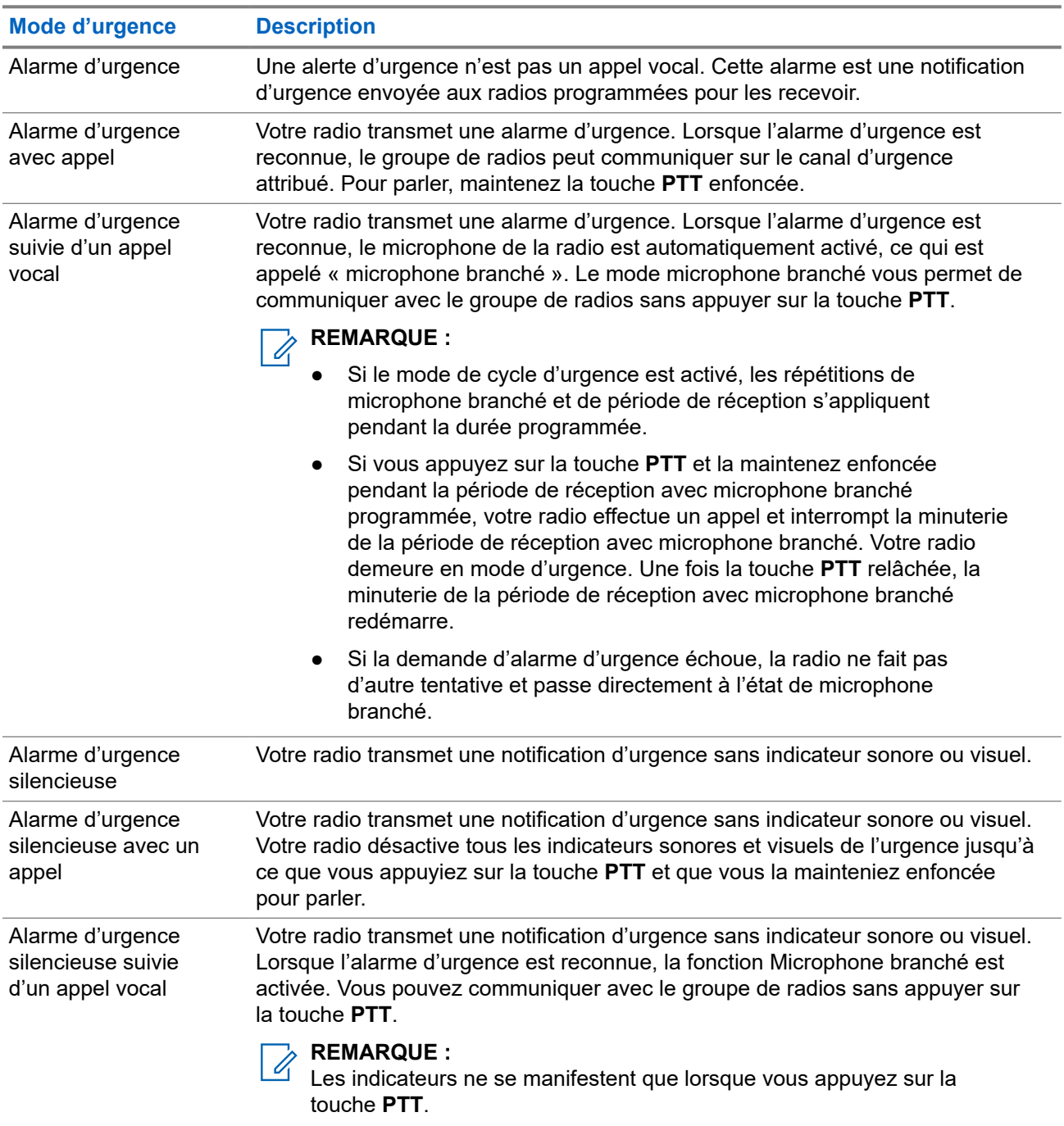

#### **Tableau 22 : Modes d'urgence**

Votre marchand peut activer ou désactiver la fonction d'urgence et la durée de pression de la touche d'urgence. Pour obtenir plus de renseignements à ce sujet, communiquez avec votre détaillant.

Votre marchand peut programmer la tonalité de recherche d'urgence. Si la tonalité est programmée, la tonalité de recherche d'urgence se fait entendre. La tonalité devient silencieuse lorsque votre radio transmet ou reçoit la voix et s'arrête lorsque votre radio quitte le mode d'urgence.

## **16.11.1 Envoi d'alarmes d'urgence**

#### **Procédure :**

Appuyez sur la touche programmée **Urgence activée** ou sur l'interrupteur au pied **Urgence**.

#### **Résultat :**

Si l'alarme est envoyée avec succès, votre radio affiche les indications suivantes :

- La tonalité d'urgence se fait entendre.
- Le voyant clignote en vert.
- L'écran affiche le message Alarme envoyée.

Si l'alarme échoue après toutes les tentatives, la radio affiche les indications suivantes :

- Une tonalité d'échec retentit.
- L'écran affiche le message Échec de l'alarme.

## **16.11.2 Envoi d'une alarme d'urgence avec un appel**

#### **Procédure :**

- **1.** Appuyez sur la touche programmée **Urgence activée** ou sur l'interrupteur au pied **Urgence**. Si l'alarme est envoyée avec succès, votre radio affiche les indications suivantes :
	- La tonalité d'urgence se fait entendre.
	- Le voyant clignote en vert.
	- L'écran affiche le message Alarme envoyée.
- **2.** Pour appeler, maintenez la touche **PTT** enfoncée.
- **3.** Attendez la fin de la tonalité d'autorisation de parler et parlez dans le microphone.
- **4.** Pour écouter, relâchez le bouton **PTT**.

Si votre radio ne détecte pas d'activité vocale pendant une durée prédéterminée, l'appel prend fin.

## **16.11.3 Envoi d'une alarme d'urgence suivie d'un appel vocal**

#### **Procédure :**

- **1.** Appuyez sur la touche programmée **Urgence activée** ou sur l'interrupteur au pied **Urgence**. Si l'alarme est envoyée avec succès, la tonalité d'urgence retentit et le microphone branché est activé.
- **2.** Parlez dans le microphone sans appuyer sur la touche **PTT**.

La radio s'arrête automatiquement de transmettre dans les cas suivants :

- Si le mode Cycle d'urgence est activé, la durée du cycle entre microphone branché et réception d'appels arrive à son terme.
- Après l'expiration de la durée de microphone branché, le mode cycle d'urgence est désactivé.

### **16.11.4 Réponse à une alarme d'urgence**

Le destinataire peut prendre en charge une seule alarme d'urgence à la fois. Si plus d'une alarme est reçue, la seconde alarme d'urgence remplace la première alarme.

Lorsque vous recevez une alarme d'urgence, votre radio présente les indications suivantes :

- Une tonalité retentit.
- Le voyant DEL rouge clignote.
- L'écran affiche la liste d'alarmes d'urgence, l'ID de groupe d'urgence et l'ID de la radio émettrice.

#### **Préalables :**

Activez l'indication d'alarme d'urgence.

#### **Procédure :**

- **1.** Lorsque la liste d'alarmes d'urgence s'affiche, effectuez l'une des actions suivantes :
	- Pour Capacity Max et les autres système, sélectionnez l'ID requis.
	- Pour Connect Plus, mettez fin aux indications d'appel d'urgence en appuyant sur n'importe quelle touche.
- **2.** Effectuez une transmission vocale non urgente dans le même groupe que celui ciblé par l'alarme d'urgence en appuyant sur la touche **PTT**.

#### **REMARQUE :**  $\mathscr{A}$

Seul l'expéditeur de l'alarme d'urgence peut transmettre un appel vocal d'urgence. Tous les destinataires et autres radios transmettent un appel vocal non urgent pour autoriser les autres radios à envoyer et à recevoir des alarmes d'urgence dans le même groupe.

- **3.** Attendez la fin de la tonalité d'autorisation de parler et parlez dans le microphone.
- **4.** Pour écouter, relâchez le bouton **PTT**.

#### **Résultat :**

Lorsque l'expéditeur de l'urgence répond, votre radio affiche les indications suivantes :

- Pour Capacity Max, le voyant DEL rouge clignote.
- Pour Connect Plus et les autres systèmes, le voyant à DEL vert clignote.
- L'écran affiche l'icône **Appel de groupe**, l'ID du groupe d'urgence et l'ID de la radio à l'origine de la transmission.

#### **REMARQUE :**

Pour Capacity Max, si l'indication d'appel d'urgence est activée, l'écran affiche plutôt l'icône d'appel d'urgence.

#### **16.11.5**

## **Répondre à des alarmes d'urgence par un appel**

Lorsque vous recevez une alarme d'urgence avec appel, votre radio présente les indications suivantes :

- Si l'indication d'appel d'urgence et la tonalité de décodage d'appel d'urgence sont activées, la tonalité d'appel d'urgence se fait entendre.
- L'écran affiche l'icône d'appel d'urgence, l'ID du groupe d'urgence et l'ID de la radio émettrice.
Votre radio désactive la sourdine et fait entendre l'appel entrant sur le haut-parleur.

### **Procédure :**

**1.** Répondez à l'appel en effectuant l'une des actions suivantes :

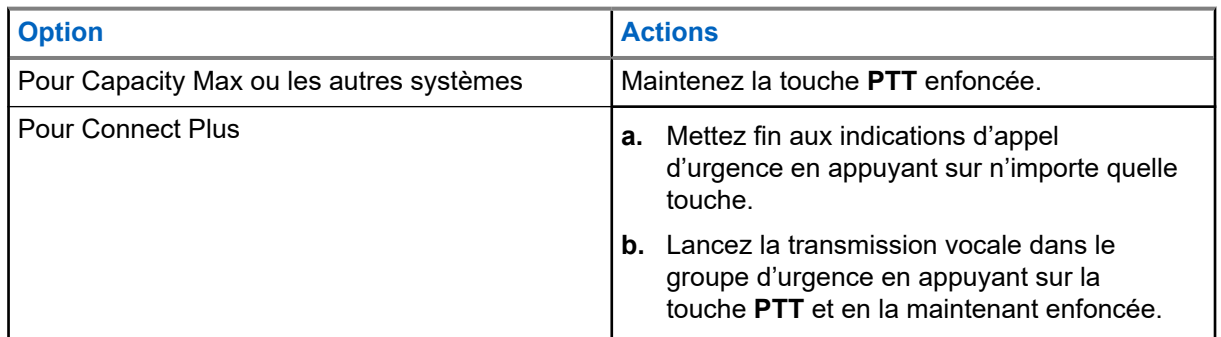

- **2.** Attendez la fin de la tonalité d'autorisation de parler et parlez dans le microphone.
- **3.** Pour écouter, relâchez la touche **PTT**.

### **Résultat :**

Lorsque l'expéditeur de l'urgence répond, votre radio affiche les indications suivantes :

- Pour Capacity Max, le voyant DEL rouge clignote.
- Pour Connect Plus et les autres systèmes, le voyant à DEL vert clignote.
- L'écran affiche l'icône **Appel de groupe**, l'ID du groupe d'urgence et l'ID de la radio à l'origine de la transmission.

### **16.11.6**

## **Ignorer la redirection d'urgence**

Systèmes pris en charge :

Capacity Max  $\sqrt{\phantom{a}}$  Connect Plus  $\Box$  Autres systèmes

Cette amélioration de la fonction propose une option permettant à votre radio d'ignorer un appel de redirection d'urgence actif.

Pour activer la fonction Ignorer la redirection d'urgence, la radio doit être configurée avec le logiciel de programmation client Connect Plus (CPCPS).

Lorsque la fonction est activée, la radio n'affiche pas les indications d'appel d'urgence et elle ne reçoit pas le signal audio de l'ID de groupe de redirection d'urgence par défaut.

Pour obtenir plus de renseignements à ce sujet, communiquez avec votre détaillant.

### **16.11.7 Enregistrement des détails de l'urgence dans la liste des alarmes**

Systèmes pris en charge :

Capacity Max **Connect Plus** Autres systèmes

Si vous enregistrez les détails d'urgence dans la liste des urgences, vous pouvez consulter ces détails plus tard.

### **Procédure :**

- **1.** Lorsque l'écran affiche la liste des alarmes, appuyez sur la touche **Précédent/Accueil**. L'écran affiche Exit Alarm List (Quitter la liste des alarmes).
- **2.** Pour enregistrer les détails d'urgence dans la liste des alarmes, sélectionnez **Oui**.

### **16.11.8 Réactivation du mode d'urgence**

Capacity Max Connect Plus **Autres** systèmes

### **Procédure :**

Effectuez l'une des actions suivantes :

Changez le canal pendant que la radio est en mode d'urgence.

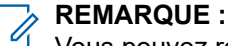

Vous pouvez réactiver le mode d'urgence seulement si vous activez l'alarme d'urgence sur le nouveau canal.

● Appuyez sur la touche programmée **Urgence activée** pendant que la radio est dans un état d'activation du mode d'urgence ou de transmission d'urgence.

#### **Résultat :**

La radio quitte alors le mode d'urgence et réactive l'urgence.

### **16.11.9**

## **Quitter le mode d'urgence**

Votre radio quitte automatiquement le mode d'urgence dans les cas suivants :

- Une confirmation est reçue du système (pour les alarmes d'urgence seulement).
- Toutes les nouvelles tentatives d'envoi de l'alarme ont été épuisées.
- Mise hors tension de votre radio. Lorsque vous allumez votre radio, l'urgence ne se réinitialise pas automatiquement.
- Changez votre canal actuel pour un canal sans urgence.

### **Procédure :**

Appuyez sur la touche programmée **Urg. désactivée**.

### **Résultat :**

Lorsque vous quittez l'urgence avec succès, votre radio affiche les indications suivantes :

- La tonalité cesse
- Le voyant DEL rouge s'éteint.
- $\bullet$  Pour Capacity Max, lorsqu'une confirmation est reçue, l'affichage de la radio émettrice indique Cancel Emer Success (Succès annul. urg.) ou Cancel Emer Failed (Échec annul. urg.)

 $\mathscr{A}$ 

#### **REMARQUE :**

Si la configuration d'annulation d'urgence est activée sur la radio émettrice, l'alarme d'urgence de la radio réceptrice cessera et l'état sera ajouté à la liste des alarmes de la radio réceptrice.

### **16.11.10 Suppression des éléments d'alarme dans la liste des alarmes**

Systèmes pris en charge :

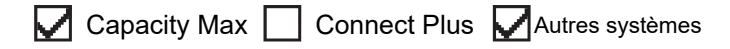

### **Procédure :**

Dans le menu, sélectionnez **Liste des alarmes** → *<alarme désirée>* → **Supprimer**.

### **16.12**

# **Sélection de la fonction de programmation à partir du panneau avant**

Systèmes pris en charge :

 $\sqrt{\phantom{a}}$  Capacity Max  $\boxed{\phantom{a}}$  Connect Plus  $\sqrt{\phantom{a}}$  Autres systèmes

Il est possible de personnaliser certains paramètres des fonctions de programmation à partir du panneau avant (FPP) afin d'améliorer l'utilisation de votre radio.

### **Procédure :**

- **1.** Dans le menu, sélectionnez **Utilitaires** → **Programmer la radio**.
- **2.** Entrez votre mot de passe à huit chiffres actuel.
- **3.** Sélectionnez le paramètre désiré.

### **16.13**

# **Rappel du canal d'accueil**

Systèmes pris en charge :

 $\nabla$  Capacity Max  $\nabla$  Connect Plus  $\nabla$  Autres systèmes

Cette fonction offre un rappel si la radio n'est pas réglée sur le canal d'accueil pendant un certain temps.

Lorsque cette fonction est activée et que votre radio n'est pas réglée sur le canal d'accueil pendant un certain temps, les indications suivantes se produisent périodiquement :

- Une tonalité et une annonce de rappel du canal d'accueil se font entendre.
- L'écran affiche Non canal d'accueil (canal n'étant pas celui d'accueil).

### **16.13.1 Répondre à un rappel du canal d'accueil**

### **Procédure :**

Effectuez les opérations suivantes :

● Retourner au canal d'accueil.

- Mettre le rappel en sourdine temporaire.
- Définir un nouveau canal d'accueil.

### **16.13.2 Mettre en sourdine le rappel du canal d'accueil**

Lorsque le rappel du canal d'accueil retentit, vous pouvez le mettre en sourdine temporairement.

### **Procédure :**

Appuyez sur la touche programmée **Rappel du canal d'accueil en sourdine**.

#### **Résultat :**

L'écran affiche HCR Silenced (HCR en sourdine).

### **16.13.3**

## **Réglage de nouveaux canaux d'accueil**

Lorsque le rappel du canal d'accueil se produit, vous pouvez définir de nouveaux canaux d'accueil.

#### **Procédure :**

Dans le menu, sélectionnez **Utilitaires** → **Paramètres de la radio** → **Canal d'accueil** → *<canal désiré>*.

#### **Résultat :**

L'écran affiche un ✔ à côté de l'alias du canal d'accueil sélectionné.

### **16.14 Emplacement intérieur**

Systèmes pris en charge :

Capacity Max **Connect Plus Mautres systèmes** 

### **REMARQUE :**

La fonction Emplacement intérieur concerne uniquement les modèles avec la dernière version du logiciel et du matériel. Pour obtenir des renseignements supplémentaires, adressez-vous à votre détaillant ou à votre administrateur de système.

La fonction d'emplacement intérieur sert à assurer le suivi de l'emplacement des utilisateurs de radio. Lorsque l'emplacement intérieur est activé, la radio est en mode Détection limitée. Des balises dédiées sont utilisées pour localiser la radio et déterminer sa position.

### **16.14.1 Activation de la fonction Emplacement intérieur**

#### **Procédure :**

Dans le menu, sélectionnez **Bluetooth** → **Emplacement intérieur** → **État InLoc**.

#### **Résultat :**

Si la fonction d'emplacement intérieur est activée avec succès, votre radio affiche les indications suivantes :

- Une tonalité de réussite se fait entendre.
- L'écran affiche Indoor Location On (Emplac. intérieur activé).

L'icône Emplacement intérieur disponible apparaît à l'écran d'accueil.

Si la fonction d'emplacement intérieur n'est pas activée, votre radio affiche les indications suivantes :

- Une tonalité d'échec se fait entendre.
- L'écran affiche Turning On Failed (Activation échouée).

### **16.14.2 Désactivation de l'emplacement intérieur**

### **Procédure :**

Dans le menu, sélectionnez **Bluetooth** → **Emplacement intérieur** → **État InLoc**.

### **Résultat :**

Si la fonction d'emplacement intérieur est désactivée, votre radio affiche les indications suivantes :

- Une tonalité de réussite se fait entendre.
- L'écran affiche Indoor Location Off (Emplac. intérieur désactivé).
- L'icône Emplacement intérieur disponible disparaît de l'écran d'accueil.

Si la fonction d'emplacement intérieur n'est pas désactivée, votre radio affiche les indications suivantes :

- Une tonalité d'échec se fait entendre.
- L'écran affiche Turning Off Failed (Désactivation échouée).

### **16.14.3**

## **Accès aux données sur l'emplacement des balises d'emplacement intérieur**

### **Procédure :**

Dans le menu, sélectionnez **Bluetooth** → **Emplacement intérieur** → **Balises**.

### **Résultat :**

L'écran affiche l'information sur les balises.

### **16.15**

## **Bons de travail**

Systèmes pris en charge :

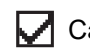

Capacity Max Connect Plus Autres systèmes

Cette fonction permet à votre radio de recevoir des messages du répartiteur dressant la liste des travaux à effectuer.

#### **REMARQUE :**  $\mathscr{U}$

Cette fonction peut être personnalisée au moyen des logiciels de programmation de la radio selon les exigences des utilisateurs. Pour obtenir plus de renseignements à ce sujet, communiquez avec votre détaillant.

Il y a deux dossiers qui contiennent différents bons de travail :

#### **Le dossier Mes travaux**

Les bons de travail personnalisés affectés à votre ID utilisateur connecté.

#### **Le dossier Travaux partagés**

Les bons de travail partagés affectés à un groupe d'individus.

Vous pouvez répondre aux bons de travail afin de les classer dans les dossiers de bons de travail. Par défaut, les dossiers sont **Tous**, **Nouveaux**, **Commencés** et **Terminés**. Communiquez avec votre détaillant pour disposer de 10 dossiers supplémentaires.

Les bons de travail sont conservés même lorsque la radio est mise hors tension, puis remise sous tension.

Tous les bons de travail se retrouvent dans le dossier **Tout**. Selon la façon dont votre radio est programmée, les bons de travail sont triés par niveau de priorité, puis par heure de réception. Les nouveaux bons de travail, les bons de travail dont l'état a été modifié récemment et les bons de travail ayant la plus haute priorité s'affichent en premier.

Lorsque le nombre maximum de bons de travail est atteint, le prochain bon de travail remplace automatiquement le dernier bon de travail sur la radio. Selon le modèle de votre radio, celle-ci-prend en charge un maximum de 100 ou 500 bons de travail. Votre radio détectera et annulera automatiquement les bons de travail dupliqués qui possèdent le même ID de bon de travail.

Selon l'importance du bon de travail, le répartiteur leur attribue un niveau de priorité. Il existe trois niveaux de priorité : La Priorité 1 est la plus haute priorité et la Priorité 3 est la priorité la plus basse. Il existe également des bons de travail sans priorité.

Votre radio est mise à jour conformément lorsque le répartiteur effectue les changements suivants :

- Modifier le contenu des bons de travail.
- Ajouter ou modifier le niveau de priorité des bons de travail.
- Déplacer les bons de travail d'un dossier à un autre dossier.
- Annuler des bons de travail.

### **16.15.1 Accès au dossier Bons de travail**

#### **Procédure :**

Dans le menu, sélectionnez **Bons de travail** → *<dossier désiré>* → *<bon de travail désiré>*.

### **16.15.2**

## **Connexion au serveur distant**

Vous pouvez effectuer la connexion et la déconnexion avec le serveur distant avec votre ID utilisateur.

#### **Procédure :**

Dans le menu, sélectionnez **Connexion**.

Si vous êtes déjà connecté, le menu affiche **Déconnexion**.

#### **Résultat :**

Si la connexion est réussie, votre radio affiche les indications suivantes :

- Une tonalité de réussite se fait entendre.
- L'écran affiche un bref avis de réussite.

Si la connexion échoue, votre radio affiche les indications suivantes :

- Une tonalité d'échec se fait entendre
- L'écran affiche un bref avis d'échec.

### **16.15.3**

## **Création de bons de travail**

Votre radio peut créer des bons de travail à partir d'un modèle de bon de travail et envoyer les travaux à effectuer. Le logiciel de programmation client (CPS) est nécessaire pour configurer le modèle de bon de travail.

### **Procédure :**

Dans le menu, sélectionnez **Bons de travail** → **Créer des bons**.

### **16.15.4 Envoi de bons de travail avec les modèles de bon de travail**

### **Préalables :**

À l'écran **Create Ticket (Créer un bon de travail)**, selon votre configuration, choisissez le modèle de bon de travail correct.

### **Procédure :**

Effectuez l'une des actions suivantes :

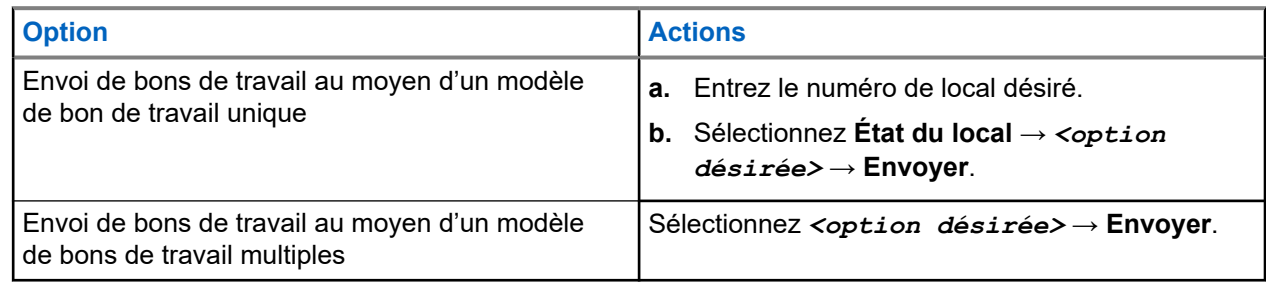

### **Résultat :**

Si la requête réussit, votre radio affiche les indications suivantes :

- Une tonalité de réussite se fait entendre.
- L'écran affiche un bref avis de réussite.

Si la requête échoue, votre radio affiche les indications suivantes :

- Une tonalité d'échec se fait entendre.
- L'écran affiche un bref avis d'échec.

### **16.15.5**

## **Réponse à des bons de travail**

#### **Procédure :**

- **1.** Dans le menu, sélectionnez **Bons de travail** → *<dossier désiré>* → *<bon de travail désiré>*.
- **2.** Accédez au sous-menu en appuyant sur la touche **Menu/OK** et en sélectionnant le bon de travail requis.

Vous pouvez également appuyez sur la touche numérique correspondante, de **1** à **9**, pour effectuer une réponse rapide.

### **Résultat :**

Si la réponse réussit, votre radio affiche les indications suivantes :

- Une tonalité de réussite se fait entendre.
- L'écran affiche un bref avis de réussite.

Si la réponse échoue, votre radio affiche les indications suivantes :

- Une tonalité d'échec se fait entendre.
- L'écran affiche un bref avis d'échec.

### **16.15.6 Suppression de bons de travail**

#### **Procédure :**

- **1.** Dans le menu, sélectionnez **Bons de travail** → *<dossier désiré>* → **Tout**.
- **2.** Effectuez l'une des actions suivantes :
	- Pour supprimer le bon de travail désiré, sélectionnez le *<bon de travail désiré>* → **Menu/OK** → **Supprimer**.
	- Pour supprimer tous les bons de travail, sélectionnez **Supprimer tout** → **Oui**.

#### **Résultat :**

Si la requête réussit, votre radio affiche les indications suivantes :

- Une tonalité de réussite se fait entendre.
- L'écran affiche un bref avis de réussite.

Si la requête échoue, votre radio affiche les indications suivantes :

- Une tonalité d'échec se fait entendre.
- L'écran affiche un bref avis d'échec.

### **16.16 Travailleur isolé**

Systèmes pris en charge :

Capacity Max  $\Box$  Connect Plus  $\Box$  Autres systèmes

Cette fonction déclenche une urgence s'il n'y a aucun signe d'activité par l'utilisateur (appui sur une touche ou activation du sélecteur de canal) pendant une période prédéfinie.

Lorsqu'il n'y a pas d'activité de l'utilisateur pendant une période prédéfinie, la radio vous avertit à l'aide d'un indicateur sonore une fois que la minuterie d'inactivité expire.

Si vous ne répondez pas avant que la minuterie de rappel expire, la radio active une condition d'urgence selon la programmation effectuée par le détaillant.

### **16.17 Fonctionnalité d'écoute**

Systèmes pris en charge :

Capacity Max  $\Box$  Connect Plus  $\Box$  Autres systèmes

Cette fonctionnalité vous permet d'activer à distance le microphone d'une radio cible. Vous pouvez utiliser cette fonction pour écouter toute activité audible entourant la radio cible.

### **REMARQUE :**

Cette fonction n'est pas offerte en mode Capacity Plus (site unique et multisite).

### **16.17.1 Écoute de canaux**

### **Procédure :**

**1.** Maintenez la touche programmée **Écoute** enfoncée.

Votre radio affiche les indications suivantes :

- Vous entendez de l'activité radio.
- Le voyant DEL jaune s'allume.
- L'écran affiche l'icône **Écoute**.
- **2.** Pour appeler, maintenez la touche **PTT** enfoncée.
- **3.** Pour écouter, relâchez la touche **PTT**.

### **16.17.2 Écoute permanente**

La fonctionnalité d'écoute permanente permet d'écouter l'activité d'un canal de manière continue.

### **16.17.2.1 Réglage de l'écoute permanente**

### **Procédure :**

Appuyez sur la touche programmée **Écoute permanente**.

### **Résultat :**

Une fois la radio est dans le mode, elle affiche les indications suivantes :

- Une tonalité d'alerte retentit.
- Le voyant DEL jaune s'allume.
- L'écran affiche Écoute permanente activée et l'icône de l'écoute.

Une fois la radio n'est plus dans le mode, elle affiche les indications suivantes :

- Une tonalité d'alerte retentit.
- Le voyant jaune s'éteint.
- L'écran affiche Écoute perma. désactivée.

### **16.18 Surveillance de la priorité**

Systèmes pris en charge :

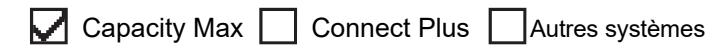

La surveillance de la priorité permet à la radio de recevoir des transmissions à partir de groupes ayant une priorité plus élevée pendant un appel de groupe. Cette fonction ne s'applique qu'aux membres de la liste de groupes de réception.

### **REMARQUE :**

Cette fonction est accessible uniquement lorsque le balayage de groupe d'appels est activé.

Les groupes prioritaires sont de priorité 1 (P1) et de priorité 2 (P2). La radio reçoit la transmission selon la priorité suivante :

- **1.** Appel d'urgence pour le groupe P1.
- **2.** Appel d'urgence pour le groupe P2.
- **3.** Appel d'urgence pour les groupes non prioritaires dans la liste de groupe de réception.
- **4.** Tous les appels.
- **5.** Appel de groupe P1.
- **6.** Appel de groupe P2.
- **7.** Groupes non prioritaires dans la liste de groupe de réception.

### **16.18.1**

## **Liste de groupe de réception**

La liste de groupe de réception vous permet de créer et d'affecter des membres à la liste de balayage de groupe d'appels. Votre radio peut avoir un maximum de 16 membres dans une liste.

### **REMARQUE :**

Pour ajouter des membres dans la liste, le groupe doit d'abord être configuré dans la radio.

Dans le cas du système Capacity Max, lorsque la radio est programmée pour modifier la liste de balayage, vous pouvez effectuer les actions suivantes :

- Ajouter, supprimer ou modifier la priorité des groupes.
- Ajouter, supprimer ou modifier l'affiliation des groupes.

Dans le cas des autres systèmes, lorsque votre radio est programmée pour modifier la liste de balayage, vous pouvez effectuer les actions suivantes :

- Ajouter ou supprimer des groupes.
- Ajouter, supprimer ou modifier la priorité des groupes.
- Ajouter, supprimer ou modifier l'affiliation des groupes.
- Remplacer la liste de balayage avec une nouvelle liste de balayage.

Si un groupe est programmé en tant que groupe permanent, vous ne pouvez pas modifier le groupe à partir de la liste de balayage.

### **16.19 Surveillance à distance**

Systèmes pris en charge :

 $\nabla$  Capacity Max  $\nabla$  Connect Plus  $\nabla$  Autres systèmes

Cette fonction est utilisée pour activer le microphone d'une radio cible avec un ID d'abonné. Vous pouvez utiliser cette fonction pour surveiller à distance toute activité audible entourant la radio cible.

Votre radio et la radio cible doivent être programmées de manière à vous permettre d'utiliser cette fonction.

La sélection du microphone de la surveillance à distance de la radio cible suit le paramètre programmé du micro ouvert. Il existe deux sources de micro ouvert :

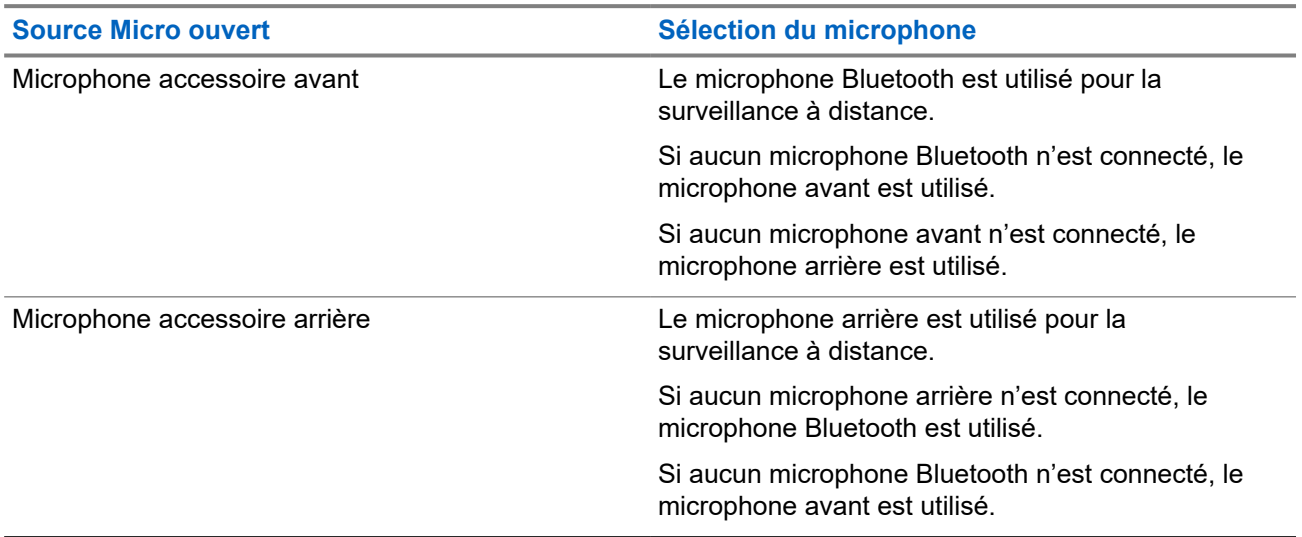

Si cette fonction est activée, le voyant à DEL vert clignote une fois sur la radio cible. Cette fonction s'arrête automatiquement après une durée programmée ou dès qu'une fonction de la radio cible est utilisée.

Pour les autres systèmes, il existe deux méthodes de surveillance à distance :

- Surveillance à distance sans authentification
- Surveillance à distance avec authentification

Lorsque votre radio active le microphone d'une radio cible au moyen de l'authentification utilisateur, une phrase de passe est requise. La phrase de passe est programmée dans la radio cible via les logiciels de programmation radio.

### **16.19.1**

## **Lancer la fonction de surveillance à distance**

### **Procédure :**

Effectuez l'une des actions suivantes :

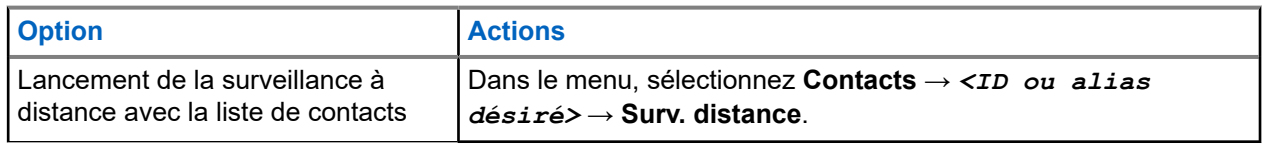

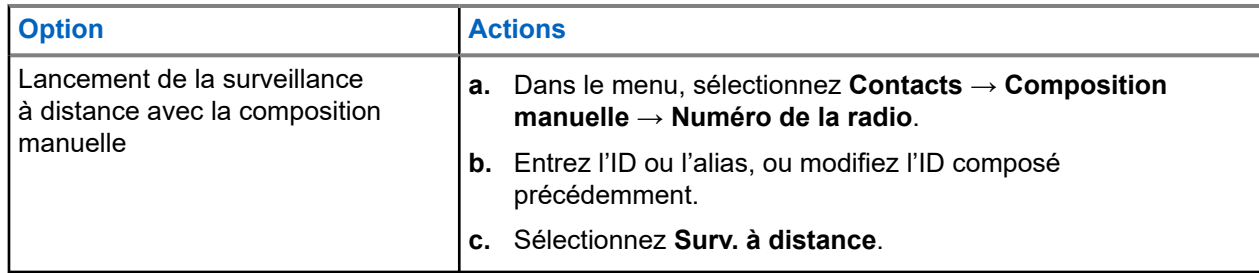

### **Résultat :**

Si la requête réussit, votre radio affiche les indications suivantes :

- Une tonalité de réussite se fait entendre.
- L'écran affiche un bref avis de réussite.
- L'écoute des sons ambiants de la radio surveillée commence pour la durée programmée et l'écran affiche Rem. Monitor (Surv. à distance). Lorsque la minuterie s'arrête, une tonalité d'alerte est émise et le voyant DEL s'éteint.

Si la requête échoue, votre radio affiche les indications suivantes :

- Une tonalité d'échec se fait entendre.
- L'écran affiche un bref avis d'échec.

### **16.20 Mode muet**

Systèmes pris en charge :

◯ Capacity Max ◯ Connect Plus ◯ Autres systèmes

Le mode muet propose une option permettant de mettre en sourdine tous les indicateurs sonores de votre radio.

Une fois le mode muet activé, tous les indicateurs sonores sont désactivés à l'exception des indicateurs des fonctions à priorité élevée, comme les opérations d'urgence.

Lorsque l'on quitte le mode muet, la radio reprend la lecture des tonalités et de transmissions audio.

Le mode muet peut être activé pour une durée prédéfinie en réglant la minuterie du mode muet. La durée de la minuterie est configuré dans le menu Radio et peut aller de 0,5 à 6 heures. Le mode muet est quitté lorsque la minuterie expire.

Si la minuterie est laissée à **0**, la radio reste en mode muet pendant une période indéfinie jusqu'à ce que la radio soit déplacée avec la face vers le haut ou si on appuie sur la touche programmée **Mode muet**.

### **16.20.1 Activation du mode muet**

### **Procédure :**

Appuyez sur la touche programmée **Mode muet**.

#### **Résultat :**

Si le mode muet est activé, votre radio affiche les indications suivantes :

- Une tonalité de réussite se fait entendre.
- Le voyant à DEL rouge clignote et continue de clignoter jusqu'à la sortie du mode muet.
- L'écran affiche Mute Mode On (Mode muet activé).
- L'écran d'accueil et l'écran affiche l'icône du mode muet.
- Votre radio passe en mode muet.
- Si la minuterie du mode muet a été réglée, elle est lancée pour toute la durée configurée.

### **16.20.2 Réglage de la minuterie du mode muet**

### **Procédure :**

- **1.** Dans le menu, sélectionnez **Utilitaires** → **Paramètres de la radio** → **Minuterie sourdine**.
- **2.** Modifiez la valeur numérique de chaque chiffre.

### **16.20.3 Quitter le mode muet**

Lorsque la minuterie du mode muet prend fin, votre radio quitte automatiquement le mode muet. Vous pouvez également quitter le mode muet manuellement.

### **Procédure :**

Quittez le mode muet manuellement en effectuant l'une des actions suivantes :

- Appuyez sur la touche programmée **Mode muet**.
- Maintenez la touche **PTT** enfoncée et parlez clairement dans le microphone.
- Passez sur tout canal non programmé.

#### **Résultat :**

Si le mode muet est désactivé, votre radio affiche les indications suivantes :

- Une tonalité d'échec se fait entendre.
- Le voyant DEL rouge clignotant s'éteint.
- L'écran affiche Mute Mode Off (Mode muet désactivé).
- L'icône Mode muet disparaît de l'écran d'accueil.
- Votre radio désactive la sourdine et restaure l'état du haut-parleur.
- La minuterie du mode muet s'arrête même si le délai n'est pas expiré.

### **16.21 Liste de notifications**

### Systèmes pris en charge :

 $\nabla$  Capacity Max  $\nabla$  Connect Plus  $\nabla$  Autres systèmes

Votre radio offre une liste de notification qui rassemble tous les événements « non lus » sur le canal, par exemple les messages texte, les messages de télémétrie, les appels manqués et les alertes d'appel.

L'écran affiche l'icône Notification lorsque la liste de notification comprend au moins un événement.

La liste prend en charge au maximum quarante (40) événements non lus. Une fois la liste pleine, le prochain événement remplace automatiquement l'événement le plus ancien. Une fois les événements lus, ils sont retirés de la liste de notifications.

Le nombre maximum de notifications est de 30 messages texte et 10 appels ou alertes d'appel manqués. Ce nombre maximum dépend de la capacité de la liste de la fonction (bons de travail, message texte ou alertes d'appel).

### **16.21.1 Accéder à la liste de notifications**

### **Procédure :**

Dans le menu, sélectionnez **Notification**.

### **Résultat :**

L'écran affiche tous les événements disponibles.

### **16.22**

# **Programmation par liaison radio**

Systèmes pris en charge :

 $\Box$  Capacity Max  $\Box$  Connect Plus  $\Box$  Autres systèmes

Votre détaillant peut mettre à jour à distance votre radio à partir de la programmation par liaison radio (OTAP) sans connexion physique. De plus, certains paramètres peuvent être configurés à partir de l'OTAP.

Pendant la configuration, le voyant DEL vert clignote.

Lorsque votre radio reçoit des données à volume élevé, elle affiche les indications suivantes :

- Si vous appuyez sur le bouton **PTT**, une tonalité d'échec se fait entendre.
- L'écran affiche l'icône Données à volume élevé.
- Le canal devient occupé.

Quand l'OTAP est terminée, votre radio affiche les réponses suivantes selon la configuration :

- Une tonalité retentit. L'écran affiche Updating Restarting (Actualisation Redémarrage). Votre radio redémarre.
- Votre radio affiche les options **Redémarrer maintenant** ou **Reporter**. Si vous sélectionnez **Reporter**, votre radio revient à l'écran précédent. L'écran affiche l'icône Retardateur OTAP jusqu'à ce que le démarrage automatique se produise.

Quand votre radio s'allume à la suite d'un redémarrage automatique, elle affiche les indications suivantes :

- Si la mise à jour du programme est réussie, l'écran affiche Sw Update Completed (MàJ du logiciel terminée).
- **•** Si la mise à jour du programme échoue, une tonalité se fait entendre, et l'écran affiche Sw Update Failed (Échec de MàJ du logiciel).

### **REMARQUE :**

 $\mathscr{A}$ Si la mise à jour de la programmation échoue, les indications d'échec de mise à jour s'affichent chaque fois que vous allumez la radio. Communiquez avec votre détaillant pour reprogrammer votre radio avec le plus récent logiciel afin d'éliminer les indications d'échec de mise à jour.

### **16.23 Appel prioritaire**

Systèmes pris en charge :

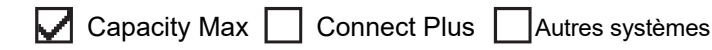

La fonction d'appel prioritaire permet au système de traiter en priorité un des appels non prioritaires sortants et d'initier l'appel à priorité élevée demandé lorsque tous les canaux sont occupés.

Quand tous les canaux sont occupés à traiter des appels à priorité élevée, le système ne traite aucun appel en priorité et place l'appel à priorité élevée d'origine dans la file d'attente des appels. Si le système ne réussit pas à placer l'appel à priorité élevée d'origine dans la file d'attente des appels, il génère un avis d'échec.

Les paramètres par défaut pour la fonction d'appel prioritaire sont préconfigurés. Lorsque vous utilisez les fonctions suivantes, le niveau de priorité de l'appel revient automatiquement au réglage préconfiguré.

- Tous les appels vocaux
- Message texte DMR III/Message texte
- Bon de travail
- Surveillance à distance

### **16.23.1 Passage au niveau d'appel prioritaire**

#### **Procédure :**

Appuyez sur la touche programmée **Basculer niveau de priorité d'appel**.

#### **Résultat :**

Si la priorité élevée est activée, votre radio affiche les indications suivantes :

- Une annonce vocale retentit.
- L'écran affiche Next Call: High Priority Priorité élevée.
- L'icône de priorité d'appel élevée s'affiche sur l'écran d'accueil.

Si la priorité normale est activée, votre radio affiche les indications suivantes :

- Une annonce vocale retentit.
- L'écran affiche Next Call: High Priority Priorité normale.
- L'icône de priorité d'appel élevée disparaît de l'écran d'accueil.

### **16.24**

# **Balayage**

Systèmes pris en charge :

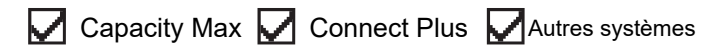

Selon le système pris en charge par la radio, le balayage de la radio peut être réglé différemment.

### **Balayage de groupe d'appels**

Le balayage de groupe d'appels est disponible pour le système Capacity Max.

Cette fonction permet à votre radio d'écouter et de joindre des appels pour des groupes définis dans une liste de groupe d'appels de réception.

Lorsque le balayage est activé, la radio désactive la sourdine de tous les membres de sa liste de groupe de réception. Lorsque le balayage est désactivé, votre radio ne reçoit aucune transmission des membres de la

liste de groupes de réception, sauf s'il s'agit d'un appel général provenant d'un groupe permanent étant le groupe sélectionné.

### **Balayage des canaux**

Le balayage de canaux est disponible pour d'autres systèmes.

Lorsque vous démarrez un balayage, votre radio recherche des activités vocales en passant par la liste de balayage du canal actuel. Si vous employez un canal numérique et si votre radio capte un canal analogique, votre radio passe automatiquement du mode numérique au mode analogique pendant l'appel et le même comportement se produit si vous êtes sur un canal analogique.

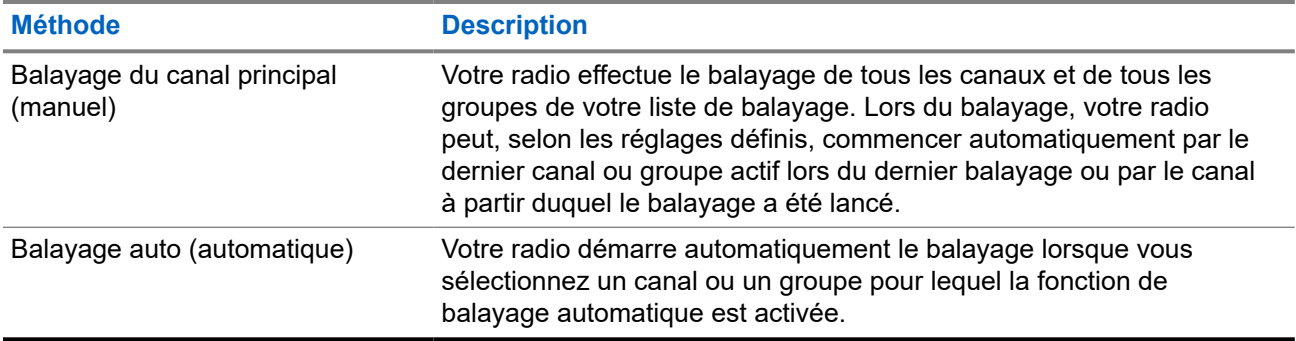

#### **Tableau 23 : Méthodes de balayage**

Si vous manquez un appel d'un groupe ou d'un canal figurant dans votre liste de balayage, cela peut être dû à une des situations suivantes :

- La fonction de balayage n'est pas activée.
- Le membre de la liste de balayage a été désactivé dans le menu.
- Vous participez déjà à un autre appel.
- Dans le cas du système multisite, aucun membre du groupe balayé n'est inscrit à votre site actuel.

# **REMARQUE :**

Si la radio se joint à un appel passé à un membre de zone de liste de balayage à partir d'une zone différente et que le délai d'appel expire avant que vous puissiez répondre, vous devez alors atteindre la zone et le canal du membre de la liste de balayage et passer un nouvel appel.

### **16.24.1 Activer le balayage**

### **Procédure :**

- **1.** Pour Capacity Max et Connect plus, dans le menu, sélectionnez **Balayage** → **Activer**.
- **2.** Pour les autres systèmes, dans le menu, sélectionnez **Balayage** → **État du balayage** → **Activer**.

### **Résultat :**

Si le balayage est activé, la radio affiche les indications suivantes :

- Une tonalité de réussite retentit.
- Le voyant DEL jaune clignote.
- L'écran affiche Scan On (Balayage activé) et l'icône Balayage.

### **16.24.2 Désactiver le balayage**

### **Procédure :**

- **1.** Pour Capacity Max et Connect plus, dans le menu, sélectionnez **Balayage** → **Désactiver**.
- **2.** Pour les autres systèmes, dans le menu, sélectionnez **Balayage** → **État du balayage** → **Désactiver**.

### **Résultat :**

Si le balayage est désactivé, la radio affiche les indications suivantes :

- Une tonalité d'échec retentit.
- Le voyant s'éteint.
- L'écran Scan Off (Balayage désactivé) et l'icône de balayage disparaît.

### **16.24.3 Réponse de balayage**

Systèmes pris en charge :

**O** Capacity Max **O** Connect Plus Autres systèmes

La fonction Réponse permet de répondre à une transmission pendant un balayage.

Selon la façon dont vous configurez la fonction Réponse de balayage, vous verrez deux scénarios différents si vous appuyez sur la touche PTT lorsque la radio balaie un appel à partir de la liste de balayage de groupe sélectionnable.

#### **Tableau 24 : Type de balayage de groupe**

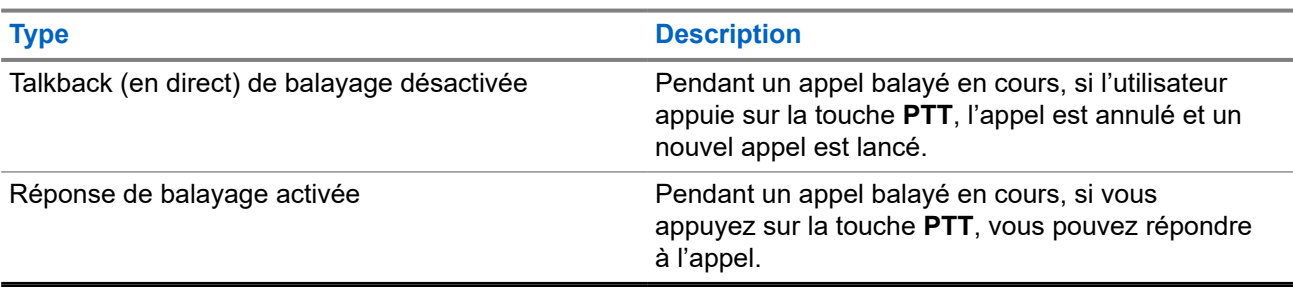

#### **REMARQUE :** Ù,

Si vous êtes confronté aux scénarios suivants :

- **1.** Vous analysez un appel pour un groupe qui n'est pas affecté à une position de canal dans la zone actuellement sélectionnée.
- **2.** Ratez le délai de maintien d'appel manqué.

Effectuez les opérations suivantes :

- **1.** Passez à la zone appropriée.
- **2.** Sélectionnez la position du canal du groupe pour parler à ce groupe.

### **16.24.4 Canaux nuisibles**

Systèmes pris en charge :

Capacity Max  $\Box$  Connect Plus  $\Box$  Autres systèmes

Un canal nuisible est un canal qui génère continuellement des appels indésirables.

Vous pouvez temporairement supprimer le canal nuisible de la liste de balayage et le restaurer ultérieurement. Cette possibilité n'existe pas pour le canal désigné comme canal sélectionné.

### **16.24.4.1 Suppression des canaux nuisibles**

### **Préalables :**

Votre radio effectue un balayage dans les canaux nuisibles.

### **Procédure :**

- **1.** Appuyez sur la touche programmée **Suppression des nuisances** jusqu'à ce que vous entendiez une tonalité.
- **2.** Relâchez la touche programmée **Suppression des nuisances**.

### **16.24.4.2 Restauration des canaux nuisibles**

### **Procédure :**

Effectuez l'une des actions suivantes :

- Redémarrez votre radio.
- Désactivez puis activez le balayage.
- Changez de canal à l'aide de la touche **Canal précédent/suivant**.

### **16.24.5 Balayage de vote**

Systèmes pris en charge :

Capacity Max  $\Box$  Connect Plus  $\Box$  Autres systèmes

Le balayage de vote fournit la couverture étendue dans les zones comportant de multiples stations de base qui transmettent une information identique sur différents canaux analogiques.

Votre radio effectue le balayage des canaux analogiques de plusieurs stations de base et sélectionne le signal reçu le plus fort.

Pendant un balayage par vote, votre radio affiche les indications suivantes :

- Le voyant DEL jaune clignote.
- L'écran affiche l'icône de balayage par vote.

### **16.24.6 Listes de balayage**

Systèmes pris en charge :

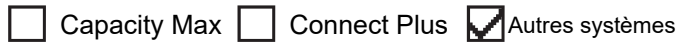

Vous pouvez créer et affecter des canaux ou des groupes individuels dans les listes de balayage. Votre radio recherche l'activité vocale en passant par le cycle complet de la séquence de canaux et de groupes définie dans la liste de balayage du canal ou du groupe actuel. Liste de balayage également connue sous le nom de Liste de groupe de réception.

Votre radio prend en charge jusqu'à 250 listes de balayage, chacune pouvant comprendre jusqu'à 16 membres. Chaque liste de balayage peut comprendre un mélange d'entrées analogiques et d'entrées numériques.

L'icône de priorité s'affiche à gauche de l'ID du membre pour indiquer si le membre fait partie d'une liste de canaux de Priorité 1 ou de Priorité 2. Vous ne pouvez pas avoir plusieurs canaux de Priorité 1 ou de Priorité 2 dans une liste de balayage. Aucune icône de priorité ne s'affiche si le réglage de la priorité est **Aucun**.

### **REMARQUE :**

Cette fonction n'est pas offerte en mode Capacity Plus.

### **16.24.6.1 Affichage de la liste de balayage**

### **Procédure :**

- **1.** Dans le menu, sélectionnez **Balayage** → **Liste de balayage**.
- **2.** Effectuez l'une des actions suivantes :
	- Pour rechercher un alias, entrez les caractères requis pour l'alias.
	- Pour rechercher manuellement un alias, faites défiler la liste de contacts avec la touche **Canal haut ou bas**.

### **16.24.6.2 Modifier la liste de balayage**

#### **Procédure :**

- **1.** Dans le menu, sélectionnez **Balayage** → **Afficher/Modifier la liste** → *<nom du groupe désiré>*.
- **2.** Effectuez l'une des actions suivantes :
	- Pour activer le groupe dans la liste de balayage, sélectionnez **Activer**.
	- Pour désactiver le groupe dans la liste de balayage, sélectionnez **Désactiver**.

### **16.24.6.3**

## **Modification de la priorité pour la liste de balayage**

#### **Procédure :**

- **1.** Pour afficher et modifier la priorité du groupe, dans le menu, sélectionnez **Balayage** → **Afficher/ Modifier la liste** → *<alias désiré>* → **Modifier la priorité**.
- **2.** Effectuez l'une des actions suivantes :
- Pour modifier l'alias requis en tant que priorité 1, sélectionnez **Priorité 1**.
- Pour modifier l'alias requis en tant que priorité 2, sélectionnez **Priorité 2**.
- Pour modifier l'alias requis en tant que non prioritaire, sélectionnez **Aucun**.
- **3.** Si un autre groupe a été affecté à la priorité 1 ou 2, vous pouvez remplacer la priorité actuelle lorsque l'écran affiche Overwrite Existing? (Remplacer existant?).
	- Pour remplacer, sélectionnez **Oui**.
	- Pour revenir au menu précédent, sélectionnez **Non**.

### **16.24.6.4 Ajout d'entrées à la liste de balayage**

### **Procédure :**

- **1.** Dans le menu, sélectionnez **Balayage** → **Liste de balayage** → **Ajouter un membre** → *<alias requis>*.
- **2.** Effectuez l'une des actions suivantes :
	- Pour ajouter le nouvel alias en tant que priorité 1, sélectionnez **Priorité 1**.
	- Pour ajouter le nouvel alias en tant que priorité 2, sélectionnez **Priorité 2**.
	- Pour ajouter le nouvel alias en tant que non prioritaire, sélectionnez **Aucun**.
- **3.** Si un autre groupe a été affecté à la priorité 1 ou 2, vous pouvez remplacer la priorité actuelle lorsque l'écran affiche Overwrite Existing? (Remplacer existant?).
	- Pour remplacer, sélectionnez **Oui**.
	- Pour revenir au menu précédent, sélectionnez **Non**.
- **4.** Effectuez l'une des actions suivantes :
	- Pour en ajouter un autre, sélectionnez **Oui**.
	- Pour enregistrer la liste actuelle, sélectionnez **Non**.

### **16.24.6.5 Suppression d'une entrée de la liste de balayage**

#### **Procédure :**

- **1.** Dans le menu, sélectionnez **Balayage** → **Liste de balayage** → *<alias désiré>* → **Supprimer**.
- **2.** Effectuez l'une des actions suivantes :
	- Pour supprimer ou l'alias, sélectionnez **Oui**.
	- Pour revenir au menu précédent, sélectionnez **Non**.

### **16.24.6.6**

### **Ajout ou suppression d'un groupe avec le menu Ajouter un membre**

Systèmes pris en charge :

Capacity Max  $\Box$  Connect Plus  $\Box$  Autres systèmes

#### **Procédure :**

- **1.** Dans le menu, sélectionnez **Balayage** → *<Ajouter des membres>***.**
- **2.** Effectuez l'une des actions suivantes :
	- Pour ajouter, à la liste de balayage, un groupe affecté à une position de sélection de canal dans la zone, passez à étape 3.
	- Pour ajouter, à la liste de balayage, un groupe affecté à une position de sélection de canal dans une zone Connect plus différente, faites défiler la zone Connect plus ayant la même ID de réseau que la zone actuelle.
- **3.** Repérez la zone Connect plus et sélectionnez la touche **Menu/OK**.

#### **REMARQUE :**

Si la zone ne comprend aucun groupe pouvant être ajouté à la liste de balayage, la radio affiche le message Aucun candidat.

**4.** Sélectionnez le groupe voulu dans la liste des candidats pour le balayage et sélectionnez la touche **Menu/OK**.

Si le groupe est actuellement dans la liste de balayage de la zone sélectionnée, un signe plus s'affiche avant l'alias du groupe, sinon vous pouvez ajouter ce groupe à la liste de balayage.

- **5.** Effectuez l'une des actions suivantes :
	- Pour ajouter un groupe, sélectionnez **Ajouter**.
	- Pour supprimer un groupe, sélectionnez **Supprimer**.

#### **Résultat :**

Votre radio affiche les indications suivantes :

- Le groupe est supprimé avec succès lorsque le signe plus ne s'affiche plus avant l'alias du groupe.
- Le groupe est ajouté avec succès lorsque le signe plus s'affiche avant l'alias du groupe.
- Lorsque le groupe est plein, l'écran affiche List Full (Liste complète).

#### **16.24.7**

## **Liste de réception flexible**

Systèmes pris en charge :

 $\Box$  Capacity Max  $\Box$  Connect Plus  $\Box$  Autres systèmes

La Liste de réception flexible vous permet de créer et d'affecter des membres à la liste de groupe d'appels de réception.

Votre radio peut prendre en charge un maximum de 16 membres dans la liste.

#### **REMARQUE :**

Cette fonction est uniquement offerte en mode Capacity Plus.

### **16.24.7.1 Activation de la liste de réception flexible**

### **Procédure :**

Dans le menu, sélectionnez **Utilitaires** → **Paramètres de la radio** → **Liste de réception flexible** → **Turn Activer**.

### **Résultat :**

Votre radio affiche les indications suivantes :

- Une tonalité de réussite se fait entendre.
- L'écran affiche Flexible Rx List On (Liste de réception flexible activée).

### **16.24.7.2 Désactivation de la liste de réception flexible**

### **Procédure :**

Dans le menu, sélectionnez **Utilitaires** → **Paramètres de la radio** → **Liste de réception flexible** → **Turn Désactiver**.

#### **Résultat :**

Votre radio affiche les indications suivantes :

- Une tonalité d'échec se fait entendre.
- L'écran affiche Flexible Rx List Off (Liste de réception flexible désactivée).

### **16.24.8 Affiliation de groupes multiples**

Systèmes pris en charge :

Capacity Max Connect Plus Autres systèmes

Votre radio peut être configurée pour comprendre un maximum de sept groupes à un site.

Jusqu'à sept groupes peuvent être attribués en tant que groupes d'affiliation à partir des 16 groupes de la liste de groupe de réception. Le groupe sélectionné et la priorité des groupes sont automatiquement affiliés.

### **16.24.8.1 Ajout de l'affiliation de groupe**

#### **Procédure :**

- **1.** Dans le menu, sélectionnez **Balayage** → **Afficher/Modifier la liste** → *<ID ou alias désiré>* → **Modifier affiliation**.
- **2.** Pour ajouter l'affiliation de groupe, sélectionnez **Activé**.

#### **Résultat :**

Si l'affiliation est ajoutée au système avec succès, l'écran affiche un bref avis de réussite.

Si le maximum de sept groupes de conversation sont sélectionnés pour l'affiliation, l'écran affiche List

Full (Liste pleine).

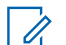

### **REMARQUE :**

C REMARQUE **Dans l'option Afficher/Modifier la liste**, ● à côté des groupes de conversation indique que l'inscription est en cours ou que l'ajout de l'affiliation du groupe de conversation a échoué.

à côté des groupes de conversation indique que l'affiliation à réussi.

### **16.24.8.2**

.

## **Retrait de l'affiliation de groupe**

### **Procédure :**

- **1.** Dans le menu, sélectionnez **Balayage** → **Afficher/Modifier la liste** → *<ID ou alias désiré>* → **Modifier affiliation**.
- **2.** Pour retirer l'affiliation de groupe, sélectionnez **Désactivé**.

#### **Résultat :**

Dans l'option **Afficher/Modifier la liste**, ✔ n'apparaît plus à côté de l'ID du groupe de conversation sélectionné.

### **16.25 Vérification de la radio**

Systèmes pris en charge :

◯ Capacity Max ◯ Connect Plus ◯ Autres systèmes

Lorsqu'activée, la fonction de vérification de la radio vous permet de déterminer si une autre radio est en fonction au sein d'un système, sans importuner l'utilisateur de cette radio. Aucune notification sonore ou visuelle ne se manifeste sur la radio cible.

Cette fonction ne s'applique qu'aux ID d'abonné.

### **16.25.1 Envoi des vérifications radio**

### **Procédure :**

Dans le menu, sélectionnez **Contacts** → *<ID ou alias désiré>* → **Vérification de la radio**.

#### **Résultat :**

Si la radio cible est active dans le système, votre radio affiche les indications suivantes :

- Une tonalité se fait entendre.
- L'écran affiche Target Radio Available (Radio cible disponible).

Si la radio cible est inactive dans le système, votre radio affiche les indications suivantes :

- Une tonalité se fait entendre.
- L'écran affiche Target Radio Not Available (Radio cible non disponible).

### **16.25.2 Envoi d'une vérification radio avec la composition manuelle**

### **Procédure :**

- **1.** Dans le menu, sélectionnez **Contacts** → **Composition manuelle** → **Numéro de la radio**.
- **2.** Effectuez l'une des actions suivantes :
	- Entrez l'ID ou l'alias et appuyez sur la touche **OK**.
	- Entrez l'ID ou l'alias composé précédemment ou appuyez sur la touche **OK**.
- **3.** Sélectionnez **Vérification radio**.

### **Résultat :**

Si l'envoi de la vérification radio réussit, celle-ci affiche les indications suivantes :

- Une tonalité de réussite se fait entendre.
- L'écran affiche un bref avis de réussite.

Si l'envoi de la vérification radio échoue, celle-ci affiche les indications suivantes :

- Une tonalité d'échec se fait entendre.
- L'écran affiche un bref avis d'échec.

### **16.26 Arrêt de la radio**

Systèmes pris en charge :

 $\sqrt{\phantom{a}}$  Capacity Max  $\Box$  Connect Plus  $\Box$  Autres systèmes

Cette fonction est une mesure de sécurité améliorée qui restreint l'accès non autorisé à une radio.

L'arrêt de la radio la rend inutilisable. Par exemple, vous pourriez vouloir arrêter une radio perdue ou volée pour en empêcher toute utilisation non autorisée.

Lors de la mise sous tension, une radio désactivée de manière permanente affiche des services Radio Killed (Radio arrêtée) sur l'écran pendant un moment pour indiquer l'état de désactivation.

# **REMARQUE :**

La radio arrêtée peut uniquement être réactivée dans un centre de réparation de Motorola Solutions. Pour obtenir plus de renseignements à ce sujet, communiquez avec votre détaillant.

### **16.27 Indicateur d'intensité du signal reçu**

Systèmes pris en charge :

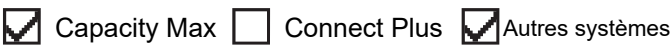

Cette fonction vous permet de prendre connaissance des valeurs de l'indicateur d'intensité du signal reçu (RSSI).

L'écran affiche l'icône RSSI dans le coin supérieur droit.

## **16.27.1 Affichage des valeurs RSSI (indicateur d'intensité de réception du signal)**

### **Procédure :**

À l'aide de la touche de **navigation à quatre directions** du microphone à clavier IMPRESS ( RMN5127\_), dans l'écran d'accueil, sélectionnez la touche **Gauche** trois fois, puis appuyez immédiatement sur la touche **Droite**.

### **Résultat :**

L'écran affiche les valeurs RSSI courantes.

### **16.28 Blocage de réponse**

Systèmes pris en charge :

 $\sqrt{\phantom{a}}$  Capacity Max  $\Box$  Connect Plus  $\sqrt{\phantom{a}}$  Autres systèmes

Cette fonction permet d'empêcher votre radio de répondre à toutes les transmissions entrantes.

### **REMARQUE :**

Pour obtenir plus de renseignements à ce sujet, communiquez avec votre détaillant.

Si elle est activée, la radio ne génère pas de transmissions sortantes en réponse aux transmissions entrantes, telles que la vérification de radio, l'alerte d'appel, la désactivation de la radio, la surveillance à distance, le service d'inscription automatique (ARS) et la réponse à des messages privés.

Votre radio ne peut pas recevoir des appels privés confirmés lorsque cette fonction est activée. Cependant, votre radio est en mesure d'envoyer manuellement une transmission.

### **16.28.1 Réglage du blocage de réponse**

### **Procédure :**

Appuyez sur la touche programmée **Blocage de réponse**.

### **Résultat :**

Si le blocage de réponse est désactivé avec succès, votre radio affiche les indications suivantes :

- Une tonalité de réussite se fait entendre.
- L'écran affiche temporairement un bref avis de réussite.

Si la désactivation du blocage de réponse échoue, votre radio affiche les indications suivantes :

- Une tonalité d'échec se fait entendre.
- L'écran temporairement affiche un bref avis d'échec.

### **16.29 Minuterie de location**

Systèmes pris en charge :

### $\nabla$  Capacity Max  $\nabla$  Connect Plus  $\nabla$  Autres systèmes

La fonction de minuterie de location permet au détaillant de location de radio de régler la période de location autorisée de votre radio et de désactiver automatiquement celle-ci lorsque la période programmée expire.

La radio peut être programmée pour une période de location maximale de 999 heures et une prolongation maximale de 99 heures.

La minuterie calcule le temps d'utilisation de la radio et la désactive lorsque celui-ci atteint la période de location prédéfinie.

Une fois la période de location expirée, la radio cesse de fonctionner jusqu'à ce que le détaillant réinitialise la minuterie de location.

#### **16.29.1**

## **Accès aux renseignements de la minuterie de location**

#### **Procédure :**

Dans le menu, sélectionnez **Utilitaires** → **Minuterie de location** → **Renseignements**.

#### **Résultat :**

L'écran affiche les heures.

### **16.29.2**

## **Rappel d'expiration de la période de location**

La fonction de rappel d'expiration de la période de location permet d'émettre un rappel à cet effet.

La radio émet un affichage et une tonalité de rappel de l'expiration de la minuterie.

En ce qui concerne la fréquence des rappels audio, l'annonce vocale est diffusée comme suit :

- Toutes les heures après le premier rappel, jusqu'aux deux dernières heures avant l'expiration de la période de location.
- Deux fois pendant les deux dernières heures avant l'expiration de la période de location.
- Deux fois pendant les trois dernières minutes, les deux dernières minutes et la dernière minute avant l'expiration de la période de location.

Pour le rappel de l'affichage, l'affichage de votre radio affiche un rappel momentané faisant référence au nombre d'heures avant l'expiration de la période de location.

Pour les trois dernières minutes avant l'expiration, l'affichage de votre radio affiche un rappel momentané indiquant le nombre de minutes avant l'expiration de la période de location.

### **16.29.3 Prolonger la période de location**

La radio peut être programmée pour prolonger d'un maximum de 99 heures la période de location.

### **Procédure :**

Effectuez l'une des actions suivantes :

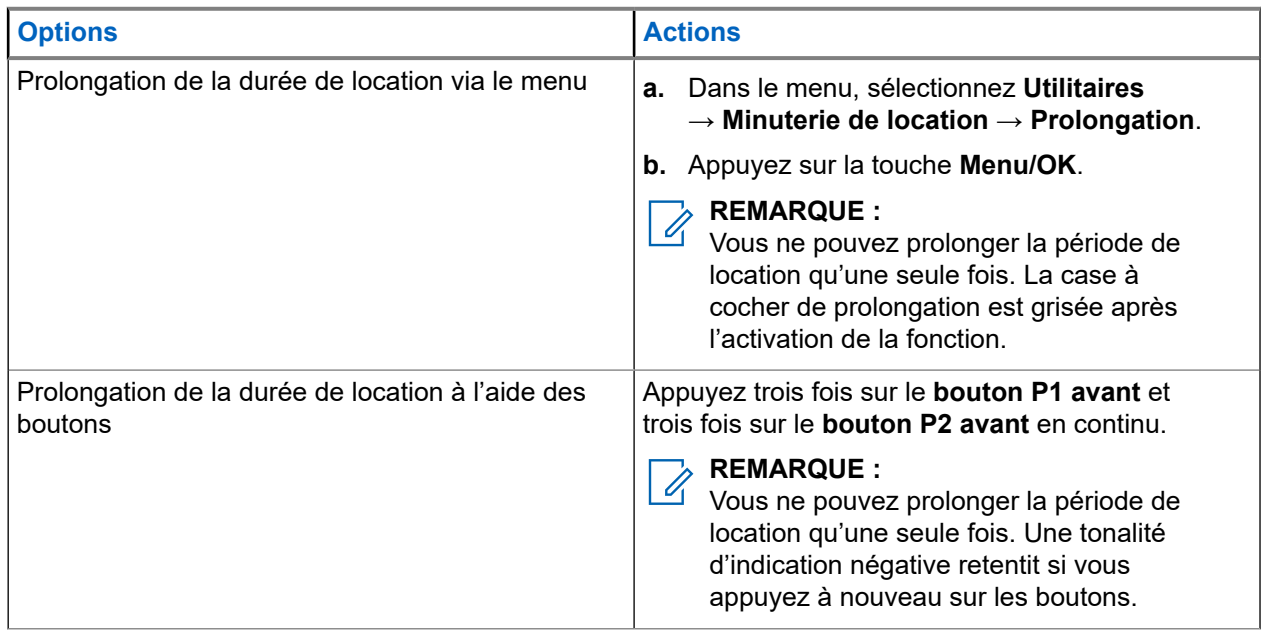

### **16.30 Sécurité**

Systèmes pris en charge :

Capacity Max  $\bigtriangledown$  Connect Plus  $\bigtriangledown$  Autres systèmes

Cette fonction vous permet d'interrompre ou de réactiver n'importe quelle radio dans le système.

Par exemple, vous pourriez vouloir désactiver une radio volée pour empêcher le voleur de s'en servir, puis la réactiver ou l'activer une fois qu'elle est de nouveau en votre possession.

Lorsqu'une radio est désactivée temporairement, elle ne peut plus demander ni recevoir de services initiés par l'utilisateur sur le système qui a effectué la procédure d'interruption. Cependant, la radio peut basculer vers un autre système. La radio continue d'envoyer des rapports de position GNSS et peut être surveillée à distance lorsqu'elle a été interrompue ou désactivée.

Pour les autres systèmes, vous pouvez bloquer ou réactiver une radio avec ou sans authentification.

La désactivation de la radio par authentification est une fonction de vente et requiert une vérification lorsque vous activez ou désactivez une radio. Si vous désactivez une radio cible par authentification utilisateur sur votre radio, une phrase de passe est requise. La phrase de passe est préprogrammée sur la radio cible à partir du logiciel de programmation client (CPS).

### **REMARQUE :**

Communiquez avec votre détaillant pour activer cette fonction.

### **16.30.1 Désactivation des radios**

### **Procédure :**

Effectuez l'une des actions suivantes :

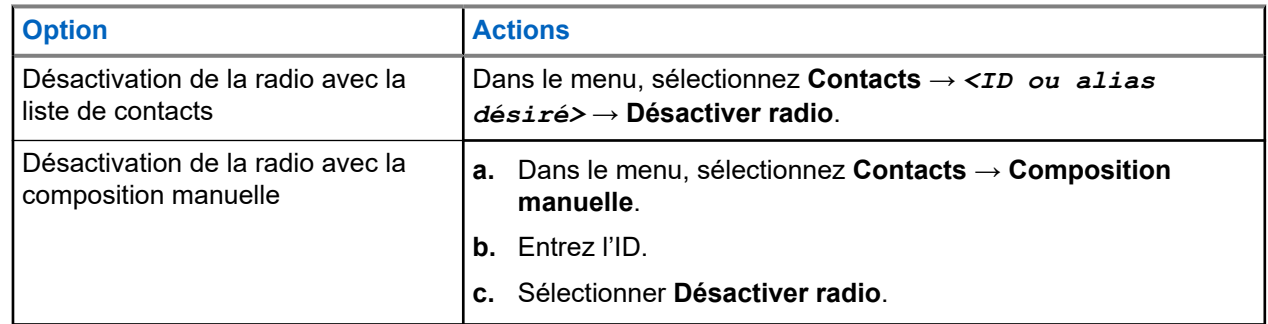

### **Résultat :**

Si la requête réussit, votre radio affiche les indications suivantes :

- Une tonalité de réussite retentit.
- Pour Connect Plus, l'écran affiche Radio Disable Successful (Déconnexion de la radio réussie).

Si la requête échoue, votre radio affiche les indications suivantes :

- Une tonalité d'échec retentit.
- Pour Connect Plus, l'écran affiche Radio Disable Failed (Échec de la déconnexion de la radio).

### **16.30.2 Activation des radios**

### **Procédure :**

**1.** Effectuez l'une des actions suivantes :

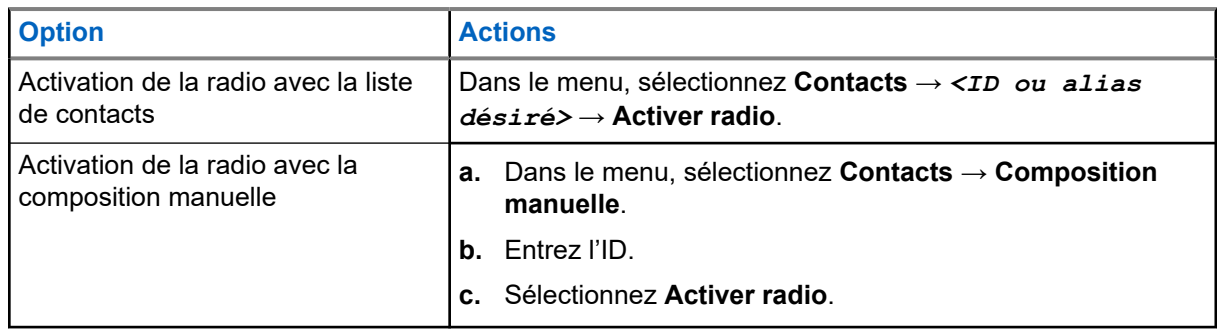

**2.** Pour les autres systèmes, entrez la phrase de passe, si requis.

### **Résultat :**

Si la requête réussit, votre radio affiche les indications suivantes :

- Une tonalité de réussite retentit.
- Pour Connect Plus, l'écran affiche Radio Enable Successful (Connexion de la radio réussie).

● Pour les autres systèmes, l'écran affiche un bref avis de réussite.

Si la requête échoue, votre radio affiche les indications suivantes :

- Une tonalité d'échec retentit.
- Pour Connect Plus, l'écran affiche Radio Enable Failed (Échec de la connexion de la radio).
- Pour les autres systèmes, l'écran affiche un bref avis d'échec.

### **16.31 Soutien et service**

Systèmes pris en charge :

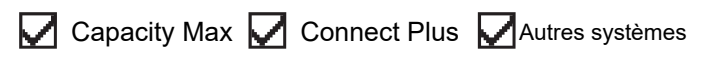

Vous pouvez identifier les types d'entretien et de soutien dont a besoin votre radio en utilisant le code de service affiché.

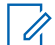

**REMARQUE :**

Les fonctions de maintenance et d'assistance ne sont applicables qu'aux radios mobiles de la série XPR 5000e.

Pour le modèle à afficheur alphanumérique, votre radio affiche l'alerte de notification et le code de maintenance sur l'écran de la radio.

Pour le modèle à afficheur numérique, les messages de code de maintenance respectifs sont uniquement disponibles via l'Annonce vocale.

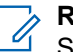

### **REMARQUE :**

Si la fonction Annonce vocale n'est pas activée dans le logiciel de programmation de la radio, le mode Service et les annonces liées à la maintenance ne sont pas disponibles pour votre modèle à afficheur numérique.

Pour plus d'informations sur le Code de maintenance, reportez-vous au Guide de dépannage des codes de maintenance des radios MOTOTRBO™ MN009539A01 à l'adresse <https://learning.motorolasolutions.com>.

### **16.31.1**

### **Accès aux notifications**

Vous pouvez identifier les types de maintenance et d'assistance dont votre radio a besoin grâce aux notifications.

#### **Procédure :**

Effectuez l'une des actions suivantes :

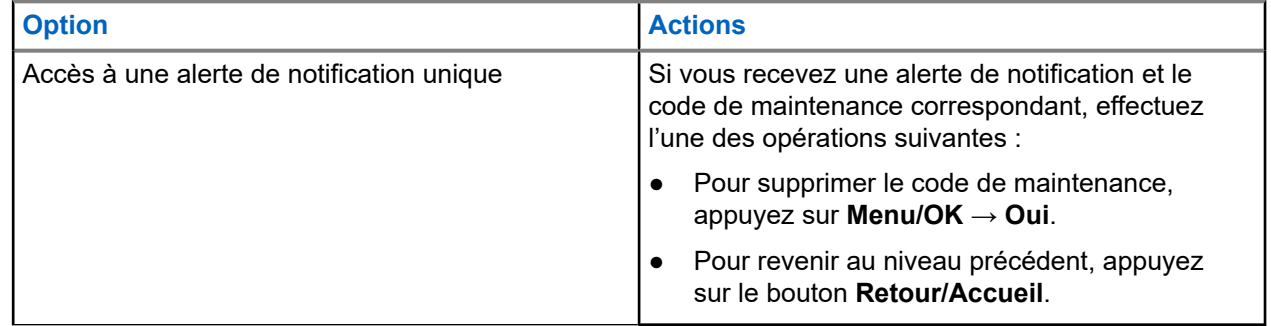

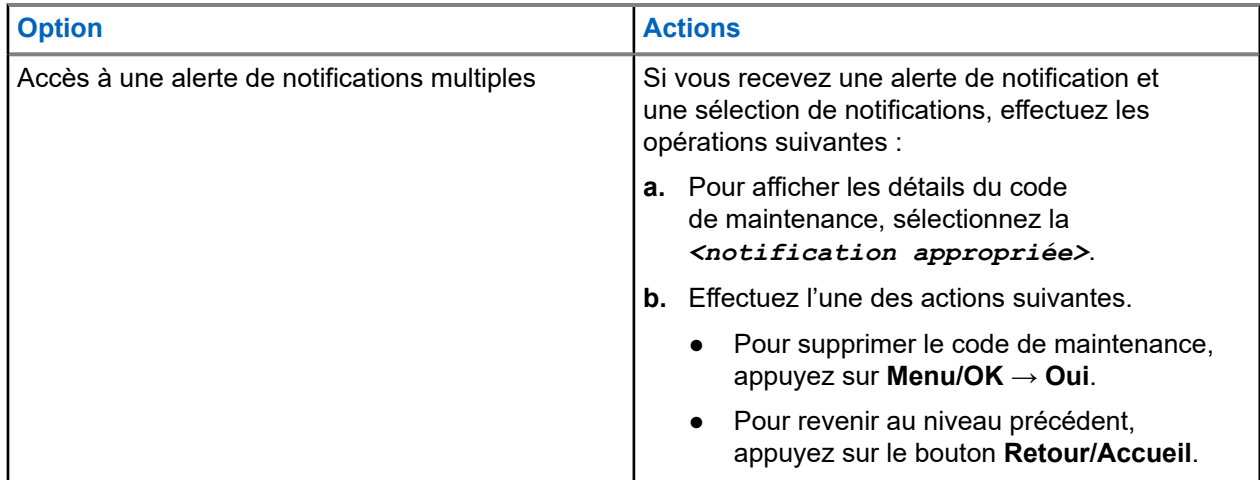

### **16.31.2 Obtenir du service et du soutien**

### **Procédure :**

Effectuez l'une des actions suivantes :

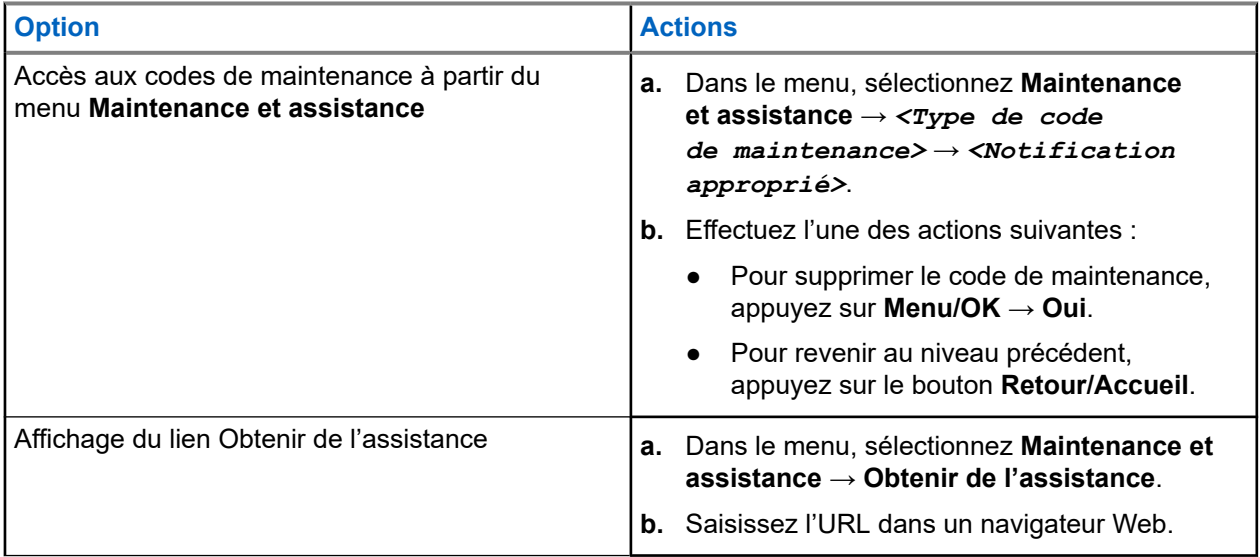

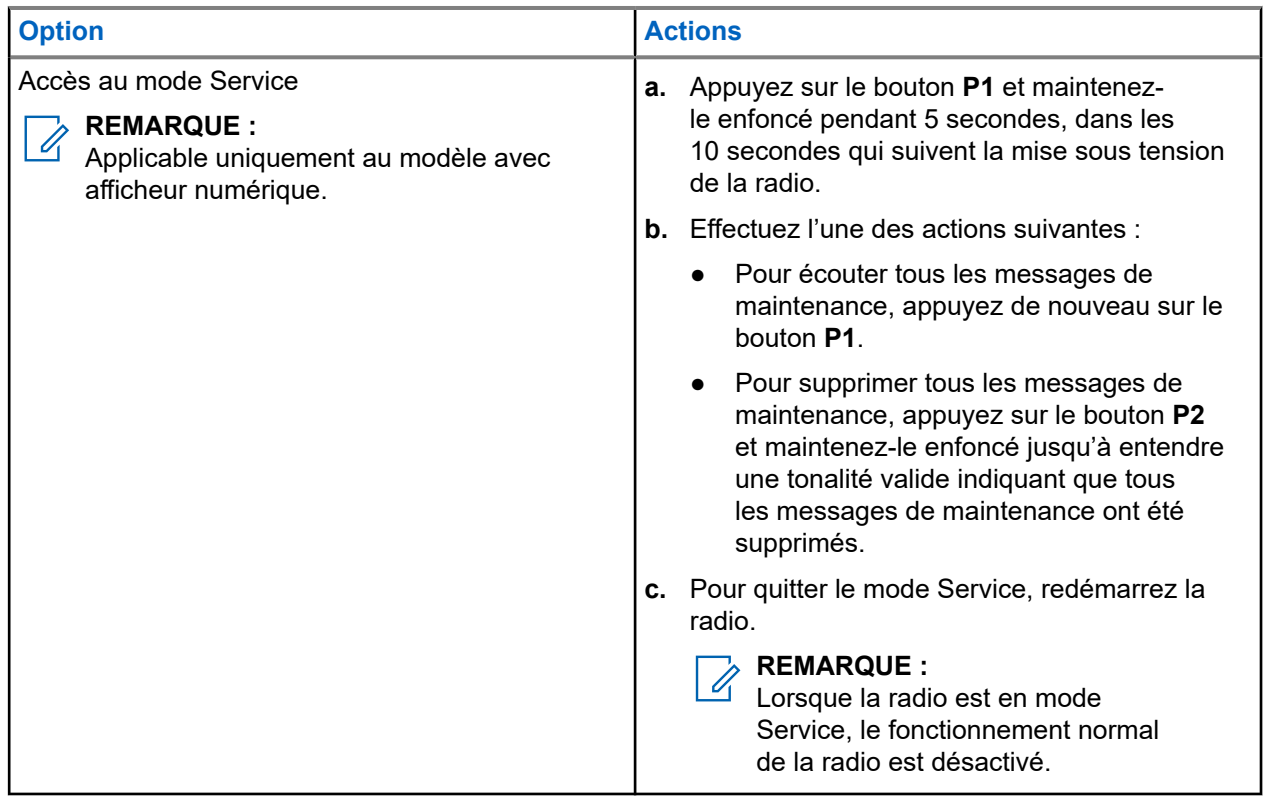

### **16.31.3 Visualisation des contacts de service**

La fonction de visualisation des contacts de service n'est disponible que pour le modèle à affichage alphanumérique.

### **Procédure :**

Dans le menu, sélectionnez **Maintenance et assistance** → **Contacts de service**.

### **Résultat :**

Votre radio affiche les coordonnées des contacts de service.

### **16.32 Interruption ou réactivation**

Systèmes pris en charge :

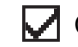

 $\nabla$  Capacity Max  $\Box$  Connect Plus  $\Box$  Autres systèmes

Cette fonction vous permet d'interrompre ou de réactiver n'importe quelle radio dans le système. Par exemple, le détaillant pourrait vouloir interrompre une radio volée pour en empêcher l'utilisation non autorisée, puis la raviver une fois qu'elle est récupérée.

Une radio peut être interrompue ou ravivée soit par la console, soit par une commande initiée par une autre radio.

Lorsqu'une radio est désactivée temporairement, elle ne peut plus demander ni recevoir de services initiés par l'utilisateur sur le système qui a effectué la procédure d'interruption. Cependant, la radio peut basculer vers un autre système. La radio continue d'envoyer des rapports de position GNSS et peut être surveillée à distance lorsqu'elle a été interrompue.

### **16.32.1 Interruption des radios**

### **Procédure :**

Effectuez l'une des actions suivantes :

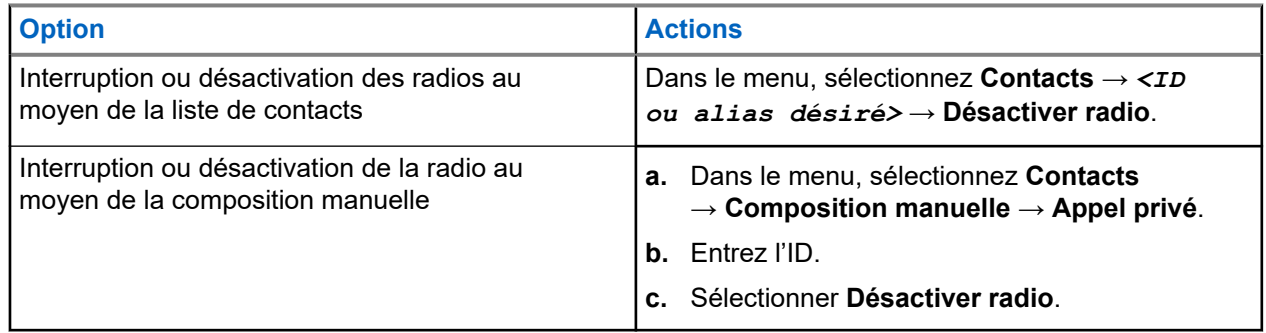

### **Résultat :**

Le voyant à DEL vert clignote et l'écran affiche Radio Disable: (Désactiver radio :) *<ID>*.

Si la radio est interrompue avec succès, votre radio affiche les indications suivantes :

- Une tonalité de réussite retentit.
- L'écran affiche un bref avis de réussite.

Si l'interruption de la radio échoue, celle-ci affiche les indications suivantes :

- Une tonalité d'échec retentit.
- L'écran affiche un bref avis d'échec.

### **16.32.2 Réactivation des radios**

#### **Procédure :**

**1.** Effectuez l'une des actions suivantes :

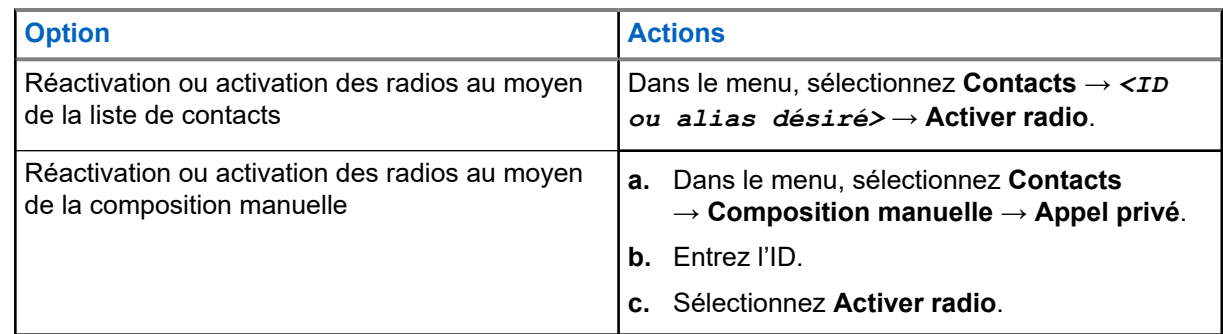

**2.** Pour les autres systèmes, entrez la phrase de passe, si requis.

#### **Résultat :**

Le voyant à DEL vert s'allume et l'écran affiche Radio Enable: (Activation de la radio :) *<ID>*. Si la radio est réactivée avec succès, votre radio affiche les indications suivantes :

- Une tonalité de réussite retentit.
- L'écran affiche un bref avis de réussite.

Si la réactivation de la radio échoue, votre radio affiche les indications suivantes :

- Une tonalité d'échec retentit.
- L'écran affiche un bref avis d'échec.

### **16.33 Message d'état**

Systèmes pris en charge :

 $\Box$  Capacity Max  $\Box$  Connect Plus  $\Box$  Autres systèmes

Cette fonction permet à votre radio d'envoyer des messages d'état à d'autres radios.

La liste d'états rapides est configurée dans les logiciels de programmation de la radio et comprend un maximum de 99 états.

Chaque message d'état peut comporter au maximum 16 caractères.

Pour obtenir plus de renseignements à ce sujet, communiquez avec votre détaillant.

### **REMARQUE :**

Chaque état a une valeur numérique correspondante allant de 0 à 99. Un alias peut être spécifié pour<br>€ Chaque état a une valeur numérique correspondante allant de 0 à 99. Un alias peut être spécifié pour chaque état pour plus de commodité.

### **16.33.1 Affichage des messages d'état**

### **Procédure :**

Dans le menu, sélectionnez **État** → **Boîte de réception** → *<message d'état désiré>*.

#### **Résultat :**

Votre radio affiche le contenu du message d'état sélectionné.

### **16.33.2 Envoi de messages d'état**

#### **Procédure :**

Effectuez l'une des actions suivantes :

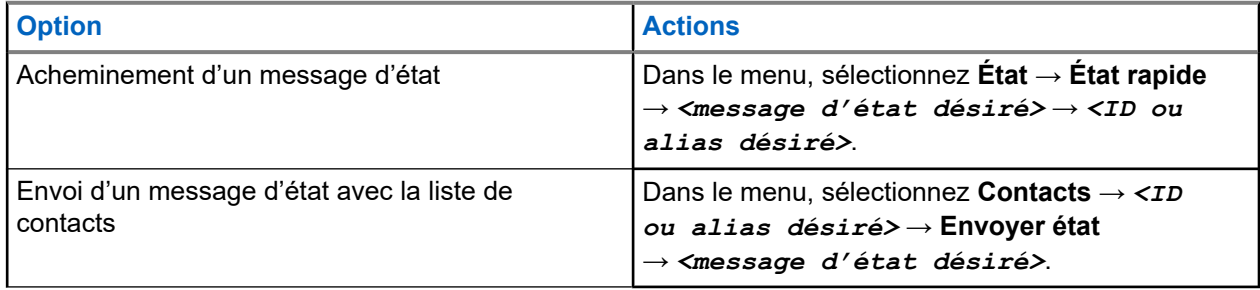

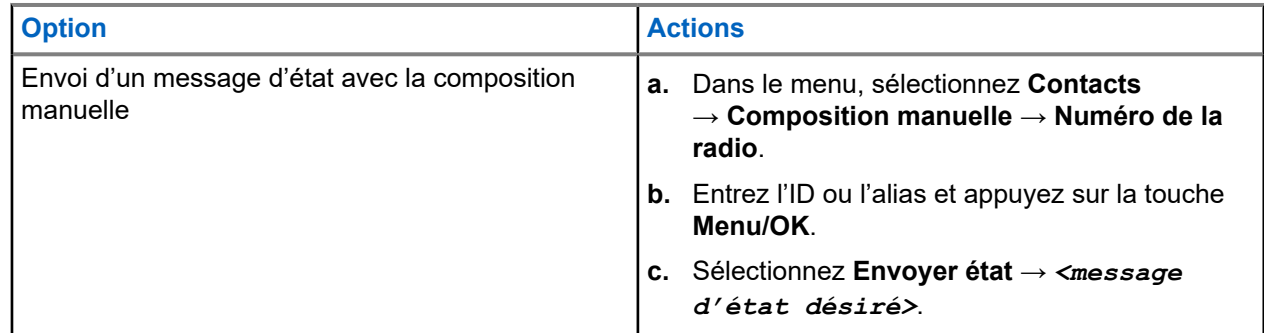

### **Résultat :**

Si votre message d'état est envoyé avec succès, votre radio affiche les indications suivantes :

- Une tonalité de réussite retentit.
- Le voyant s'éteint.
- L'écran affiche un bref avis de réussite et un ✔ à côté du message d'état envoyé.

Si l'envoi de votre message d'état échoue, votre radio affiche les indications suivantes :

- Une tonalité d'échec retentit.
- Le voyant s'éteint.
- L'écran affiche un avis d'échec.

### **16.33.3 Réponse à des messages d'état**

### **Procédure :**

Dans le menu, sélectionnez **État** → **Boîte de réception** → *<message d'état désiré>* → **Répondre** → *<message d'état désiré>*.

### **16.33.4 Suppression des messages d'état**

### **Procédure :**

- **1.** Dans le menu, sélectionnez **État**.
- **2.** Effectuez l'une des actions suivantes :
	- Pour supprimer un message d'état, sélectionnez **Boîte de réception** → *<message d'état désiré>* → **Menu/OK** → **Supprimer** → **Oui**.
	- Pour supprimer tous les messages d'état, sélectionnez **Boîte de réception** → **Supprimer tout** → **Oui**.

### **16.34 Messagerie texte**

Systèmes pris en charge :

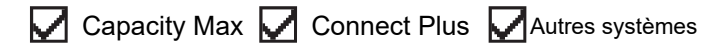

Votre radio peut recevoir des données d'une autre radio ou d'une application de messagerie texte.

Il existe deux types de messages texte : court message texte et message texte de radio mobile numérique (DMR). La longueur maximale d'un message texte court DMR est de 23 caractères. En mode transmission, un message texte peut comporter un maximum de 280 caractères, ce qui inclut la ligne d'objet. Vous voyez la ligne d'objet lorsque vous recevez un message provenant d'une application courriel.

### **REMARQUE :**

La longueur maximale s'applique uniquement pour les modèles avec la dernière version du logiciel et<br>La longueur maximale s'applique uniquement pour les modèles avec la dernière version du logiciel et du matériel. Pour les modèles de radio avec les anciens logiciels et matériels, la longueur maximale d'un message texte est de 140 caractères. Pour obtenir plus de renseignements à ce sujet, communiquez avec votre détaillant.

### **16.34.1 Affichage des messages texte**

#### **Procédure :**

- **1.** Dans le menu, sélectionnez **Messages**.
- **2.** Effectuez l'une des actions suivantes :
	- Pour les messages textes ou l'état de télémétrie, sélectionnez **Boîte réception** → *<messages désirés>*.
	- Pour les messages texte enregistrés, sélectionnez **Brouillons** → *<messages désirés>*.
	- Pour les messages texte envoyés, sélectionnez **Élément env.** → *<messages désirés>*.

#### **Résultat :**

Si le dossier Boîte de réception, Brouillons ou Éléments envoyés est vide :

- Si la fonction Tonalité clavier est activée, une tonalité se fait entendre.
- L'écran affiche List Empty (Liste vide).

Si le dossier Boîte de réception, Brouillons ou Éléments envoyés n'est pas vide, l'écran affiche une ligne d'objet si le message provient d'une ligne d'objet si le message provient d'une application de courriel.

Pour l'état de télémétrie, vous ne pouvez pas répondre au message et l'écran affiche Telemetry : <Status Text Message> (Télémétrie : <Message texte état>).

### **16.34.2 Composition de messages texte**

#### **Procédure :**

- **1.** Dans le menu, sélectionnez **Messages** → **Composer**.
- **2.** Composez votre message.
- **3.** Effectuez l'une des actions suivantes :
	- Pour enregistrer un message texte, sélectionnez **Précédent/Accueil** → **Enregistrer**.
	- Pour annuler un message texte, sélectionnez **Précédent/Accueil** → **Annuler**.

# **REMARQUE :**

Si vous sélectionnez accidentellement la touche **Back/Home (Précédent/Accueil).**, vous pouvez sélectionner Edit (Modifier) pour continuer à composer votre message texte.

Si votre message texte est sauvegardé, vous pouvez voir et éditer votre messagerie texte dans le dossier Brouillon.

Si votre message texte est annulé, il est supprimé.

### **16.34.3 Envoi de messages texte**

#### **Préalables :**

Composez votre message.

#### **Procédure :**

Effectuez l'une des actions suivantes :

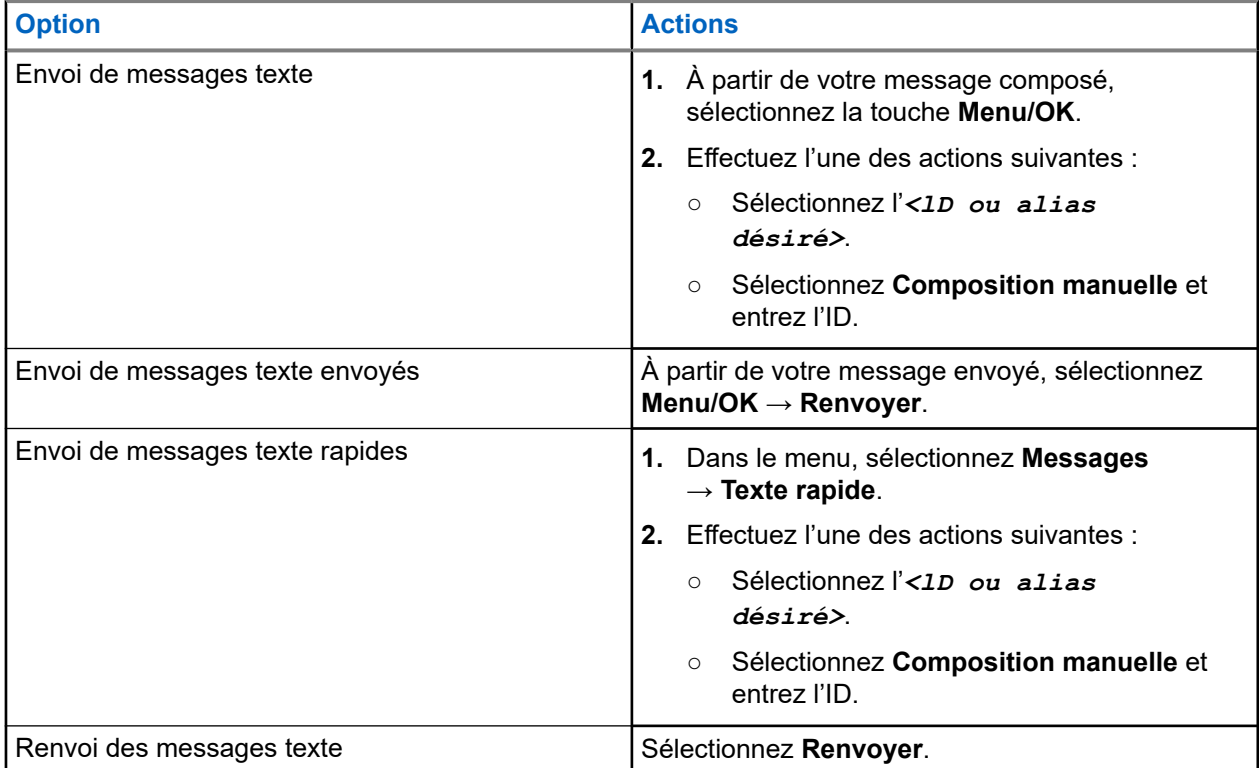

#### **Résultat :**

Si le message texte est envoyé avec succès, votre radio affiche les indications suivantes :

- Une tonalité se fait entendre.
- L'écran affiche un bref avis de réussite.

Si l'envoi de votre message texte échoue, l'écran affiche les options suivantes :

- Resend (Renvoyer)
- Forward (Transférer)
- Modifier

### **16.34.4**

## **Réponse à des messages texte**

Lorsque vous recevez un message texte, votre radio affiche les éléments suivants :

● Liste de notifications avec l'ID ou l'alias de l'expéditeur.
#### ● Icône Message.

#### **REMARQUE :** 0

 $^{\rm 1}$  Si vous appuyez sur la touche **PTT**, votre radio quitte l'écran d'alerte de message texte et achemine un appel privé ou de groupe à l'expéditeur.

#### **Procédure :**

Effectuez l'une des actions suivantes :

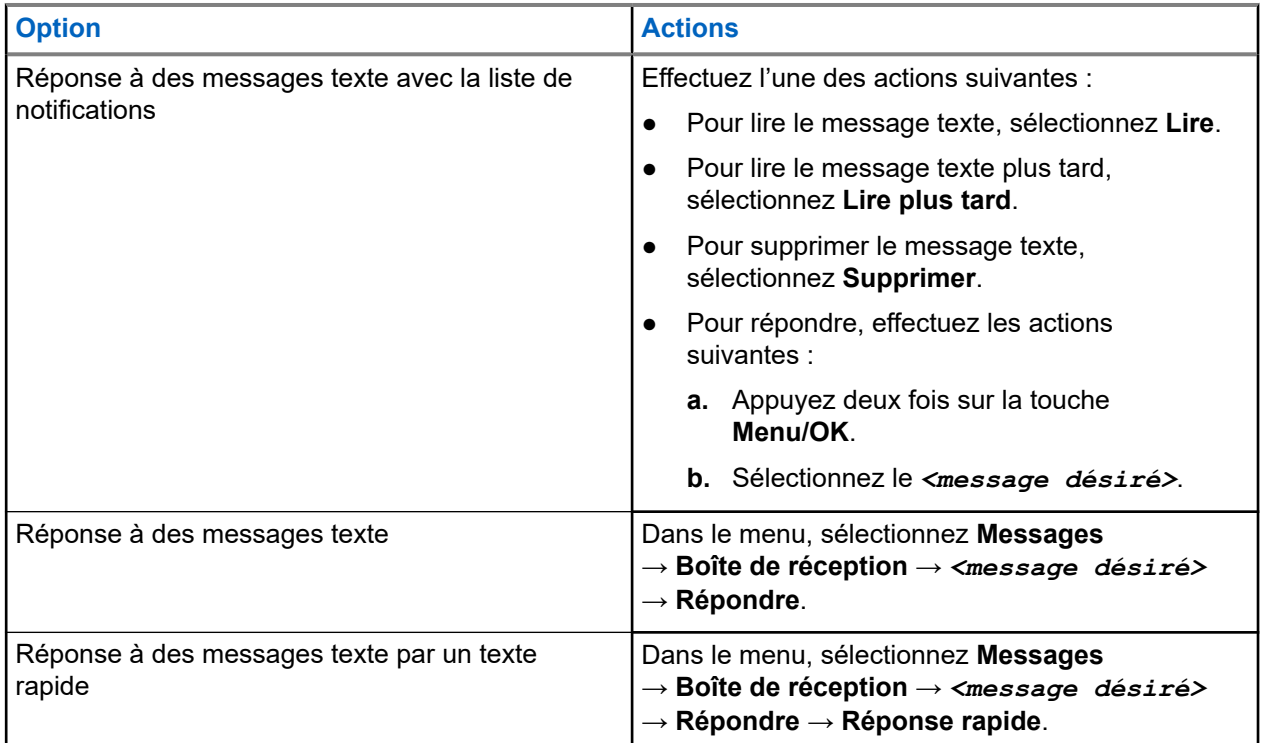

### **16.34.5 Transfert des messages texte**

#### **Procédure :**

- **1.** À partir de l'écran d'option **Renvoyer**, sélectionnez **Messages**.
- **2.** Pour renvoyer un message texte à partir du dossier Boîte de réception ou Éléments envoyés, sélectionnez *<message désiré>* → **Renvoyer**.

#### **Résultat :**

Si le message texte est transféré avec succès, votre radio affiche les indications suivantes :

- Une tonalité de réussite se fait entendre.
- L'écran affiche un bref avis de réussite.

Si le transfert de votre message texte échoue, l'écran affiche les options suivantes :

- Une tonalité d'échec se fait entendre.
- L'écran affiche un bref avis d'échec.

### **16.34.6 Suppression des messages textes**

#### **Procédure :**

- **1.** Dans le menu, sélectionnez **Messages**.
- **2.** Effectuez l'une des actions suivantes :
	- Pour supprimer un message texte, sélectionnez **Boîte de réception** → *<message texte désiré>* → **Menu/OK** → **Supprimer**.
	- Pour supprimer tous les messages textes, sélectionnez **Boîte de réception** → **Supprimer tout**.
	- Pour supprimer les messages textes envoyés, sélectionnez **Éléments envoyés** → *<message texte désiré>* → **Menu/OK** → **Supprimer**.
	- Pour supprimer tous les messages textes envoyés, sélectionnez **Éléments envoyés** → **Supprimer tout**.
	- Pour supprimer un message texte enregistré, sélectionnez **Brouillons** → *<message texte désiré>* → **Menu/OK** → **Supprimer**.

### **16.34.7 Configuration des tonalités d'alerte de message texte**

Systèmes pris en charge :

 $\Box$  Capacity Max  $\Box$  Connect Plus  $\Box$  Autres systèmes

#### **Procédure :**

- **1.** Dans le menu, sélectionnez **Contacts** → *<ID ou alias désiré>* → **Avertissement de message**.
- **2.** Effectuez l'une des actions suivantes :
	- Pour obtenir une totalité momentanée, sélectionnez **Momentané**.
	- Pour obtenir une tonalité répétitive, sélectionnez **Répétitif**.

## **16.35 Blocage de la transmission**

Systèmes pris en charge :

Capacity Max  $\Box$  Connect Plus  $\Box$  Autres systèmes

La fonction de blocage de transmission vous permet de bloquer toutes les transmissions à partir de votre radio.

## **16.35.1 Activation ou désactivation du blocage de la transmission**

#### **Procédure :**

Sélectionnez **Utilitaires** → **Paramètres de la radio** → **Blocage de Tx**.

#### **Résultat :**

Si la fonction de blocage de la transmission est activée,  $\checkmark$  s'affiche à côté de Enabled (Activé).

Si la fonction de blocage de la transmission est désactivée,  $\checkmark$  n'apparaît plus à côté de Enabled (Activé).

#### **REMARQUE :**  $\mathscr{A}$

L'état de blocage de la transmission ne change pas après la mise sous tension de la radio.

## **16.36 Fonctionnement Wi-Fi**

Systèmes pris en charge :

 $\nabla$  Capacity Max  $\nabla$  Connect Plus  $\nabla$  Autres systèmes

Wi-Fi® est une marque déposée de Wi-Fi Alliance®. Vous pouvez configurer et connecter un réseau Wi-Fi pour mettre à jour le micrologiciel, la codeplug, les packs linguistiques et les annonces vocales de votre radio.

#### **REMARQUE :**  $\mathscr{U}_1$

Cette fonction ne s'applique qu'aux modèles XPR 5350e, XPR 5380e, XPR 5550e et XPR 5580e Bluetooth et Wi-Fi.

Votre radio prend en charge les réseaux Wi-Fi suivants :

#### **Réseau Wi-Fi personnel WEP/WPA/WPA2**

Utilise l'authentification basée sur clé prépartagée (mot de passe). La clé prépartagée (mot de passe) peut être saisie à partir du menu ou du MDM.

#### **Réseau Wi-Fi d'entreprise WPA/WPA**

Conçu pour les réseaux d'entreprise et nécessite un serveur d'authentification RADIUS. Votre radio doit être préconfigurée avec un certificat si une authentification basée sur un certificat est déployée et qu'une vérification du certificat du client est requise.

#### **REMARQUE :**

Configurez votre système Wi-Fi conformément aux dernières recommandations de sécurité de l'industrie ou utilisez le Wi-Fi d'entreprise.

#### **16.36.1 Activer le Wi-Fi**

#### **Procédure :**

- **1.** Dans le menu, sélectionnez **Wi-Fi** → **Wi-Fi désactivé**.
- **2.** Pour activer le Wi-Fi, sélectionnez la touche **Menu/OK**.

#### **Résultat :**

Si le Wi-Fi est activé, l'écran affiche un  $\vee$  à côté du message Enabled (Activé).

### **16.36.2 Désactiver le Wi-Fi**

#### **Procédure :**

Dans le menu, sélectionnez **Wi-Fi** → **Wi-Fi désactivé**.

#### **Résultat :**

Si le Wi-Fi est désactivé, le « n'apparaît plus à côté de Enabled (Activé).

## **16.36.3 Activation à distance du Wi-Fi à partir d'une radio désignée**

#### **REMARQUE :**  $\mathscr{U}_1$

Seule une radio dotée d'un réglage de CPS particulier prend en charge cette fonction. Consultez votre revendeur ou votre administrateur système pour plus d'informations.

#### **Procédure :**

**1.** Effectuez l'une des actions suivantes :

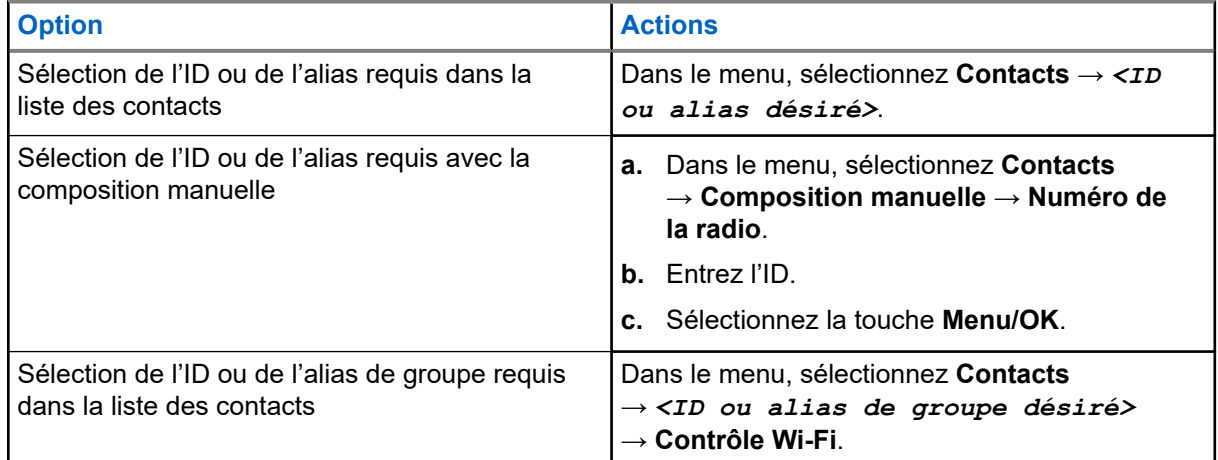

#### **2.** Sélectionnez **Contrôle Wi-Fi**.

**3.** Pour activer le Wi-Fi, sélectionnez **Activé**.

#### **Résultat :**

Pour les commandes individuelles, votre radio affiche les indications suivantes :

- Si le Wi-Fi est activé, l'écran affiche un bref avis de réussite.
- Si le Wi-Fi n'est pas activé, l'écran affiche un bref avis de réussite.

Pour les commandes de group, votre radio affiche les indications suivantes :

- En cas de réussite, l'écran affiche Envoi réussi.
- En cas d'échec, l'écran affiche un avis d'échec.

## **16.36.4 Désactivation à distance du Wi-Fi à partir d'une radio désignée**

#### **REMARQUE :**

Seule une radio dotée d'un réglage de CPS particulier prend en charge cette fonction. Consultez votre revendeur ou votre administrateur système pour plus d'informations.

#### **Procédure :**

**1.** Effectuez l'une des actions suivantes :

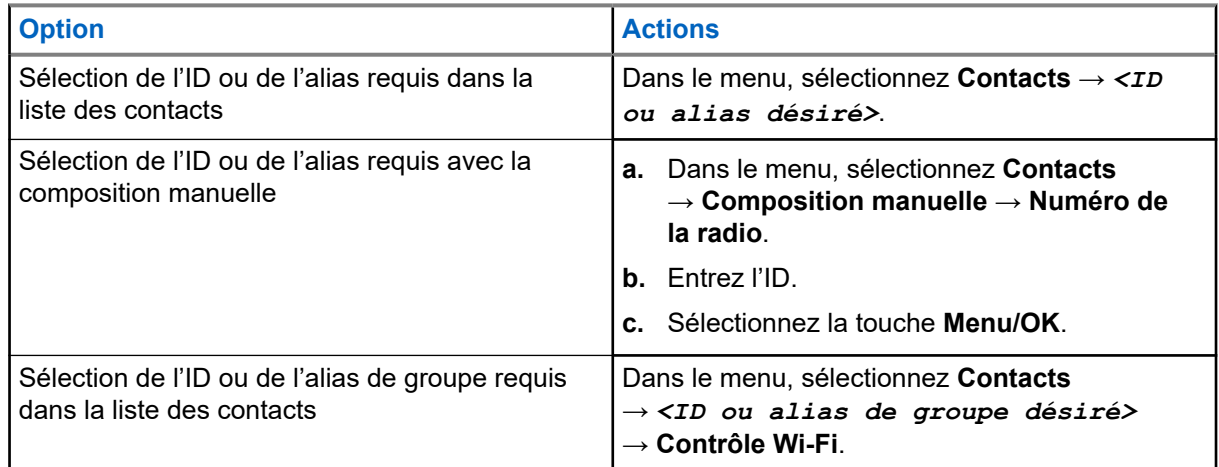

- **2.** Sélectionnez **Contrôle Wi-Fi**.
- **3.** Pour désactiver le Wi-Fi, sélectionnez **Désactivé**.

#### **16.36.5**

## **Connexion à un point d'accès réseau**

Lorsque vous activez le Wi-Fi, la radio recherche un point d'accès réseau et s'y connecte.

#### **Procédure :**

**1.** Dans le menu, sélectionnez **Wi-Fi** → **Réseaux** → *<point d'accès réseau désiré>* → **Connexion**.

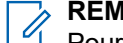

**REMARQUE :**

Pour un réseau Wi-Fi WPA d'entreprise, si un point d'accès réseau n'est pas préconfiguré, l'option **Connecter** n'est pas disponible.

- **2.** Effectuez l'une des actions suivantes :
	- Pour un réseau Wi-Fi WPA personnel, entrez le mot de passe.
	- Pour un réseau Wi-Fi WPA d'entreprise, le WPA est configuré à partir des logiciels de programmation de la radio.

Si le mot de passe est correct, votre radio se connecte automatiquement au point d'accès réseau sélectionné.

Si le mot de passe n'est pas valide, l'écran affiche Authentication Failure (Authentificat.

- Échec) et revient automatiquement au menu précédent.

#### **Résultat :**

Lorsque la connexion est réussie, la radio affiche un avis de réussite et le point d'accès réseau est automatiquement enregistré dans la liste des profils.

Si la connexion échoue, la radio affiche un écran d'avis d'échec, puis revient au menu précédent.

### **16.36.6 Vérification de l'état de la connexion Wi-Fi**

#### **Procédure :**

Appuyez sur la touche programmée **État Wi-Fi**.

#### **Résultat :**

Si la connexion Wi-Fi est activée et lorsqu'une connexion réseau est active, votre radio affiche les indications suivantes :

- Un message-guide vocal indique que le Wi-Fi est activé.
- L'écran affiche WiFi On, Connected (Wi-Fi activé, connecté).

Si la connexion Wi-Fi est activée, mais qu'il n'y a pas de connexion réseau, votre radio affiche les indications suivantes :

- Un message-guide vocal indique que le Wi-Fi est activé.
- L'écran affiche WiFi On, Disconnected (Wi-Fi activé, déconnecté).

Si la connexion Wi-Fi est désactivée, votre radio affiche les indications suivantes :

- Un message-guide vocal indique que le Wi-Fi est désactivé.
- L'écran affiche WiFi Off (Wi-Fi désactivé).

### **16.36.7 Actualisation des listes de réseaux**

#### **Procédure :**

Dans le menu, sélectionnez **Wi-Fi** → **Réseaux** → **Rafraîchir**.

#### **Résultat :**

Votre radio affiche la liste de réseaux la plus récente.

#### **16.36.8**

## **Ajout d'un réseau**

#### **REMARQUE :**

Ce travail n'est pas applicable aux réseaux Wi-Fi WPA d'entreprise.

#### **Procédure :**

- **1.** Dans le menu, sélectionnez **Wi-Fi** → **Réseaux** → **Ajouter un réseau**.
- **2.** Entrez l'identifiant SSID (Service Set Identifier).
- **3.** Sélectionnez **Ouvrir**.
- **4.** Entrez le mot de passe.

**5.** Sélectionnez la touche **Menu/OK**.

#### **Résultat :**

L'écran affiche un bref avis de réussite.

#### **16.36.9**

## **Affichage des détails de points d'accès réseau**

#### **Procédure :**

Dans le menu, sélectionnez **Wi-Fi** → **Réseaux** → *<points d'accès réseau désirés>* → **Afficher les détails**.

#### **Résultat :**

Pour les réseaux Wi-Fi WPA personnels, votre radio affiche les détails suivants :

- Pour un point d'accès réseau connecté, votre radio affiche l'information sur :
	- l'identifiant de l'ensemble de services (SSID),
	- le mode de sécurité,
	- l'adresse MAC (Media Access Control),
	- l'adresse de protocole Internet (IP).
- Pour un point d'accès réseau non connecté, votre radio affiche l'information sur :
	- le SSID,
	- le mode de sécurité,

Pour les réseaux Wi-Fi WPA d'entreprise, votre radio affiche les détails suivants :

- Pour un point d'accès réseau connecté, votre radio affiche l'information sur :
	- le SSID,
	- le mode de sécurité,
	- l'identité,
	- la méthode Extended Authentication Protocol (EAP),
	- l'authentification de phase 2,
	- o le nom du certificat,
	- l'adresse MAC,
	- l'adresse IP,
	- Passerelle
	- le DNS1.
	- le DNS2.
- Bour un point d'accès réseau non connecté, votre radio affiche l'information sur :
	- le SSID,
	- le mode de sécurité,
	- l'identité,
	- la méthode EAP,
	- l'authentification de phase 2,
	- le nom du certificat.

### **16.36.10 Retrait de points d'accès réseau**

#### **REMARQUE :**

Ce travail n'est pas applicable aux réseaux Wi-Fi WPA d'entreprise.

#### **Procédure :**

Dans le menu, sélectionnez **Wi-Fi** → **Réseaux** → *<point d'accès réseau désiré>* → **Retirer** → **Oui**.

#### **Résultat :**

L'écran affiche un bref avis de réussite.

#### **Chapitre 17**

# **Services publics**

Ce chapitre décrit le fonctionnement des fonctions utilitaires disponibles sur votre radio.

### **17.1 Mode direct**

Systèmes pris en charge :

Capacity Max  $\Box$  Connect Plus  $\Box$  Autres systèmes

Cette fonction vous permet de continuer de communiquer lorsque votre répéteur ne fonctionne pas ou lorsque la radio est hors de la portée du répéteur, mais demeure à la portée des autres radios.

Le réglage Talkaround (En direct) demeure activé même après la mise hors tension.

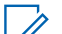

**REMARQUE :**

Cette fonction ne s'applique pas aux canaux Capacity Plus – site unique, Capacity Plus – multisite et Bandes citoyennes qui se trouvent dans la même fréquence.

#### **17.1.1**

## **Basculement entre les modes Répéteur et Talkaround (En direct)**

#### **Procédure :**

- **1.** Dans le menu, sélectionnez **Utilitaires** → **Paramètres de la radio** → **Mode direct**.
- **2.** Sélectionnez la touche **Menu/OK** pour basculer entre les modes Talkaround (En direct) et Répéteur.

#### **Résultat :**

Lorsque le mode Talkaround (En direct) est activé, un « s'affiche à côté de Enabled (Activé).

Quand le mode Talkaround (En direct) est désactivé, le *«* n'apparaît plus à côté de Enabled (Activé).

## **17.2 Réglage du renvoi d'appel automatique**

Systèmes pris en charge :

Capacity Max  $\Box$  Connect Plus  $\Box$  Autres systèmes

#### **Procédure :**

- **1.** Dans le menu, sélectionnez **Utilitaires** → **Paramètres radio** → **Renvoi d'appel**.
- **2.** Effectuez l'une des actions suivantes :
	- Pour activer le renvoi automatique, sélectionnez la touche **Menu/OK**.

● Pour désactiver le renvoi automatique, sélectionnez la touche **Menu/OK**.

#### **Résultat :**

Si le renvoi d'appel est activé, un « s'affiche à côté de Activé.

## **17.3 Régler les préférences d'utilisation du sélecteur double**

Systèmes pris en charge :

Capacity Max **Connect Plus CAutres systèmes** 

#### **Procédure :**

Dans le menu, sélectionnez **Utilitaires** → **Paramètres de la radio** → **Sélecteur double** → *<réglages désirés>*.

#### **17.4**

## **Réglage des tonalités et des alertes de la radio**

Systèmes pris en charge :

Capacity Max **Connect Plus Mautres systèmes** 

#### **Procédure :**

- **1.** Dans le menu, sélectionnez **Utilitaires** → **Paramètres de la radio** → **Tonalités/Alertes**.
- **2.** Sélectionnez l'une des options suivantes :
	- **Toutes les tonalités**
	- **Autorisation de parler**
	- **Tonalité du clavier**
	- **Tonalité de mise sous tension**
	- **Déc. vol.** → *<volume désiré>*.

#### **Résultat :**

Un ✔ s'affiche à côté du réglage.

#### **17.5**

## **Configuration des niveaux de puissance**

Systèmes pris en charge :

◯ Capacity Max ◯ Connect Plus ◯ Autres systèmes

#### **Procédure :**

- **1.** Dans le menu, sélectionnez **Utilitaires** → **Paramètres de la radio** → **Alimentation**.
- **2.** Effectuez l'une des actions suivantes :
- Pour permettre la communication avec les radios situées à distance considérable, sélectionnez **Élevé**.
- Pour permettre la communication avec les radios à proximité, sélectionnez **Faible**.

#### **REMARQUE :**

Cette fonction n'est pas offerte dans les canaux de bandes citoyennes qui se trouvent dans la même fréquence.

## **17.6 Réglage des paramètres d'affichage**

Systèmes pris en charge :

 $\triangledown$  Capacity Max  $\triangledown$  Connect Plus  $\triangledown$  Autres systèmes

#### **Procédure :**

- **1.** Dans le menu, sélectionnez **Utilitaires** → **Paramètres de la radio** → **Affichage**.
- **2.** Sélectionnez l'une des options suivantes :
	- **Mode jour/mode nuit**
	- **Délai de menu**
	- **Écran accueil**
- **3.** Pour la luminosité : dans le menu, sélectionnez **Utilitaires** → **Paramètres de la radio** → **Luminosité**.

#### **17.7**

## **Configuration du niveau du silencieux**

Systèmes pris en charge :

Capacity Max  $\Box$  Connect Plus  $\Box$  Autres systèmes

Vous pouvez régler le niveau du silencieux de la radio de manière à filtrer les appels indésirables à faible intensité de signal ou les canaux caractérisés par un bruit de fond anormalement élevé.

#### **Procédure :**

- **1.** Dans le menu, sélectionnez **Utilitaires** → **Paramètres de la radio** → **Silencieux**.
- **2.** Effectuez l'une des actions suivantes :
	- Pour un niveau de silencieux normal, sélectionnez **Normal Squelch**.
	- Pour filtrer les appels indésirables ou le bruit de fond, sélectionnez **Silencieux**.

#### **REMARQUE :**

Cette fonction n'est pas offerte dans les canaux de bandes citoyennes qui se trouvent dans la même fréquence.

## **17.8 Sélection de la langue**

Systèmes pris en charge :

 $\nabla$  Capacity Max  $\nabla$  Connect Plus  $\nabla$  Autres systèmes

#### **Procédure :**

Dans le menu, sélectionnez **Utilitaires** → **Paramètres de la radio** → **Langues** → *<langue désirée>*.

#### **Résultat :**

Un  $\checkmark$  s'affiche à côté de la langue sélectionnée.

## **17.9 Réglages des indicateurs à DEL**

Systèmes pris en charge :

Capacity Max Connect Plus Mautres systèmes

#### **Procédure :**

- **1.** Dans le menu, sélectionnez **Utilitaires** → **Paramètres de la radio** → **Voyant à DEL**.
- **2.** Effectuez l'une des actions suivantes :
	- Pour activer le voyant à DEL, sélectionnez la touche **Menu/OK**.
	- Pour désactiver le voyant à DEL, sélectionnez la touche **Menu/OK**.

#### **Résultat :**

Si l'indicateur à DEL est activé, un « s'affiche à côté de Enabled (Activé).

Si le voyant à DEL est désactivé, votre radio affiche les indications suivantes :

- $\bullet$  Le  $\bullet$  n'apparaît plus à côté de Enabled (Activé).
- Le rétroéclairage de l'écran et celui du clavier sont automatiquement désactivés.

#### **17.10**

## **Verrouillage par mot de passe**

Systèmes pris en charge :

Capacity Max Connect Plus Autres systèmes

Vous pouvez définir un mot de passe pour restreindre l'accès à votre radio. Chaque fois que vous allumez votre radio, vous devez saisir le mot de passe.

Votre radio prend en charge la saisie de mots de passe de quatre chiffres.

Lorsqu'elle est verrouillée, la radio ne peut recevoir aucun appel.

#### **17.10.1**

## **Accès aux radios à l'aide des mots de passe**

#### **Préalables :**

Allumez la radio.

#### **Procédure :**

**1.** Entrez votre mot de passe à quatre chiffres.

#### **2.** Sélectionnez la touche **Menu/OK**.

#### **Résultat :**

Si vous entrez le mot de passe correctement, la radio se met sous tension.

Si vous entrez le mauvais mot de passe, une tonalité se fait entendre, le voyant DEL jaune s'allume et l'écran affiche Wrong Password (Mot de passe erroné).

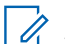

#### **REMARQUE :**

Vous pouvez répéter les étapes pour entrer le mot de passe. Vous avez droit à trois tentatives avant que votre radio passe à l'état verrouillé pendant 15 minutes. L'écran affiche Radio Locked (Radio verrouillée).

À l'état de verrouillage, la radio réagit seulement aux commandes de la touche **Marche** et de la touche programmée **Rétroéclairage**.

Si vous redémarrez votre radio alors qu'elle est à l'état verrouillé, le compteur redémarre.

### **17.10.2 Déverrouillage de la radio en mode verrouillé**

#### **Procédure :**

Pour déverrouiller la radio en mode verrouillé, effectuez l'une des actions suivantes :

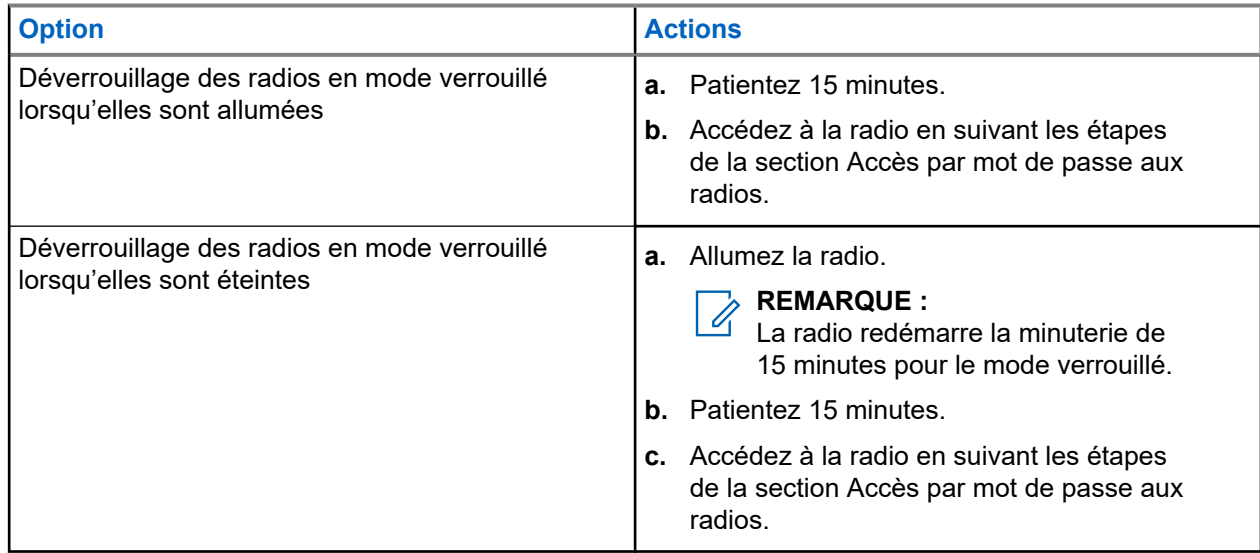

## **17.10.3 Réglage du verrouillage par mot de passe**

#### **Procédure :**

**1.** Dans le menu, sélectionnez **Utilitaires** → **Paramètres de la radio** → **Verrouillage par mot de passe** → *<mot de passe désiré>*.

#### **REMARQUE :** Ù

Lorsque vous utilisez cette fonction pour la première fois, l'écran affiche Configuration du nouveau mot de passe pour définir un nouveau mot de passe. Vous devez définir un nouveau mot de passe avant de définir la fonction de verrouillage par mot de passe.

**2.** Effectuez l'une des actions suivantes :

- Pour activer le verrouillage par mot de passe, sélectionnez **Turn Activer**.
- Pour désactiver le verrouillage par mot de passe, sélectionnez **Turn Désactiver**.

### **17.10.4 Modification des mots de passe**

#### **Procédure :**

- **1.** Dans le menu, sélectionnez **Utilitaires** → **Paramètres de la radio** → **Verrouillage par mot de passe** → *<mot de passe désiré>* → **Changer le MdP**.
- **2.** Entrez un nouveau mot de passe à quatre chiffres.
- **3.** Pour confirmer le nouveau mot de passe, entrez de nouveau les quatre chiffres de ce mot de passe.

#### **Résultat :**

Si le mot de passe est modifié avec succès, l'écran affiche Password Changed (Mot de passe changé).

Si la modification du mot de passe échoue, l'écran affiche Password Do Not Match (Mots de passe incorrects) et revient au menu précédent.

## **17.11 Annonce vocale**

Systèmes pris en charge :

Capacity Max **Connect Plus Mautres systèmes** 

Cette fonction permet à la radio d'indiquer oralement la zone ou le canal actuellement attribué(e). L'indicateur audio peut être personnalisé en fonction des exigences du client.

## **17.11.1 Réglage de l'annonce vocale**

Systèmes pris en charge :

 $\triangledown$  Capacity Max  $\triangledown$  Connect Plus  $\triangledown$  Autres systèmes

#### **Procédure :**

- **1.** Dans le menu, sélectionnez **Utilitaires** → **Paramètres de la radio** → **Annonce vocale**.
- **2.** Effectuez l'une des actions suivantes :
	- Pour activer l'annonce vocale, sélectionnez la touche **Menu/OK**.
	- Pour désactiver l'annonce vocale, sélectionnez la touche **Menu/OK**.

#### **Résultat :**

Si l'annonce vocale est activée, un « s'affiche à côté de Enabled (Activé).

Si l'annonce vocale est désactivée, le  $\checkmark$  n'apparaît plus à côté de Enabled (Activé).

## **17.12 Synthèse texte-parole**

Systèmes pris en charge :

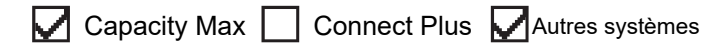

Cette fonction permet à la radio de faire entendre les fonctionnalités suivantes :

- Canal actuel
- Zone actuelle
- Activation ou désactivation de la fonction de la touche programmée.
- Contenu des messages texte reçus
- Contenu des fiches de travail reçues

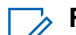

**REMARQUE :**

Si la synthèse texte-parole est activée, l'Annonce vocale est automatiquement désactivée. Si cette option est activée, la fonction de synthèse texte-parole est automatiquement désactivée.

## **17.12.1 Réglage de la synthèse texte-parole**

#### **Procédure :**

- **1.** Dans le menu, sélectionnez **Utilitaires** → **Paramètres de la radio** → **Synthèse texte-parole**.
- **2.** Sélectionnez l'une des options suivantes :
	- **Tout**
	- **Messages**
	- **Bons de travail**
	- **Canal**
	- **Zone**
	- **Touche de programmation**

#### **Résultat :**

Un √ s'affiche à côté du réglage sélectionné.

#### **17.13**

## **Réglage de la commande automatique de gain du microphone**

Systèmes pris en charge :

Capacity Max Connect Plus Autres systèmes

#### **Procédure :**

- **1.** Dans le menu, sélectionnez **Utilitaires** → **Paramètres de la radio**.
- **2.** Effectuez l'une des actions suivantes :
	- Pour la commande automatique de gain du microphone analogique, sélectionnez **AGC-A micro**.
- Pour la commande automatique de gain du microphone numérique, sélectionnez **AGC-D micro**.
- **3.** Effectuez l'une des actions suivantes :
	- Pour activer la fonction AGC du microphone, sélectionnez la touche Menu/OK.
	- Pour désactiver la fonction AGC du microphone, sélectionnez la touche Menu/OK.

#### **Résultat :**

Si la fonction ACG du microphone est activée, un « s'affiche à côté de Enabled (Activé).

Si la fonction ACG du microphone est désactivée, le  $\sqrt{ }$  n'apparaît plus à côté de Enabled (Activé).

## **17.14 Réglage de l'audio intelligent**

Systèmes pris en charge :

 $\nabla$  Capacity Max  $\nabla$  Connect Plus  $\nabla$  Autres systèmes

#### **Procédure :**

- **1.** Dans le menu, sélectionnez **Utilitaires** → **Paramètres de la radio** → **Audio intelligent**.
- **2.** Effectuez l'une des actions suivantes :
	- Pour activer l'audio intelligent, sélectionnez **Activer**.
	- Pour désactiver l'audio intelligent, sélectionnez **Désactiver**.

#### **REMARQUE :**

- Votre radio règle automatiquement le volume audio pour compenser le bruit de fond actuel dans l'environnement.
- La fonction audio intelligente est une fonction de réception seulement.

Cette fonction ne s'applique pas à la technologie Bluetooth.

## **17.15 Réglage de la suppression de la réaction acoustique**

Systèmes pris en charge :

 $\nabla$  Capacity Max  $\nabla$  Connect Plus  $\nabla$  Autres systèmes

#### **Procédure :**

- **1.** Dans le menu, sélectionnez **Utilitaires** → **Paramètres radio** → **Suppression AF**.
- **2.** Effectuez l'une des actions suivantes :
	- Pour activer la suppression AF, sélectionnez la touche **Menu/OK**.
	- Pour désactiver la suppression AF, sélectionnez la touche **Menu/OK**.

### **17.16 Réglage de l'amélioration de la vibration**

Systèmes pris en charge :

 $\nabla$  Capacity Max  $\Box$  Connect Plus  $\nabla$  Autres systèmes

#### **Procédure :**

- **1.** Dans le menu, sélectionnez **Utilitaires** → **Paramètres de la radio** → **Amélioration de la vibration**.
- **2.** Effectuez l'une des actions suivantes :
	- Pour activer l'amélioration de la vibration, sélectionnez **Activer**.
	- Pour désactiver l'amélioration de la vibration, sélectionnez **Désactiver**.

## **17.17 Réglage de la distorsion du microphone**

Systèmes pris en charge :

**O** Capacity Max **O** Connect Plus **O** Autres systèmes

#### **Procédure :**

- **1.** Dans le menu, sélectionnez **Utilitaires** → **Paramètres de la radio** → **Distortion micro**.
- **2.** Effectuez l'une des actions suivantes :
	- Pour activer la fonction de distorsion microphone, sélectionnez la touche **Menu/OK**.
	- Pour désactiver la fonction de distorsion microphone, sélectionnez la touche **Menu/OK**.

#### **Résultat :**

Si la distorsion du microphone est activée, un  $\checkmark$  s'affiche à côté de Enabled (Activé).

Si la distorsion du microphone est désactivée, le  $\sqrt{n}$  n'apparaît plus à côté de Enabled (Activé).

### **17.18 Réglage de la saisie de texte**

Systèmes pris en charge :

Capacity Max Connect Plus Autres systèmes

Vous pouvez configurer différentes méthodes de saisie de texte sur votre radio.

#### **Procédure :**

- **1.** Dans le menu, sélectionnez **Utilitaires** → **Paramètres de la radio** → **Saisie de texte**.
- **2.** Effectuez l'une des actions suivantes :

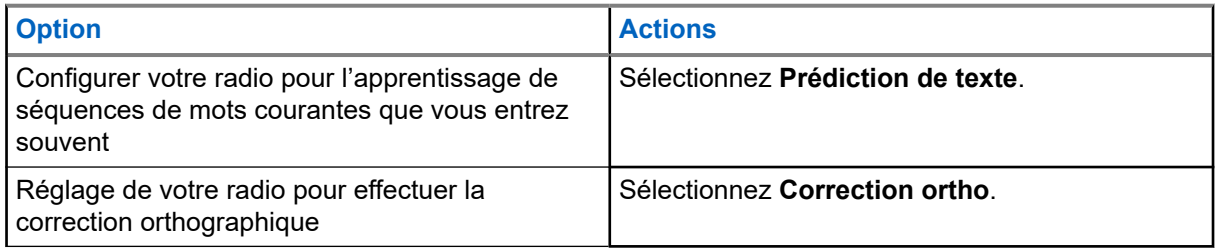

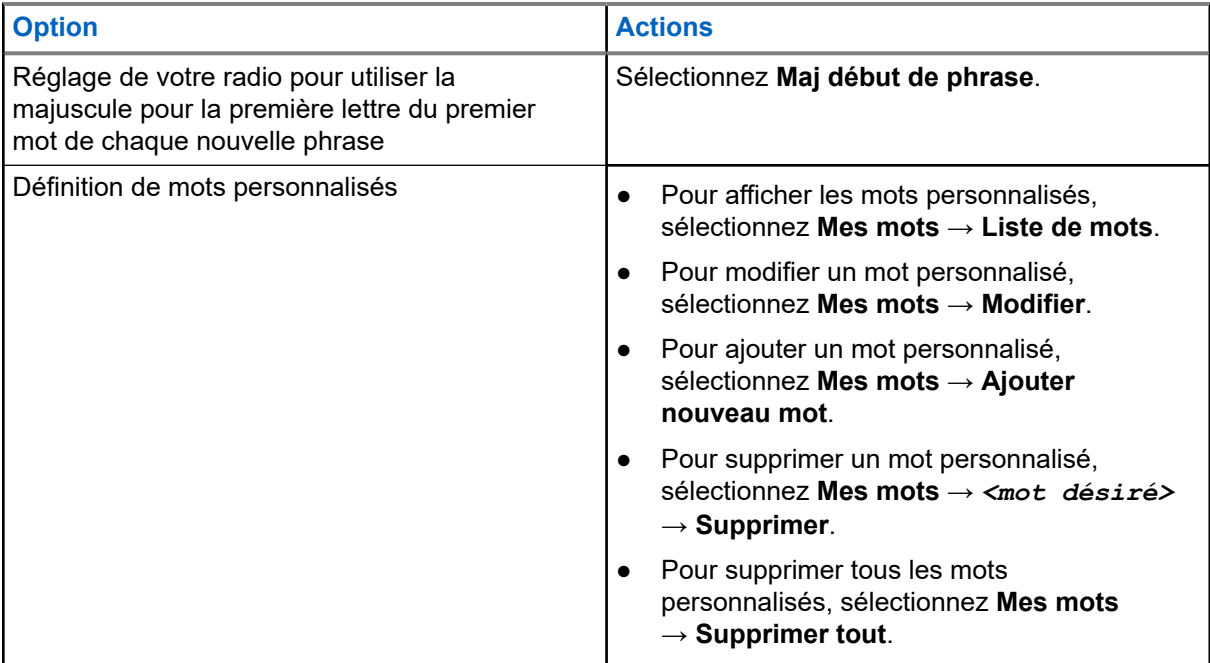

#### **Résultat :**

- Si vous sélectionnez Prédiction de texte, Correction ortho ou Maj début de phrase, un √ s'affiche à côté de Enabled (Activé).
- Si vous sélectionnez **Mes mots**, l'écran affiche un bref avis transitionnel.

## **17.19 Réglage de la carte d'options**

Systèmes pris en charge :

Capacity Max Connect Plus Autres systèmes

#### **Procédure :**

Appuyez sur la touche programmée **Carte d'option**.

### **17.20 Confidentialité**

Systèmes pris en charge :

Capacity Max Connect Plus Autres systèmes

Cette fonction fait appel à une solution de brouillage logiciel pour prévenir la surveillance d'un canal par des utilisateurs non autorisés. Les parties de la transmission correspondant au signal et à l'identification de l'utilisateur ne sont pas chiffrées.

Sur votre radio, la fonction de chiffrement doit être activée sur le canal pour envoyer une transmission chiffrée; l'activation de la fonction n'est cependant pas nécessaire à la réception d'une telle transmission. Certains modèles de radio n'offrent pas cette fonction de chiffrement, ou peuvent avoir une configuration différente. Pour obtenir plus de renseignements à ce sujet, communiquez avec votre détaillant.

#### **REMARQUE :**

Un seul type de communication privée peut être activé à la fois.

Le tableau suivant présente les types de communication privée et les réglages qui s'affichent sur votre radio.

#### **Tableau 25 : Types et réglages des communications privées**

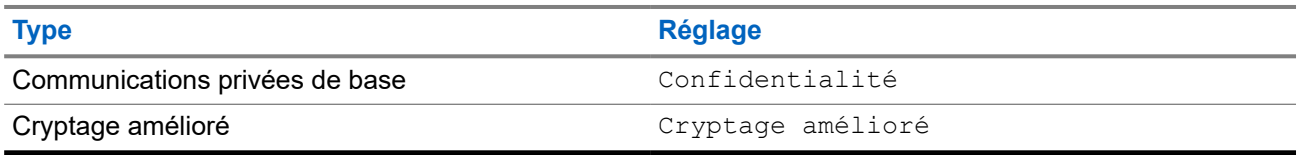

### **17.20.1 Réglage de la fonction Privé**

#### **Procédure :**

- **1.** Dans le menu, sélectionnez **Utilitaires** → **Paramètres de la radio**.
- **2.** Selon le type de fonction Privé configuré, sélectionnez votre réglage Mode privé.
- **3.** Effectuez l'une des actions suivantes :
	- Pour activer la fonction Privé, sélectionnez la touche **Menu/OK**.
	- Pour désactiver la fonction Privé, sélectionnez la touche **Menu/OK**.

#### **Résultat :**

Si la fonction Privé est activée, un « s'affiche à côté de Enabled (Activé).

Si la fonction Privé est désactivée, le  $\sqrt{n}$  apparaît plus à côté de Enabled (Activé).

### **17.20.2 Appels chiffrés**

La fonction de cryptage de votre radio doit être activée pour que la position du canal actuellement sélectionné envoie des transmissions cryptées. Pendant qu'un canal chiffré est sélectionné, la radio continue d'être en mesure de recevoir des transmissions non chiffrées.

Lorsque le mode privé est activé pour la position du canal actuellement sélectionné, toutes les transmissions vocales effectuées par votre radio sont brouillées. Cela inclut les types d'appels suivants : appels de groupe, appels multigroupe, Talkback pendant les appels balayés, appels tous sites, appels d'urgence et appels privés. Seule les radios réceptrices ayant la même valeur de clé et le même ID de clé que votre radio peuvent décoder la transmission.

Pour décoder un appel chiffré ou une transmission de données chiffrée, votre radio doit être programmée de façon à utiliser le même type de clé de chiffrement que la radio émettrice. Si la radio reçoit un appel muni d'une clé de chiffrement différente, vous entendrez une transmission brouillée.

## **17.21 Transmission activée par la voix**

Systèmes pris en charge :

Capacity Max  $\Box$  Connect Plus  $\Box$  Autres systèmes

La transmission activée par la voix (VOX) vous permet de passer des appels par commande vocale en mode mains libres sur un canal programmé. Lorsque votre accessoire compatible VOX détecte une activité vocale, votre radio transmet automatiquement pendant une période programmée.

**REMARQUE :**

Cette fonction n'est pas offerte dans les canaux de bandes citoyennes qui se trouvent dans la même fréquence.

Pour obtenir plus de renseignements à ce sujet, communiquez avec votre détaillant ou avec votre administrateur.

#### **17.21.1**

## **Réglage de la transmission activée par la voix**

#### **Procédure :**

- **1.** Dans le menu, sélectionnez **Utilitaires** → **Paramètres de la radio** → **VOX**
- **2.** Effectuez l'une des actions suivantes :
	- Pour activer VOX, sélectionnez **Activer**.
	- Pour désactiver VOX, sélectionnez **Désactiver**.

#### **Résultat :**

Si VOX est activé, l'écran affiche un  $\vee$  à côté de  $On$  (Activé).

#### **17.22**

## **Réglage de l'ambiance audio**

Systèmes pris en charge :

 $\nabla$  Capacity Max  $\Box$  Connect Plus  $\nabla$  Autres systèmes

#### **Procédure :**

- **1.** Dans le menu, sélectionnez **Utilities** → **Paramètres de la radio** → **Ambiance audio**.
- **2.** Effectuez l'une des actions suivantes :
	- Pour les réglages par défaut d'usine, sélectionnez **Par défaut**.
	- Pour augmenter le volume du haut-parleur dans les endroits bruyants, sélectionnez **Élevé**.
	- Pour réduire la réaction acoustique lors d'une communication avec un groupe de radios rapprochées, sélectionnez **Groupe travail**.

#### **Résultat :**

L'écran affiche un ✔ à côté du paramètre sélectionné.

## **17.23 Définition des profils audio**

Systèmes pris en charge :

 $\Box$  Capacity Max  $\Box$  Connect Plus  $\Box$  Autres systèmes

#### **Procédure :**

- **1.** Dans le menu, sélectionnez **Utilitaires** → **Paramètres radio** → **Ambiance audio**.
- **2.** Effectuez l'une des actions suivantes :
	- Pour désactiver le profil audio sélectionné précédent et retourner aux réglages par défaut d'usine, sélectionnez **Par défaut**.
	- Pour les profils audio qui compensent la perte auditive causée par le bruit chez les adultes de plus de 40 ans, appuyez sur **Niveau 1**, **Niveau 2** ou **Niveau 3**.
	- Si vous préférez les profils audio avec des sons plus clairs, plus nasaux ou plus profonds, appuyez sur **Amplification des aigus**, **Amplification des moyennes fréquences** ou **Amplification des basses**.

#### **Résultat :**

L'écran affiche un ✔ à côté du paramètre sélectionné.

## **17.24 Réglage du système mondial de navigation par satellite**

Systèmes pris en charge :

 $\Box$  Capacity Max  $\Box$  Connect Plus  $\Box$  Autres systèmes

#### **Procédure :**

- **1.** Dans le menu, sélectionnez **Utilitaires** → **Paramètres de la radio** → **GNSS**.
- **2.** Effectuez l'une des actions suivantes :
	- Pour activer la fonction GNSS, sélectionnez la touche **Menu/OK**.
	- Pour désactiver la fonction GNSS, sélectionnez la touche **Menu/OK**.

#### **Résultat :**

Si le GNSS est activé, un  $\sqrt{s}$  affiche à côté de Enabled (Activé).

Si le GNSS est désactivé, « disparaît d'à côté de Enabled (Activé).

#### **17.25**

## **Activation de l'avertisseur et des lumières**

Systèmes pris en charge :

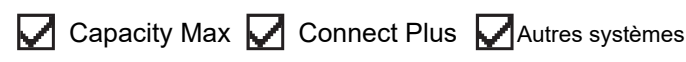

Votre radio peut vous aviser d'un appel entrant en actionnant l'avertisseur et les phares. Lorsque cette fonction est activée, l'arrivée d'un appel entrant active l'avertisseur et les phares de votre véhicule s'allument. Cette fonction passe par le connecteur d'accessoire à l'arrière de votre radio et doit être installée par votre détaillant.

#### **Procédure :**

Dans le menu, sélectionnez **Utilitaires** → **Paramètres de la radio** → **Avertisseur/lumières** → **Activer**.

#### **Résultat :**

Si la fonction Avertisseur et lumières est activée, l'écran affiche un  $\checkmark$  à côté de Enabled (Activé).

#### **17.26**

## **Désactivation de l'avertisseur et des lumières**

#### **Procédure :**

Dans le menu, sélectionnez **Utilitaires** → **Paramètres de la radio** → **Avertisseur/lumières** → **Désactiver**.

#### **Résultat :**

Si la fonction Avertisseur et lumières est désactivée, l'écran affiche un  $\triangle$  à côté de Enabled (Activé).

#### **17.27**

## **Activation du système de diffusion publique**

Systèmes pris en charge :

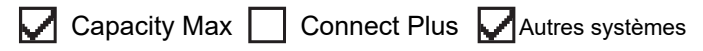

#### **Procédure :**

Dans le menu, sélectionnez **Utilitaires** → **Paramètres de la radio** → **Diffusion publique**.

#### **Résultat :**

Si le système de diffusion publique est activé, l'écran affiche un  $\triangle$  à côté de Enabled (Activé).

#### **17.28**

## **Désactivation du système de diffusion publique**

Systèmes pris en charge :

 $\sqrt{\phantom{a}}$  Capacity Max  $\boxed{\phantom{a}}$  Connect Plus  $\sqrt{\phantom{a}}$  Autres systèmes

#### **Procédure :**

Dans le menu, sélectionnez **Utilitaires** → **Paramètres de la radio** → **©**.

#### **Résultat :**

Si le système de diffusion publique est désactivé, le  $\checkmark$  n'apparaît plus à côté de Enabled (Activé).

## **17.29 Activation du système de diffusion publique externe**

Systèmes pris en charge :

Capacity Max Connect Plus Autres systèmes

#### **Procédure :**

Dans le menu, sélectionnez **Utilitaires** → **Paramètres de la radio** → **Diffusion publique externe**.

#### **Résultat :**

Si le système de diffusion publique externe est activé, l'écran affiche un  $\checkmark$  à côté de Activé.

#### **17.30**

## **Désactiver le système de diffusion publique externe**

Systèmes pris en charge :

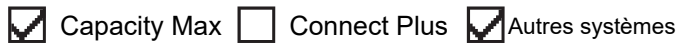

#### **Procédure :**

Dans le menu, sélectionnez **Utilitaires** → **Paramètres de la radio** → **Diffusion publique externe**.

#### **Résultat :**

Si le système de diffusion publique externe est désactivé, le  $\checkmark$  n'apparaît plus à côté de Enabled (Activé).

#### **17.31**

## **Accès à l'information sur la radio**

Systèmes pris en charge :

 $\nabla$  Capacity Max  $\nabla$  Connect Plus  $\nabla$  Autres systèmes

#### **Procédure :**

- **1.** Dans le menu, sélectionnez **Utilitaires** → **Info sur la radio**.
- **2.** Pour accéder à l'information sur la radio, exécutez une des actions suivantes :
	- Pour vérifier l'information sur l'ID et l'alias de votre radio, sélectionnez **Mon ID**.
	- Pour vérifier l'information sur les versions du micrologiciel et de la codeplug, sélectionnez **Versions**.
	- Pour vérifier l'information sur le GNSS, sélectionnez **Info GNSS**.
	- Pour vérifier l'information sur le site, sélectionnez **Info sur le site**.
	- Pour vérifier l'information sur la dernière mise à jour du logiciel, sélectionnez **Mise à jour SW**.

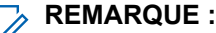

Applicable pour Capacity Max et les autres systèmes.

### **17.31.1**

## **Accès à l'information radio en lien avec Connect plus**

Systèmes pris en charge :

Capacity Max  $\Box$  Connect Plus  $\Box$  Autres systèmes

#### **Procédure :**

- **1.** Dans le menu, sélectionnez **Utilitaires** → **Info sur la radio**
- **2.** Pour accéder à l'information sur la radio, exécutez une des actions suivantes :
	- Pour vérifier le degré d'inclinaison (accéléromètre), sélectionnez **Accéléromètre**.

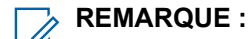

La mesure figurant à l'écran indique le degré d'inclinaison au moment où vous appuyez sur la touche **Menu/OK** pour sélectionner **Accéléromètre**. Si vous modifiez l'inclinaison de votre radio après cela, la mensure affichée à l'écran ne sera pas modifiée.

- Pour vérifier le numéro du matériel propre à votre modèle de radio, sélectionnez **Index du modèle**.
- Pour vérifier le contrôle de redondance cyclique (CRC) du fichier de la codeplug OTA de la carte d'option, sélectionnez **sOB OTA CPcrc**.
- Pour vérifier l'ID du réseau et le numéro du site, sélectionnez **Numéro du site**.

### **17.32 Identifier le type de câble**

Systèmes pris en charge :

Capacity Max Connect Plus Autres systèmes

#### **Procédure :**

Dans le menu, sélectionnez **Utilitaires** → **Paramètres radio** → **Type de câble**.

#### **Résultat :**

L'écran affiche un ✔ à côté du câble actuel.

#### **17.33**

## **Mises à jour des fichiers de la radio**

Systèmes pris en charge :

Capacity Max  $\blacktriangleright$  Connect Plus Autres systèmes

Connect Plus permet de mettre à jour certains fichiers par liaison radio (OTAP), dont le fichier du micrologiciel de la carte d'option et le fichier de fréquence réseau.

Si votre radio est activée pour le transfert de fichier OTA Connect Plus, elle pourrait participer automatiquement à un transfert de fichier sans vous en aviser au préalable. Lorsque la radio recueille des paquets de fichiers, le voyant DEL clignote rapidement en rouge et la radio affiche l'icône Données à volume élevé sur la barre d'état de l'écran d'accueil.

Il existe plusieurs façons de lancer le processus de transfert de fichier. Le premier exemple s'applique à tous les types de fichiers OTA. Les autres exemples ne s'appliquent qu'au fichier de fréquence réseau et au fichier de micrologiciel de carte d'option :

Le détaillant lance le transfert de fichier OTA.

- Le délai de la minuterie prédéfinie de la carte d'option expire, ce qui déclenche la reprise automatique du processus de cueillette des paquets par la carte d'option.
- Le délai de la minuterie n'est pas expiré, mais vous demandez la reprise du transfert du fichier à l'aide de l'option du menu.

Lorsque votre radio termine le téléchargement des fichiers, elle effectue immédiatement la mise à jour ou attend son prochain cycle de démarrage. Pour le fichier de fréquence réseau, la mise à jour est effectuée automatiquement, sans redémarrer la radio. Pour le fichier de la codeplug de la carte d'option, la mise à jour est effectuée automatiquement et entraîne une brève interruption de service lorsque la carte d'option charge l'information de la nouvelle codeplug et acquiert de nouveau un site réseau.

Le processus de mise à niveau vers un nouveau fichier de micrologiciel de carte d'option prend plusieurs secondes et exige que la carte d'option réinitialise la radio. Une fois la mise à niveau commencée, la radio ne peut ni faire ni recevoir d'appel tant que le processus n'est pas terminé. Pendant ce processus, votre radio affiche des messages-guide vous demandant de ne pas l'éteindre.

#### **17.33.1**

## **Vérification de la mise à jour du fichier du micrologiciel**

#### **Préalables :**

Le fichier du micrologiciel de la carte d'option n'est pas à jour.

#### **Procédure :**

- **1.** Dans le menu, sélectionnez **Utilitaires** → **Info sur la radio** → **Mises à jour** → **Micrologiciel**.
- **2.** Effectuez l'une des actions suivantes :
	- Pour vérifier la version du fichier du micrologiciel de la carte d'option en attente, sélectionnez **Version**.
	- Pour afficher le pourcentage du fichier du micrologiciel reçu, sélectionnez **%Reçu**.
	- Pour télécharger le fichier du micrologiciel, sélectionnez **Télécharger** → **Oui**.

#### **Résultat :**

Si le fichier du micrologiciel de la carte d'option est à jour, l'écran affiche Firmware is Up to Date (Micrologiciel à jour).

#### **17.33.2**

## **Vérification de la mise à jour du fichier de fréquence**

#### **Préalables :**

Le fichier de fréquence n'est pas à jour.

#### **Procédure :**

- **1.** Dans le menu, sélectionnez **Utilitaires** → **Info sur la radio** → **Mises à jour** → **Fréquence**.
- **2.** Effectuez l'une des actions suivantes :
	- Pour vérifier la version du fichier de fréquence en attente, sélectionnez **Version**.
	- Pour afficher le pourcentage du fichier de fréquence reçu, sélectionnez **%Reçu**.
	- Pour télécharger le fichier de fréquence, sélectionnez **Télécharger** → **Oui**.

#### **Résultat :**

Si le fichier de fréquence est à jour, l'écran affiche Freq. File is Up to Date (Fichier de fréquence à jour).

## **17.34 Affichage des détails du certificat Wi-Fi d'entreprise**

Systèmes pris en charge :

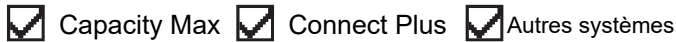

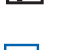

#### **REMARQUE :**

Cette fonction ne s'applique qu'aux modèles XPR 5550e et XPR 5580e Bluetooth et Wi-Fi.

#### **Procédure :**

Dans le menu, sélectionnez **Utilitaires** → **Menu Certificat** → *<certificat désiré>*.

#### **Chapitre 18**

# **Liste des accessoires approuvés**

Motorola Solutions fournit une liste d'accessoires pour améliorer la productivité de votre radio.

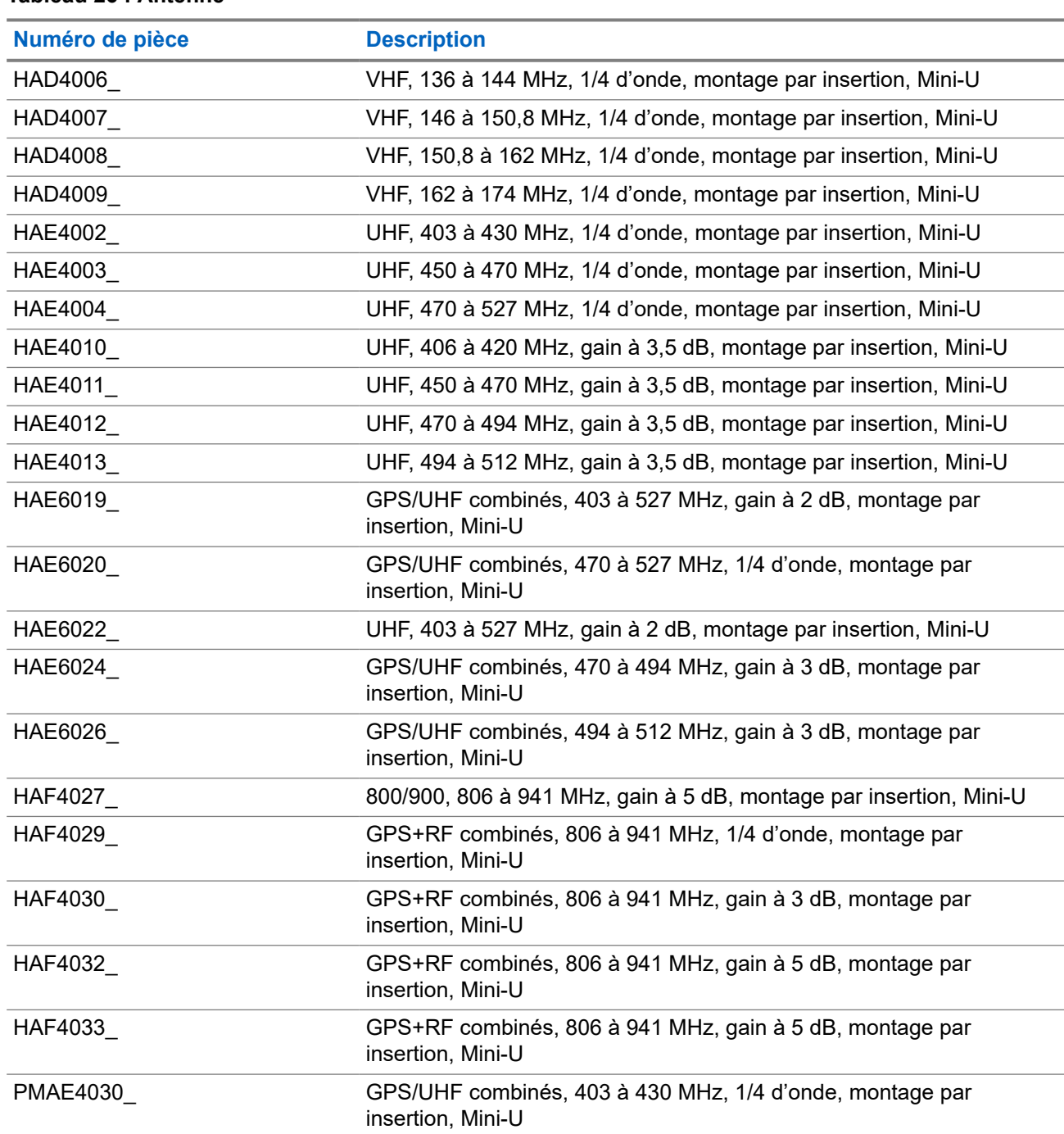

#### **Tableau 26 : Antenne**

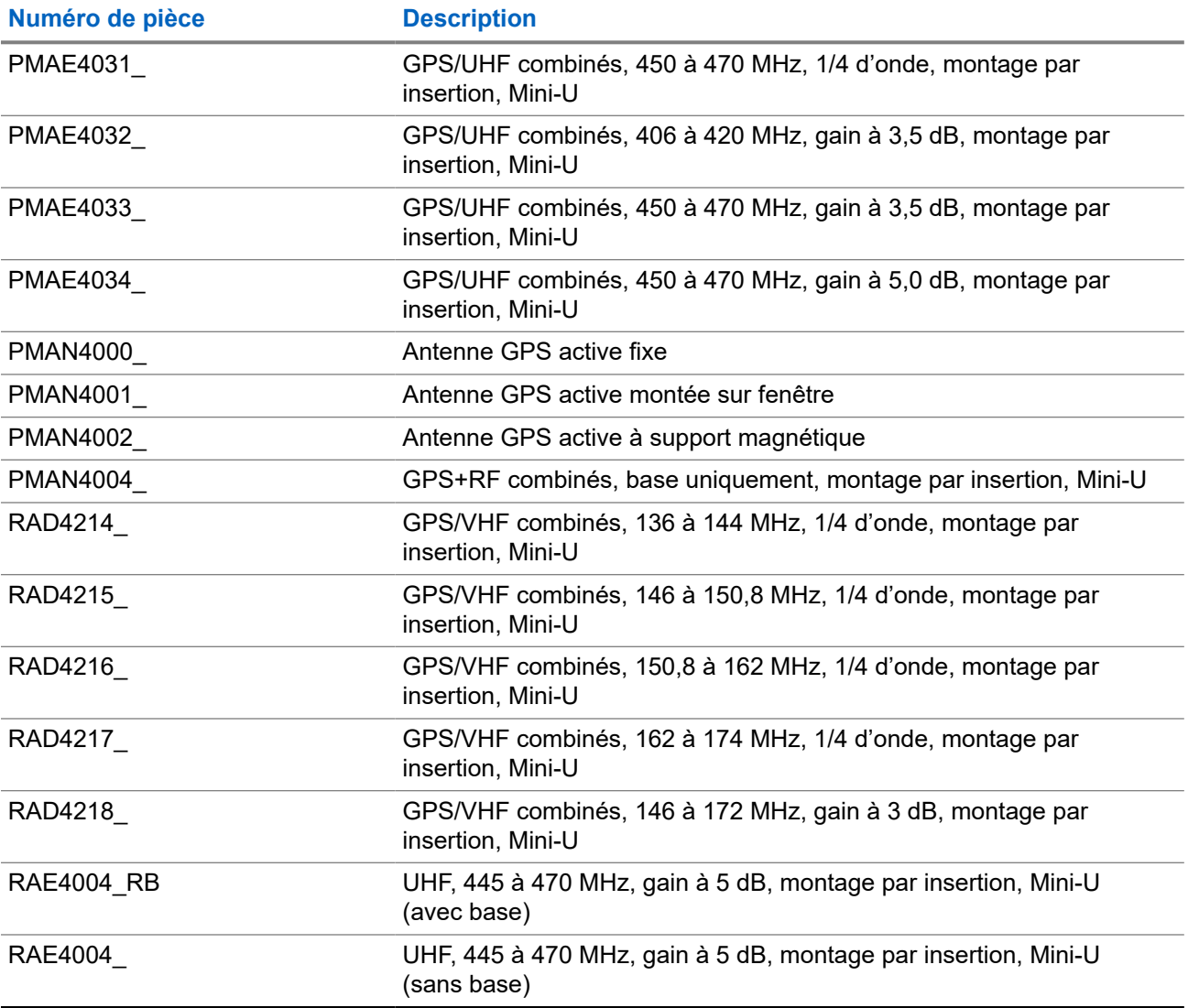

#### **Tableau 27 : Antenne pour une utilisation avec base PMAN4004\_ uniquement**

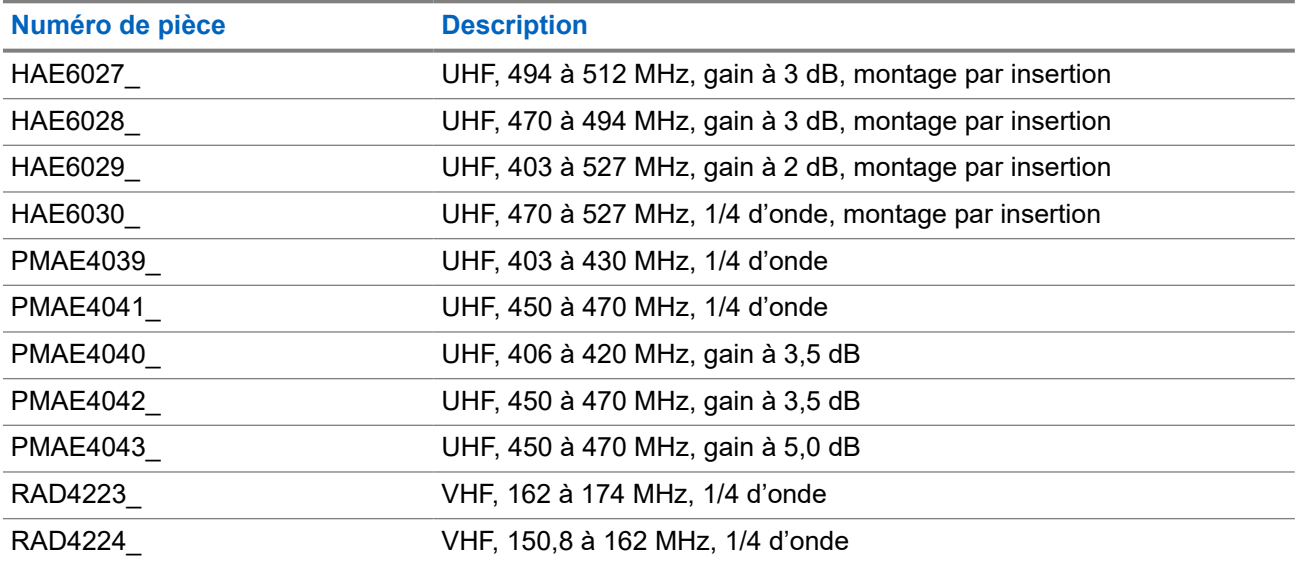

<span id="page-280-0"></span>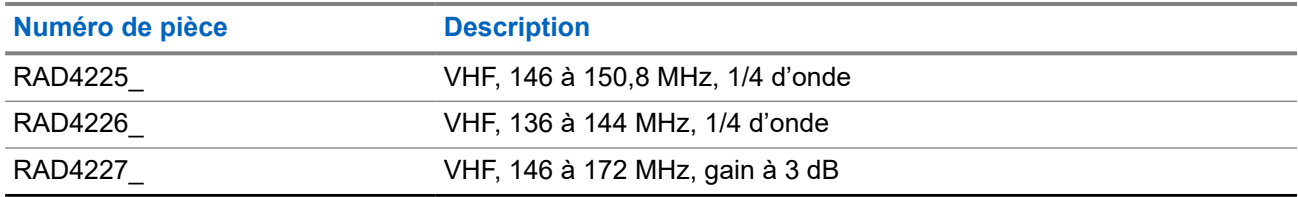

#### **Tableau 28 : Accessoires audio**

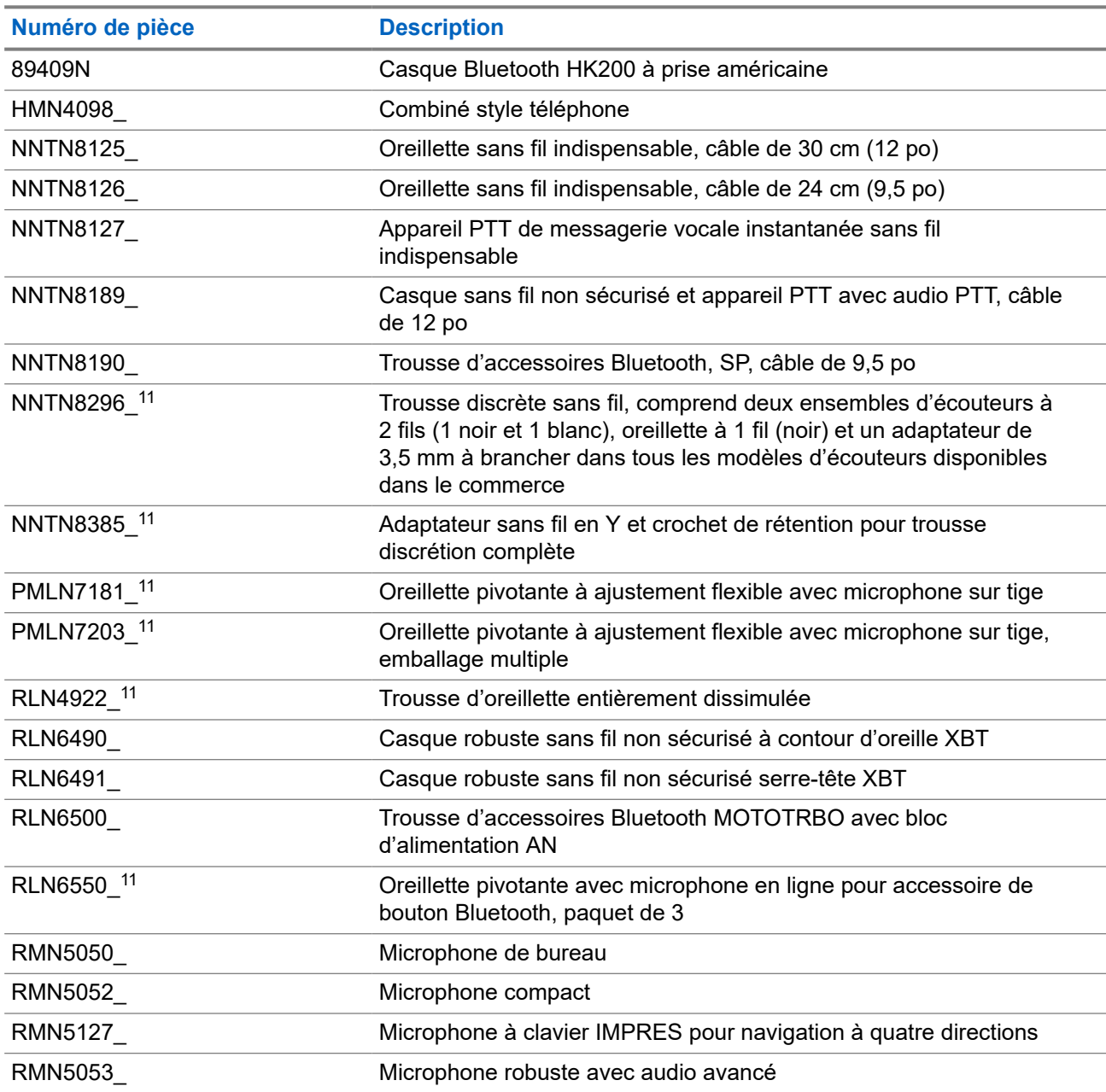

<sup>11</sup> Votre radio est compatible avec les accessoires répertoriés ici. Pour en savoir davantage à ce sujet, communiquez avec le détaillant.

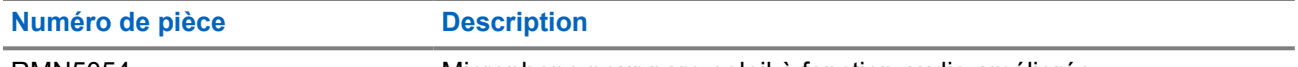

RMN5054\_ Microphone pour pare-soleil à fonction audio améliorée

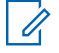

# **REMARQUE :**

Les accessoires Bluetooth et sans fil sont réservés aux modèles Bluetooth et sans fil XPR 5350e, XPR 5380e, XPR 5550e et XPR 5580e.

#### **Tableau 29 : Câbles**

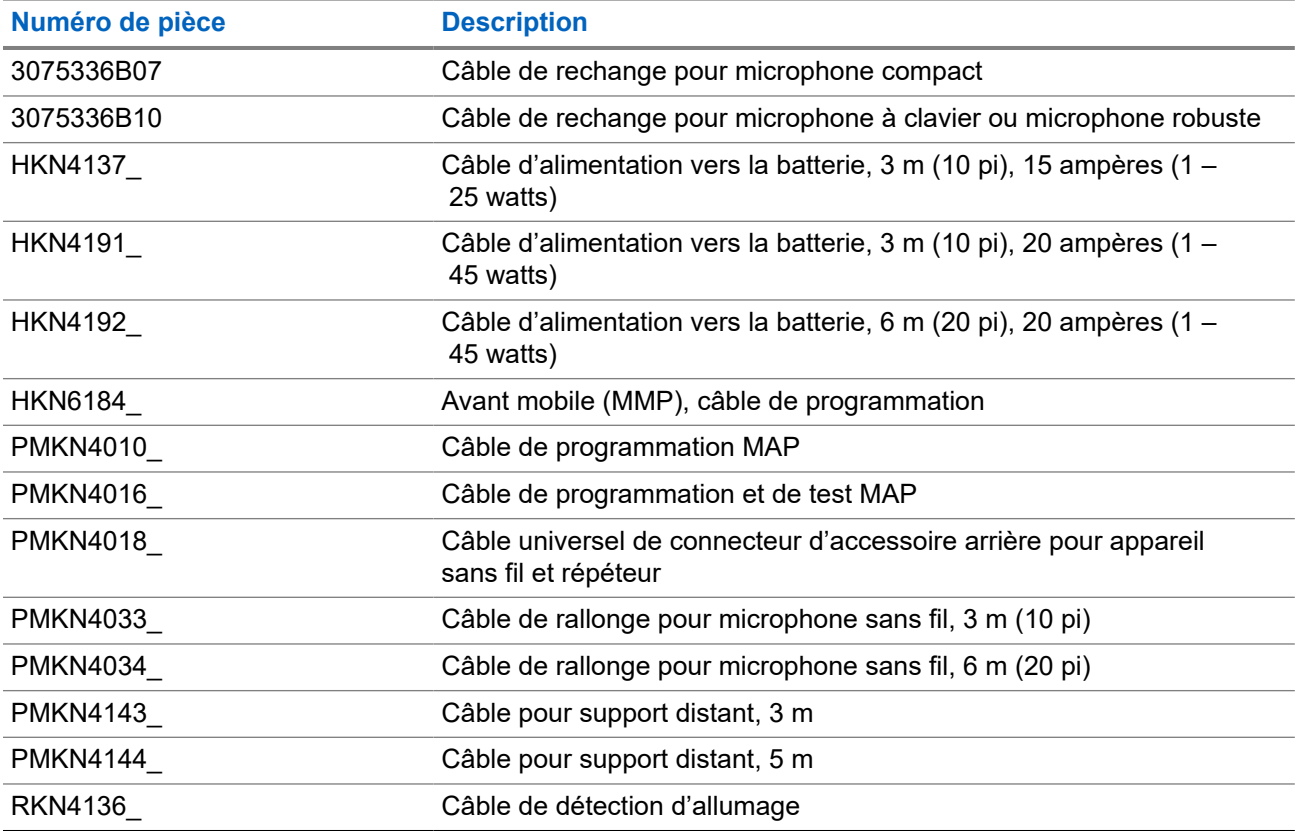

#### **Tableau 30 : Accessoires de bureau**

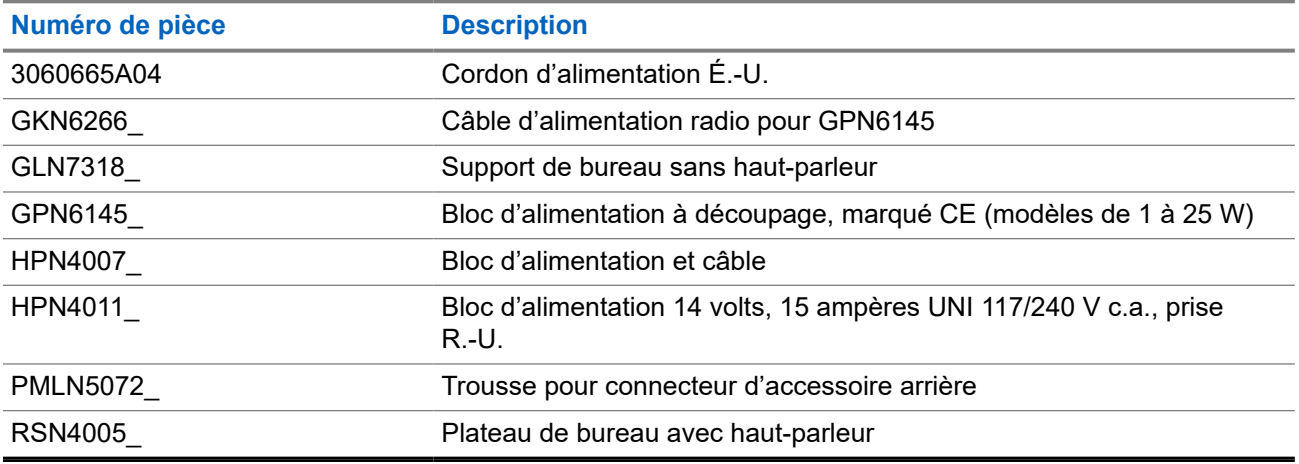

#### **Tableau 31 : Trousses de montage**

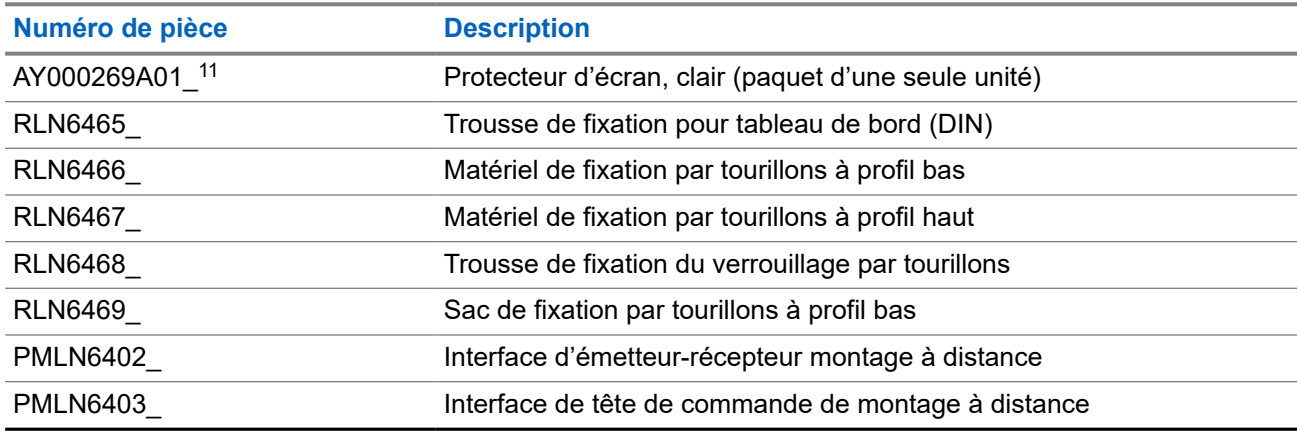

#### **Tableau 32 : Accessoires divers**

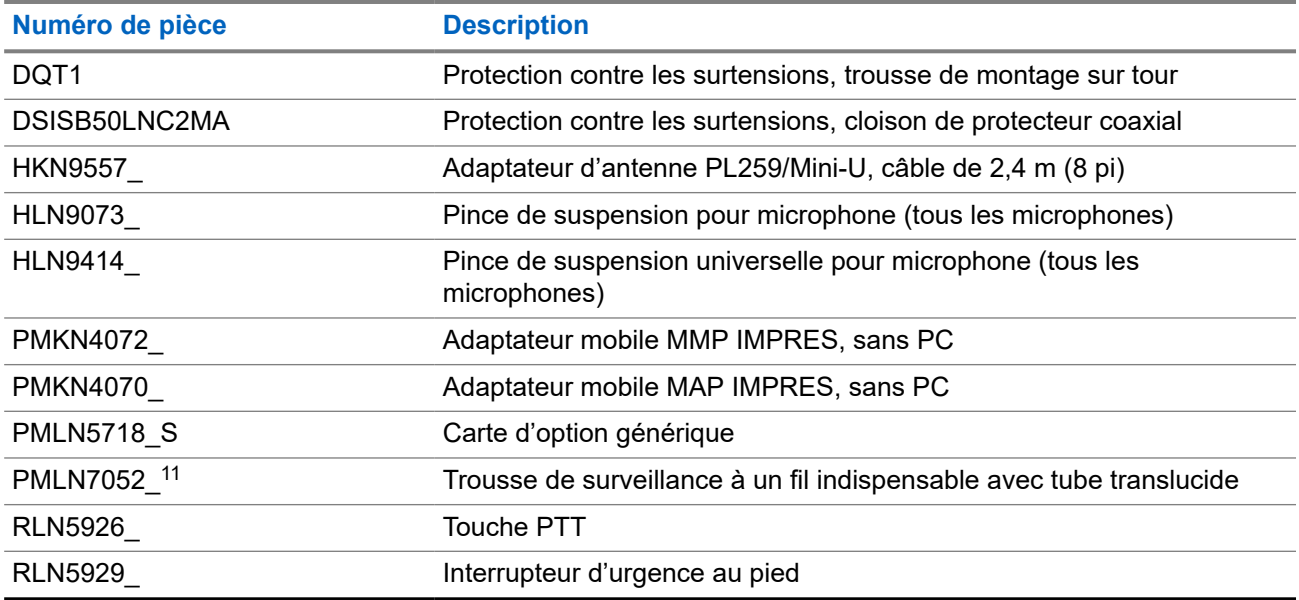

#### **Tableau 33 : Haut-parleurs**

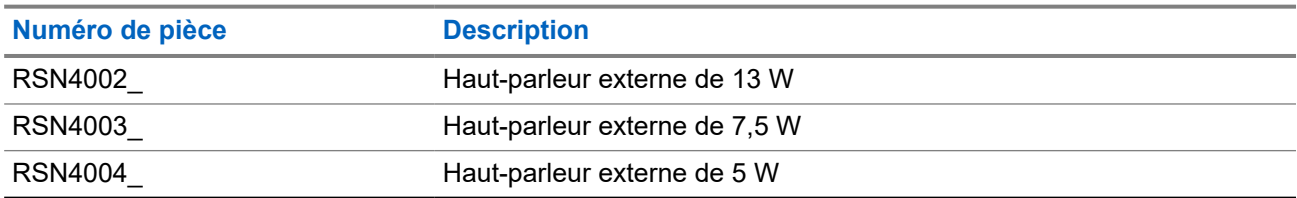